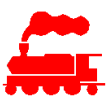

# **MVS**

# **Modellbahn Verwaltung System Benutzerhandbuch**

Die Applikation MVS dient der spurweiten- und herstellerunabhängigen Verwaltung des eigenen Modellbahn-Inventars als Sammlung. Die Bearbeitung des Inventars erfolgt mit der MVS Windows Applikation, für den mobilen Einsatz kann die MVS Mobile Applikation auf Tablets und Smartphones eingesetzt werden. Die serverbasierte Datenbankapplikation kann von mehreren Benutzern mit verschiedenen Zugriffsrechten gleichzeitig verwendet werden, wobei die persönlichen Daten der Sammlungen voneinander vollständig isoliert sind.

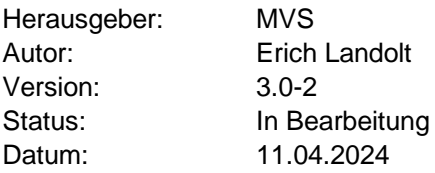

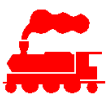

# **Änderungsverwaltung**

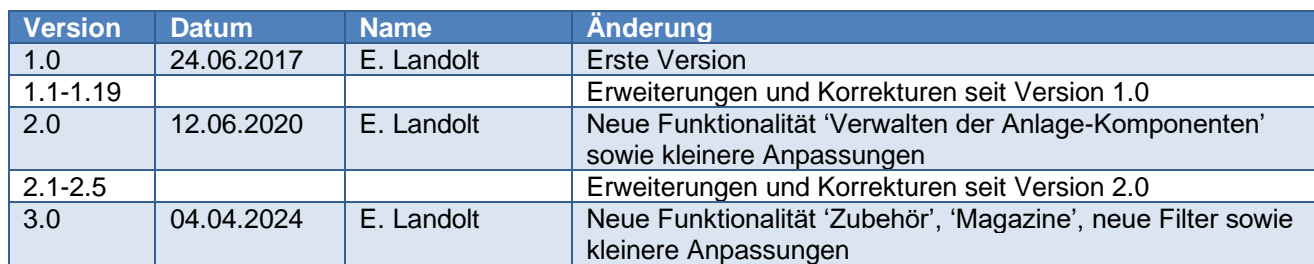

## **Inhaltsverzeichnis**

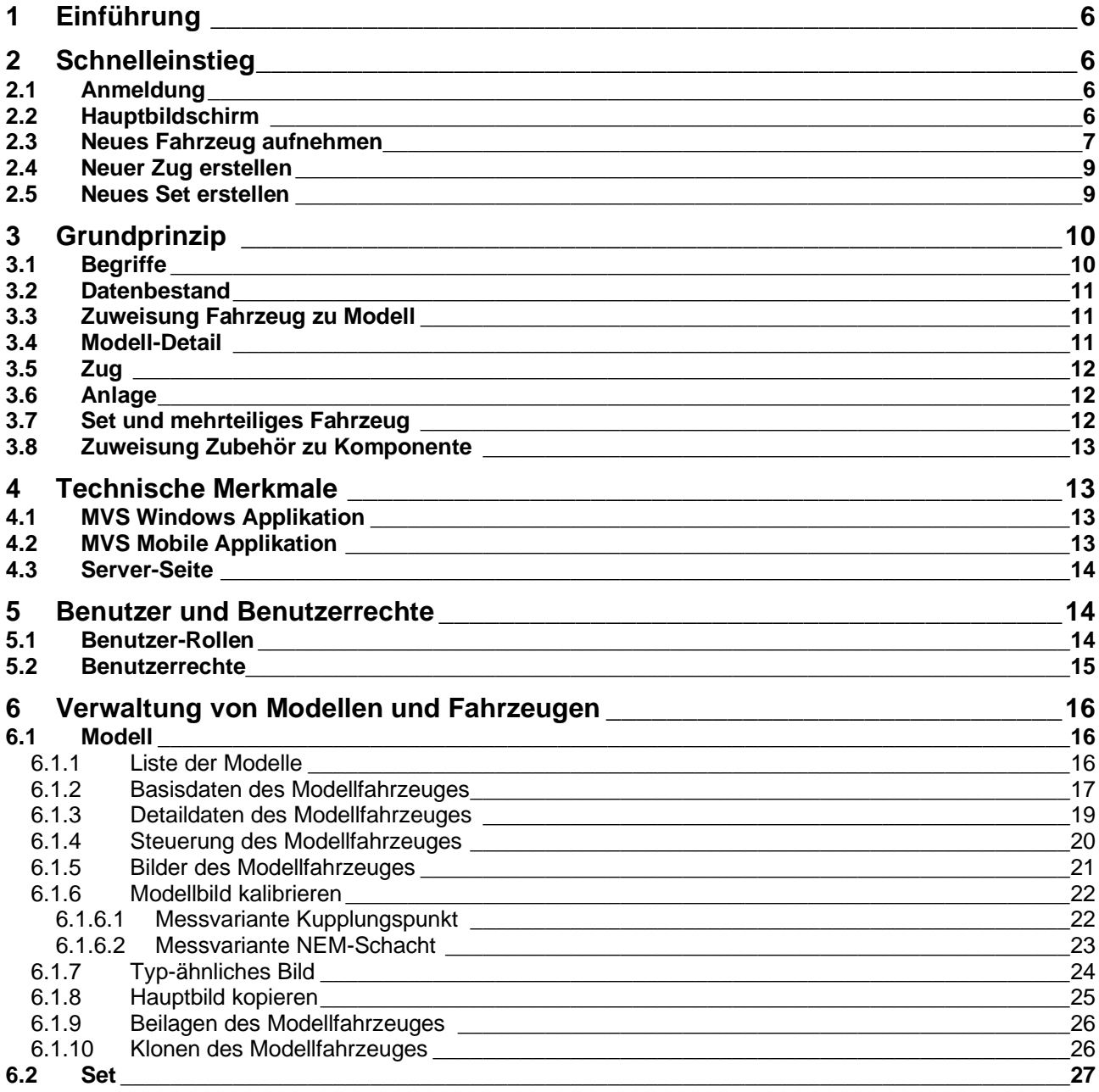

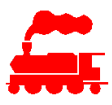

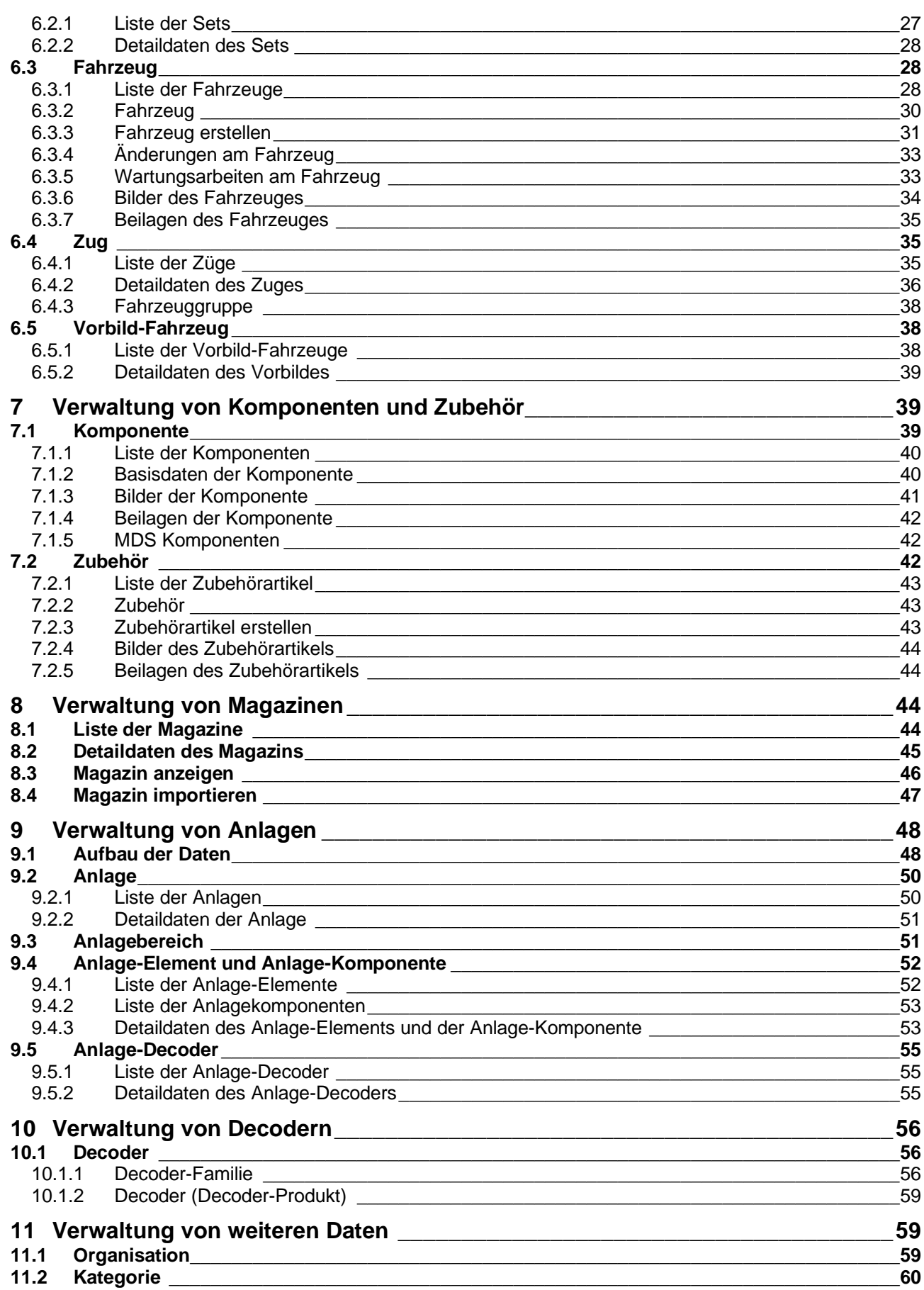

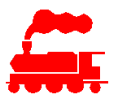

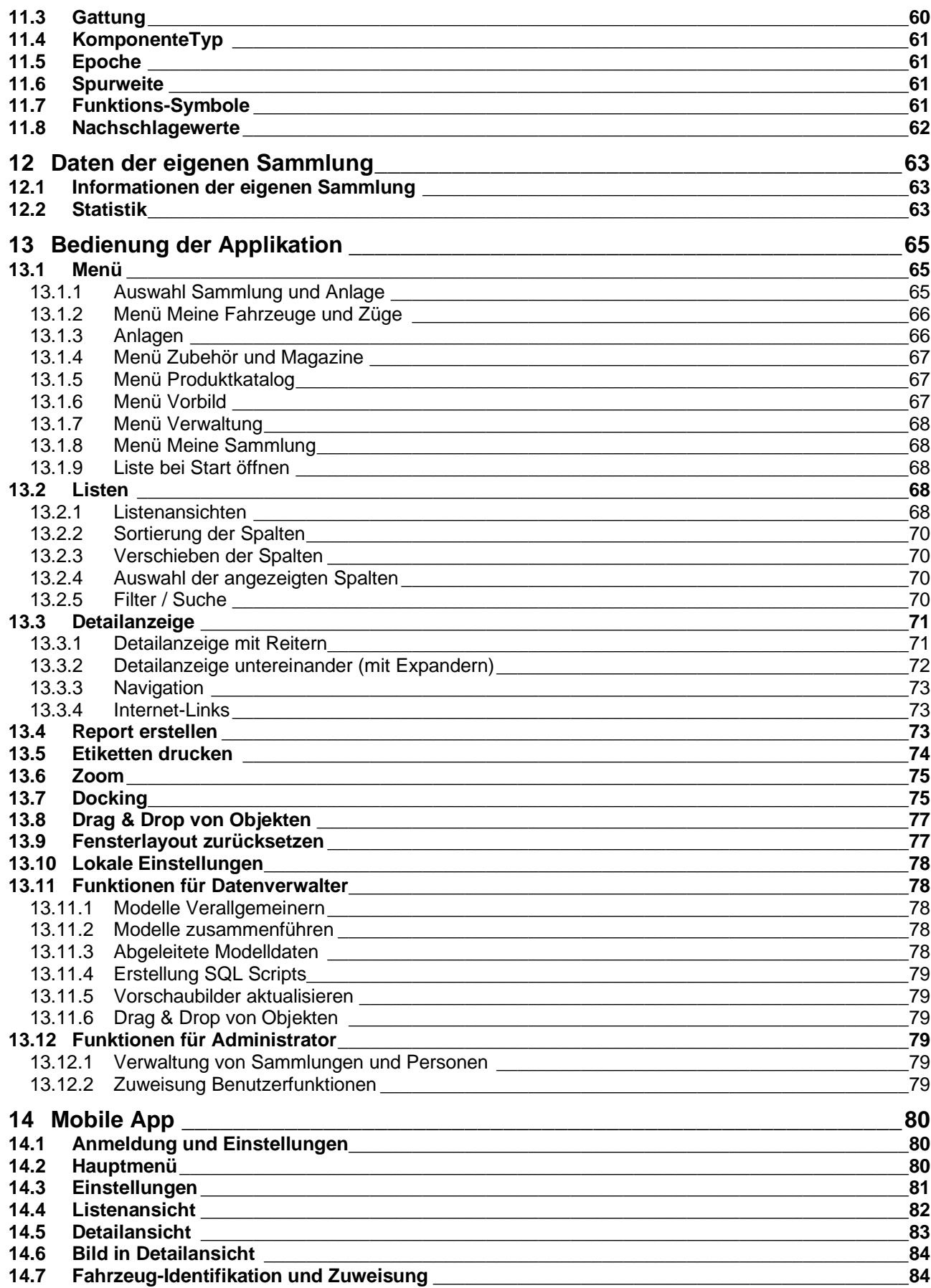

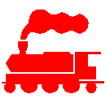

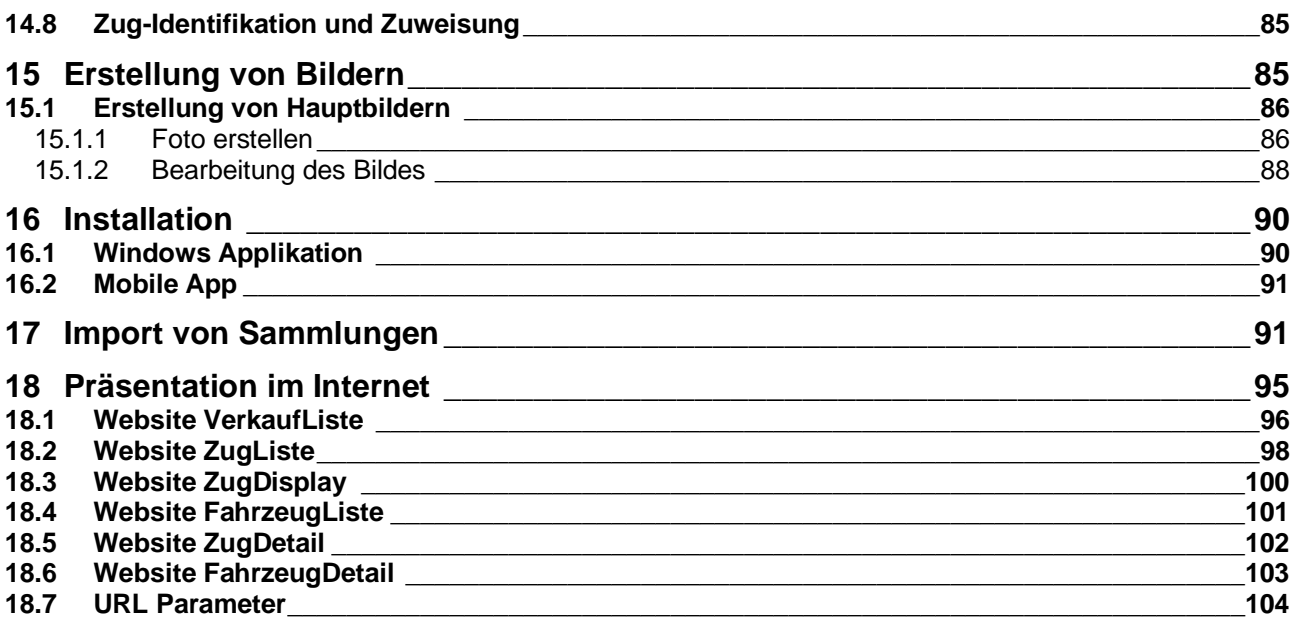

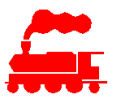

## **1 Einführung**

Mit der Applikation **MVS** (Modellbahn Verwaltung System) kann das eigene Modellbahn-Inventar verwaltet werden. Das Inventar wird als Sammlung bezeichnet. In einer Sammlung können Modellfahrzeuge verschiedenster Spurweiten geführt werden.

Zu den Daten der Sammlung gehören vor allem die Modellbahn-Fahrzeuge aber auch Zubehör. Weitere allgemein verfügbare Daten wie Produkte der Hersteller oder Stammdaten sind für alle Sammlungen sichtbar.

Eine Sammlung kann ausschliesslich von den Benutzern dieser Sammlung angezeigt und verwaltet werden. Jede Sammlung hat damit seine eigenen Daten, welche nur innerhalb der Sammlung zugänglich sind.

Die Applikation MVS ist eine serverbasierte Datenbankapplikation und kann von mehreren Benutzern gleichzeitig verwendet werden. Mit der Zuweisung von Benutzern mit verschiedenen Zugriffsrechten zu den einzelnen Sammlungen können die persönlichen Daten der Sammlungen vollständig isoliert voneinander behandelt werden, ohne auf die Vorteile der gemeinsamen Datenbasis zu verzichten.

## **2 Schnelleinstieg**

## **2.1 Anmeldung**

Um auf die Daten zugreifen zu können, muss man sich am System anmelden. Der Benutzername ist in der Regel die E-Mail-Adresse, das Kennwort wird vom Benutzer selbst definiert.

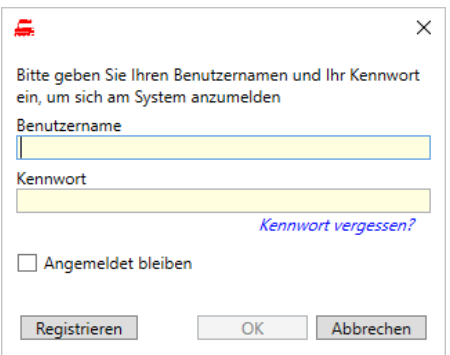

Falls immer die gleiche Anmeldeinformation verwendet wird, kann man mit der Checkbox 'Angemeldet bleiben' erwirken, dass nach dem Start der Applikation die Anmeldung automatisch und damit ohne Eingabe des Kennwortes erfolgt.

Mit der Funktion 'Kennwort vergessen ?' kann man sich selbst ein neues Kennwort definieren, wobei vorgängig ein Bestätigungscode an die eigene E-Mail Adresse gesendet wird.

Falls noch keine Benutzer-Anmeldedaten vorhanden sind, kann man mit der Funktion 'Registrieren' ein eigenes Benutzerkonto eröffnen. Für die Eröffnung wird ein Bestätigungscode an die eigene E-Mail Adresse gesendet. Das Demo-Konto erlaubt den Zugriff auf die MVS Daten für 30 Tage, anschliessend muss ein definitiver Zugang eingerichtet werden.

## **2.2 Hauptbildschirm**

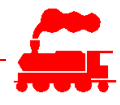

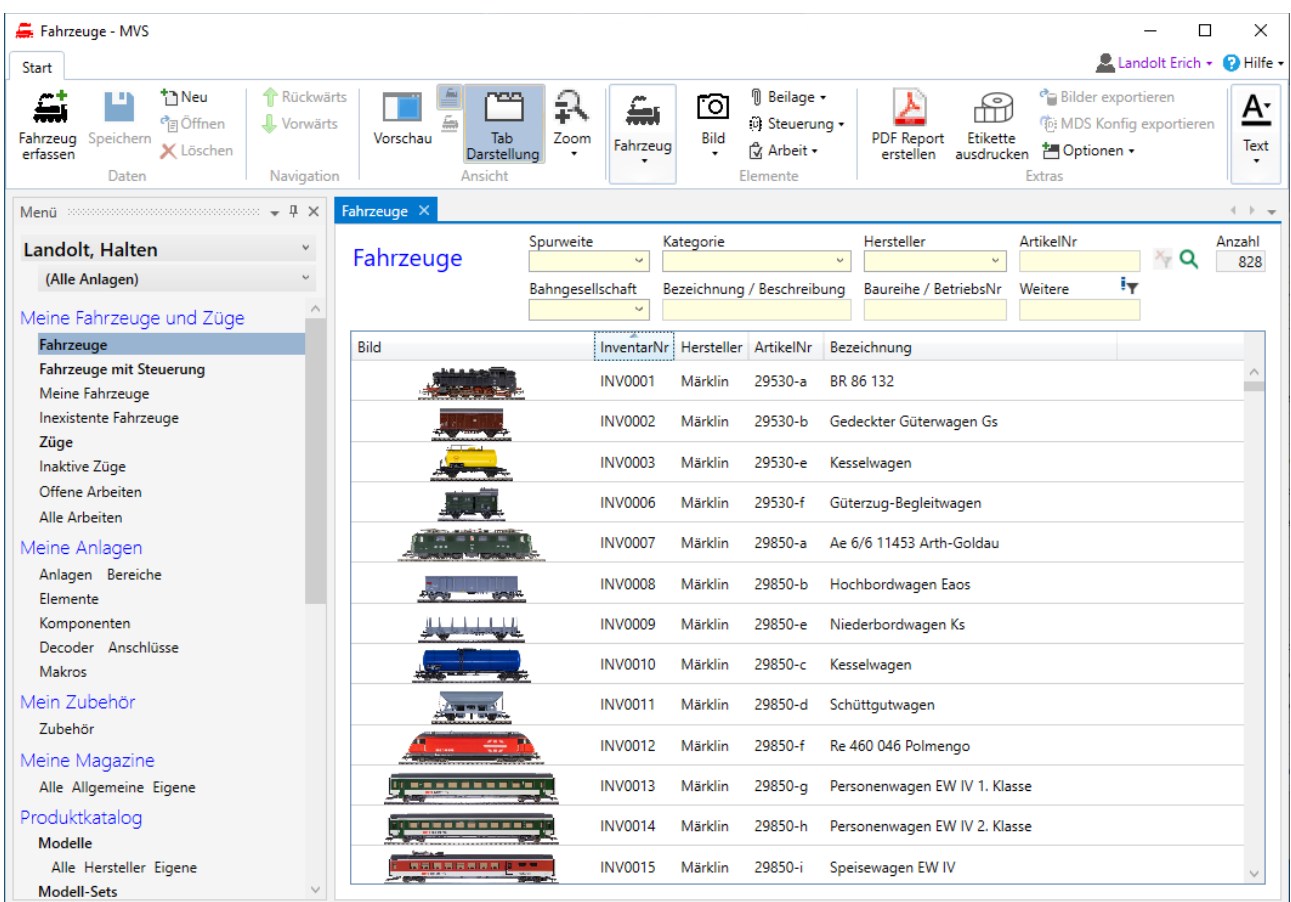

## **2.3 Neues Fahrzeug aufnehmen**

Um ein neues Fahrzeug in die Sammlung aufzunehmen, wird die Funktion **Fahrzeug erfassen** in der Symbolleiste aufgerufen. Der folgende Auswahldialog wird angezeigt:

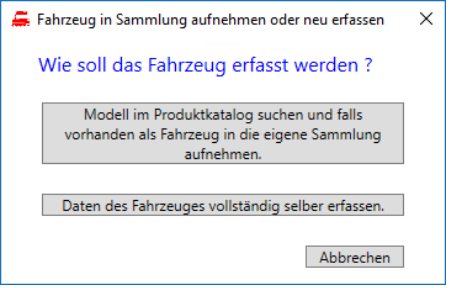

Die Erfassung kann auf zwei Arten erfolgen:

#### **a) Auswahl aus Produktkatalog**

Klicken Sie auf die obere Funktion, falls Sie das Modell zuerst im Produktkatalog suchen möchten. Falls das Fahrzeug dort vorhanden ist, können Sie es sehr einfach und ohne weitere Datenerfassung in Ihre eigene Sammlung aufnehmen.

Nach Aufruf der Funktion wird die Suchmaske für den Produktkatalog angezeigt:

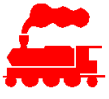

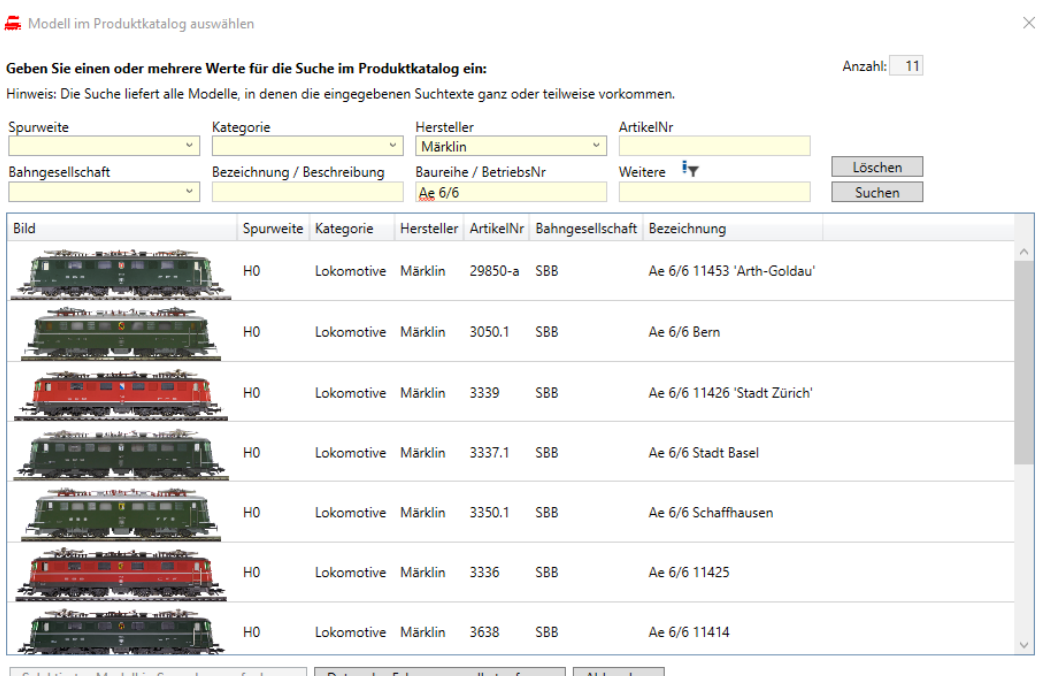

Selektiertes Modell in Sammlung aufnehmen | Daten des Fahrzeuges selbst erfassen | Abbrechen

Die Suche liefert alle Modelle, in denen die eingegebenen Suchtexte ganz oder teilweise vorkommen. Alle Suchfelder werden für die Suche im Produktkatalog UND-verknüpft.

Falls das gewünschte Modell in der Liste angezeigt wird, können Sie es selektieren und mit der Funktion «Selektiertes Modell in Sammlung aufnehmen» in Ihre Sammlung aufnehmen. Das Fahrzeug wird dann in der Detailansicht angezeigt. Sie können nun die Daten zum Kauf (Wo, Wann, Kaufpreis), zum Besitz und zum Standort im Reiter 'Fahrzeug' eingeben und dann speichern.

Falls das gewünschte Modell im Produktkatalog nicht enthalten ist, können Sie die Funktion «Daten des Fahrzeuges selbst erfassen» aufrufen. Damit wird ein leeres Fahrzeug-Detailfenster geöffnet → Fall b).

#### **b) Neu-Erfassung**

Klicken Sie auf die untere Funktion, falls Sie alle Daten des Modells vollständig erfassen wollen. Diese Funktion benötigen Sie auch, falls das Modell im Produktkatalog noch nicht enthalten ist.

Nach Aufruf der Funktion wird ein leeres Fahrzeugdetail-Fenster angezeigt, in welchem Sie die weiteren Schritte durchführen:

- Daten des Modells in den Reitern 'Modell' und 'Details' eingeben.
- Daten zum Kauf (Wo, Wann, Kaufpreis), zum Besitz und zum Standort im Reiter 'Fahrzeug' eingeben.
- Ein qualitativ gutes Bild des Modells erstellen und im Reiter 'Bilder' dem Modell zuweisen.
- Länge des Modells ermitteln und mit der Kalibrierfunktion das Bild auf die Normgrösse skalieren.
- Speichern.

#### **c) Alternative Variante**

Sie können den Produktkatalog auch als Ganzes öffnen. Bitte beachten Sie, dass der Produktkatalog einige Tausend Modelle umfasst und die Ladezeit damit entsprechend hoch ist.

Die Schritte sind:

- Prüfen, ob das Modell im MVS Produktkatalog bereits enthalten ist
- Im Menü 'Modelle (Produktkatalog)' die Auswahl Spurweite, Kategorie und Hersteller setzen. Diese erste Eingrenzung ist nicht zwingend erforderlich, reduziert aber die Menge der zu übertragenden Daten sehr stark.

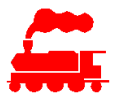

- Liste 'Hersteller-Modelle' öffnen. Alle Modelle mit übereinstimmender Spurweite, Kategorie und Hersteller werden angezeigt.
- Listen nach weiteren Werten filtern Im Listenfilter (Textfeld oben rechts) z.B. die Artikelnummer oder die Modellbezeichnung eingeben und Suche auslösen (grüner Pfeil oben rechts)
- Falls das gewünschte Modell vorhanden ist:
- Dieses Modell in der Liste auswählen und die Kontextmenü-Funktion '**Als neues Fahrzeug in Sammlung aufnehmen**' ausführen. Das Modell wird als Referenz in die eigene Sammlung aufgenommen.
- Daten zum Kauf (Wo, Wann, Kaufpreis), zum Besitz und zum Standort im Reiter 'Fahrzeug' eingeben.
- Speichern.
- Falls das gewünschte Modell nicht vorhanden ist:
- Dialog 'Fahrzeug erfassen' aufrufen und Daten eingeben (siehe oben)

## **2.4 Neuer Zug erstellen**

Um mit eigenen Fahrzeugen einen neuen Zug zu bilden, werden folgende Schritte durchgeführt:

- Prüfen, ob der Zug bereits enthalten ist
- Liste 'Züge' öffnen
- Falls der gewünschte Zug vorhanden ist:
- Keine weitere Aktion
- Falls der gewünschte Zug nicht vorhanden ist:
- Über Menü-Icon '**Neu**' oder mit Kontextmenü-Funktion '**Neu**' einen leeren Datensatz erzeugen.
- Daten des Zuges Reiter 'Zug' eingeben.
- Fahrzeug, welches dem Zug zugeordnet werden soll, in der Liste der Fahrzeuge selektieren und mit Kontextmenü-Funktion '**Fahrzeug merken/kopieren**' in die Zwischenablage aufnehmen.
- Im gewünschten Zug die Kontextmenü-Funktion '**Kopiertes Fahrzeug zu Zug hinzufügen**' ausführen. Das Fahrzeug wird damit dem Zug zugeordnet.
- Anstelle der Kontextmenü-Funktionen kann das Fahrzeug mittels Drag&Drop bequem mit der Maus verschoben und zugewiesen werden.
- Für alle Fahrzeuge des Zuges wiederholen.

## **2.5 Neues Set erstellen**

Um ein neues Set (Startset oder Fahrzeugpackung) in die Sammlung aufzunehmen, werden folgende Schritte durchgeführt:

- Prüfen, ob das Set im MVS Produktkatalog bereits enthalten ist
- Liste 'Sets und mehrteilige Fahrzeuge' öffnen
- Falls das gewünschte Set vorhanden ist:
- Keine weitere Aktion
- Falls das gewünschte Set nicht vorhanden ist:
- Über Menü-Icon '**Neu**' oder mit Kontextmenü-Funktion '**Neu**' einen leeren Datensatz erzeugen.
- Daten des Sets im Reiter 'Set / MTF' eingeben.
- Modell, welches in Set aufgenommen werden soll, in der Liste der Modelle selektieren und mit Kontextmenü-Funktion '**Modell merken/kopieren**' in die Zwischenablage aufnehmen.
- Im gewünschten Set die Kontextmenü-Funktion '**Kopiertes Modell zu Set/MTF hinzufügen**' ausführen. Das Modell wird damit dem Set zugeordnet.

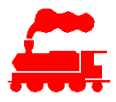

- Anstelle der Kontextmenü-Funktionen kann das Modell mittels Drag&Drop bequem mit der Maus verschoben und zugewiesen werden.
- Für alle Modelle des Sets wiederholen.

## **3 Grundprinzip**

Zentraler Bestandteil der MVS Applikation ist der für alle Benutzer sicht- und nutzbare Produktekatalog mit Modellfahrzeugen unterschiedlichster Art, Hersteller, Spurweiten usw. Um Modellfahrzeuge in die persönliche Sammlung aufzunehmen, werden die gewünschten Modelle aus dem Produktekatalog ausgewählt und der eigenen Sammlung hinzugefügt. Dieses Prinzip widerspiegelt die natürliche Situation, dass ein Käufer eines Fahrzeuges dieses aus dem Herstellerkatalog oder im Laden auswählt, kauft und auf seiner Anlage verwendet.

## **3.1 Begriffe**

Für das Verständnis der Funktionsweise und Datenablage der Applikation MVS sind die folgenden Begriffe wichtig:

#### • **Modell**

Dies sind die Daten wie Hersteller, Artikelnummer, Kategorie, Baureihe, Bahngesellschaft, usw. eines Produktes. Im Modell sind keine Detaildaten oder keine Daten zum Kauf oder zum Besitz enthalten.

Das Modell repräsentiert also ein Produkt eines Herstellers.

• **Modell-Detail**

Im Modell-Detail sind die detaillierten Angaben zum Modell enthalten. Dazu gehören Länge, Art der Kupplung, Art der Radsätze, Beleuchtung, Antrieb usw.

• **Fahrzeug**

Das Fahrzeug umfasst die Daten zum Kauf und zum Besitz, zeigt den aktuellen Zustand des Fahrzeuges und wo es sich aktuell befindet. In den Fahrzeugdaten sind keine Daten des Modells enthalten, diese werden als Referenz dem Fahrzeug zugewiesen. Das Fahrzeug zeigt also ein von mir gekauftes Modell.

• **Zug**

Ein Zug umfasst ein oder mehrere Fahrzeuge. Damit kann man die auf der eigenen Modellbahnanlage verkehrenden Züge abbilden.

• **Anlage**

Eine Anlage beschreibt eine Modellbahnanlage, welche mehrere Spurweiten umfassen kann und normalerweise durch ein Digitalsystem gesteuert wird. Einer Anlage können Fahrzeuge und Züge zugewiesen werden, umgekehrt kann ein Fahrzeug resp. Zug in mehreren Anlagen vorhanden sein.

• **Set** 

Ein Set ist eine zusammengehörige Anzahl von Modellen eines Herstellers. Es gibt zwei Arten von Sets:

- Fahrzeugpackung wie z.B. eine Startpackung oder eine Wagenpackung

- Mehrteiliges Fahrzeug wie z.B. ein Triebzug, welcher in der Regel als eine Einheit betrachtet wird

• **Vorbild**

Ein Vorbild-Fahrzeug stellt das Modell im Massstab 1:1 dar. Die Vorbild-Fahrzeuge werden den Modellfahrzeugen zugewiesen, damit wird ein Bezug zur realen Welt erreicht.

• **Komponente**

Eine Komponente beschreibt ein Produkt eines Herstellers, wobei hier alle Produkte ausser Rollmaterial (Modelle) gemeint sind. In der Komponente sind keine Daten zum Kauf oder zum Besitz enthalten.

• **Zubehör**

Unter Zubehör werden die Daten zum Kauf und zum Besitz, den aktuellen Zustand des Zubehörartikels und wo es sich aktuell befindet. In den Zubehördaten sind keine Daten der

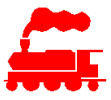

Komponente enthalten, diese werden als Referenz dem Zubehör zugewiesen. Ein Zubehörartikel zeigt also eine von mir gekaufte Komponente.

## **3.2 Datenbestand**

Ein wichtiges Grundprinzip des MVS Systems betrifft den Datenbestand resp. die Erfassung der Daten. Ganz am Anfang war die zentrale MVS Datenbank komplett leer. Alle Daten im MVS (Modelle, Sets, Vorbilde, Decoder, Komponenten, Anlageelemente, Magazine usw.) werden durch die Benutzer selbst eingegeben, sofern sie in der Datenbank noch nicht enthalten sind. In der MVS Datenbank sind somit keine vollständigen Produktlisten der Hersteller von Modellbahnfahrzeugen vorhanden.

Mit der Verallgemeinerung der eingegebenen Daten werden diese allen anderen Benutzern zur Verfügung gestellt, so dass sie bei erneuter Verwendung durch andere Benutzer nicht mehr eingegeben werden müssen. Damit der Datenbestand qualitativ gut ist, müssen bei der Erfassung die Daten korrekt und vollständig eingegeben werden. Damit können auch andere Benutzer von qualitativ guten Daten profitieren, so wie man selbst auch von bereits erfolgten Datenerfassungen profitieren kann.

## **3.3 Zuweisung Fahrzeug zu Modell**

Da jedes Modell mit dem Hersteller und der Artikelnummer eindeutig referenziert ist, reicht es aus, dass ein bestimmtes Modell in der Datenbank nur einmal erfasst ist, da jeder Käufer des Produktes genau den gleichen Artikel kauft. Damit erspart man sich die mehrfache Erfassung der immer gleichen Daten des Modells. Falls das Modell in der Datenbank noch nicht vorhanden ist, muss es erstmalig mit allen Daten inkl. Bildern erfasst werden.

Beim realen Kauf eines Modells wird im MVS ein neues Fahrzeug angelegt und mit dem Modell (d.h. Hersteller-Produkt) verknüpft.

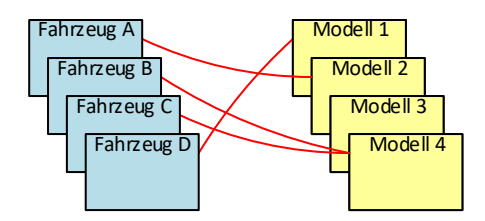

Bei der Zuweisung ist es möglich, dass ein Modell mehrfach als Fahrzeug vorhanden ist, falls man ein bestimmtes Modell mehrmals gekauft hat.

Hinweis: Modelle, welche sich nur in der Betriebsnummer unterscheiden, sind unterschiedliche Modelle. In der Regel haben sie separate Artikelnummern, es gibt aber Hersteller, welche dieselbe Artikelnummer für verschiedene Betriebsnummern verwenden.

Es ist möglich, dass ein bestimmtes Modell keinem Fahrzeug zugewiesen ist. Das bedeutet, dass das Modell von keinem Benutzer gekauft wurde und damit in keiner Sammlung vorhanden ist.

## **3.4 Modell-Detail**

Wie oben beschrieben, sind im Modell keine Details enthalten. Diese sind in einem separaten Datensatz vorhanden, da sich diese je nach Fahrzeug unterscheiden können.

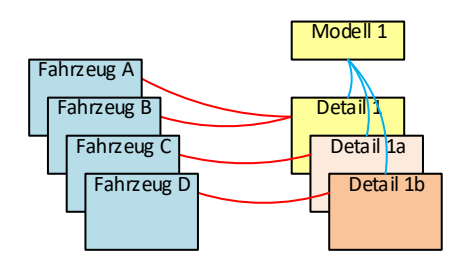

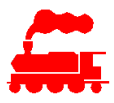

In der Skizze umfasst das Modell 1 die originalen Details (Detail 1). Fahrzeuge A und B verwenden dieses unveränderte Original-Modell, wie es aus der Originalverpackung kommt.

Für das Fahrzeug C wurden am Modell Änderungen durchgeführt wie z.B. eine andere Kupplung montiert, eine andere Beladung, ein anderer Decoder usw. Dadurch wird eine Kopie des Detail 1 erstellt und die geänderten Daten dieses Fahrzeuges werden in der Kopie Detail 1a abgelegt.

Das Fahrzeug D ist ebenfalls vom Modell 1 abgeleitet. Es wurden die Gleichen oder andere Veränderungen vorgenommen. Das bedeutet, dass eine zweite Kopie der Detaildaten 1 mit den geänderten Daten als Detail 1b hinzugefügt wurde.

## **3.5 Zug**

Ein Zug besteht aus mehreren Fahrzeugen.

Um einen Zug zu bilden, müssen die Modelle als Fahrzeuge in der eigenen Sammlung vorhanden sein.

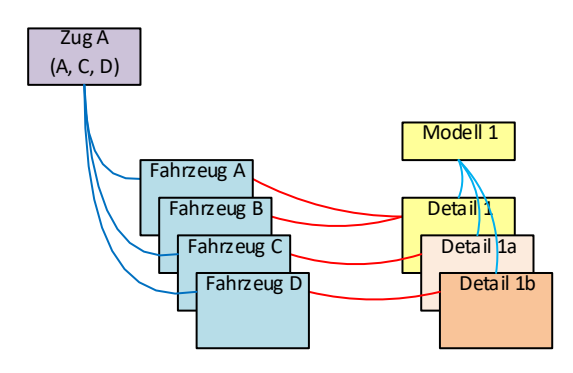

In diesem Beispiel besteht der Zug A aus den Fahrzeugen A, C und D. Ein Fahrzeug kann mehreren Zügen zugeordnet werden.

## **3.6 Anlage**

Einer Anlage können Fahrzeuge, Züge und Komponenten zugewiesen werden.

Um eine Anlage zu bilden, müssen die Fahrzeuge, Züge und Komponenten in der eigenen Sammlung vorhanden sein.

Das Grundprinzip ist identisch mit dem Bilden von Zügen.

## **3.7 Set und mehrteiliges Fahrzeug**

Ein Set oder ein mehrteiliges Fahrzeug besteht aus mehreren Modellen.

Das Set ist auf Produktebene aufgebaut, da eine Packung oder ein Triebzug eine gemeinsame Artikelnummer besitzen.

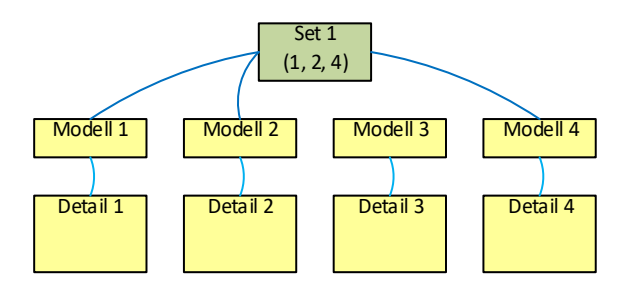

In diesem Beispiel besteht das Set 1 aus den Modellen 1, 2 und 4. Ein Modell kann nur zu genau einem Set oder mehrteiligem Fahrzeug gehören.

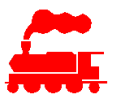

## **3.8 Zuweisung Zubehör zu Komponente**

In gleicher Art wie bei der Beziehung zwischen Fahrzeug und Modell steht die Beziehung zwischen Zubehör und Komponente, jedoch etwas vereinfacht.

Da jede Komponente eindeutig referenziert ist, reicht es aus, dass eine bestimmte Komponente in der Datenbank nur einmal erfasst ist, da jeder Käufer des Produktes genau den gleichen Artikel kauft. Damit erspart man sich die mehrfache Erfassung der immer gleichen Daten der Komponenten. Falls die Komponente in der Datenbank noch nicht vorhanden ist, muss es erstmalig mit allen Daten inkl. Bildern erfasst werden.

Beim realen Kauf einer Komponente wird im MVS ein neuer Zubehörartikel angelegt und mit der Komponente (d.h. Hersteller-Produkt) verknüpft.

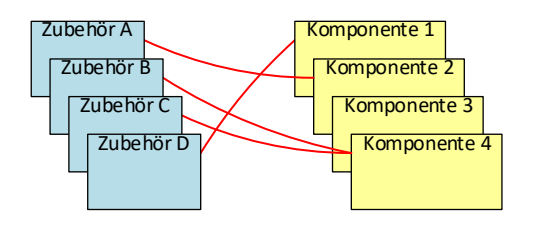

Bei der Zuweisung ist es möglich, dass eine Komponente mehrfach als Zubehörartikel vorhanden ist, falls man eine bestimmte Komponente mehrmals gekauft hat.

Es ist möglich, dass eine bestimmte Komponente keinem Zubehörartikel zugewiesen ist. Das bedeutet, dass die Komponente von keinem Benutzer gekauft wurde und damit in keiner Sammlung vorhanden ist.

## **4 Technische Merkmale**

Das MVS Softwaresystem ist eine Internet-basierte Applikation mit mehreren Client-Applikationen und einem zentralen Server als Datenablage.

## **4.1 MVS Windows Applikation**

- Die MVS Windows Applikation wird lokal auf dem Zielrechner installiert. Unterstützt wird Windows 10 und Windows 11, die Applikation läuft aber auch unter Windows 7, Windows 8, Windows 8.1.
- Falls eine neue Version der MVS Windows Applikation verfügbar ist, wird diese automatisch und ohne weiteres Zutun des Benutzers installiert.
- Die Benutzer müssen sich an der MVS Windows Applikation anmelden. Diese Anmeldung wird auf dem Server verifiziert und gibt den Zugriff auf die Daten frei.
- Jeder Benutzer kann die MVS Windows Applikation mehrfach und gleichzeitig von verschiedenen Rechnern aus verwenden.
- Für den Zugriff auf den Server ist eine Internetverbindung zwingend erforderlich. Falls diese nicht verfügbar ist, kann die Applikation nicht verwendet werden, da die Daten ausschliesslich auf dem Server abgelegt sind.
- Für die Erstellung von PDF-Reports muss auf dem Zielrechner eine aktuelle Version von Microsoft Word installiert sein. Falls Microsoft Word nicht installiert ist, können die Reports im DOCX-Format erstellt werden und mit Word-kompatiblen Programmen wie LibreOffice angezeigt werden.
- Als Etikettendrucker wird das Modell «Dymo LabelWriter» mit den Etikettengrösse 25\*25 mm und 25\*13 mm unterstützt.

## **4.2 MVS Mobile Applikation**

• Die MVS Mobile Applikation läuft Tablets und Smartphones der Plattformen Apple iOS und Google Android.

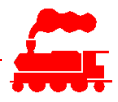

- Die Installation erfolgt direkt ab den Online-Stores: App Store für iOS und Google Play für Android.
- Falls eine neue Version der MVS Mobile Applikation verfügbar ist, wird diese über den Store aktualisiert.
- Die Benutzer müssen sich an der MVS Mobile Applikation anmelden. Diese Anmeldung wird auf dem Server verifiziert und gibt den Zugriff auf die Daten frei.
- Jeder Benutzer kann die MVS Mobile Applikation mehrfach und gleichzeitig von verschiedenen Tablets und Smartphones aus verwenden.
- Die MVS Mobile Applikation unterstützt den Offline-Modus, kann also ohne Internetverbindung verwendet werden. Die Daten der Fahrzeuge und Züge sind lokal auf dem Gerät gespeichert und werden automatisch aktualisiert, sobald wieder eine Verbindung zum Server vorhanden ist.
- Für den Zugriff auf den Server ist eine Internetverbindung zwingend erforderlich. Falls diese nicht verfügbar ist, können die hinzugefügten und/oder geänderten Daten der Fahrzeuge und Züge nicht aktualisiert werden.

## **4.3 Server-Seite**

- Auf der Server-Seite sind zwei Komponenten vorhanden: Internet-Server und Datenbank-Server
- Auf dem Internet-Server (IIS) laufen die Web-Services, welche die Schnittstelle zu den Client Applikationen darstellen.
- Der Datenbank-Server (MS SQL Server) führt die MVS Datenbank als zentrale Datenablage.
- Beide Server laufen in einer hochverfügbaren, redundanten Umgebung (Cluster) in einem sicheren Rechenzentrum.
- Die Datenbank wird auf Serverebene laufend gesichert, der Benutzer muss sich nicht um das Backup kümmern.

## **5 Benutzer und Benutzerrechte**

Alle Benutzer, welche auf die MVS-Daten zugreifen, haben bestimmte Benutzerrechte. Jeder Benutzer muss sich mit Benutzername und Passwort anmelden.

Jeder Benutzer kann zu einer oder mehreren Sammlungen gehören und deren Daten bearbeiten.

## **5.1 Benutzer-Rollen**

In jeder Sammlung können die Benutzer entsprechend der zugewiesenen Benutzerrechte unterschiedliche Arbeiten ausführen oder Daten anzeigen.

#### **Mitarbeiter der Sammlung (Sammlungsmitarbeiter)**

Der Sammlungsmitarbeiter ist der normale Benutzer der Applikation MVS. Er kann

- die Modellfahrzeuge als Produkte erfassen und anzeigen,
- diese der eigenen Sammlung hinzufügen und anpassen,
- die sammlungsspezifischen Stammdaten verwalten,
- Reports von Listen und Einzelelementen erstellen,
- die Zubehörartikel als Produkte erfassen und anzeigen,
- Magazine erfassen und anzeigen.

#### **Verantwortlicher der Sammlung (Sammlungsverantwortlicher)**

Jede Sammlung hat genau einen Sammlungsverantwortlichen.

- Dieser Benutzer kann den anderen Benutzern der Sammlung die Benutzerrechte vergeben.
- Der Sammlungsverantwortliche hat im Weiteren die gleichen Benutzerrechte wie der Sammlungsmitarbeiter und gilt damit auch als Sammlungsmitarbeiter.

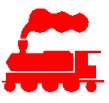

#### **Besucher der Sammlung (Sammlungsbesucher)**

• Der Sammlungsbesucher kann Daten lediglich anzeigen, nicht aber verändern.

#### **Sammlungsmitglied**

- Alle Benutzer einer Sammlung werden als Sammlungsmitglieder bezeichnet.
- 'Sammlungsmitglied' ist damit ein Überbegriff über alle Arten von Benutzern einer Sammlung.

## **5.2 Benutzerrechte**

Den Benutzern können verschiedene erweiterte Rechte zugewiesen werden, damit sie spezielle Aufgaben übernehmen können. Die Benutzerrechte gelten für alle Sammlungen, in welchen der Benutzer Mitglied ist.

#### **Administrator**

Der Administrator ist der oberste Verwaltungsbenutzer.

- Der Administrator ist für die Verwaltung der Sammlungen zuständig (erstellen, löschen).
- Der Administrator ist für die Verwaltung aller Benutzer zuständig (erstellen, löschen).
- Der Administrator weist jeder Sammlung einen Sammlungsverantwortlichen sowie die weiteren Benutzer zu.
- Der Administrator kann die systemweit definierten Aufzählungswerte (Enumerations) bearbeiten.
- Der Administrator kann nicht auf die Daten der Sammlungen zugreifen.

#### **Datenverwalter**

Der Datenverwalter kann übergeordnet auf alle Daten zugreifen. Ausnahme sind die vom Administrator verwalteten Daten.

- Der Datenverwalter kann alle sammlungsunabhängigen (d.h. verallgemeinerten) Datenelemente anzeigen, erfassen, bearbeiten und löschen.
- Der Datenverwalter kann sammlungsspezifische Datenelemente ergänzen und verallgemeinern, so dass sie als allgemein verfügbare Produkte allen Benutzern zur Verfügung stehen.

#### **Benutzer kann SQL-Queries ausführen**

• Mit diesem Benutzerrecht kann der Benutzer die speziellen Listen 'Modell suchen' und 'Fahrzeuge suchen' öffnen. Die Suchabfrage wird als SQL-Abfrage formuliert und erlaubt daher weitergehende Such- und Filtermöglichkeiten.

Das Benutzerrecht wird an Benutzern erteilt, welche das MVS-Datenbankschema kennen und die SQL-Sprache beherrschen.

#### **Benutzer kann eigene Daten verallgemeinern**

• Mit diesem Benutzerrecht kann der Benutzer die eigenen Daten verallgemeinern, so dass sie als allgemein verfügbare Produkte allen Benutzern zur Verfügung stehen.

#### **Benutzer kann alle verallgemeinerte Daten bearbeiten**

- Mit diesem Benutzerrecht kann der Benutzer alle verallgemeinerten Daten bearbeiten, unabhängig davon, ob er sie selbst erstellt hat oder nicht.
- Der Zugriff auf Daten anderer Sammlungen ist mit diesem Benutzerrecht nicht möglich.

#### **Benutzer kann eigene verallgemeinerte Daten bearbeiten**

- Mit diesem Benutzerrecht kann der Benutzer alle verallgemeinerten Daten bearbeiten, welche er ursprünglich erfasst hat. Dies sind im speziellen die Daten der Modelle und Komponenten, welche im Verlauf der Zeit verallgemeinert wurden.
- Der Zugriff auf Daten anderer Sammlungen ist mit diesem Benutzerrecht nicht möglich.

#### **Benutzer kann Bilder kopieren oder exportieren**

• Mit diesem Benutzerrecht kann der Benutzer die nicht selbst erstellten Bilder in voller Auflösung kopieren und/oder die im Format der Anlagesteuerung gespeicherten Bilder exportieren.

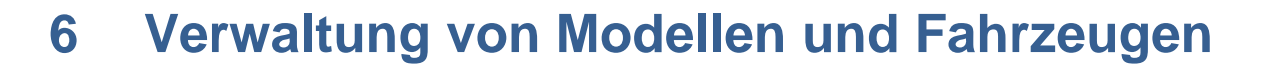

## **6.1 Modell**

Das Modell resp. Modellfahrzeug ist ein einzelnes Fahrzeug in einer bestimmten Spurweite, welches zu einem bestimmten Produkt (Artikel) gehört.

Ein Modell ist definiert durch einen Wagenkasten mit oder ohne Kupplung zu weiteren Modellen. So ist z.B. bei einem Triebzug jeder einzelne Wagenkasten ein eigenes Modell. Vereinfacht ausgedrückt: Jeder Wagenkasten, welcher selbständig auf den Schienen stehen kann, ist ein Modell.

Dies gilt auch für Triebzüge mit gemeinsamen Drehgestellen (z.B. TGV) oder für Triebzüge mit einseitiger Aufhängung des Wagenkastens (z.B. GTW).

Diese Definition des Modellfahrzeuges ist bei mehrteiligen Modellfahrzeugen deshalb wichtig, weil diese teilweise mit Zwischenwagen ergänzt werden können. Um einen Zug zu bilden, muss der Triebzug aufgeteilt und die Zwischenwagen eingefügt werden können.

Es gibt zwei Arten von Modellen:

#### • **Hersteller-Modelle**

Die Hersteller-Modelle entsprechen Produkten von Herstellern von Modelleisenbahnfahrzeugen. Sie können von allen Benutzern der Applikation MVS verwendet werden resp. in ihre eigene Sammlung aufgenommen werden.

Die Daten sind vollständig erfasst und werden vom Datenverwalter bewirtschaftet. Die Daten der Hersteller-Modelle wurden ursprünglich als eigene Modelle von den Benutzern erfasst und dann vom Datenverwalter verallgemeinert.

• **Eigene Modelle**

Die eigenen Modelle sind entweder Produkte von Herstellern, bei welchen nicht alle Daten bekannt sind oder es handelt sich um Selbstbau-Modelle. Die eigenen Modelle sind ausschliesslich in der eigenen Sammlung sichtbar und werden von den Sammlungsmitgliedern bewirtschaftet.

Der Datenverwalter kann die Daten ebenfalls bewirtschaften und er kann ein eigenes Modell zu einem allgemein verfügbaren Herstellermodell hochstufen, sofern die Daten vollständig erfasst sind. Die Hochstufung von eigenen Modellen zu Herstellermodellen wird vom Datenverwalter selbständig, evtl. nach Rücksprache mit dem Ersteller, vorgenommen.

### **6.1.1 Liste der Modelle**

In der Liste der Modelle können alle Detaildaten als Spalten dargestellt werden.

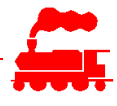

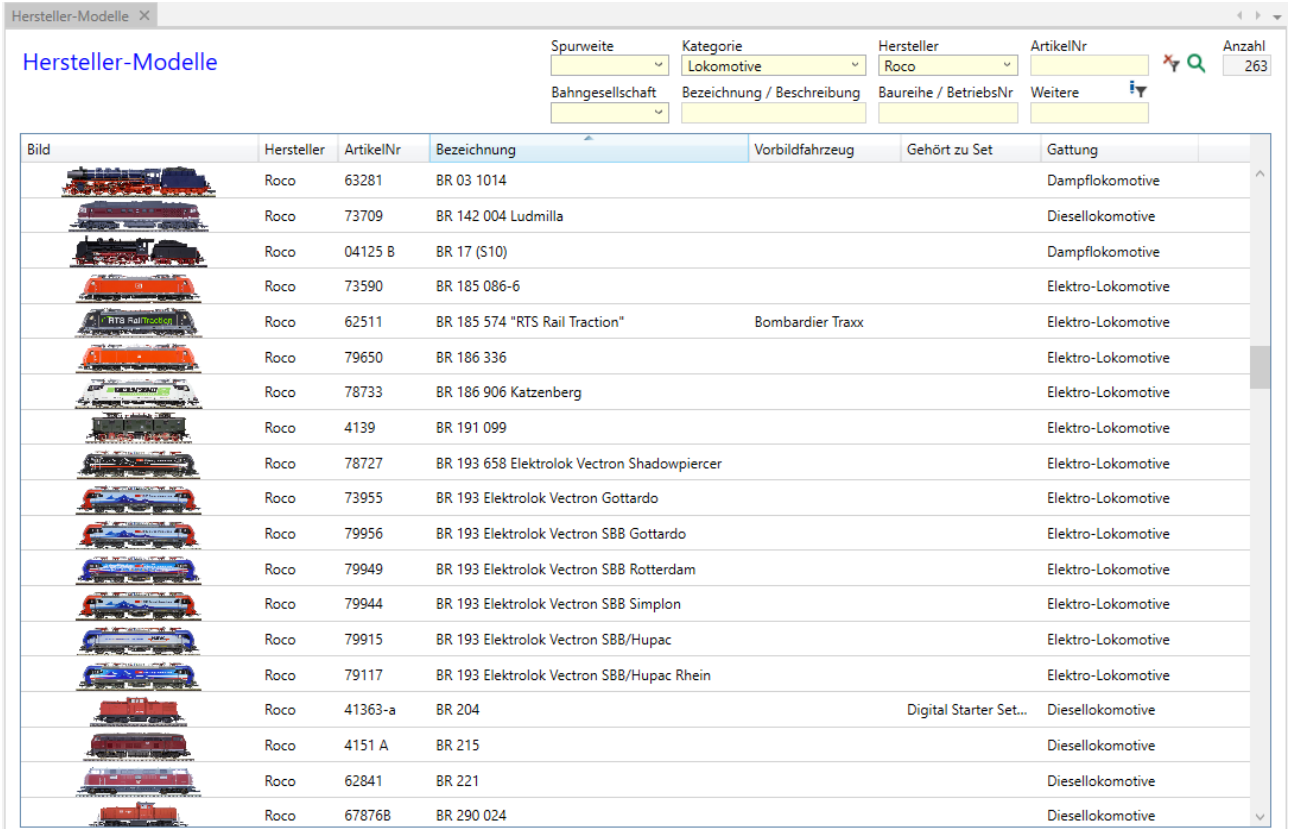

Die folgenden Spalten haben eine spezielle Bedeutung:

- **Vorbildfahrzeug**: Falls dieses Modell einem Vorbildfahrzeug zugewiesen ist, wird die Bezeichnung des Vorbildes angezeigt.
- **Gehört zu Set**: Falls dieses Modell einem Set angehört, wird die Bezeichnung des Sets angezeigt.
- **Initiale Sammlung**: Zeigt die ursprüngliche Sammlung an, in welcher das Modell erstellt wurde. Die Spalte ist nur im Benutzermodus Datenverwalter sichtbar.
- **Fahrzeuge**: Falls dieses Modell in der aktuellen Sammlung als Fahrzeug vorhanden ist, wird die Inventarnummer dieses Fahrzeuges angezeigt. Es ist möglich, dass das Modell mehrfach in der aktuellen Sammlung vorhanden ist. In diesem Fall werden alle Fahrzeuge resp. deren Inventarnummern angezeigt. Ein Stern bei der Inventarnummer bedeutet, dass an diesem Modell fahrzeugspezifische Änderungen ausgeführt wurden.
- **HatFremdbild**: Falls diesem Modell ein provisorisches, d.h. typ-ähnliches Bild zugewiesen ist, wird dies in dieser Spalte angezeigt.

### **6.1.2 Basisdaten des Modellfahrzeuges**

Ein Doppelklick auf einen Listeneintrag öffnet das Modell zur Bearbeitung.

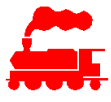

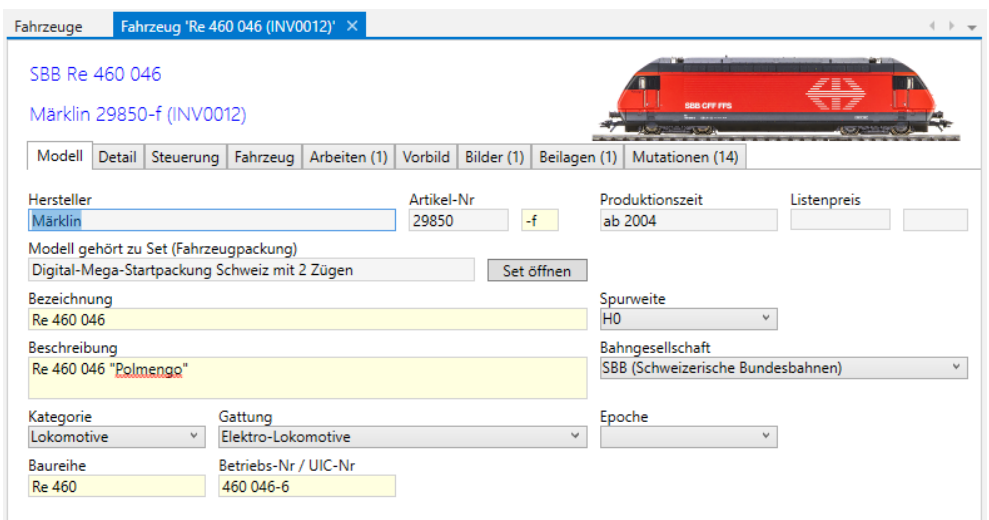

Im Reiter **Modell** sind folgende Daten vorhanden:

- Hersteller: Auswahl aus allen Hersteller-Firmen, für Selbstbau-Modelle muss eine eigene Organisation erfasst werden.
- ArtikelNr und ArtikelNr-Zusatz: Eindeutige Artikelnummer eines Produktes eines Herstellers. Der ArtikelNr-Zusatz wird nur bei Sets verwendet. Als ArtikelNr-Zusatz kann z.B. die Notation -a, -b usw. oder (1), (2) usw. verwendet werden.
- Eingabefelder für Produktionszeitraum (freies Textfeld) und für den Listenpreis inkl. Währung.
- Bezeichnung des Sets, falls das Modell einem Set angehört: Produktbezeichnung von Sets (mehrteilige Fahrzeuge oder Fahrzeugpackungen) wie z.B. 'Startpackung Schweizer Güterzug'.
- Modellbezeichnung: Dies ist bei den Einzelfahrzeugen und bei der Fahrzeugpackung die eigentliche Bezeichnung des Modellfahrzeuges, bei den mehrteiligen Fahrzeugen ist es die Gesamtbezeichnung wie z.B. «RABe 523 FLIRT» beim ersten Fahrzeug des Produktes. Die Modellbezeichnung ist die eigentliche Identifikation des Fahrzeuges und ist bei der Eingabe zwingend erforderlich. Die gleiche Bezeichnung kann mehrfach vorkommen.
- Beschreibung: Detaillierte Beschreibung des Fahrzeuges.
- Auswahlwerte für Spurweite, Epoche, Bahngesellschaft, Kategorie, Gattung.
- Eingabewerte für Baureihe und Betriebsnummer, welche auch die UIC-Nummer umfasst.

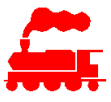

## **6.1.3 Detaildaten des Modellfahrzeuges**

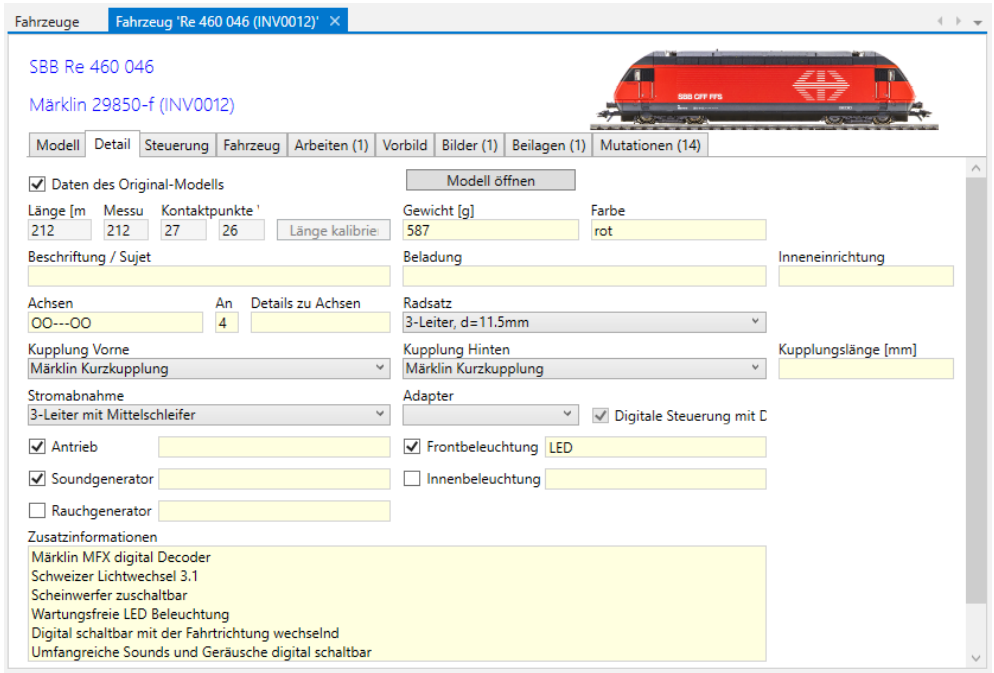

Im Reiter **Detail** sind folgende Daten vorhanden:

- Eingabewert für Länge: Die Länge des Modells wird über die Puffer (LüP, Länge über Puffer) gemessen und in Millimeter eingetragen. Falls das Modell keine Puffer hat, wird der Kupplungspunkt oder der äusserste Punkt des Modells verwendet. Die eingegebene Länge wird mit dem Vorgang der Kalibrierung in die effektive Länge des Fahrzeuges umgerechnet und im Feld 'Länge' dargestellt. Falls das Bild des Modells kalibriert wurde, wird die effektive Länge als Nur-Lese Feld dargestellt.
- Anzeigewerte für die gewählte Messvariante (siehe Kapitel Kalibrierung) und der Kontaktpunkte Vorne / Hinten. Diese werden erst bei der Kalibrierung gesetzt.
- Eingabewerte für Gewicht, Farbe, Beschriftung, Beladung, Inneneinrichtung
- Achsen: Textfeld, welches die Achszuordnung darstellt. Dabei ist folgende Notation einzuhalten: 'o'steht für Laufachse (z.B. bei älteren Dampf- und Elektro-Loks)
	- 'O' steht für Achse ohne Antrieb (z.B. bei Wagen)
	- 'W' steht für Achse mit Widerstand zur Belegtmeldung (vor allem für das 2-Leiter System)
	- steht für angetriebene Achse ohne Haftreifen
	- 'H' steht für angetriebene Achse mit Haftreifen auf beiden Rädern
	- 'L'steht für angetriebene Achse mit Haftreifen auf linkem Rad
	- 'R' steht für angetriebene Achse mit Haftreifen auf rechtem Rad

'-' wird zur Trennung der Achsgruppen verwendet (mehrere erlaubt)

Die Darstellung soll die Achsfolge des Fahrzeuges abbilden (vgl. auch Beispiele)

- Achsen in einem Drehgestell oder in einem starren Rahmen (wie z.B. in einer Rahmenlokomotive (Dampflok oder z.B. Ae 4/7), werden ohne Bindestich aufgeführt.

- Nahe beieinander liegend Achsen wie z.B. eine Vorlaufachse werden mit einen Bindestich '-' getrennt.

- Achsen oder Drehgestelle, welche weiter auseinander liegen, werden mit 2 oder 3 Bindestich '-' getrennt.

Einige Beispiele:

- Ae 4/7: oo-TTTT-o (falls ohne Haftreifen, sonst z.B. oo-HTTH-o) - Ce 6/8: o-TTT--TTT-o (Variante mit nur einem angetriebenen Fahrwerk: o-TTT--OOO-o) - Re 6/6: TH-OO-HT (mittlere 2 Achsen nicht angetrieben, Haftreifen auf 2. und 5. Achse) - C 5/6: o-TTTTT---OOO (Vorlaufachse, 5 Triebachsen, Tender mit starren 3 Achsen)

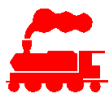

- 2-achsiger Wagen: O-O (keine Widerstände für Belegtmeldung)<br>- 4-achsiger Wagen: WO---OW (äussere Achsen haben ie einen Widers

(äussere Achsen haben je einen Widerstand)

- 6-achsiger Containertragwagen: OO---OO---OO
- Radsatz: Auswahlfeld
- Daten für Kupplung Vorne und Hinten Bei jeder Kupplung kann definiert werden, ob das Modell einen Schacht nach NEM-Norm für die Aufnahme der Kupplungen besitzt. In der Auswahlliste der Kupplungen werden dann nur die die Kupplungen mit oder ohne NEM-Schacht aufgeführt. Mit 'Kupplung V=H' kann definiert werden, dass die vordere und hintere Kupplung identisch ist. Falls dies der Fall ist, werden die Daten der hinteren Kupplung als Nur-Lese Felder angezeigt.
- Auswahlfeld für Stromabnahme. In Spurweite H0 wird dies auch für die Unterscheidung 3-Leiter (WS) oder 2-Leiter (GS) verwendet.
- Auswahlfelder für Adapter und Anzeige-Checkbox für Decoder. Die Checkbox wird gesetzt, sobald dem Fahrzeug ein Decoder zugewiesen ist
- Eingabemöglichkeiten für elektrische Komponenten wie Antrieb, Sound- und Rauchgenerator sowie Front- und Innenbeleuchtung.
- Feld für zusätzliche Informationen (Freitext) Hier dürfen keine fahrzeugspezifischen Daten aufgenommen werden, da diese bei einer Verallgemeinerung des Modells bei allen anderen Benutzern angezeigt würden.

## **6.1.4 Steuerung des Modellfahrzeuges**

Falls das Modellfahrzeug mit einem Decoder gesteuert werden kann, kann dies im MVS erfasst werden. Zu den gesteuerten Fahrzeugen gehören nicht nur Loks mit Antrieb, sondern auch Wagen mit Beleuchtungsdecoder, Funktionsmodelle mit Sounddecoder usw.

Sobald einem Fahrzeug ein Decoder zugeordnet ist, wird der Reiter **Steuerung** eingeblendet:

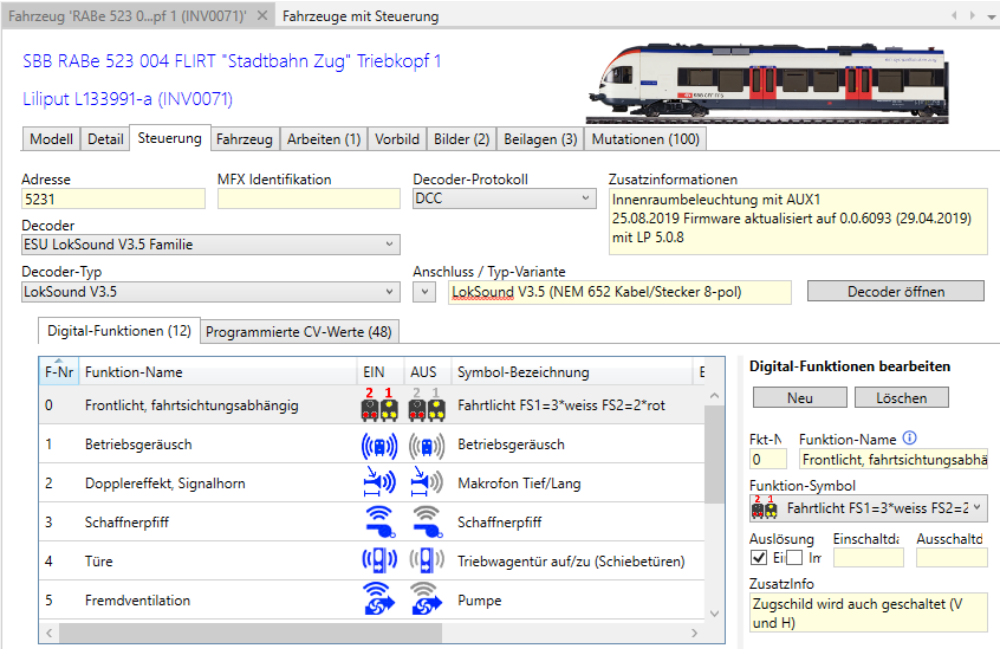

- Das Feld Adresse kann sowohl die kurze wie auch die lange Adresse aufnehmen.
- Im Feld MFX Identifikation wird der Text eingetragen, mit welchem sich das Fahrzeug bei der Digitalzentrale im MFX-Betrieb automatisch anmeldet,
- In den Decoder-Feldern wird dokumentiert, welcher Decoder im Fahrzeug eingebaut ist. Falls nicht alle Angaben bekannt sind, kann man die fehlenden Felder einfach leer lassen.

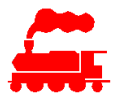

- Die Liste **Digital-Funktionen** zeigt alle Funktionen des Modells, welche mit den F-Tasten (z.B. F0 für das Fahrlicht oder F1 für das Betriebsgeräusch) ausgelöst werden können. Die Liste wird mit den Buttons 'Neu' und 'Löschen' bearbeitet, wobei den einzelnen Funktionen weitere Angaben hinterlegt werden können.
- Die Liste **Programmierte CV-Werte** zeigt alle definierten CV-Parameter des Modells. Als CV-Wert wird der hersteller-spezifische Standardwert sowie der eigene Wert angezeigt, sofern dieser vom Standardwert abweicht.
- Mit der Funktion 'CV-Werte des Decoders übernehmen' werden alle definierten CV-Werte des Decoders, welcher im Modell eingebaut ist, übernommen und im Reiter **Programmierte CV-Werte**  angezeigt

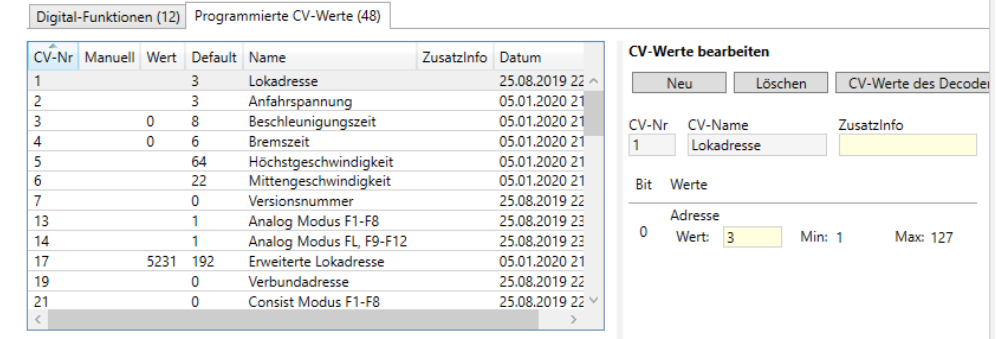

## **6.1.5 Bilder des Modellfahrzeuges**

Zu einem Modell können ein oder mehrere Bilder hinzugefügt werden.

Eines der Bilder wird als Hauptbild markiert. Das Hauptbild wird in den Listendarstellungen sowie im Detailfenster oben rechts angezeigt. Um die Datenmenge zu reduzieren, wird das Hauptbild mit reduzierter Auflösung gespeichert.

Neben dem Hauptbild kann man ein Alternativ-Bild bestimmen. Das Alternativbild zeigt das Modell von der hinteren Seite. Dies wird dann benötigt, wenn das Fahrzeug asymmetrisch ist (z.B. Dampflok, Steuerwagen, Spezialfahrzeuge usw.) oder wenn die beiden Seiten unterschiedlich bedruckt sind (z.B. Werbeaufschriften). Das Alternativbild muss genau wie das Hauptbild kalibriet sein und wird nur für Züge und Fahrzeuggruppen verwendet.

Zusätzlich können beliebig weitere Bilder zu einem Modell hinzugefügt werden.

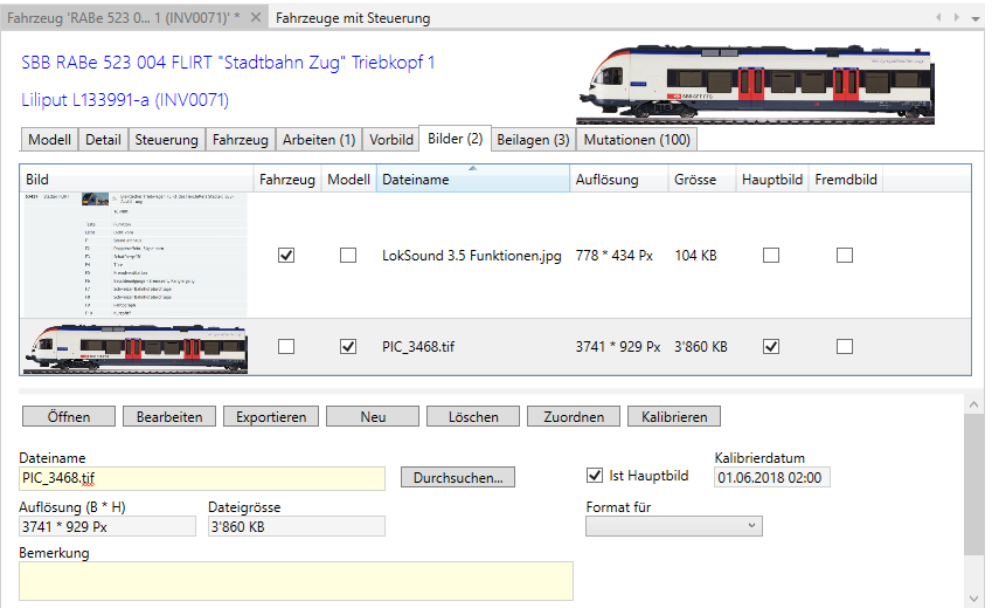

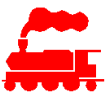

Im Reiter **Bilder** sind folgende Daten und Funktionen vorhanden:

- Liste alle Bilder des Modellfahrzeuges
- Detaildaten zum selektierten Bild
- Mit der Checkbox 'Ist Hauptbild' wird das oben beschriebene Verhalten gesteuert.
- Mit der Checkbox 'Ist Alternativbild' wird ausgesagt, dass das Bild die Rückseite des Modells zeigt.
- Die Funktion 'Öffnen' öffnet das selektierte Bild mit der als Standard definierten Bildbetrachtungs-Applikation (ist je nach Rechner unterschiedlich)
- Die Funktion 'Exportieren' exportiert das selektierte Bild mit dem angegebenen Dateinamen als Datei
- Mit der Funktion 'Neu' wird ein neuer, leerer Bild-Datensatz erstellt
- Die Funktion 'Löschen' entfernt das selektierte Bild
- Die Funktion 'Kalibrieren' öffnet den Kalibrier-Dialog, um die Dimensionen des Bildes auf die effektive Fahrzeuglange abzugleichen
- Mit der Funktion 'Durchsuchen' wird dem selektierten Eintrag eine Bilddatei zugewiesen
- Mit der Auswahlbox 'Format für' kann definiert werden, in welchem Spezialformat resp. für welche Verwendung das Bild gespeichert ist. Diese Information wird für die Menüfunktion **Bilder exportieren** verwendet.

Für normale Bilder ist die Angabe des Formates nicht notwendig.

#### **6.1.6 Modellbild kalibrieren**

Mit der Kalibrierung wird das Hauptbild oder das Alternativ-Bild mit der Länge und dem Modellmassstab skaliert, damit die Grössenverhältnisse in den Listen- und Zuganzeigen stimmen.

Der Vorgang des Kalibrierens bedeutet, dass bestimmte Merkpunkte des Fahrzeugs im Bild markiert werden. Die Markierung erfolgt mit horizontal und vertikal verschiebbaren farbigen Linien, welche zu den entsprechenden Stellen verschoben werden.

Es gibt drei Varianten zur Längenbestimmung des Fahrzeuges:

• **Gemessene Länge**

Dieses Verfahren wird angewendet, falls noch kein kalibrierfähiges Bild vorhanden ist. Es wird die Länge über Puffer oder über die äussere Fahrzeugbegrenzung gemessen und in den Detaildaten des Fahrzeuges eingetragen.

• **Messung des mittleren Kupplungspunktes** Dieses Verfahren wird angewendet, wenn ein kalibrierfähiges Bild vorhanden ist und das Fahrzeug nicht über eine Kupplungsaufnahme im NEM-Schacht verfügt. Mit dieser Messvariante wird der mittlere Kupplungspunkt geschätzt und grafisch im Kalibrierbild festgelegt.

#### • **Messung der Distanz des NEM-Schachtes**

Dieses Verfahren wird angewendet, wenn ein kalibrierfähiges Bild vorhanden ist und das Fahrzeug über eine Kupplungsaufnahme im NEM-Schacht verfügt. Dies ist die genaueste Mesvariante und ist zudem unabhängig von der aktuell verwendeten Kupplung des Fahrzeuges.

### **6.1.6.1 Messvariante Kupplungspunkt**

Bei der Messvariante **Messung des mittleren Kupplungspunktes** wird zuerst die gemessen Länge des Fahrzeugs mit den Markierern **M** festgelegt. Anschliessend wird abgeschätzt und mit den blauen Markierern **K** festgelegt, wo sich der mittlere Kupplungspunkt befindet.

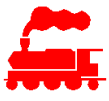

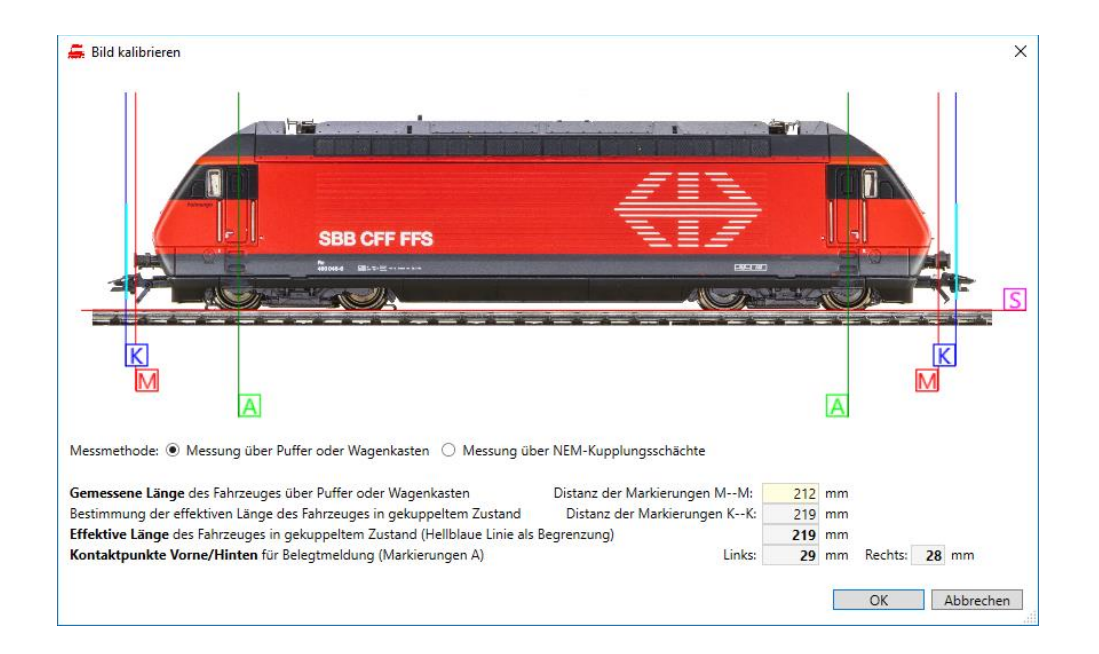

#### • **Rote Linien mit Bezeichnung M**

Markierung der gemessenen Länge des Modells (Länge über Puffer oder über Wagenkasten falls keine Puffer). Die gemessene Länge wird für die Skalierung des Bildes verwendet. Bevor das Modellfahrzeug das erste Mal kalibriert wird, kann man die gemessene Länge im Detailfenster eingeben. Bei erneuter Kalibrierung kann man die gemessene Länge im Kalibrier-Dialog eingeben.

#### • **Blaue Linien mit Bezeichnung K**

Markierung des Kupplungspunktes oder des äussersten Endes des Wagenkastens, falls keine Kupplung vorhanden ist. Der Kupplungspunkt wird für die Berechnung der effektiven Fahrzeuglänge im gekuppelten Zustand verwendet. Die effektive Länge des Fahrzeuges wird immer berechnet und kann nicht eingegeben werden.

#### • **Hellblaue Markierung**

Markierung des Begrenzungspunktes des Fahrzeugs. Diese Markierung entspricht der Markierung des Kupplungspunktes. In der Zugdarstellung wird das Bild an diesen Positionen abgeschnitten.

#### • **Grüne Linien mit Bezeichnung A**

Markierung der äussersten Achsen, welche für die Belegtmeldung relevant sind. Dieses Mass wird für die Berechnung des Kontaktpunktes der Steuerungssoftware verwendet. Die Kontaktpunkte werden immer berechnet und können nicht eingegeben werden.

#### • **Orange Linie mit Bezeichnung S** Markierung der Schienenoberkante. In der Zugdarstellung wird das Bild an dieser Stelle in der Höhe abgeschnitten.

### **6.1.6.2 Messvariante NEM-Schacht**

Bei der Messvariante **Messung der Distanz des NEM-Schachtes** wird zuerst die gemessen Länge zwischen den äusseren Enden der beiden NEM-Schächte des Fahrzeugs mit den Markierern **M** festgelegt. Anschliessend wird die äussere Begrenzung des Fahrzeuges mit den blauen Markierern **K** festgelegt. Die äussere Begrenzung wird dann verwendet, falls dem Fahrzeug keine Kupplung zugewiesen ist.

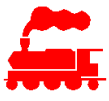

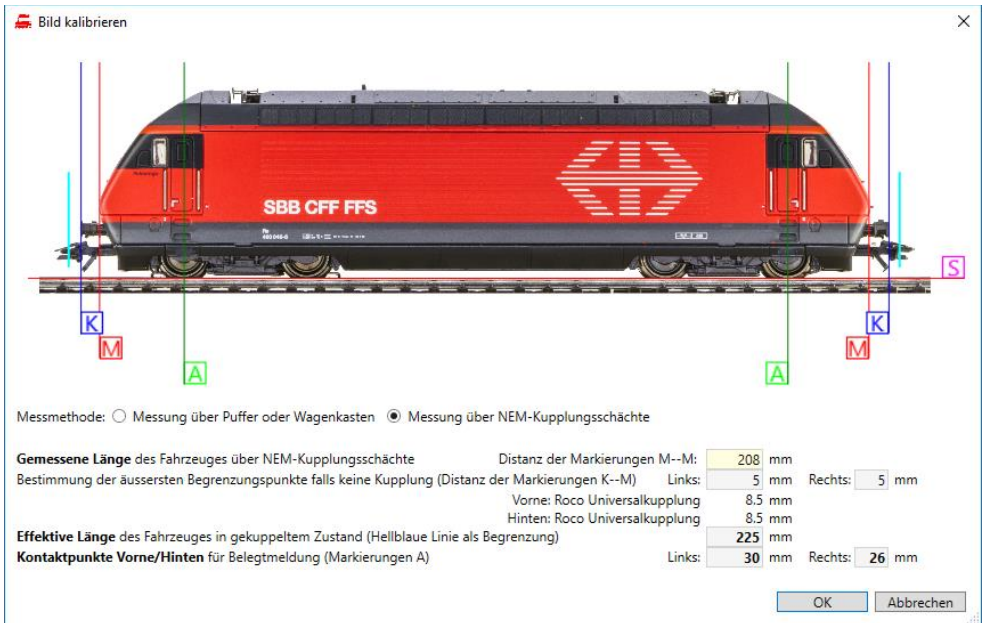

#### • **Rote Linien mit Bezeichnung M**

Markierung der gemessenen Länge des Modells (Länge über die äusseren Punkte der beiden NEM-Schächte). Die gemessene Länge wird für die Skalierung des Bildes und für die Berechnung der Länge verwendet.

Hinweis: Im obigen Bild stimmt die Position des NEM-Schachtes zufälligerweise mit dem Lokkasten überein.

• **Blaue Linien mit Bezeichnung K**

Markierung der äusseren Begrenzung des Fahrzeuges, falls keine Kupplung vorhanden ist. Dies sind normalerweise die Puffer des Fahrzeuges.

#### • **Hellblaue Markierung**

Markierung des Begrenzungspunktes des Fahrzeugs. Diese Markierung ist abhängig von den eingesetzten Kupplungen und wird als Summe der Distanz über NEM-Schacht, der Länge der Kupplung Vorne und der Länge der Kupplung hinten berechnet. Bei fehlender Kupplung wird anstelle der Länge der Kupplung die äussere Begrenzung des Fahrzeuges (blaue Markierer) verwendet.

Hinweis: Die Länge der Kupplung wird unter Komponenten / Kupplung eingetragen. In der Zugdarstellung wird das Bild an diesen Positionen abgeschnitten.

#### • **Grüne Linien mit Bezeichnung A**

Markierung der äussersten Achsen, welche für die Belegtmeldung relevant sind. Dieses Mass wird für die Berechnung des Kontaktpunktes der Steuerungssoftware verwendet. Die Kontaktpunkte werden immer berechnet und können nicht eingegeben werden.

• **Orange Linie mit Bezeichnung S** Markierung der Schienenoberkante. In der Zugdarstellung wird das Bild an dieser Stelle in der Höhe abgeschnitten.

### **6.1.7 Typ-ähnliches Bild**

Im MVS wird grundsätzlich von jedem Fahrzeug resp. Modell ein Bild erstellt und zugewiesen. Falls es nicht möglich ist, ein Bild zu erstellen, kann man ein typ-ähnliches Bild eines anderen Fahrzeuges auswählen und zuweisen. In den Listen der Modelle und der Fahrzeuge wird der Vermerk 'HatFremdbild' angezeigt.

Die Zuweisung des typ-ähnlichen Bildes erfolgt über das Kontextmenü 'Modell merken/kopieren' und 'Typähnliches Bild zuweisen' oder mittel Drag&Drop mit der Maus.

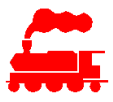

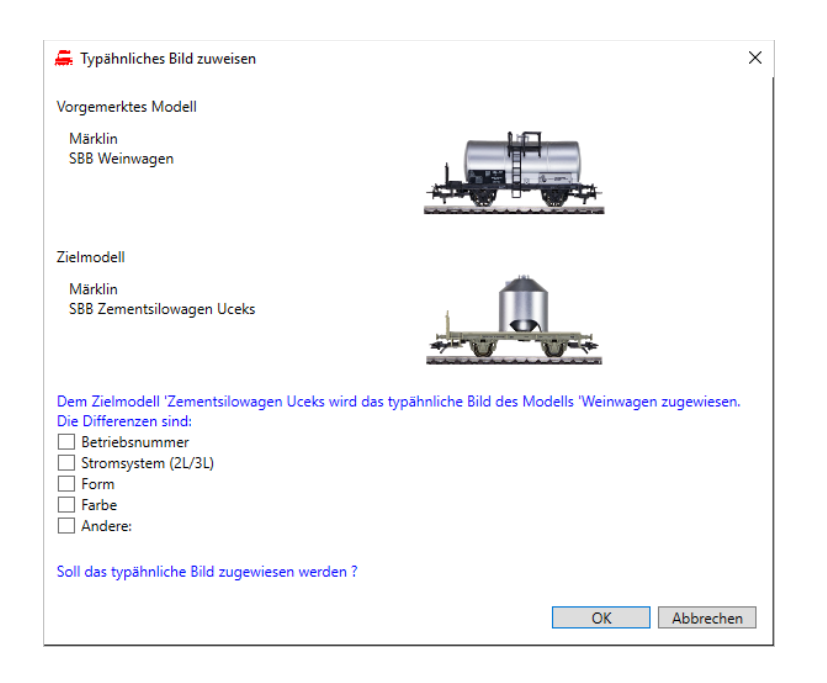

Im Hinweisfeld kann man angeben, welche Differenzen das zugewiesene Bild zum effektiv vorhandenen Fahrzeug resp. Modell hat. Die Differenzen können sein:

- Andere Betriebsnummer (z.B. identisches Modell, lediglich andere Betriebsnummer)
- Anderes Stromsystem (z.B. gleiches Modell aber 2L anstelle 3L Ausführung, meist andere ArtikelNr)
- Andere Form (z.B. andere Pufferbalken, andere Führerstände)
- Andere Farbe (hellere resp. dunklere Farbe)
- Andere Differenz mit textueller Beschreibung

Die Zuweisung von typähnlichen Bildern sollte nur in Ausnahmefällen erfolgen (nach dem Motto 'lieber ein typähnliches Bild als gar kein Bild). Bei nächstmöglicher Gelegenheit muss ein korrektes Bild erstellt werden und mit der gemessenen Länge auch kalibriert werden, damit die Skalierung in den Listenfenstern ebenfalls korrekt ist.

### **6.1.8 Hauptbild kopieren**

Mit der Kontextmenü-Funktion 'Hauptbild kopieren' wird das Hauptbild im gewünschten Format der Anlagesteuerung in die Zwischenablage kopiert.

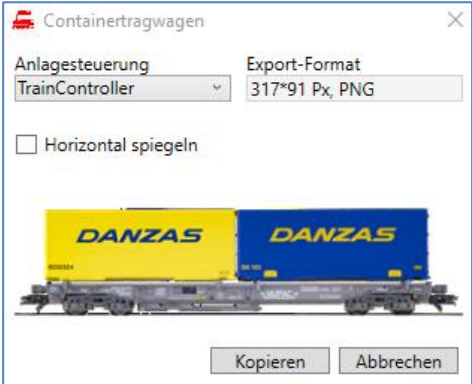

Die Bildformate der verschiedenen Anlagesteuerungen sind in der Applikation fest hinterlegt.

Bei Bedarf kann man das Fahrzeug spiegeln, da bei einzelnen Anlagesteuerungen wie z.B. TrainController die Ausrichtung der Fahrzeuge resp. Züge nach rechts definiert ist. Beim Spiegeln muss beachtet werden, dass bei Fahrzeugen mit lesbaren Aufdrucken dann auch die Schrift gespiegelt ist. Bei den sehr kleinen Auflösungen der Bilder für die Anlagesteuerungen ist dieser Effekt in der Regel vernachlässigbar.

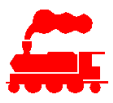

Es empfiehlt sich daher, asymmetrische Fahrzeuge wie Dampf- und Dieselloks, Steuerwagen und Spezialfahrzeuge von Anfang an beidseitig zu fotografieren und die Rückseite als Alternativbild zu speichern.

## **6.1.9 Beilagen des Modellfahrzeuges**

Zu einem Modell können eine oder mehrere Beilagen hinzugefügt werden.

Mögliche Beilagen sind Bedienungsanleitungen, Ersatzteillisten usw.

Beilagen sollten nur in den Standardformaten wie z.B. PDF importiert werden, damit man sie mit Standardprogrammen öffnen und lesen kann.

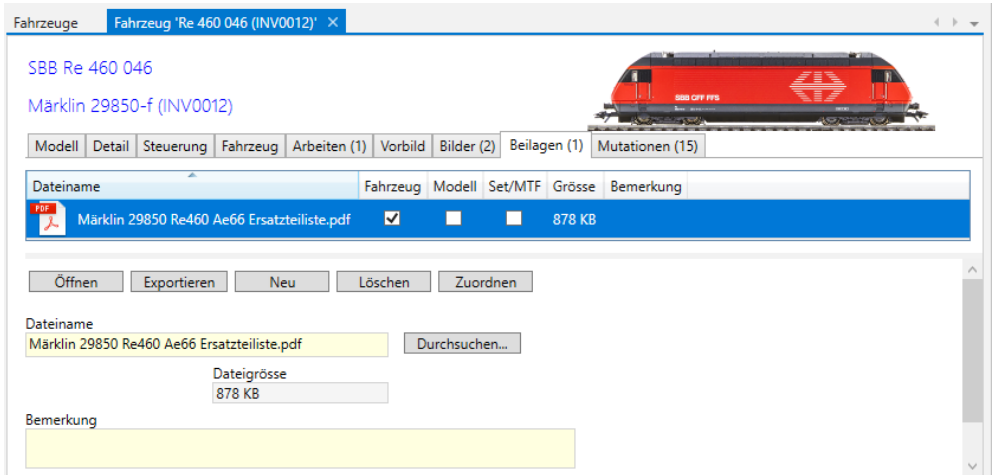

Im Reiter **Beilagen** sind folgende Daten und Funktionen vorhanden:

- Liste alle Beilagen des Modellfahrzeuges
- Detaildaten zur selektierten Beilage
- Die Funktion 'Öffnen' öffnet die selektierte Beilage mit dem der Dateierweiterung zugewiesenen Applikation (ist je nach Rechner unterschiedlich)
- Die Funktion 'Exportieren' exportiert die selektierte Beilage mit dem angegebenen Dateinamen als **Datei**
- Mit der Funktion 'Neu' wird ein neuer, leerer Beilage-Datensatz erstellt
- Die Funktion 'Löschen' entfernt die selektierte Beilage
- Mit der Funktion 'Durchsuchen' wird dem selektierten Eintrag eine Beilagedatei zugewiesen

#### **6.1.10 Klonen des Modellfahrzeuges**

Mit der Funktion 'Modell klonen' kann man auf einfache Weise eine Kopie eines bestehenden Modells anlegen. Viele Modelle sind in der gleichen Ausführung als 3-Leiter Modell (AC) mit Digitaldecoder, als 2- Leiter Modell (DC) mit Digitaldecoder sowie als 2-Leiter Modell ohne Decoder (Analog) erhältlich. Für diese Fälle kann ein bestehendes Modell mit neuer Artikelnummer und evtl. neuem Hersteller (z.B. für 3-Leiter Modelle Märklin, 2-Leiter Modelle Trix) kopiert werden.

Das neu erstellte Modell muss dann noch angepasst werden, in der Regel sind dies die Felder Stromabnahme, Radsatz, evtl. Achsen (wegen Haftreifen), Adapter, Soundgenerator, Beleuchtung, Rauchgenerator sowie die Informationen zur Digitalsteuerung. Alle anderen Felder bleiben in der Regel gleich.

Die Funktion 'Modell klonen' kann in der Liste der Modelle (Produktkatalog) sowie im Detaildialog 'Modell' aufgerufen werden. Nach dem Kopiervorgang wird das neue Modell in einer neuen Detailansicht angezeigt und kann direkt bearbeitet werden.

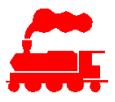

## **6.2 Set**

Das Set ist eine übergeordnete Kombination von Modellen. Ein Set gehört ebenfalls zu einem Produkt (Artikel), wobei die einzelnen Teile des Sets dieselbe Artikelnummer haben. Um die einzelnen Modelle des Sets zu unterscheiden, kann man deren Artikelnummer einen Zusatz (z.B. -a, -b, …) hinzufügen.

Unter 'Set' werden zwei verschiedene Arten Kombination von Modellen verstanden:

- **Mehrfachpackung (Set)**: Artikel, welcher aus mehreren Modellfahrzeugen besteht, ohne dass diese zwingend zusammengehören. Dies ist z.B. eine Startpackung, eine Zugpackung mit Lokomotive und einigen Wagen oder eine Wagenpackung mit einigen Wagen.
- **Mehrteiliges Fahrzeug**: Artikel, welcher aus mehreren zusammengehörigen Modellfahrzeugen besteht wie z.B. Triebzug. Das bedeutet, dass die einzelnen Teile eines mehrteiligen Fahrzeuges als separate Modelle erfasst sind.

### **6.2.1 Liste der Sets**

In der Liste der Sets können alle Detaildaten als Spalten dargestellt werden.

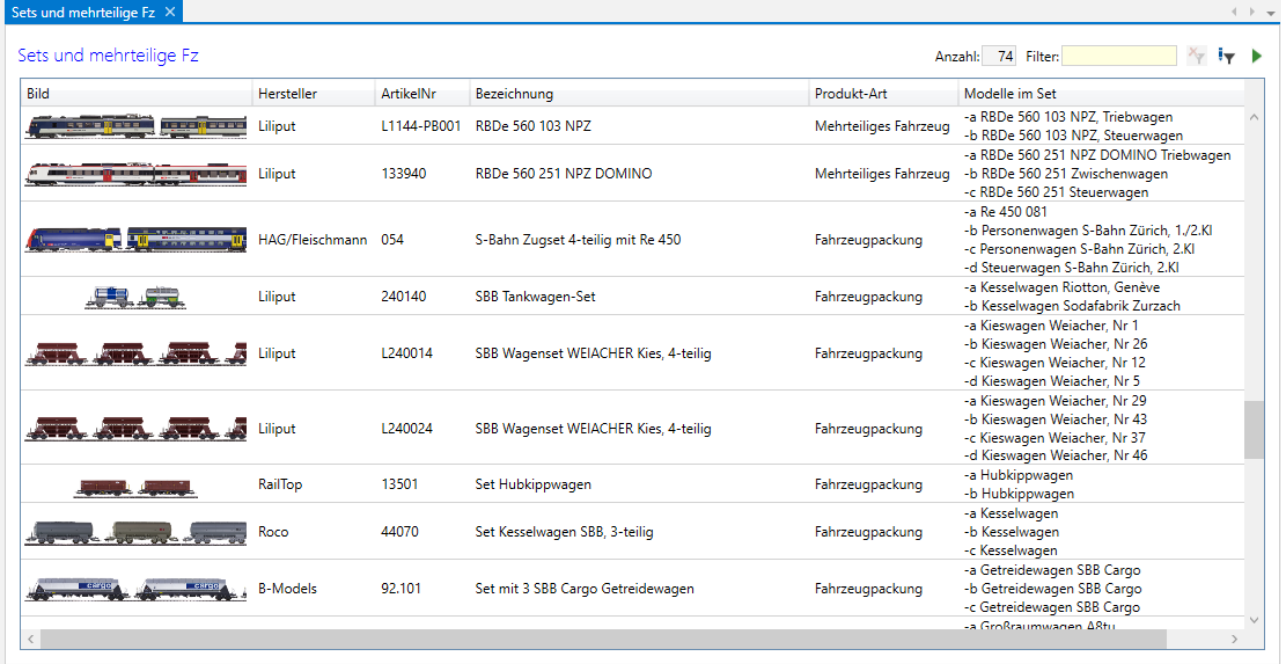

Die folgenden Spalten haben eine spezielle Bedeutung:

- **Produkt-Art**: Zeigt, ob das Set eine Fahrzeugpackung oder ein mehrteiliges Fahrzeug (MTF) ist.
- **Initiale Sammlung**: Zeigt die ursprüngliche Sammlung an, in welcher das Set erstellt wurde. Die Spalte ist nur im Benutzermodus Datenverwalter sichtbar.
- **Anzahl Modelle**: Zeigt die Anzahl aller Modelle, welche zum Set gehören. Dabei werden alle Loks und Wagen mitgezählt. Bei mehrteiligen Fahrzeugen sind alle Teile separat gezählt.
- **Modelle im Set**: Zeigt alle Modelle mit der Artikel-Subnummer an, welche Teil des Sets resp. des mehrteiligen Fahrzeuges sind.

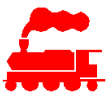

## **6.2.2 Detaildaten des Sets**

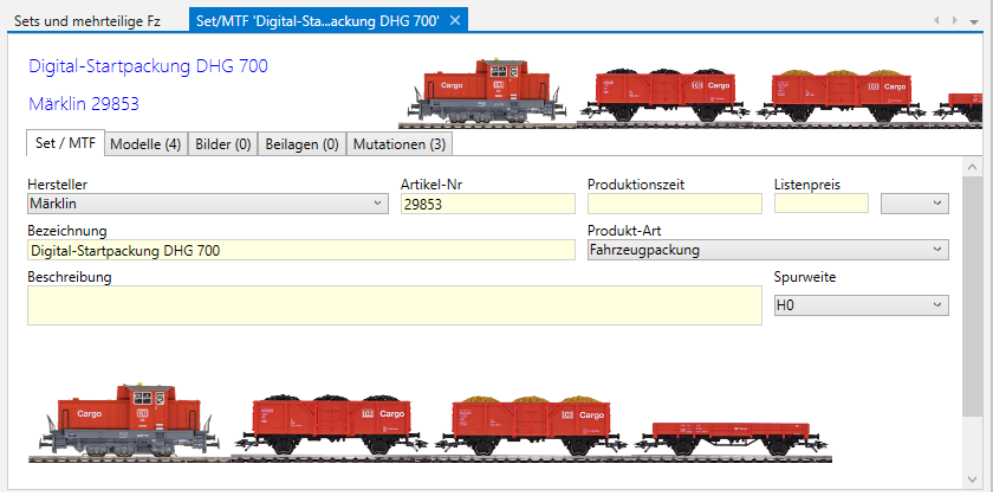

Als Set können mehrteilige Fahrzeuge sowie Mehrfachpackungen definiert werden.

- Im Reiter **Set/MTF** werden die allgemeinen Angaben eingegeben. Wichtig ist die Artikelnummer, welche für alle im Set befindlichen Modellen gilt.
- Ein bestimmtes Modell wird einem Set zugewiesen, indem es in der Modellliste selektiert wird und dann mittels Drag&Drop zum Set gezogen wird.
- Die Einreihung des Modells im Set kann mittels Drag&Drop bestimmt werden, indem das selektierte Modell an die gewünschte Position gezogen wird.
- Das im Set selektierte Modell kann über das Menü oder mit Doppelklick direkt geöffnet werden.
- Das Hauptbild des Sets wird immer automatisch gebildet, indem die Bilder der Fahrzeuge in ein einziges Bild zusammengefasst werden, welches in der Länge auf eine maximale Länge beschnitten wird.
- Im Reiter **Modelle** werden alle Modelle mit zusätzlichen Daten aufgelistet, welche zu diesem Set gehören.
- Im Reiter **Bilder** können dem Set zusätzliche Bilder hinzugefügt werden. Dies könnte z.B. ein Bild der Packung sein.
- Im Reiter **Beilagen** können dem Set zusätzliche Beilagen hinzugefügt werden. Dies kann z.B. eine Bedienungsanleitung eines Triebfahrzeuges sein. Die Beilagen des Sets werden in allen Modellen des Sets ebenfalls angezeigt.

Ein bestimmtes Modell kann sich in maximal einem Set befinden.

## **6.3 Fahrzeug**

Das Fahrzeug zeichnet sich dadurch aus, dass ein vorhandenes Modell (= Produkt) in die eigene Sammlung aufgenommen wird. Die Daten des Modells werden als Referenz hinzugefügt.

### **6.3.1 Liste der Fahrzeuge**

In der Liste der Fahrzeuge können alle Detaildaten als Spalten dargestellt werden.

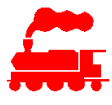

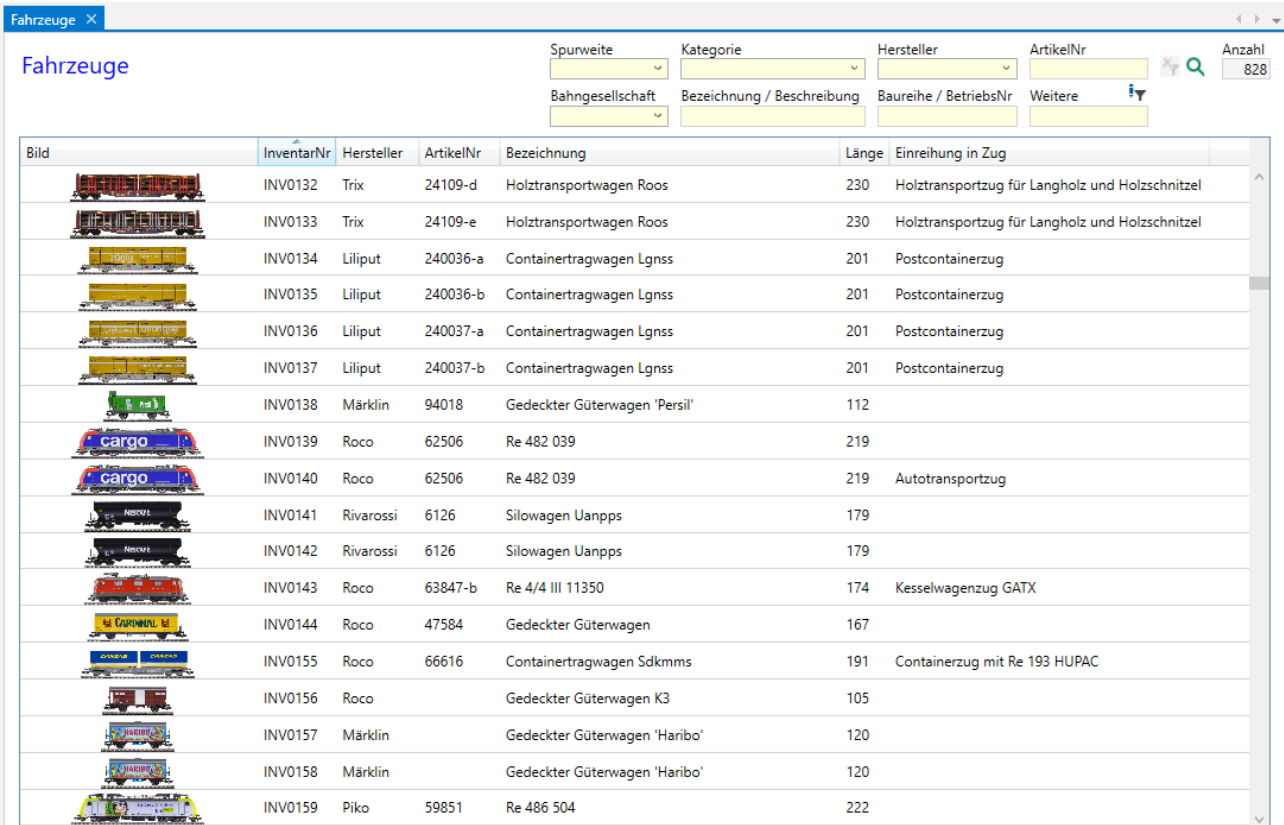

Die folgenden Spalten haben eine spezielle Bedeutung:

- **FahrzeugNr**: Die Fahrzeugnummer wird beim Erstellen des Fahrzeuges automatisch vergeben und ist pro Sammlung stetig steigend. Die FahrzeugNr kann vom Benutzer nicht verändert werden.
- **OrigFahrzeugNr**: Falls eine Sammlung über die Import-Funktion in die MVS Datenbank übernommen wurde, ist die OrigFahrzeugNr die ursprüngliche FahrzeugNr resp. InventarNr.
- **InventarNr**: Mit der Inventar-Nummer des Fahrzeuges kann eine bestimmte Systematik abgebildet werden. Neben Ziffern können auch Buchstaben und Sonderzeichen verwendet werden. Damit nach der Inventarnummer sortiert werden kann, müssen Zahlenwerte mit Vornullen versehen werden (z.B. INV0023 statt nur INV23).

Die InventarNr kann durch den Benutzer verändert werden, sofern dies in den Einstellungen der Sammlung so gesetzt ist. Die Sammlungseinstellungen können nur durch den Administrator verändert werden.

- **Vorbildfahrzeug**: Falls diesem Fahrzeug (resp. dem zugrundeliegenden Modell) ein Vorbildfahrzeug zugewiesen ist, wird die Bezeichnung des Vorbildes angezeigt.
- **Gehört zu Set**: Falls dieses Fahrzeug (resp. das zugrundeliegende Modell) einem Set angehört, wird die Bezeichnung des Sets angezeigt.
- **Modellursprung**: Sagt aus, wie das Fahrzeug referenziert resp. erstellt wurde. Es sind folgende Werte möglich:

**Herstellermodell unverändert**: Es wurde ein Herstellermodell selektiert und ohne weitere Änderungen als Fahrzeug in die aktuelle Sammlung aufgenommen.

**Herstellermodell verändert**: Es wurde ein Herstellermodell selektiert und als Fahrzeug in die aktuelle Sammlung aufgenommen. Danach wurden Detaildaten des Modells fahrzeugspezifisch geändert.

**Eigenes Modell unverändert**: Das Modell wurde komplett erfasst und ohne weitere Änderungen als Fahrzeug in die aktuelle Sammlung aufgenommen.

**Eigenes Modell verändert**: Das Modell wurde komplett erfasst und als Fahrzeug in die aktuelle Sammlung aufgenommen. Danach wurden Detaildaten des Modells fahrzeugspezifisch geändert.

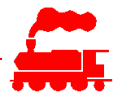

- **Einreihung in Zug**: Zeigt alle Züge an, in welchen das Fahrzeug vorhanden ist. Ein Fahrzeug kann in mehreren Zügen enthalten sein. Es ist auch möglich, dass das Fahrzeug in einem Zug einer anderen Sammlung (Partnersammlung) eingereiht ist.
- **Auf Anlage**: Zeigt alle Anlagen an, auf welcher das Fahrzeug vorhanden ist. Ein Fahrzeug kann auf mehreren Anlagen vorhanden sein.
- **Quelle Hauptbild**: Zeigt an, ob das angezeigte Hauptbild dem Fahrzeug oder dem Modell zugeordnet ist.
- **HatFremdbild**: Falls diesem Fahrzeug ein provisorisches, d.h. typ-ähnliches Bild zugewiesen ist, wird dies in dieser Spalte angezeigt.
- **Offene Arbeiten**: Zeigt alle offenen Arbeiten des Fahrzeuges an.
- **Beilagen**: Zeigt alle Beilagen des Fahrzeuges und des zugrundliegenden Modells an.

### **6.3.2 Fahrzeug**

Im Reiter **Fahrzeug** werden der Besitz und der aktuelle Status des Fahrzeuges erfasst.

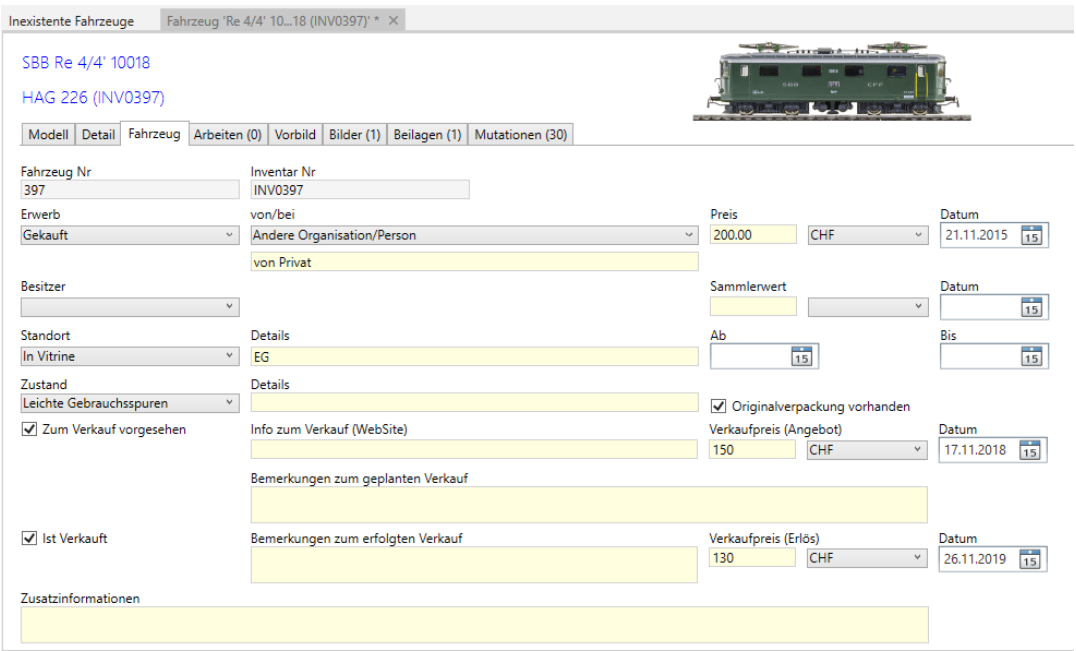

- Erwerb: Wie und von wo resp. von wem ist das Fahrzeug in den Besitz gekommen. Preis und Datum sind ebenfalls erfassbar.
- Besitzer: Ist der eigentliche Besitzer (Eigentümer) des Fahrzeuges. Dies muss zwingend ein im MVS definierter Benutzer der gleichen Sammlung sein, auch wenn dieser die Applikation MVS nicht selbst aktiv benutzt.
- Sammlerwert: Aktueller Wert des Fahrzeuges inkl. Datumsangabe.
- Ausgeliehen von: Damit wird die fremde Sammlung beschrieben, welche das Fahrzeug temporär in die eigene Sammlung ausgeliehen hat. So leiht z.B. ein Vereinsmitglied ein Fahrzeug für die Besuchstage an den Verein aus.
- Standort: Aktueller Standort des Fahrzeuges. Dies kann auf einer Anlage oder in einer Vitrine sein oder das Fahrzeug wurde an eine andere Sammlung ausgeliehen (umgekehrter Fall von 'Ausgeliehen von'). Zur Kontrolle und Überwachung kann das Ab- und Bis-Datum erfasst werden.
- Mit den Standort-Typen Liquidiert, Verkauft oder Verschenkt ist das Fahrzeug nicht mehr in der aktuellen Sammlung vorhanden. Das Fahrzeug wird somit nicht mehr in der Liste der aktiven Fahrzeuge angezeigt sondern in der Liste 'Inexistente Fahrzeuge'.

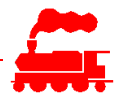

- Zustand: Zeigt den aktuellen Zustand des Fahrzeuges. Die möglichen Werte dieser Auswahlbox werden in der separaten Zustands-Liste verwaltet.
- Verpackung: Zeigt die Verpackung des Fahrzeuges. Die möglichen Werte dieser Auswahlbox werden in der separaten Verpackungs-Liste verwaltet.
- Zum Verkauf vorgesehen: Angaben zum geplanten Verkauf (Verkaufs-Info wird auf Verkauft-Website angezeigt, Verkaufsbemerkungen für interne Zwecke wie Zustand, Rabatt, Vergleich mit anderen Anbietern usw.) sowie geplanter Verkaufspreis (Angebot) inkl. Datumsangabe.
- Ist Verkauft: Angaben zum erfolgten Verkauf, sowie erzielter Verkaufspreis (Erlös) inkl. Datumsangabe.

### **6.3.3 Fahrzeug erstellen**

Um ein neues Fahrzeug in die Sammlung aufzunehmen, wird die Funktion **Fahrzeug erfassen** in der Symbolleiste aufgerufen. Der folgende Auswahldialog wird angezeigt:

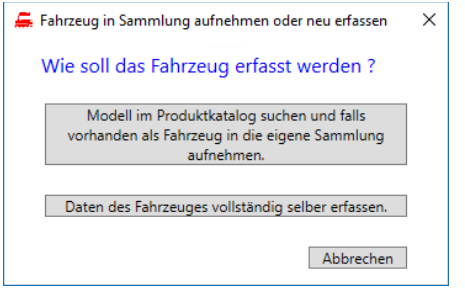

Die Erfassung kann auf zwei Arten erfolgen:

#### **a) Auswahl aus Produktkatalog**

Klicken Sie auf die obere Funktion, falls Sie das Modell zuerst im Produktkatalog suchen möchten. Falls das Fahrzeug dort vorhanden ist, können Sie es sehr einfach und ohne weitere Datenerfassung in Ihre eigene Sammlung aufnehmen.

Nach Aufruf der Funktion wird die Suchmaske für den Produktkatalog angezeigt:

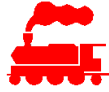

Anzahl: 16

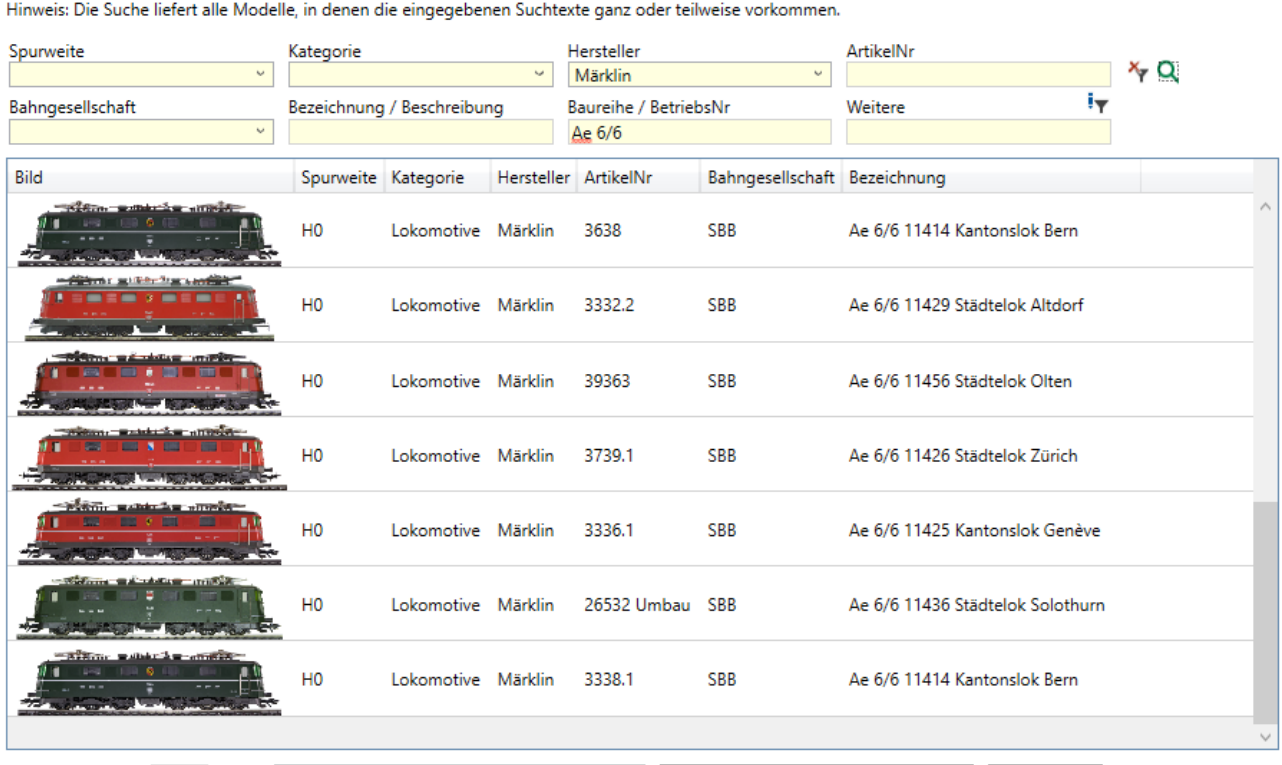

Geben Sie einen oder mehrere Werte für die Suche im Produktkatalog ein:

Anzahl Fahrzeuge: 1 **B** B Selektiertes Modell in Sammlung aufnehmen Daten des Fahrzeuges selbst erfassen Abbrechen

Die Suche liefert alle Modelle, in denen die eingegebenen Suchtexte ganz oder teilweise vorkommen. Alle Suchfelder werden für die Suche im Produktkatalog UND-verknüpft.

In den Suchfeldern mit Auswahlmöglichkeit (Spurweite, Kategorie, Hersteller, Bahngesellschaft) kann man entweder einen der vorgegebenen Werte aus der Auswahlliste selektieren (dann wird nach genau diesem Wert gesucht) oder man kann den Text direkt eingeben (dann wird eine Teilstringsuche durchgeführt). Beispiel: Auswahl Spurweite «H0» zeigt alle Modelle der Spurweite H0, Eingabe Spurweite «H0» zeigt alle Modelle der Spurweiten H0, H0m, H0e und H0f.

Wenn man von einem bestimmten Modell in einem Vorgang mehrere Fahrzeuge aufnehmen möchte, kann man dies im Textfeld 'Anzahl Fahrzeuge' definieren.

Falls das gewünschte Modell in der Liste angezeigt wird, kann man die definierte Anzahl Fahrzeuge mit der Funktion «Selektiertes Modell in Sammlung aufnehmen» in die eigene Sammlung aufnehmen. Das Fahrzeug wird dann in der Detailansicht angezeigt. Anschliessend gibt man die Daten zum Kauf (Wo, Wann, Kaufpreis), zum Besitz und zum Standort im Reiter 'Fahrzeug' ein und speichert das Fahrzeug.

Falls das gewünschte Modell im Produktkatalog nicht enthalten ist, kann man die Funktion «Daten des Fahrzeuges selbst erfassen» aufrufen, welche ein leeres Fahrzeug-Detailfenster öffnet → Fall b).

#### **b) Neu-Erfassung**

Fall man von Anfang an weiss, dass man die alle Daten des Modells vollständig selbst erfassen will, kann man die untere Funktion aufrufen. Diese Funktion benötigt man auch, falls das Modell im Produktkatalog noch nicht enthalten ist.

Nach Aufruf der Funktion wird ein leeres Fahrzeugdetail-Fenster angezeigt, in welchem die Daten eingegeben werden:

- Daten des Modells in den Reitern 'Modell' und 'Details'
- Daten zum Kauf (Wo, Wann, Kaufpreis), zum Besitz und zum Standort im Reiter 'Fahrzeug'
- Qualitativ gutes Bild des Modells erstellen und im Reiter 'Bilder' dem Modell zuweisen
- Länge des Modells ermitteln und mit der Kalibrierfunktion das Bild auf die Normgrösse skalieren

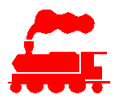

#### **c) Alternative Variante**

Als alternative Variante kann man den Produktkatalog auch als Ganzes öffnen. Bitte beachten, dass der Produktkatalog einige Tausend Modelle umfasst und die Ladezeit damit entsprechend hoch ist.

Zuerst muss geprüft werden, ob das Modell im MVS Produktkatalog bereits enthalten ist.

- Im Menü 'Modelle (Produktkatalog)' die Auswahl Spurweite, Kategorie und Hersteller setzen. Diese erste Eingrenzung ist nicht zwingend erforderlich, reduziert aber die Menge der zu übertragenden Daten sehr stark.
- Liste 'Hersteller-Modelle' öffnen. Alle Modelle mit übereinstimmender Spurweite, Kategorie und Hersteller werden angezeigt.
- Listen nach weiteren Werten filtern Im Listenfilter (Textfeld oben rechts) z.B. die Artikelnummer oder die Modellbezeichnung eingeben und Suche auslösen (grüner Pfeil oben rechts)
- Falls das gewünschte Modell vorhanden ist:
- Dieses Modell in der Liste auswählen und die Kontextmenü-Funktion '**Als neues Fahrzeug in Sammlung aufnehmen**' ausführen. Das Modell wird als Referenz in die eigene Sammlung aufgenommen.
- Daten zum Kauf (Wo, Wann, Kaufpreis), zum Besitz und zum Standort im Reiter 'Fahrzeug' eingeben.
- Falls das gewünschte Modell nicht vorhanden ist:
- Dialog 'Fahrzeug erfassen' aufrufen und Daten eingeben (siehe oben)

## **6.3.4 Änderungen am Fahrzeug**

Wenn ein Modell als Fahrzeug in die eigene Sammlung aufgenommen wird, gibt es zwei Möglichkeiten:

• **Original-Modell**

Das Modell wird ohne jede Veränderung in die Sammlung aufgenommen und auch so auf der Anlage betrieben oder in der Vitrine ausgestellt. In diesem Fall müssen keine weiteren Daten erfasst oder mutiert werden.

#### • **Modell mit Veränderungen**

Falls das Modell für den Betrieb oder die Vitrine angepasst wird, können die geänderten Merkmale erfasst werden. Es können diejenigen Daten geändert werden, welche durch einfache Manipulation am Modellfahrzeug durchgeführt werden können, also z.B. Achsen tauschen, Kupplung tauschen, andere Beladung, Inneneinrichtung oder Beleuchtung nachrüsten usw.

Die geänderten Daten eines Fahrzeuges werden erfasst, indem mit der Funktion '**Änderung am Fahrzeug vornehmen**' ein neuer Datensatz der Fahrzeugdaten (Detail) bereitgestellt wird.

Beim Erstellen dieses Datensatzes werden die bestehenden Daten des Modells übernommen und als beschreibbare Text- und Auswahlfelder angezeigt. Die gewünschten Änderungen können erfasst und gespeichert werden.

Beim erneuten Öffnen der Detaildaten werden alle Datenfelder als Nur-Lese (Read-Only) Feld angezeigt, falls der aktuelle Wert mit demjenigen Wert des primären Modells übereinstimmt. Damit sieht man im Detailfenster sofort, welche Änderungen am Fahrzeug durchgeführt wurden, da nur diese Felder beschreibbar (Read-Write) sind.

Als zusätzliche Hilfefunktion wird bei allen Datenfeldern ein Tooltip mit dem Wert des Datenfeldes im primären Modell angezeigt.

Falls weitere Änderungen am Fahrzeug durchgeführt werden sollen, kann man die Funktion 'Änderungen am Fahrzeug vornehmen' erneut aufrufen und die geänderten Daten eintragen. Nach dem Speichern werden wieder nur die effektiv geänderten Datenfelder beschreibbar dargestellt. Wichtig ist zudem, dass bei einer Änderung im primären Modell die geänderten Daten in alle abgeleiteten Modelle resp. Fahrzeuge übertragen werden, sofern sie den gleichen Wert hatten.

### **6.3.5 Wartungsarbeiten am Fahrzeug**

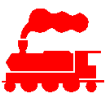

Im Reiter **Arbeiten** können alle Arbeiten an den Fahrzeugen wie z.B. Wartungsarbeiten, Umbauten, Superungen (äußerliche Verbessern von serienmäßigen Eisenbahnmodellen) usw. festgehalten werden.

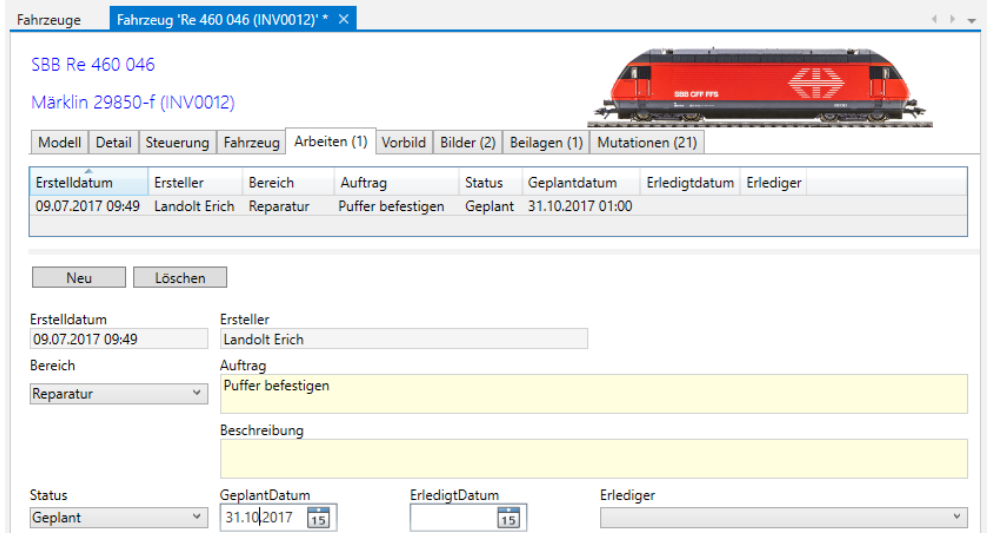

- Erstelldatum und Ersteller werden automatisch gesetzt.
- Bereich: Auswahl der Art von Arbeit resp. welchem Bereich des Fahrzeugs.
- Auftrag: Kurze Umschreibung der durchzuführenden Arbeit.
- Beschreibung: Detailliertere Beschreibung des Auftrags und/oder Details, welche sich aus der Arbeit gezeigt haben.
- Status: Aktueller Stand der Arbeit. Bei Geplant kann das Geplant-Datum erfasst werden, bei Erledigt das Erledigt-Datum inkl. durchführende Person (Erlediger).

#### **6.3.6 Bilder des Fahrzeuges**

Zu einem Fahrzeug können neben den bereits vorhandenen Bildern des Modells weitere Bilder hinzugefügt werden. Dies ist dann sinnvoll, wenn das Fahrzeug sich vom Modell unterscheidet, z.B. durch andere Beladung, Alterung usw. → Die Daten und Funktionen sind genau gleich wie beim Modell.

Von den zusätzlichen Bildern kann auch hier jeweils ein Bild als Hauptbild definiert werden.

Mit der zusätzlichen Funktion 'Zuweisen' kann die Zuordnung des Bildes zum Fahrzeug resp. zum Modell geändert werden. Diese Funktion kann nur vom Datenverwalter ausgeführt werden.

#### **Bilder exportieren**

Mit der Menüfunktion **Bilder exportieren** können die Hauptbilder im Format der Anlagesteuerung in einem Arbeitsgang exportiert werden.

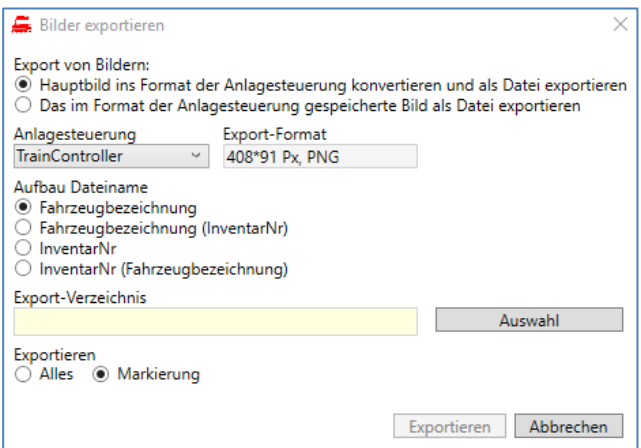

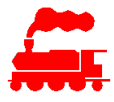

Man kann entweder die Hauptbilder direkt konvertieren und exportieren oder man kann die bereits im Format der Anlagesteuerung gespeicherten Bilder exportieren.

Die Anwender von TrainController müssen immer den indirekten Weg wählen, da die benötigten TrainAnimator-Bilder nicht automatisch erzeugt werden können.

- Zuerst muss das Bild mit der Kontextmenü-Funktion 'Hauptbild kopieren' in die Zwischenablage kopiert werden.
- Dann wird das Bild im Programm TrainAnimator eingefügt, korrekt beschnitten und freigestellt (Hintergrund transparent machen). Das Bild wird als yra-Datei gespeichert.
- Im MVS wird dieses yra-Bild als zusätzliches Bild im Anlagesteuerungs-Format 'TrainController' dem Fahrzeug zugewiesen.
- Jetzt kann die Funktion «Bilder exportieren» ausgeführt werden.

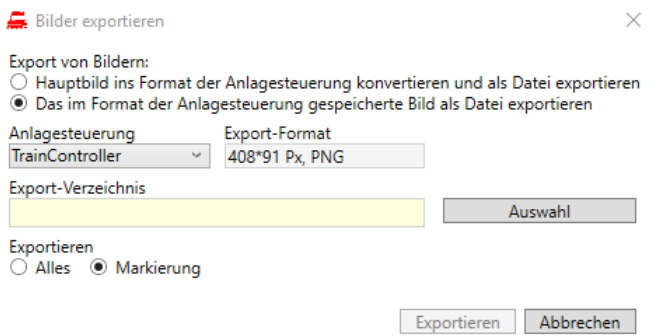

Für die Ausführung der Funktion ist das Benutzerrecht «Benutzer kann Bilder kopieren oder exportieren» erforderlich.

## **6.3.7 Beilagen des Fahrzeuges**

Zu einem Fahrzeug können neben den bereits vorhandenen Beilagen des Modells weitere Beilagen hinzugefügt werden. → Die Daten und Funktionen sind genau gleich wie beim Modell. Mit der zusätzlichen Funktion 'Zuweisen' kann die Zuordnung der Beilage zum Fahrzeug resp. zum Modell geändert werden. Diese Funktion kann nur vom Datenverwalter ausgeführt werden.

## **6.4 Zug**

Ein Zug besteht aus einem oder mehreren Fahrzeugen.

### **6.4.1 Liste der Züge**

In der Liste der Züge können alle Detaildaten als Spalten dargestellt werden.

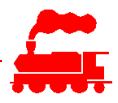

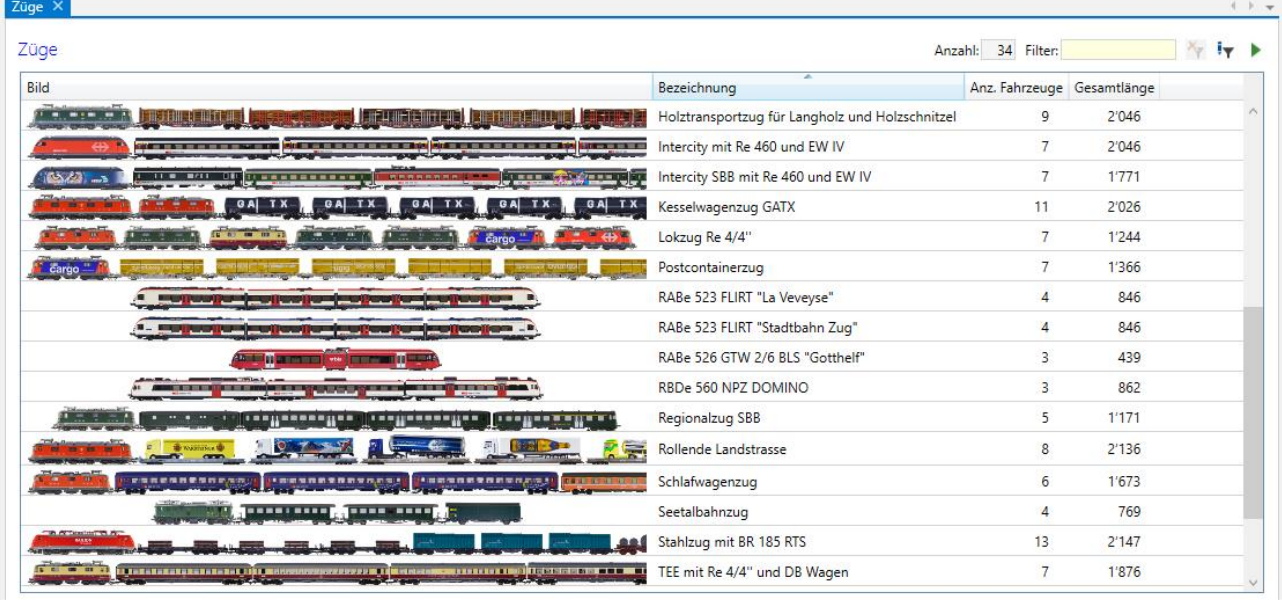

Für die Zugdarstellung werden die einzelnen Fahrzeuge so angezeigt, dass das Fahrzeugbild auf die effektive Länge des Fahrzeugs zugeschnitten wird. Damit werden die Fahrzeuge in gekuppeltem Zustand dargestellt.

Die folgenden Spalten haben eine spezielle Bedeutung:

- **Gesamtlänge**: Zeigt die berechnete Gesamtlänge aller Fahrzeuge des Zuges. Für die Berechnung wird die effektive Fahrzeuglänge verwendet (siehe Kalibration).
- **Anzahl Fahrzeuge**: Zeigt die Anzahl aller Fahrzeuge, welche in den Zug eingereiht sind. Dabei werden alle Loks und Wagen mitgezählt. Bei mehrteiligen Fahrzeugen sind alle Teile separat gezählt.
- **Fahrzeuge im Zug:** Zeigt alle Fahrzeuge mit der Position und der Inventar-Nummer an, welche Teil des Zuges sind.
- **Fahrzeuggruppen:** Zeigt alle Fahrzeuggruppen des Zuges mit Anzahl Fahrzeugen und Länge an.
- **Auf Anlage**: Zeigt alle Anlagen an, auf welcher der Zug vorhanden ist. Ein Zug kann auf mehreren Anlagen vorhanden sein.
- **Web-Animation:** Zeigt an, ob der Zug auf der Zug-Animation Website dargestellt wird.
- **Web-Display:** Zeigt an, ob der Zug auf der Zug-Display Website dargestellt wird.

#### **6.4.2 Detaildaten des Zuges**

Für die Zugdarstellung werden die einzelnen Fahrzeuge so angezeigt, dass das Fahrzeugbild auf die effektive Länge des Fahrzeugs zugeschnitten wird. Damit werden die Fahrzeuge in gekuppeltem Zustand dargestellt.
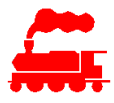

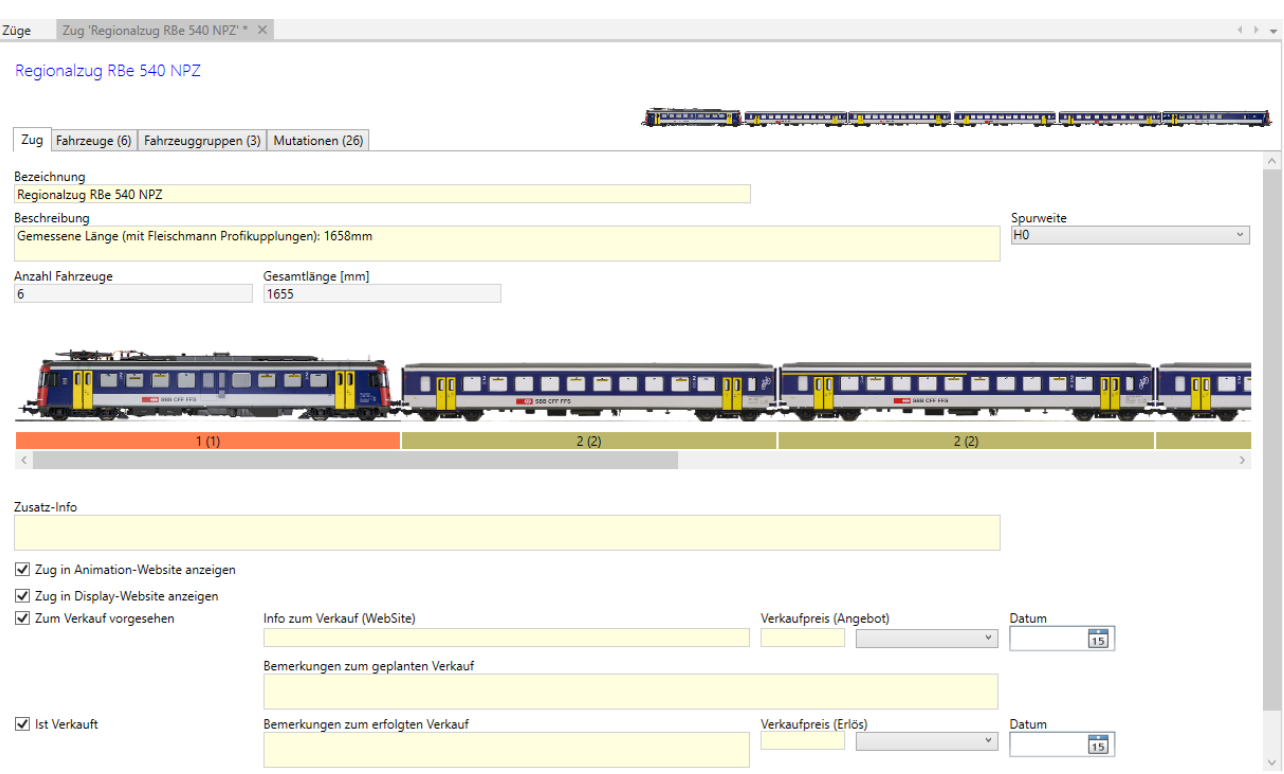

- Im Reiter **Zug** werden die allgemeinen Angaben eingegeben. Falls ein Zug resp. eine Anzahl zusammengehöriger Fahrzeuge verkauft werden sollen, kann man die Information über der Verkauf (Angebot und Erlös) hier eintragen.
- Ein bestimmtes Fahrzeug wird einem Zug zugewiesen, indem es in der Fahrzeugliste selektiert wird und dann mittels Drag&Drop zum Zug gezogen wird.
- Die Einreihung des Fahrzeuges im Zug kann mittels Drag&Drop bestimmt werden, indem das selektierte Fahrzeug an die gewünschte Position gezogen wird.
- Für jedes Fahrzeug im Zug kann bestimmt werden, ob es umgedreht werden soll, also die Rückseite zeigen soll. Damit kann man z.B. geschobene Pendelzüge abbilden d.h. der Steuerwagen ist ganz links, die Lok ist ganz rechts (Fahrtrichtung ist im MVS immer von rechts nach links). Falls dem Fahrzeug ein Alternativbild zugeordnet ist, wird dieses verwendet und im Zugverband angezeigt. Falls kein Alternativbild vorhanden ist, wird das Bild des Fahrzeugs horizontal gespiegelt und im Zugverband angezeigt. Allfällige Beschriftungen werden dann notgedrungen seitenverkehrt dargestellt.
- Der farbige Balken unterhalb des Zuges zeigt die Fahrzeuggruppen, in welcher die einzelnen Teilfahrzeuge des Zuges zugeordnet sind.
- Zum Verkauf vorgesehen: Angaben zum geplanten Verkauf (Verkaufs-Info wird auf Verkauft-Website angezeigt, Verkaufsbemerkungen für interne Zwecke wie Zustand, Rabatt, Vergleich mit anderen Anbietern usw.) sowie geplanter Verkaufspreis (Angebot) inkl. Datumsangabe. Mit dem Setzen der Markierung 'Zum Verkauf vorgesehen' wird bei allen Fahrzeugen des Zuges diese Markierung ebenfalls gesetzt. Das bedeutet, dass der Zug nur als Ganzes verkauft werden kann.
- Ist Verkauft: Angaben zum erfolgten Verkauf, sowie erzielter Verkaufspreis (Erlös) inkl. Datumsangabe. Mit dem Setzen der Markierung 'Ist Verkauft' wird bei allen Fahrzeugen des Zuges diese Markierung ebenfalls gesetzt.
- Im Reiter **Fahrzeuge** sind alle Fahrzeuge des Zuges mit weiteren Daten aufgelistet.
- Das im Zug selektierte Fahrzeug kann über das Menü oder mit Doppelklick direkt geöffnet werden.

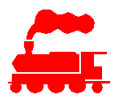

- Das Hauptbild des Zuges wird immer automatisch gebildet, indem die Bilder der Fahrzeuge in ein einziges Bild zusammengefasst werden, welches in der Länge auf eine maximale Länge beschnitten wird.
- Im Reiter **Fahrzeuggruppen** werden alle Fahrzeuggruppen des Zuges mit weiteren Daten angezeigt.

Ein bestimmtes Fahrzeug kann sich in mehreren Zügen befinden, obwohl dies physikalisch ja nicht möglich ist. Dies kann sich auf die eigene Sammlung wie auch auf die Partnersammlungen beziehen.

#### **6.4.3 Fahrzeuggruppe**

Die einzelnen Fahrzeuge in den zusammengestellten Zügen können in Fahrzeuggruppen zusammengefasst werden. Diese Funktionalität wird für die Abbildung der Zugverbände von TrainController verwendet.

Im Reiter **Fahrzeuggruppen** können die Fahrzeuggruppen erstellt oder gelöscht werden. Falls noch keine Fahrzeuggrupep vorhanden ist, muss die erste Fahrzeuggruppe über die Menüfunktion «Steuerung/FahrzeugGruppe hinzufügen» erstellt werden.

Die berechneten Werte für Anzahl Fahrzeuge und aufsummierte Länge werden automatisch aufgrund der Zuweisung der Fahrzeuggruppe zu den einzelnen Fahrzeugen bestimmt.

Falls notwendig, können die berechneten Werte mit eigenen Werten überschrieben werden ('Anzahl Fahrzeuge gezählt' und 'Länge gemessen').

## **6.5 Vorbild-Fahrzeug**

Es können beliebige Informationen inkl. Bildern und Beilagen von Vorbildfahrzeugen erfasst werden.

#### **6.5.1 Liste der Vorbild-Fahrzeuge**

In der Liste der Vorbild-Fahrzeuge können alle Detaildaten als Spalten dargestellt werden.

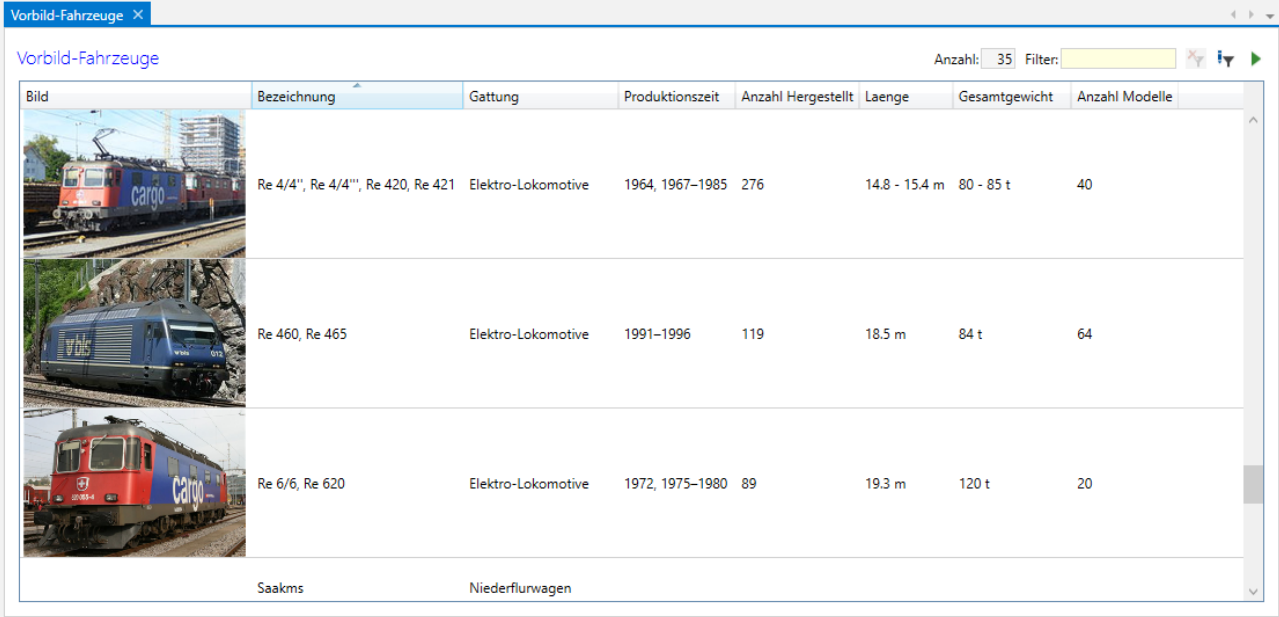

Die folgenden Spalten haben eine spezielle Bedeutung:

- **Anzahl Modelle**: Zeigt die Anzahl aller Modelle, welche das Vorbild-Fahrzeug repräsentieren. Dabei sind alle Spurweiten berücksichtigt.
- **Modelle des Vorbildes**: Zeigt alle Modelle aller Hersteller und Spurweiten, welche das Vorbild abbilden.

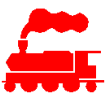

## **6.5.2 Detaildaten des Vorbildes**

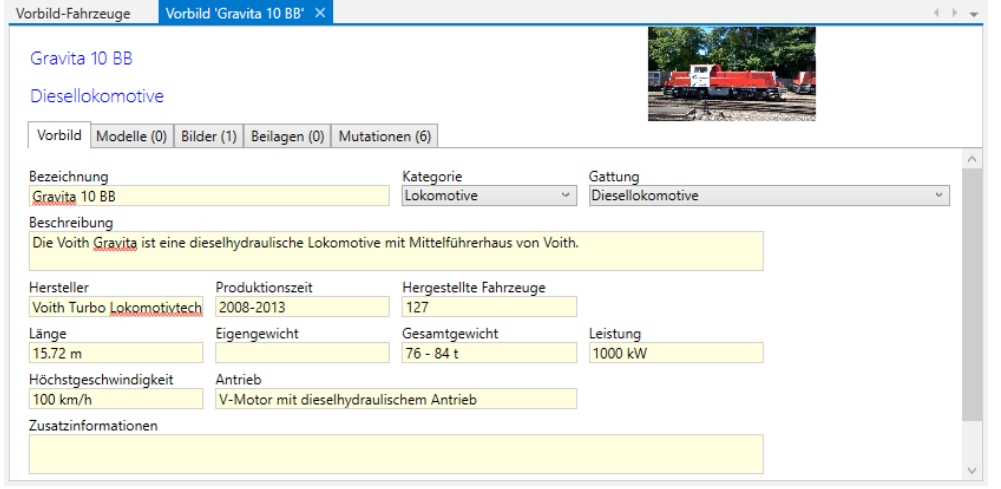

- Im Reiter **Vorbild** werden einige Angaben über das Vorbild-Fahrzeug angezeigt, sofern diese erfasst sind.
- Im Reiter **Modelle** werden alle Modelle aller Hersteller und Spurweiten angezeigt, welche dieses Vorbildfahrzeug abbilden.

Zu den Vorbildfahrzeugen können **Bilder** und **Beilagen** hinzugefügt werden.

# **7 Verwaltung von Komponenten und Zubehör**

## **7.1 Komponente**

Als Komponente können alle Produkte erfasst und verwaltet werden, welche nicht das Rollmaterial darstellen. Diese sind als Modell bezeichnet.

Die Komponenten werden in die folgenden Kategorien eingeteilt:

- Anlagezubehör
- **Bekleidung**
- Elektromaterial
- Elektronikkomponente
- Figuren
- Gebäude und Landschaft
- Gleismaterial
- Luftfahrzeug
- Oberleitung
- Originalartikel
- Rollmaterialzubehör
- Signal
- Strassenfahrzeug
- Wasserfahrzeug

Für jede Kategorie kann eine weitere Unterteilung in Komponente-Typen erfolgen. Es gibt zwei Arten von Komponenten:

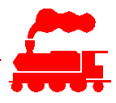

#### • **Hersteller-Komponenten**

Die Hersteller-Komponenten entsprechen Produkten von beliebigen Herstellern. Sie können von allen Benutzern der Applikation MVS verwendet werden resp. in ihre eigene Sammlung aufgenommen werden.

Die Daten sind vollständig erfasst und werden vom Datenverwalter bewirtschaftet. Die Daten der Hersteller-Komponenten wurden ursprünglich als eigene Komponenten von den Benutzern erfasst und dann vom Datenverwalter verallgemeinert.

#### • **Eigene Komponenten**

Die eigenen Komponenten sind entweder Produkte von Herstellern, bei welchen nicht alle Daten bekannt sind oder es handelt sich um Selbstbau-Komponenten. Die eigenen Komponenten sind ausschliesslich in der eigenen Sammlung sichtbar und werden von den Sammlungsmitgliedern bewirtschaftet.

Der Datenverwalter kann die Daten ebenfalls bewirtschaften und er kann ein eigenes Komponenten zu einer allgemein verfügbaren Hersteller-Komponenten hochstufen, sofern die Daten vollständig erfasst sind. Die Hochstufung von eigenen Komponenten zu Hersteller-Komponenten wird vom Datenverwalter selbständig, evtl. nach Rücksprache mit dem Ersteller, vorgenommen.

#### **7.1.1 Liste der Komponenten**

In der Liste der Komponenten können alle Detaildaten als Spalten dargestellt werden.

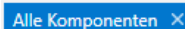

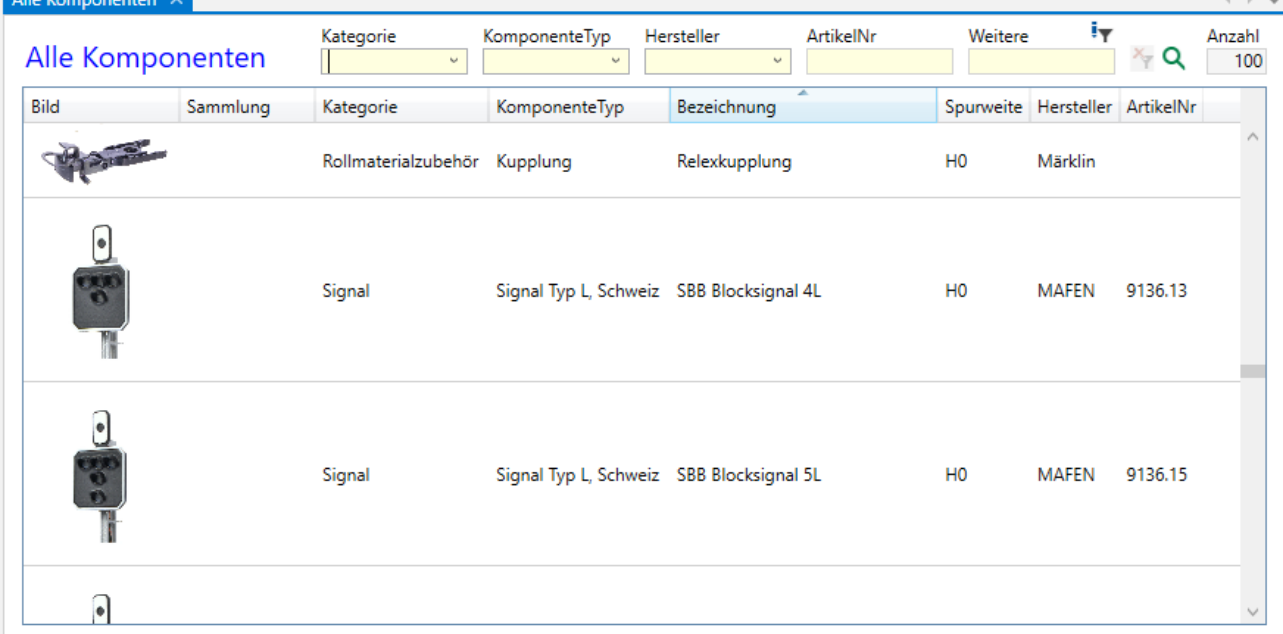

#### **7.1.2 Basisdaten der Komponente**

Ein Doppelklick auf einen Listeneintrag öffnet die Komponente zur Bearbeitung.

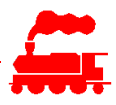

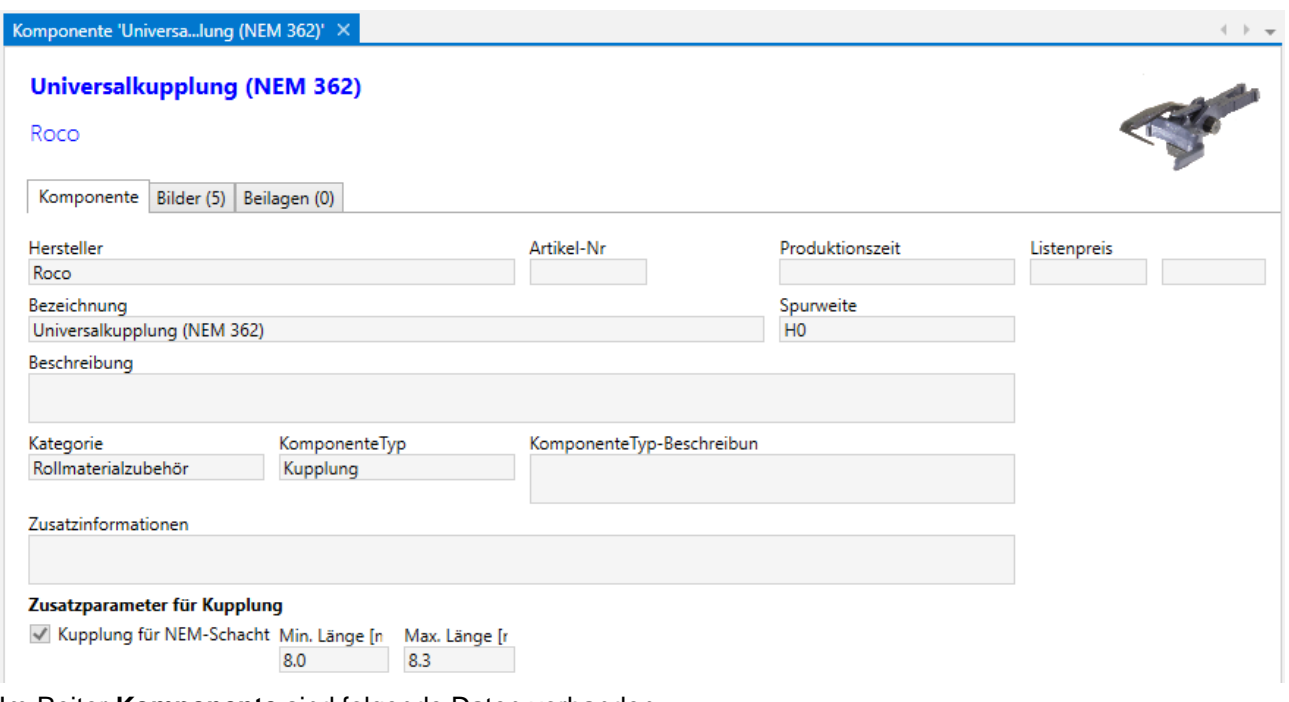

Im Reiter **Komponente** sind folgende Daten vorhanden:

- Hersteller: Auswahl aus allen Hersteller-Firmen, für Selbstbau-Modelle muss eine eigene Organisation erfasst werden.
- ArtikelNr: Eindeutige Artikelnummer eines Produktes eines Herstellers.
- Eingabefelder für Produktionszeitraum (freies Textfeld) und für den Listenpreis inkl. Währung.
- Bezeichnung der Komponente: Die Bezeichnung ist die eigentliche Identifikation der Komponente und ist bei der Eingabe zwingend erforderlich. Die gleiche Bezeichnung kann mehrfach vorkommen.
- Beschreibung: Detaillierte Beschreibung der Komponente.
- Auswahlwerte für Spurweite, Kategorie, Komponenten-Typ.

Je nach Komponententyp können weitere Daten eingegeben / angezeigt werden:

• Komponententyp **Kupplung**

Checkbox **Kupplung für NEM-Schacht**: Definiert, ob die Kupplung in einen Aufnahmeschacht nach NEM passt. Falls gesetzt, wird in den Textfeldern 'Min. Länge' und 'Max. Länge' die Länge vom Fusspunkt des NEM-Schachtes bis zum mittleren Kupplungspunkt eingegeben. Die minimale Länge wird gemessen, wenn zwei baugleiche Kupplungen zusammengestossen werden, die maximale Länge bei auseinandergezogenen Kupplungen.

Bei der Kalibrierung der Fahrzeugbilder wird für die mittlere Kupplungslänge der Mittelwert von minimaler und maximaler Länge verwendet.

#### **7.1.3 Bilder der Komponente**

Zu einer Komponente können ein oder mehrere Bilder hinzugefügt werden.

Eines der Bilder wird als Hauptbild markiert. Das Hauptbild wird in den Listendarstellungen sowie im Detailfenster oben rechts angezeigt. Um die Datenmenge zu reduzieren, wird das Hauptbild mit reduzierter Auflösung gespeichert.

Zusätzlich können beliebig weitere Bilder zu einer Komponente hinzugefügt werden.

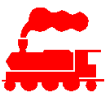

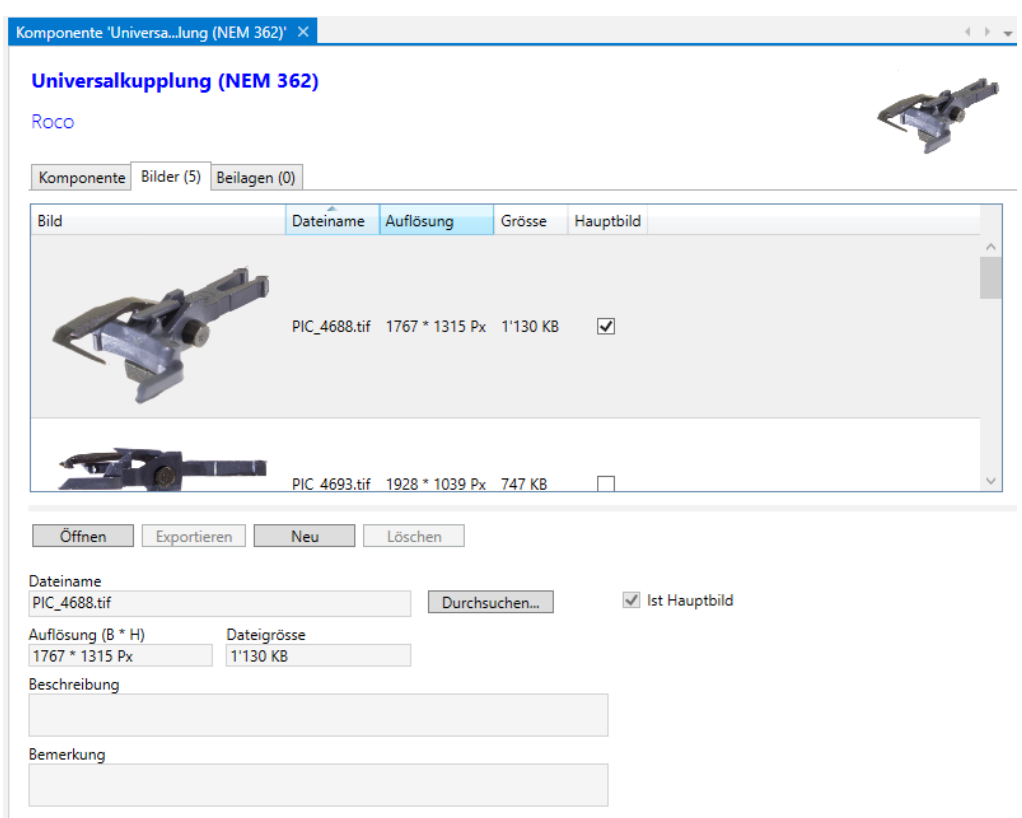

Im Reiter **Bilder** sind folgende Daten und Funktionen vorhanden:

- Liste alle Bilder der Komponente
- Detaildaten zum selektierten Bild
- Mit der Checkbox 'Ist Hauptbild' wird das oben beschriebene Verhalten gesteuert.
- Die Funktion 'Öffnen' öffnet das selektierte Bild mit der als Standard definierten Bildbetrachtungs-Applikation (ist je nach Rechner unterschiedlich)
- Die Funktion 'Exportieren' exportiert das selektierte Bild mit dem angegebenen Dateinamen als **Datei**
- Mit der Funktion 'Neu' wird ein neuer, leerer Bild-Datensatz erstellt
- Die Funktion 'Löschen' entfernt das selektierte Bild
- Mit der Funktion 'Durchsuchen' wird dem selektierten Eintrag eine Bilddatei zugewiesen

#### **7.1.4 Beilagen der Komponente**

Zu einer Komponente können eine oder mehrere Beilagen hinzugefügt werden.

Mögliche Beilagen sind Bedienungsanleitungen, Ersatzteillisten usw.

→ Die Daten und Funktionen sind genau gleich wie bei den Beilagen zum Modell.

#### **7.1.5 MDS Komponenten**

Für die universellen, WLAN-basierten Zubehördecoder des Modellbahn Decoder Systems MDS wurden die Daten und die Benutzeroberfläche der Komponenten stark erweitert. In den Anleitungen «MDS Benutzerhandbuch» und «MDS Hardwarebeschreibung» sind diese Punkte im Detail beschrieben.

## **7.2 Zubehör**

Ein Zubehör-Artikel zeichnet sich dadurch aus, dass eine vorhandene Komponente (= Produkt) in die eigene Sammlung aufgenommen wird. Die Daten der Komponente werden als Referenz hinzugefügt.

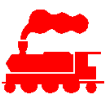

### **7.2.1 Liste der Zubehörartikel**

In der Liste der Zubehörartikel können alle Detaildaten als Spalten dargestellt werden.

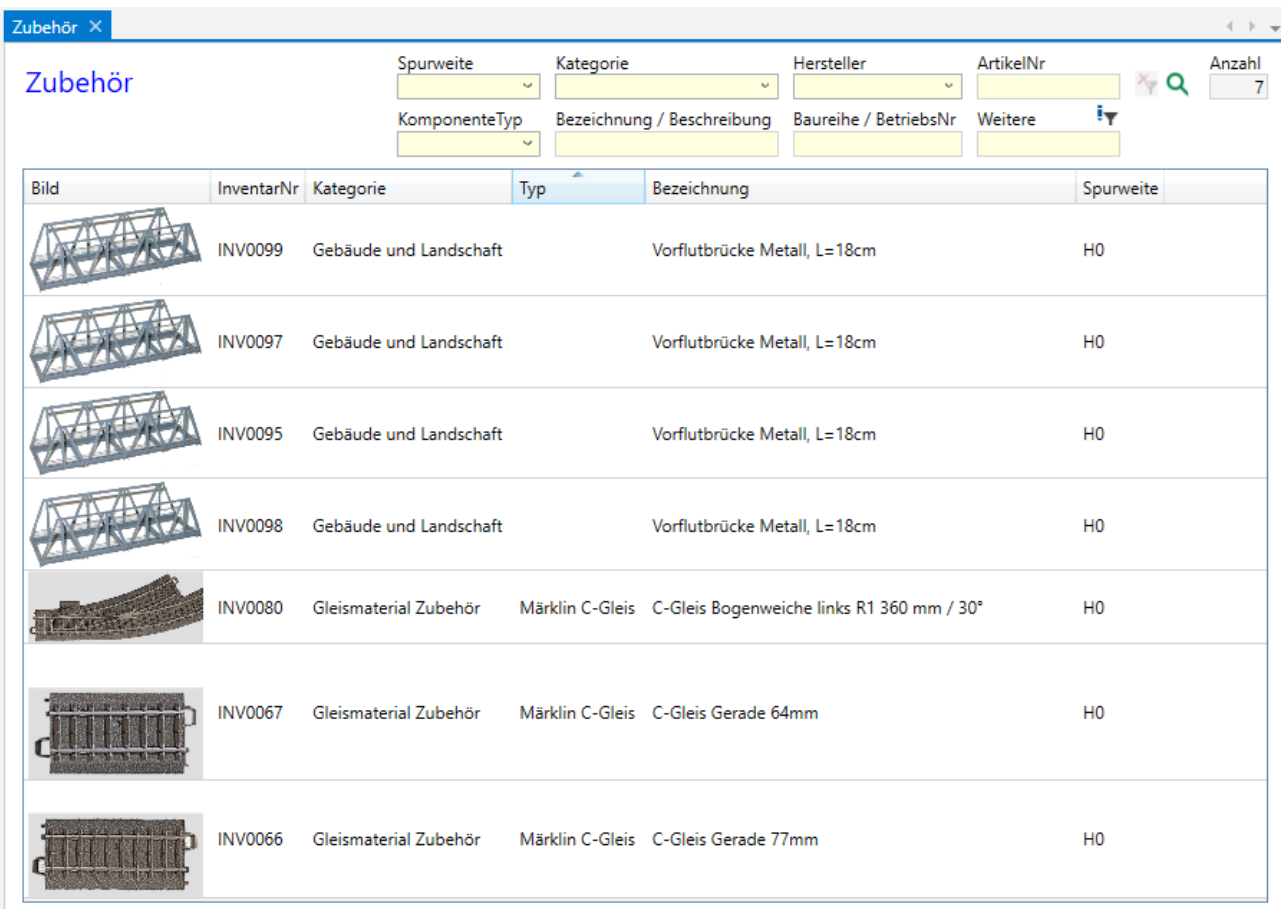

Die folgenden Spalten haben eine spezielle Bedeutung:

- **ZubehörNr**: Die Zubehörnummer wird beim Erstellen des Zubehörartikels automatisch vergeben und ist pro Sammlung stetig steigend. Die ZubehörNr kann vom Benutzer nicht verändert werden.
- **InventarNr**: Mit der Inventar-Nummer des Zubehörs kann eine bestimmte Systematik abgebildet werden. Neben Ziffern können auch Buchstaben und Sonderzeichen verwendet werden. Damit nach der Inventarnummer sortiert werden kann, müssen Zahlenwerte mit Vornullen versehen werden (z.B. INV0023 statt nur INV23).

Die InventarNr kann durch den Benutzer verändert werden, sofern dies in den Einstellungen der Sammlung so gesetzt ist. Die Sammlungseinstellungen können nur durch den Administrator verändert werden.

### **7.2.2 Zubehör**

Im Reiter **Zubehör** werden der Besitz und der aktuelle Status des Zubehörartikels erfasst. Die Daten sind genau gleich aufgebaut wie die Daten des Fahrzeuges.

#### **7.2.3 Zubehörartikel erstellen**

Um einen neuen Zubehörartikel in die Sammlung aufzunehmen, wird die Liste der Komponenten geöffnet. Die gewünschte Komponente wird in der Liste ausgewählt und dann die Kontextmenü-Funktion '**Als neues Zubehör in Sammlung aufnehmen**' ausgeführt. Die Komponente wird dann als Referenz in die eigene Sammlung aufgenommen. Anschliessend können die Daten zum Kauf (Wo, Wann, Kaufpreis), zum Besitz und zum Standort im Reiter 'Zubehör' eingegeben werden.

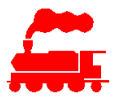

Falls die Komponente nicht vorhanden ist, werden die Daten der Komponente manuell eingeben und mit den Daten zum Kauf, Besitz und Standort ergänzt.

#### **7.2.4 Bilder des Zubehörartikels**

Zu einem Zubehörartikel können neben den bereits vorhandenen Bildern der Komponente weitere Bilder hinzugefügt werden. → Die Daten und Funktionen sind genau gleich wie beim Modell.

#### **7.2.5 Beilagen des Zubehörartikels**

Zu einem Zubehörartikel können neben den bereits vorhandenen Beilagen der Komponente weitere Beilagen hinzugefügt werden. → Die Daten und Funktionen sind genau gleich wie beim Modell.

# **8 Verwaltung von Magazinen**

Mit der Verwaltung von Magazinen können Druckerzeugnisse wie Magazine, Zeitschiften, Prospekte, Kataloge in die Datenbank aufgenommen werden. Als Datentyp werden ausschliesslich PDF-Dateien unterstützt. Die gespeicherten Magazine können seitenweise mit dem eingebetteten Viewer angezeigt werden.

Es gibt zwei Arten Magazine:

#### • **Freigegebene Magazine**

Bei den freigegebenen Magazinen kann über ein Benutzerrecht gesteuert werden, ob sie vom Benutzer angezeigt werden können. Aufgrund der Urheberrechte wird dieses Benutzerrecht nur für ausgewählte Magazine zugewiesen.

#### • **Eigene Magazine**

Die eigenen Magazine sind vom Benutzer importiert worden. Die Liste dieser Magazine sieht nur dieser Benutzer und sie können ausschliesslich von diesem Benutzer angezeigt werden.

### **8.1 Liste der Magazine**

In der Liste der Magazine können alle Detaildaten als Spalten dargestellt werden.

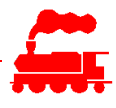

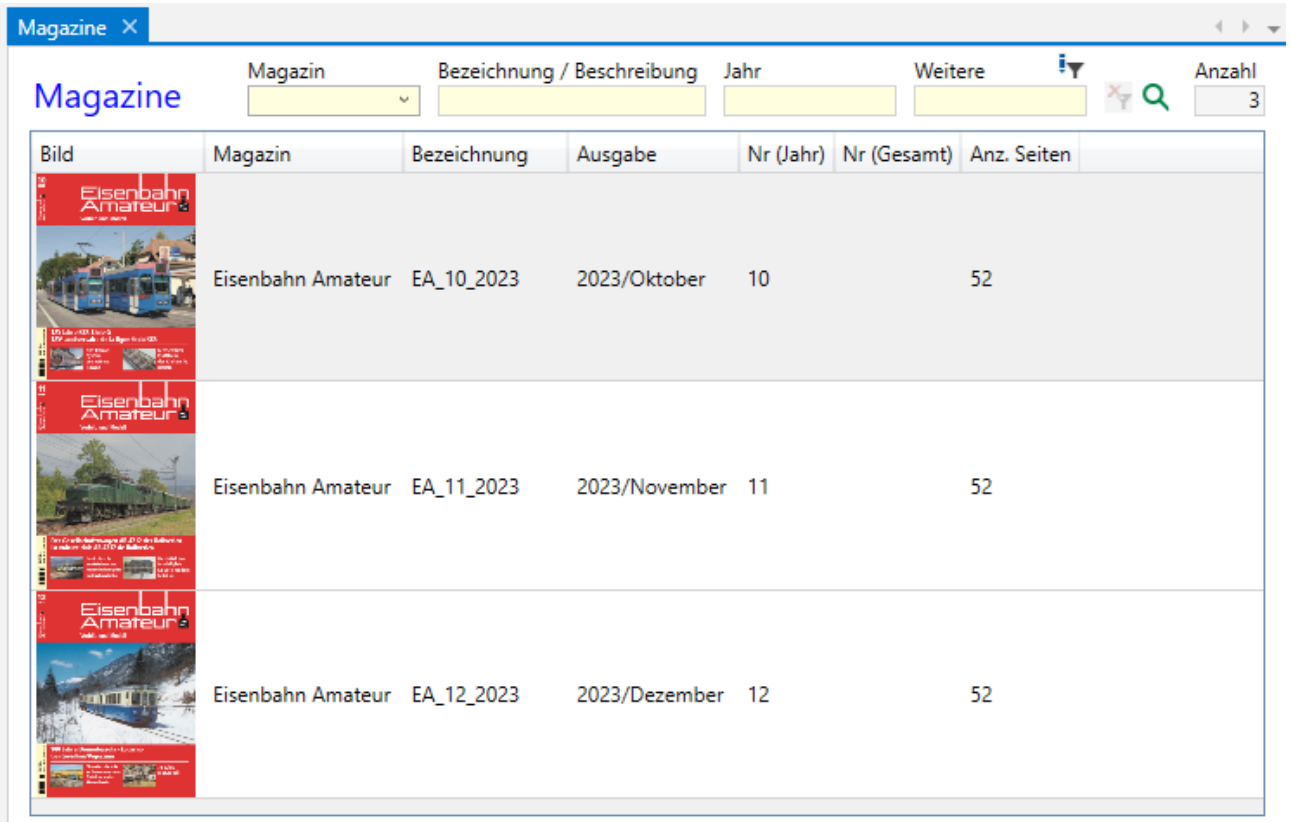

# **8.2 Detaildaten des Magazins**

Ein Doppelklick auf einen Listeneintrag öffnet das Magazin zur Bearbeitung.

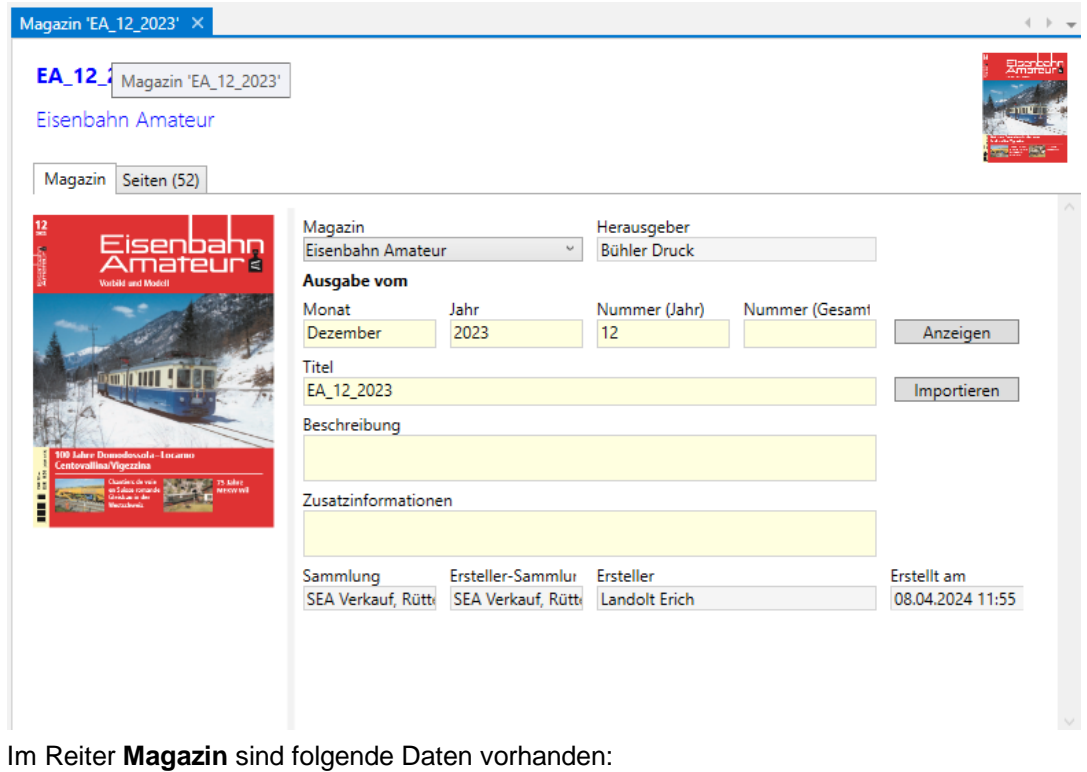

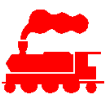

- Magazin: Auswahl aus allen Magazin-Titeln
- Ausgabe vom: Angaben zum Erscheinungszeitpunkt und zur Nummerierung (jährlich oder fortlaufend)
- Titel und Beschreibung des Magazins.
- Zusätzliche Informationen.

Funktionen:

- **Anzeigen**: Öffnet den Viewer und zeigt alle Seiten des Magazins an.
- **Importieren**: Öffnet den Import-Dialog.

Im Reiter **Seiten** werden alle Seiten des Magazins in verkleinerter Forma angezeigt. Die Verkleinerung kann stufenlos gesteuert werden. Mit einem Doppelklick wird die selektierte Seite oder Doppelseite geöffnet.

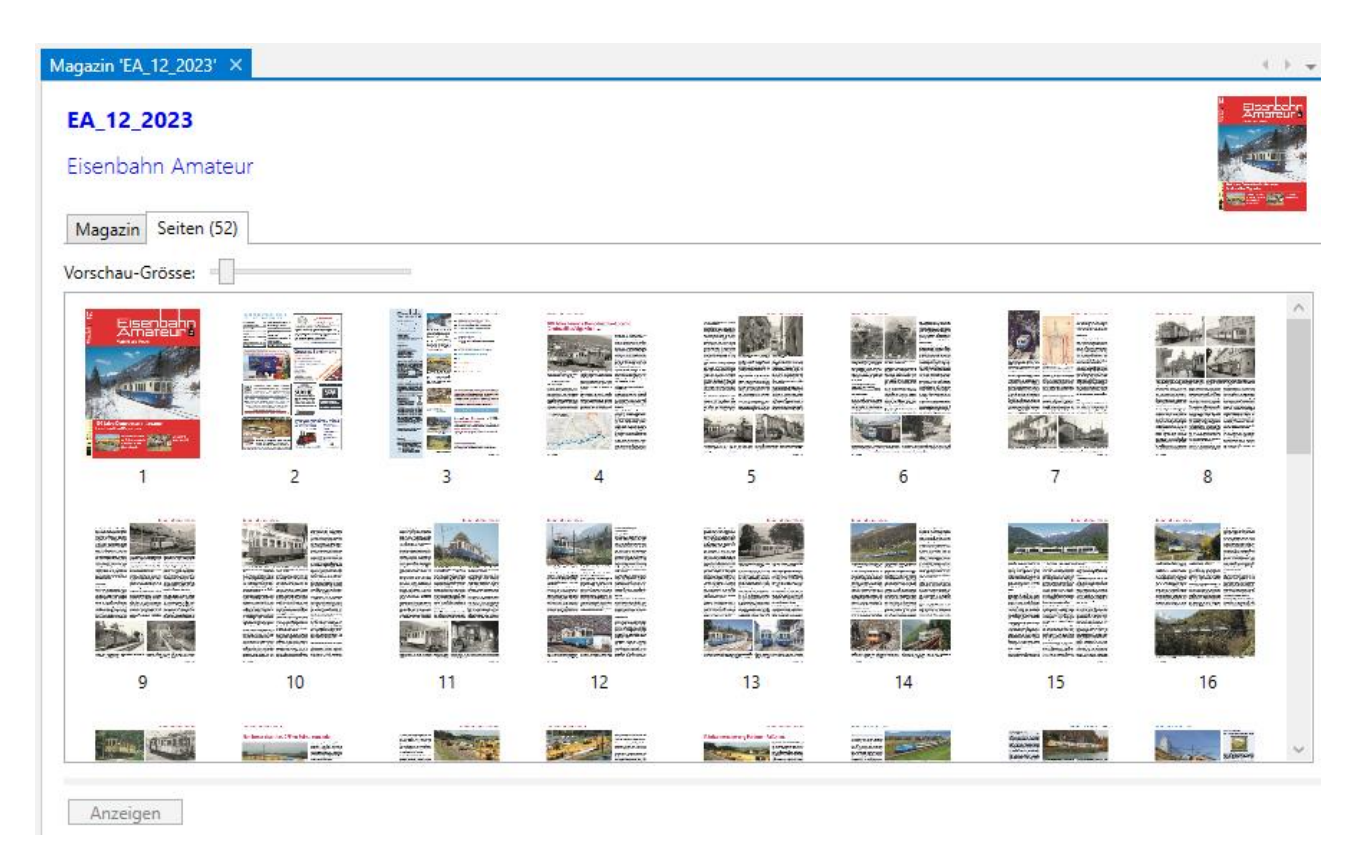

## **8.3 Magazin anzeigen**

Der Viewer für die Anzeige der Magazine arbeitet seitenweise. Damit wird die gewünschte Seite sofort und ohne Wartezeiten angezeigt.

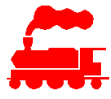

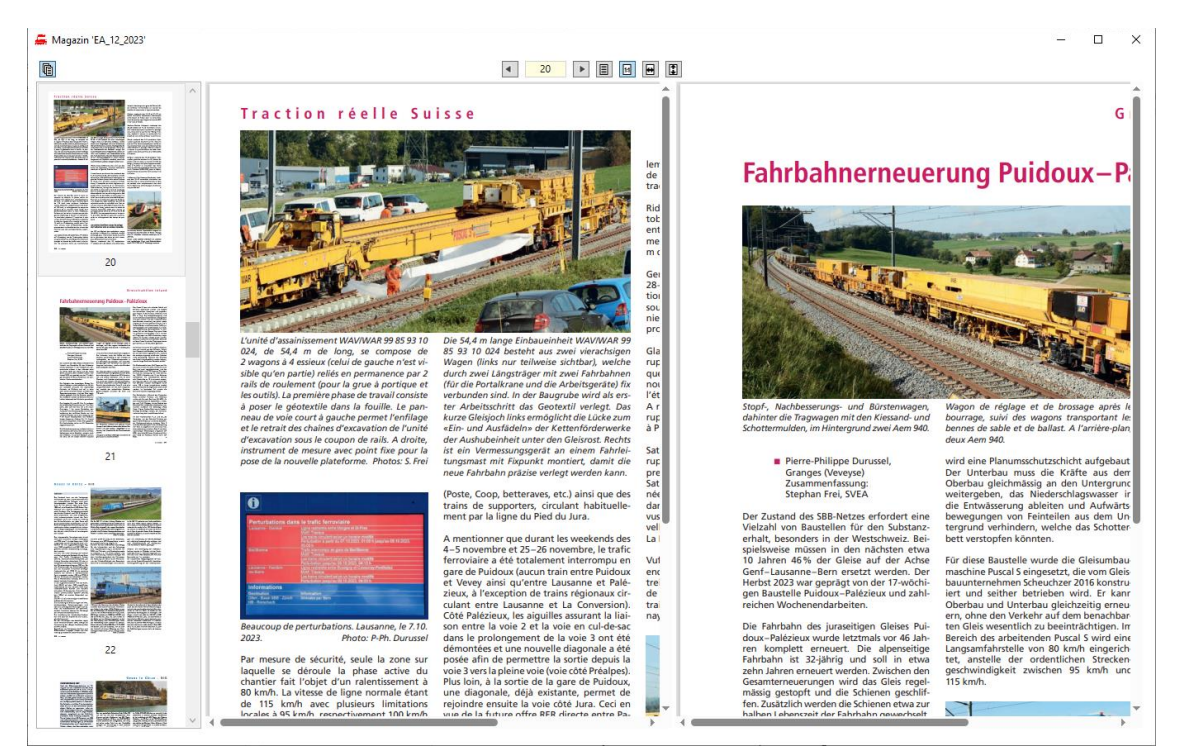

Mit einigen Optionen kann die Seitendarstellung im Viewer beeinflusst werden:

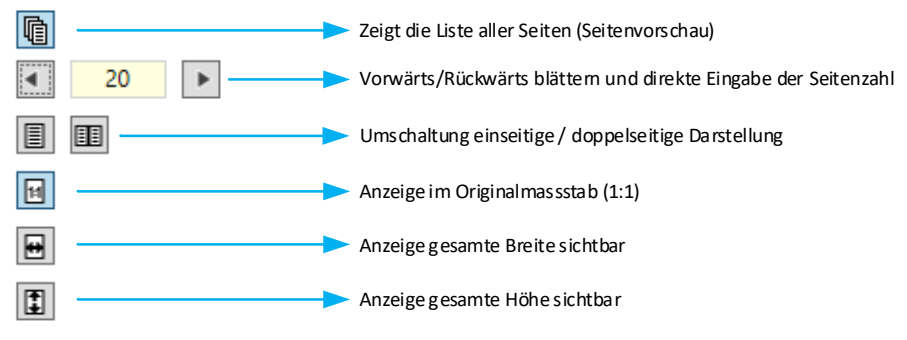

Die Funktionen zum Vorwärts-/Rückwärtsblättern sind auch als Tastaturkürzel verfügbar:

- **Ctrl-W** für 'Nächster Seite oder Doppelseite' (Weiter)
- **Ctrl-Q** für 'Vorheriger Seite oder Doppelseite'

## **8.4 Magazin importieren**

Mit dem Importieren des Magazins wird die PDF-Datei eingelesen und seitenweise in der MVS Datenbank abgelegt.

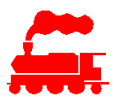

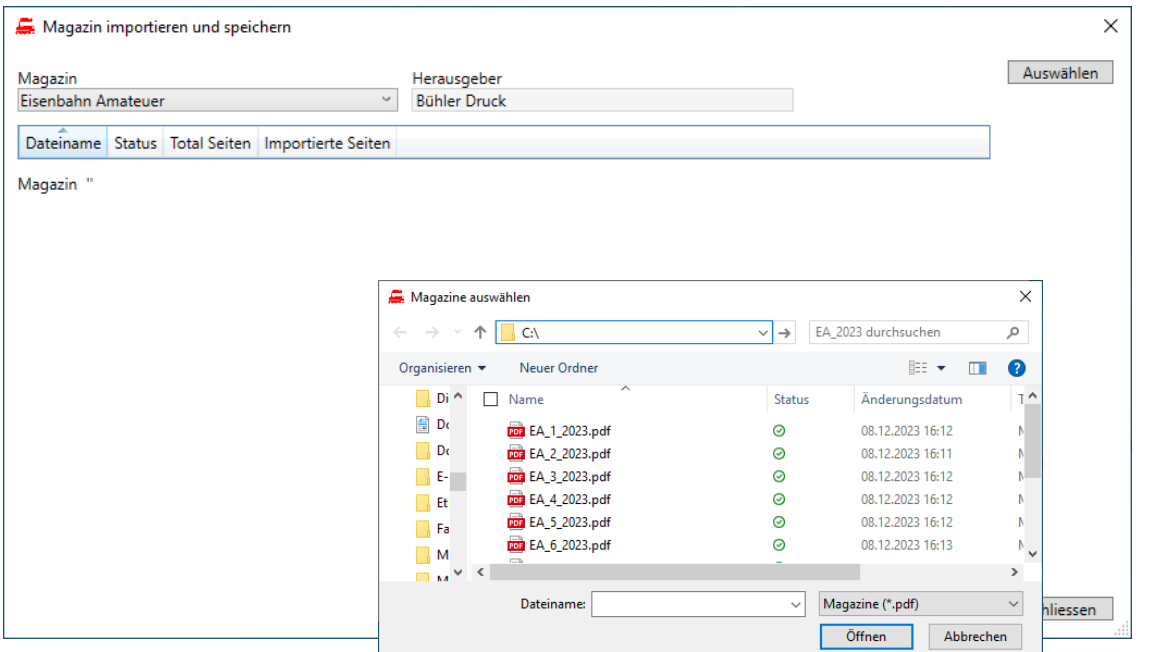

Mit der Funktion Auswählen wird die Daten-Selektionsbox angezeigt. Man kann eine oder mehrere PDF-Dateien auswählen, welche dann automatisch in die MVS Datenbank importiert werden.

Falls der Importvorgang manuell unterbrochen wird, wird er beim nächsten Öffnen des Importdialogs an derselben Stelle weitergeführt.

# **9 Verwaltung von Anlagen**

Mit der Verwaltung von Anlagen können alle gesteuerten elektronischen Komponenten inventarisiert und beschrieben werden. Damit wird der elektrische und steuerungstechnische Aufbau der Anlage dokumentiert. Im Weiteren können einer Anlage auch Fahrzeuge und Züge zugeordnet werden.

Hinweis: Für die universellen, WLAN-basierten Zubehördecoder des Modellbahn Decoder Systems MDS wurden die Daten der Anlagen sowie die Benutzeroberfläche für die Konfiguration der Elemente, Komponenten und Decoder stark erweitert. In den Anleitungen «MDS Benutzerhandbuch» und «MDS Hardwarebeschreibung» sind diese Punkte im Detail beschrieben.

## **9.1 Aufbau der Daten**

#### **Datenmodell**

Die Skizze veranschaulicht die Zusammenhänge:

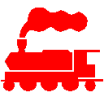

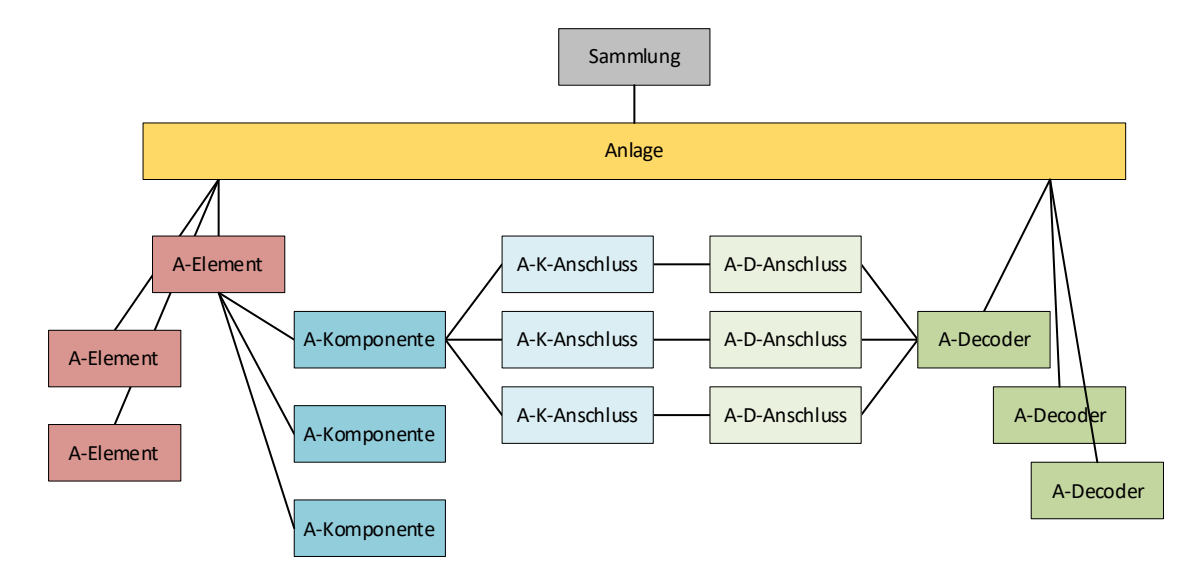

Die elektrischen Komponenten der Anlage sind in verschiedene Gruppen eingeteilt:

#### • **Anlage-Element (A-E)**

Ein Anlage-Element ist die logische Gruppierung von Anlagen-Komponenten. Die Anlage-Elemente können selbst nicht gesteuert werden.

Es gibt folgende Typen von Anlage-Elemente:

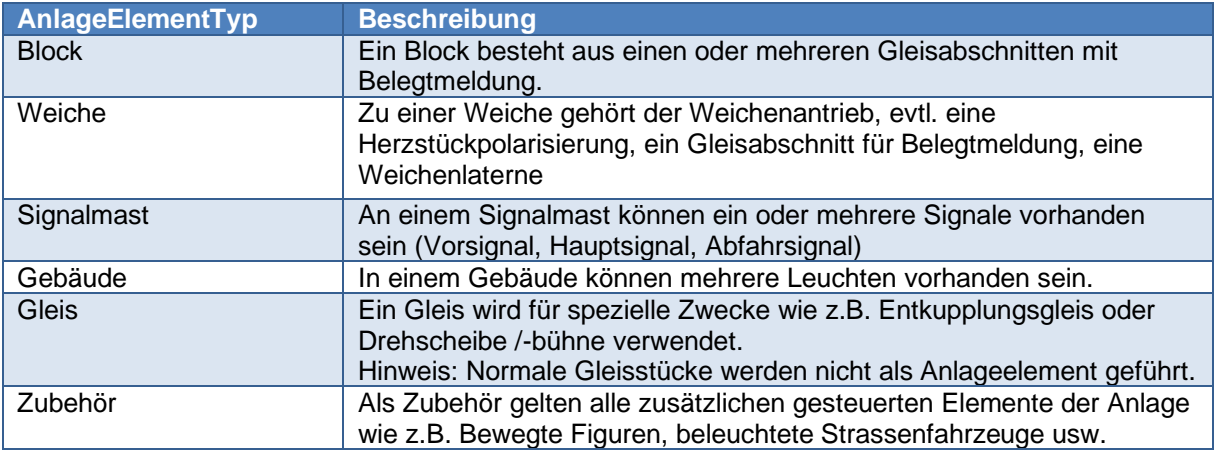

Weitere Werte auf Anfrage.

#### • **Anlage-Komponente (A-K)**

Eine Anlage-Komponente ist eine durch einen Decoder gesteuerte Einheit wie z.B. ein Weichenmotor, ein Hauptsignal, ein Belegtmelder, eine Leuchte in einem Gebäude oder ein Entkupplungsmagnet.

Es gibt folgende Typen von Anlage-Komponenten:

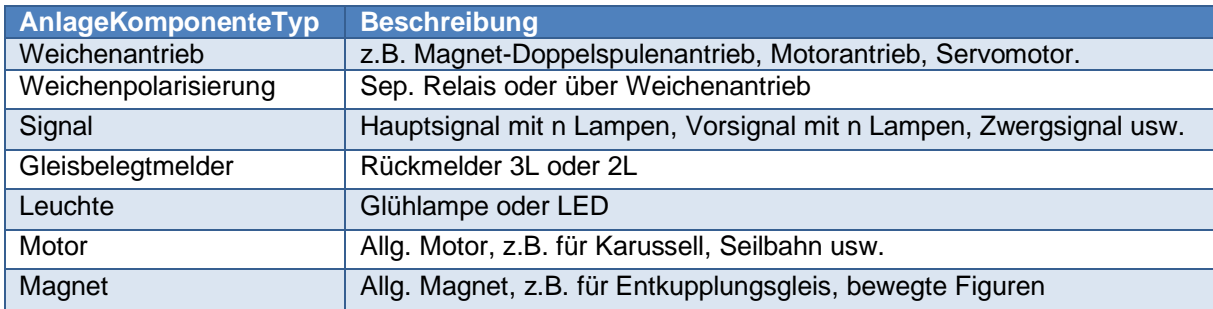

Weitere Werte auf Anfrage.

#### • **Anlage-Komponente-Anschluss**

Jede gesteuerte Anlagekomponente hat einen oder mehrere Anschlüsse, welche an einen Decoder

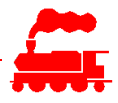

angeschlossen werden. Es wird immer nur der logische Anschluss bezeichnet, nicht die physischen Anschlüsse. Beispiel Leuchte: Obwohl eine Lampe oder LED 2 Anschlüsse hat, wird nur ein Anschluss definiert, oder Servomotor: die 3 Kontakte im Stecker sind für die Funktion wichtig, zur Steuerung wird aber nur ein Anschluss benötigt.

#### • **Anlage-Decoder (A-D)**

Die Anlage-Decoder sind die Verbindungsglieder zur Anlagesteuerung und sind mit den Decoder-Daten in der MVS Applikation verbunden.

#### • **Anlage-Decoder-Anschluss**

Jeder Anlage-Decoder hat einen oder mehrere Anschlüsse mit unterschiedlicher Ausprägung. Es gibt folgende Typen von Anlage-Decoder-Anschlüssen:

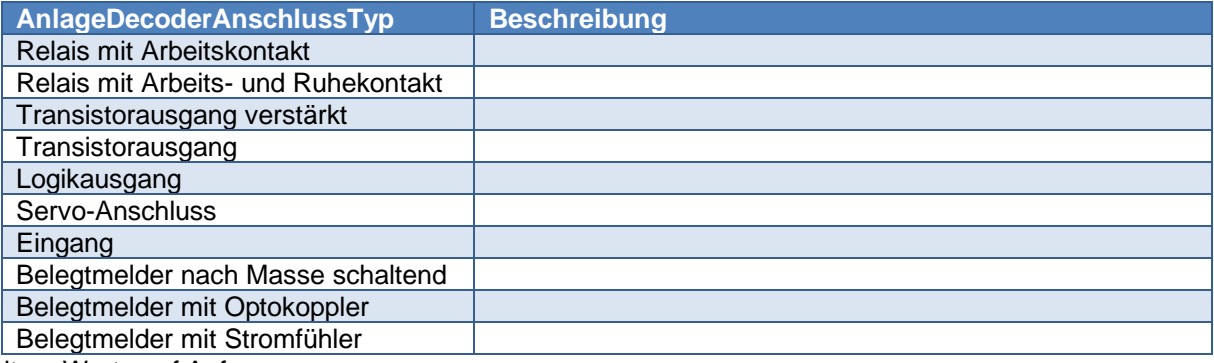

Weitere Werte auf Anfrage.

## **9.2 Anlage**

Einer Anlage können Fahrzeuge und Komponenten zugewiesen werden.

#### **9.2.1 Liste der Anlagen**

In der Liste der Anlagen können alle Detaildaten als Spalten dargestellt werden.

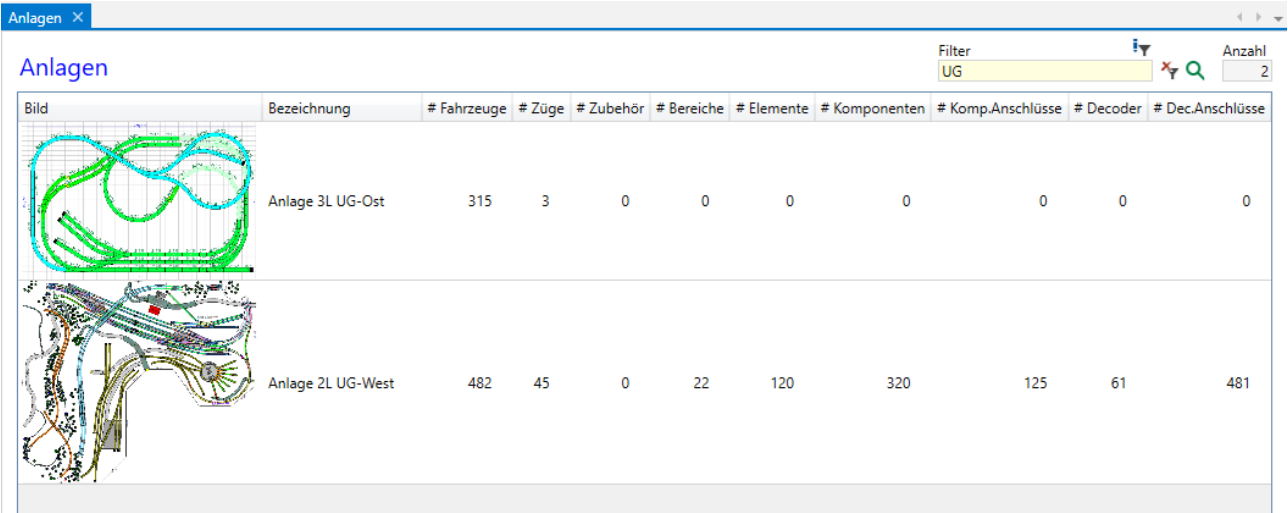

Die folgenden Spalten haben eine spezielle Bedeutung:

- **# Fahrzeuge**: Zeigt die Anzahl aller Fahrzeuge, welche der Anlage zugewiesen sind. Dabei werden alle Loks und Wagen mitgezählt. Bei mehrteiligen Fahrzeugen sind alle Teile separat gezählt.
- **# Züge**: Zeigt die Anzahl aller Züge, welche der Anlage zugewiesen sind.
- **# Zubehör**: Zeigt die Anzahl aller Zubehörartikel, welche der Anlage zugewiesen sind.

Für die Anlage zeigen die folgenden Spalten die Anzahl der Elemente welche der Anlage zugewiesen sind:

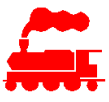

- **# Bereiche**: Anzahl aller Anlagebereiche
- **# Elemente**: Anzahl aller Anlageelemente
- **# Komponenten**: Anzahl aller Anlagekomponenten
- **# Komp.Anschlüsse**: Anzahl aller Anlagekomponentenanschlüsse
- **# Decoder**: Anzahl aller Anlagedecoder
- **# Dec.Anschlüsse**: Anzahl aller Anlagedecoderanschlüsse

### **9.2.2 Detaildaten der Anlage**

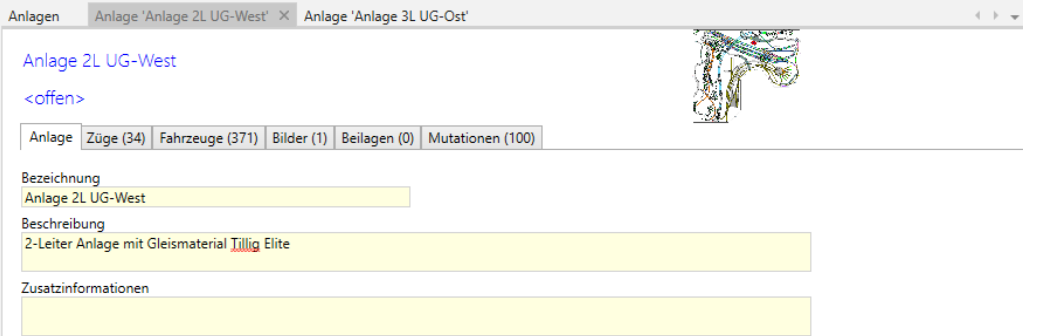

- Im Reiter **Anlage** werden die allgemeinen Angaben eingegeben.
- Im Reiter **Züge** sind alle Züge der Anlage mit weiteren Daten aufgelistet.

Ein bestimmter Zug wird einer Anlage zugewiesen, indem er in der Zugliste selektiert wird und dann mittels Drag&Drop zur Anlage gezogen wird.

Der in der Anlage selektierte Zug kann über das Menü oder mit Doppelklick direkt geöffnet werden.

• Im Reiter **Fahrzeuge** sind alle Fahrzeuge der Anlage mit weiteren Daten aufgelistet.

Ein bestimmtes Fahrzeug wird einer Anlage zugewiesen, indem es in der Fahrzeugliste selektiert wird und dann mittels Drag&Drop zur Anlage gezogen wird.

Das in der Anlage selektierte Fahrzeug kann über das Menü oder mit Doppelklick direkt geöffnet werden.

Zu den Anlagen können **Bilder** und **Beilagen** hinzugefügt werden.

## **9.3 Anlagebereich**

Jede Anlage ist in verschiedene Bereiche unterteilt. Das können Bahnhöfe und Strecken sein, aber auch Bereiche unterhalb der Anlage mit elektronischen Komponenten. Wichtig ist die Bezeichnung des Anlagenbereichs. Mit dieser wird jede Komponente auf der Anlage eindeutig gekennzeichnet.

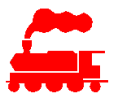

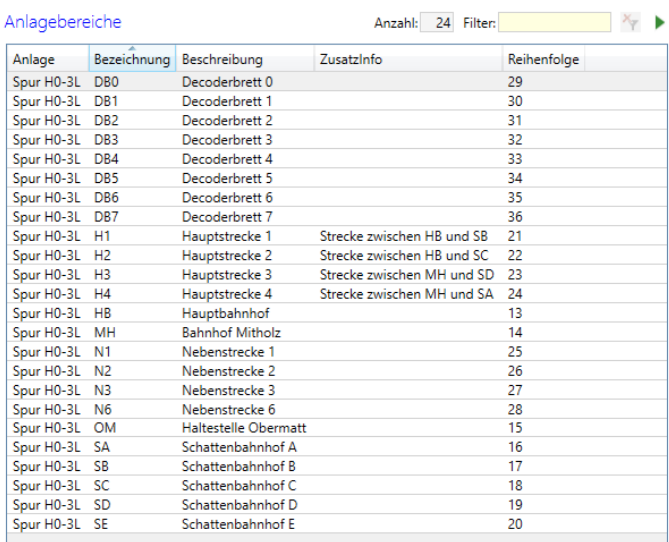

Ein Anlagebereich gehört immer zu einer Anlage. Für die Erstellung eines Anlagebereichs muss daher in der Anlage-Auswahlbox im Menübereich eine Anlage selektiert sein. Falls 'Alle Anlagen' angezeigt ist, können die Anlagebereiche nur angezeigt, nicht aber neu erstellt werden.

# **9.4 Anlage-Element und Anlage-Komponente**

#### **9.4.1 Liste der Anlage-Elemente**

In der Liste der Anlage-Elemente können alle Detaildaten als Spalten dargestellt werden.

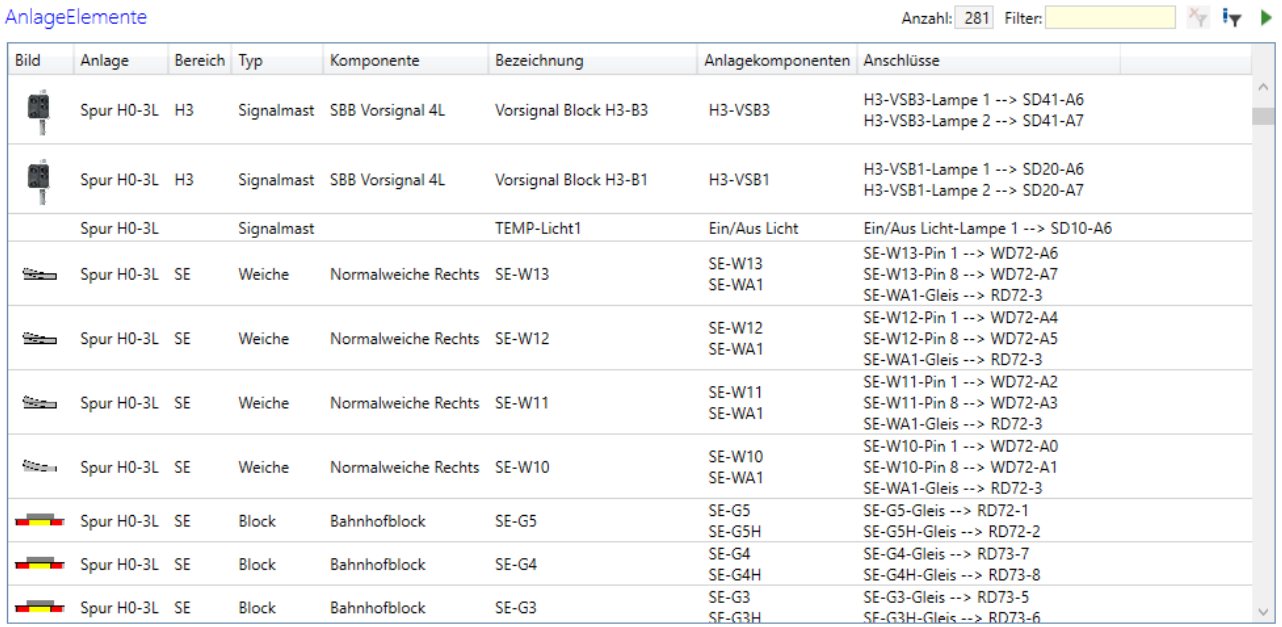

Die folgenden Spalten haben eine spezielle Bedeutung:

- **Bezeichnung**: Dies ist die eindeutige Bezeichnung eines Anlage-Elementes.
- **Anlagekomponenten**: Zeigt alle Anlage-Komponenten welche diesem Anlage-Element zugeordnet sind.
- **Anschlüsse**: Zeigt alle Anlage-Komponenten-Anschlüsse, welchen den Anlage-Komponenten dieses Anlage-Elements zugeordnet sind.

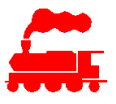

Ein Anlage-Element gehört immer zu einer Anlage. Für die Erstellung eines Anlage-Elementes muss daher in der Anlage-Auswahlbox im Menübereich eine Anlage selektiert sein. Falls 'Alle Anlagen' angezeigt ist, können die Anlage-Elemente nur angezeigt, nicht aber neu erstellt werden.

#### **9.4.2 Liste der Anlagekomponenten**

In der Liste der Anlage-Elemente können alle Detaildaten als Spalten dargestellt werden. Die Bedeutung der Spalten ist gleich wie bei der Liste der Anlage-Elemente.

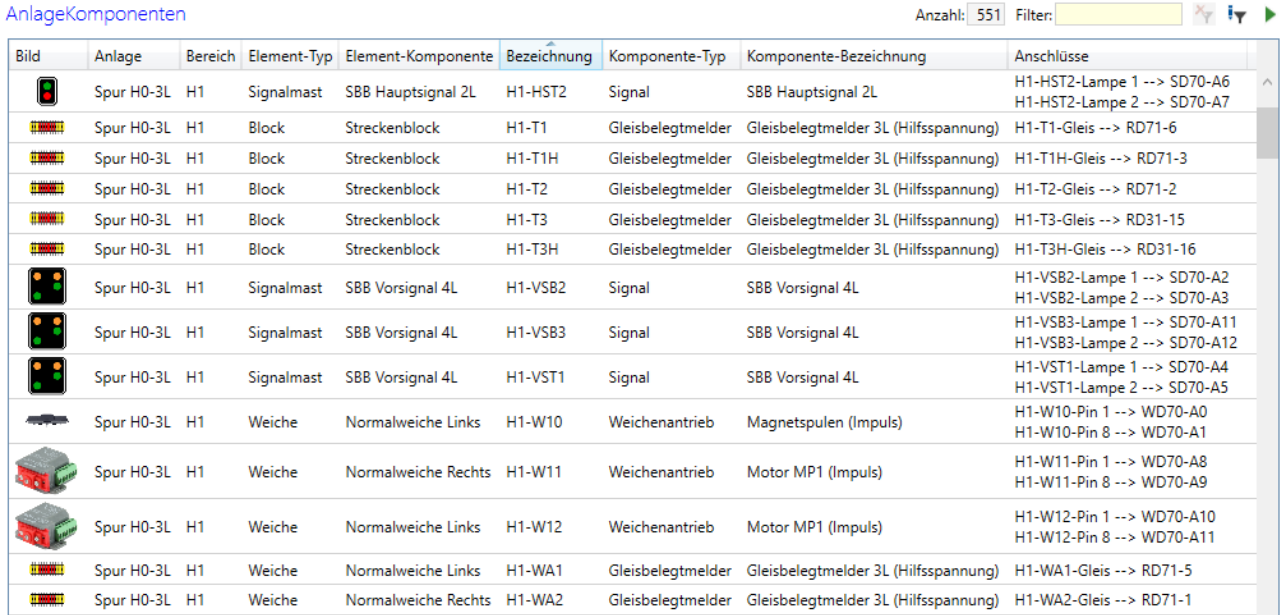

Eine neue Anlagekomponente wird immer über die Anlage-Element Detailansicht erstellt. Der Kontextmenü-Befehl 'Neu' kann nicht verwendet werden.

### **9.4.3 Detaildaten des Anlage-Elements und der Anlage-Komponente**

Die Detaildaten des Anlage-Elements zeigen dessen Detaildaten und als Unterliste alle Anlage-Komponenten.

Die Detaildaten der Anlage-Komponente zeigen sinngemäss dieselben Daten, jedoch nur von der gewählten Anlage-Komponente.

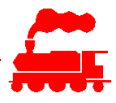

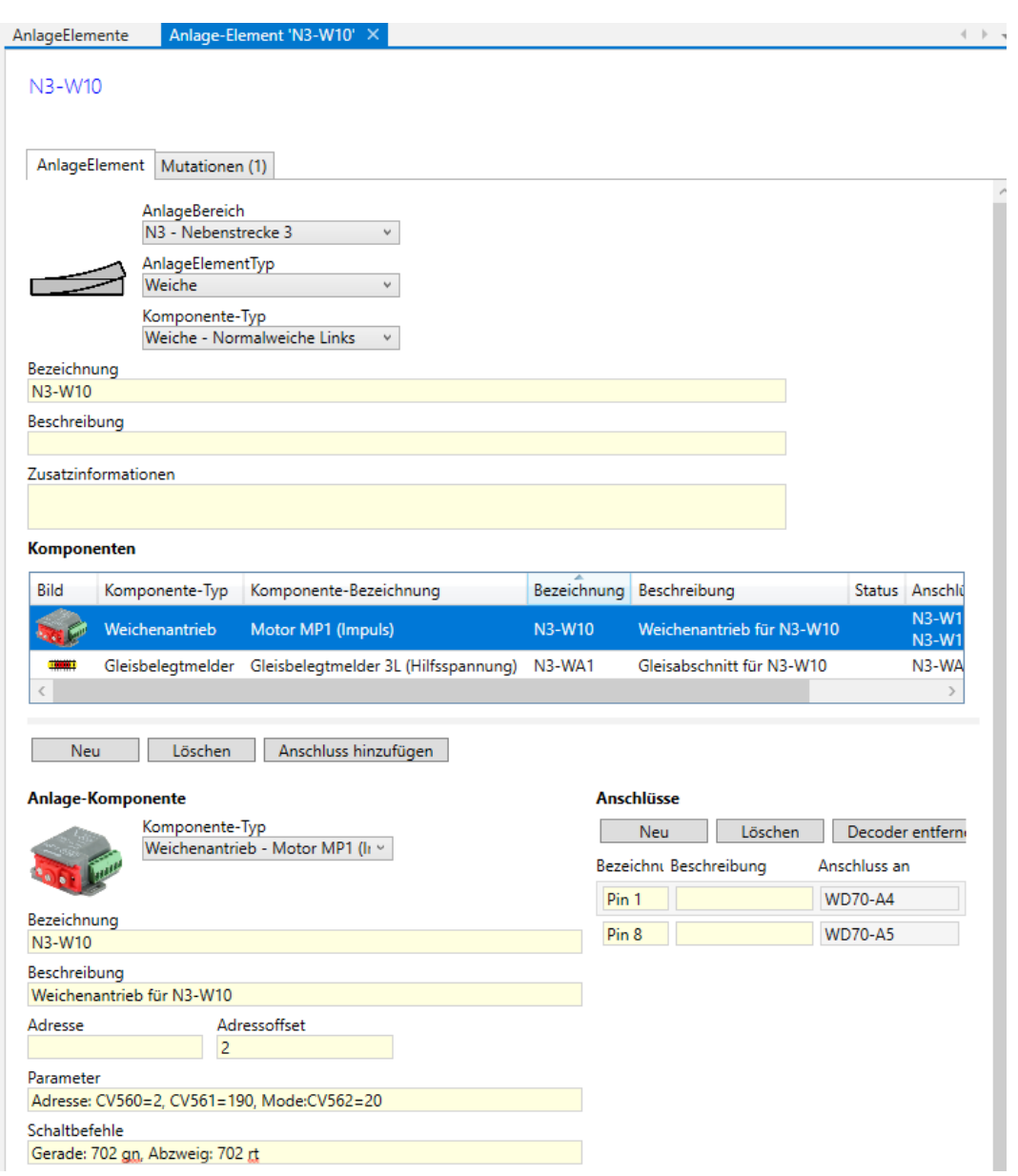

- Im Bereich oberhalb der Tabelle sind die Detaildaten des Anlage-Elements aufgeführt.
- Die Tabelle **Komponenten** zeigt alle Anlage-Komponenten mit ihren Detaildaten.
- Falls ein Tabelleneintrag selektiert ist, werden dessen Detaildaten angezeigt und die Bearbeitung ermöglicht
- Mit den Funktionen **Neu** und **Löschen** werden Anlage-Komponenten hinzugefügt resp. entfernt
- Die Untertabelle **Anschlüsse** zeigt alle Anlage-Komponente-Anschluss der selektierten Anlage-Komponente.
- Mit den Funktionen **Neu** und **Löschen** werden Anlage-Komponente-Anschluss hinzugefügt resp. entfernt.
- Mit der **Drag&Drop** Funktion oder mit der Kontextmenü-Funktion **Anschluss merken/kopieren** kann ein selektierter Anschluss mit einem Anlage-Decoder-Anschluss verbunden werden.
- Mit der Funktion **Decoder entfernen** wird die Verbindung zum Anlage-Decoder-Anschluss entfernt.

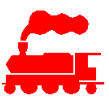

 $\mathbf{v}$  and  $\mathbf{v}$ 

# **9.5 Anlage-Decoder**

#### **9.5.1 Liste der Anlage-Decoder**

In der Liste der Anlage-Decoder können alle Detaildaten als Spalten dargestellt werden.

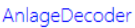

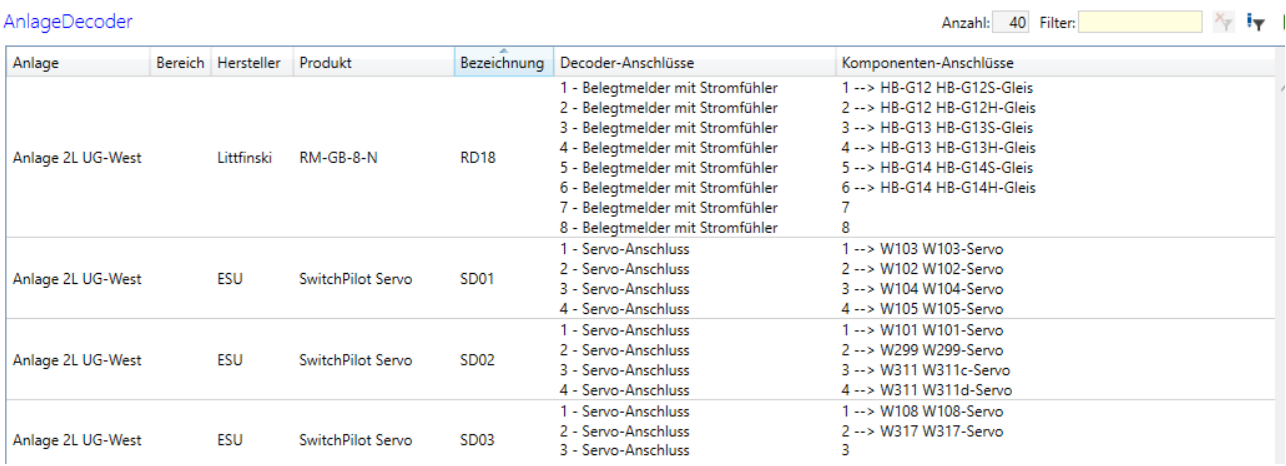

Die folgenden Spalten haben eine spezielle Bedeutung:

- **Bezeichnung**: Das ist die eindeutige Bezeichnung eines Anlage-Decoders.
- **Decoder-Anschlüsse**: Zeigt alle Anschlüsse dieses Anlage-Decoders mit dem Anschlusstyp.
- **Komponenten-Anschlüsse**: Zeigt alle Anlage-Komponenten-Anschlüsse, welchen dem Decoder-Anschluss zugeordnet sind. Ein leerer Komponenten-Anschluss bedeutet, dass dieser Decoder-Anschluss nicht verwendet wird. Es ist auch möglich, einem Decoder-Anschluss mehrere Komponenten-Anschlüsse von verschiedenen Anlage-Komponenten zuzuordnen.

Ein neuer Anlage-Decoder wird immer über die Decoderliste im Produktkatalog erstellt. Dazu wird ein Decoder selektiert und die Kontextmenü-Funktion «Als neuen Decoder zu Anlage hinzufügen» ausgeführt. Für die Ausführung dieser Funktion muss daher in der Anlage-Auswahlbox im Menübereich eine Anlage selektiert sein

### **9.5.2 Detaildaten des Anlage-Decoders**

Die Detaildaten des Anlage-Elements zeigen dessen Detaildaten und als Unterliste alle Anlage-Komponenten.

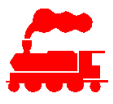

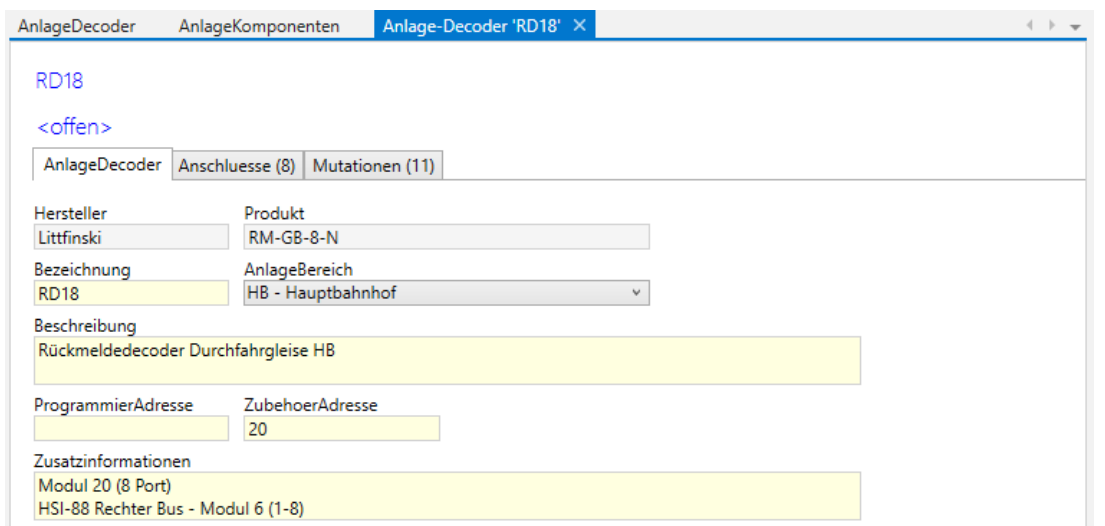

- Im Reiter **AnlageDecoder** werden die allgemeinen Angaben eingegeben.
- Im Reiter **Anschlüsse** sind alle Anschlüsse des Anlage-Decoders mit weiteren Daten aufgelistet.

# **10 Verwaltung von Decodern**

## **10.1 Decoder**

Man kann beliebige Decoder erfassen und mit vielen technischen Daten anreichern.

Es wird zwischen Decoder-Familie (z.B. LokPilot V4.0) und dem eigentlichen Decoder(-Produkt) (z.B. LokPilot V 4.0 DCC) unterschieden. Bei vielen Produkten sind die Eigenschaften und programmierbaren Werte (CV) sowie die Bedienungsanleitung für die ganze Decoder-Familie identisch. Hingegen ist die technische Ausprägung wie Schnittstellen und Protokolle dann pro Decoder(-Produkt) definiert. Dazu gehört auch die Artikelnummer.

#### **10.1.1 Decoder-Familie**

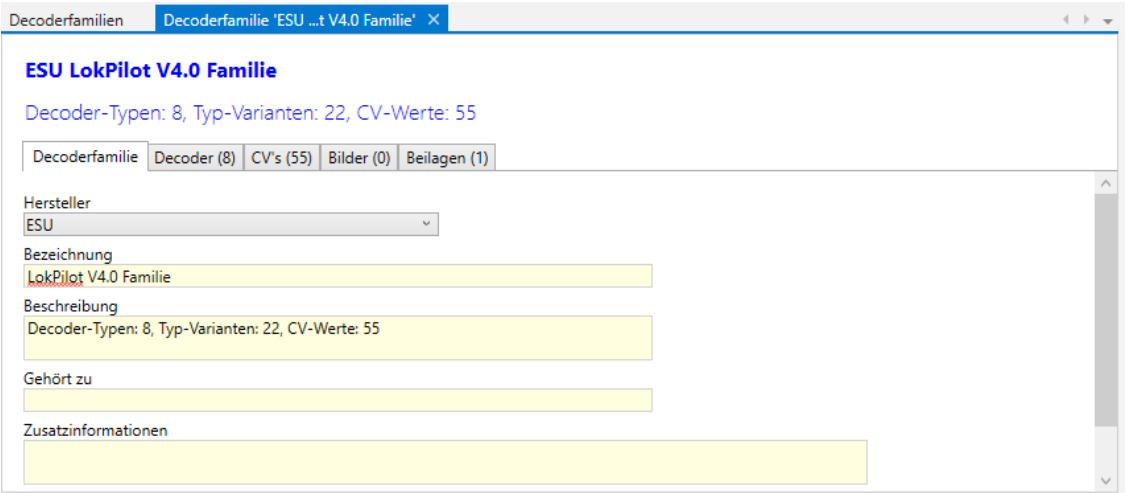

• Im Reiter **Decoderfamilie** sind die generellen Daten des Decoders aufgeführt.

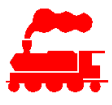

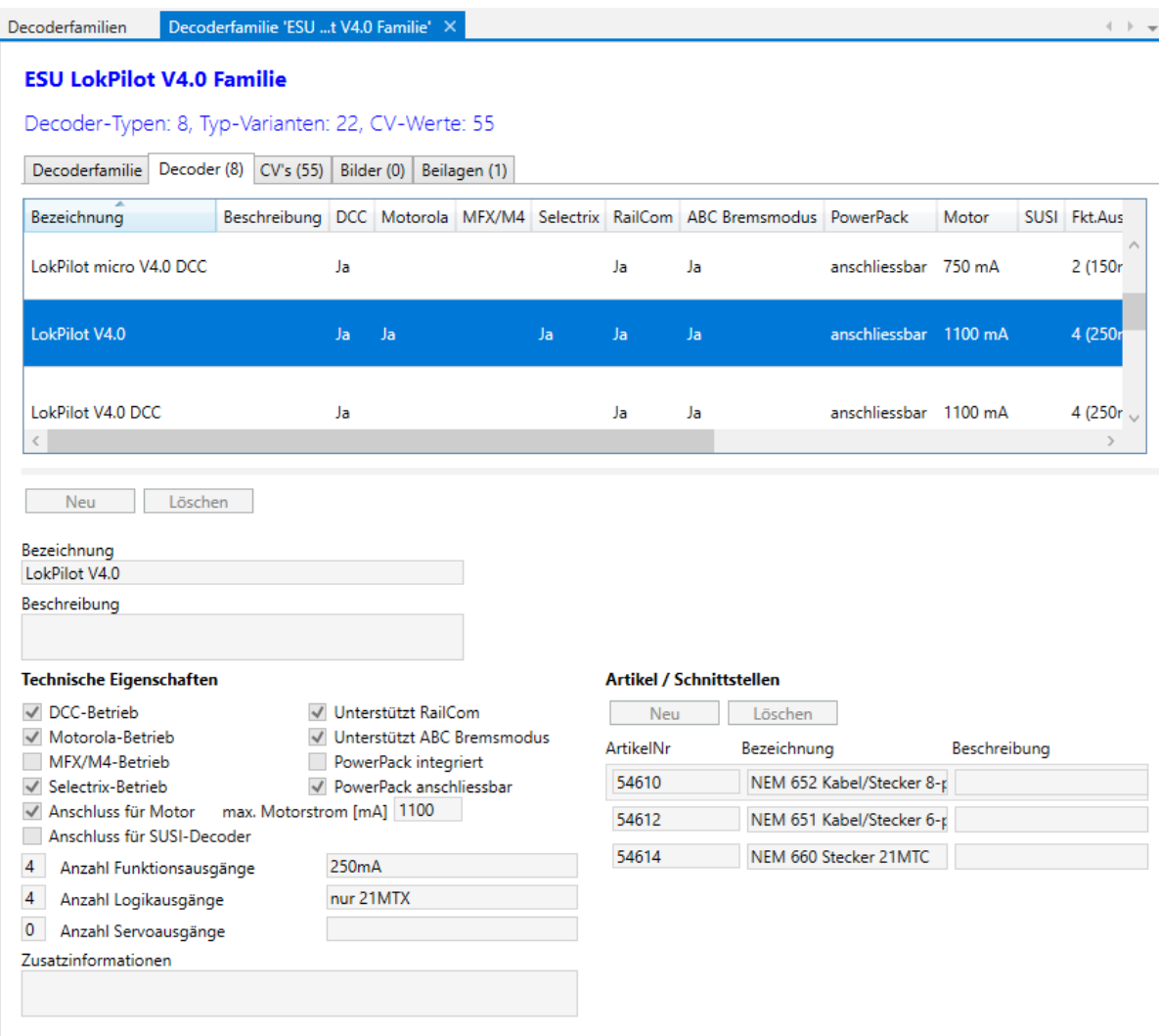

- Im Reiter **Decoder** sind die verschiedenen Decoder-Produkte der Decoder-Familie aufgeführt. Jeder Decoder eine Decoderfamilie hat technische Merkmale zugeordnet (Protokolle, Motoranschluss, Ausgänge usw.)
- Ein Decoder hat in der Regel einen oder mehrere Artikel, welche die physische Ausprägung inkl. der Anschlussvarianten definieren. Die Artikel definieren auch die Artikelnummer des Herstellers.

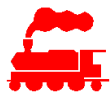

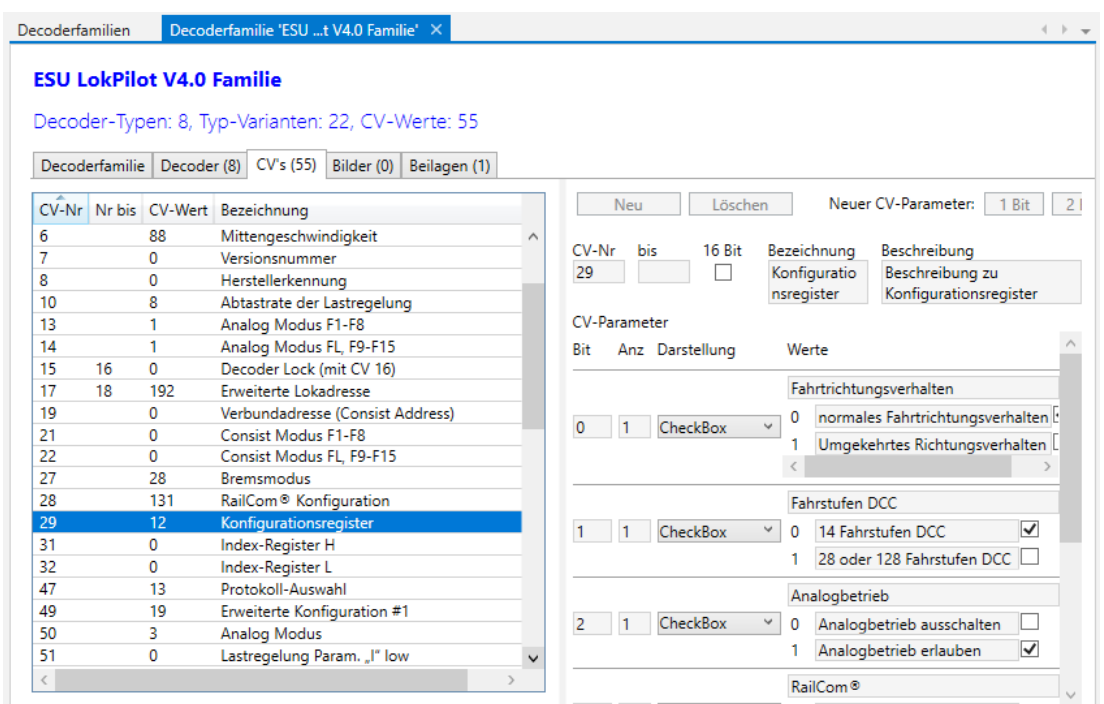

- Im Reiter **CV's** sind alle CV-Werte definiert, welche gemäss Bedienungsanleitung des Herstellers definiert sind.
- Jeder CV-Wert hat ein oder mehrere CV-Parameter, welche präzis beschrieben sind.
- Aufzählungswerte können 1, 2 oder 3 Bits umfassen, das entspricht 2, 4 oder 8 Auswahlwerten. Der Wert 'Bit' definiert die Bitposition innerhalb des Bytes. Die Darstellung definiert, wie die Auswahlliste bei der Zuweisung des Wertes angezeigt werden soll: Als 'Checkbox' oder als 'Combobox'. Jeder CV-Parameter hat einen Defaultwert, welcher mit der Checkbox ganz rechts gesetzt wird.
- Zahlenwerte haben einen Defaultwert sowie den minimalen und den maximalen Wert, welcher bei der Verifizierung des Eingabewertes verwendet werden.

Zu den Decoderfamilien können ebenfalls **Bilder** und **Beilagen** wie z.B. Bedienungsanleitungen hinzugefügt werden.

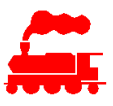

#### **10.1.2 Decoder (Decoder-Produkt)**

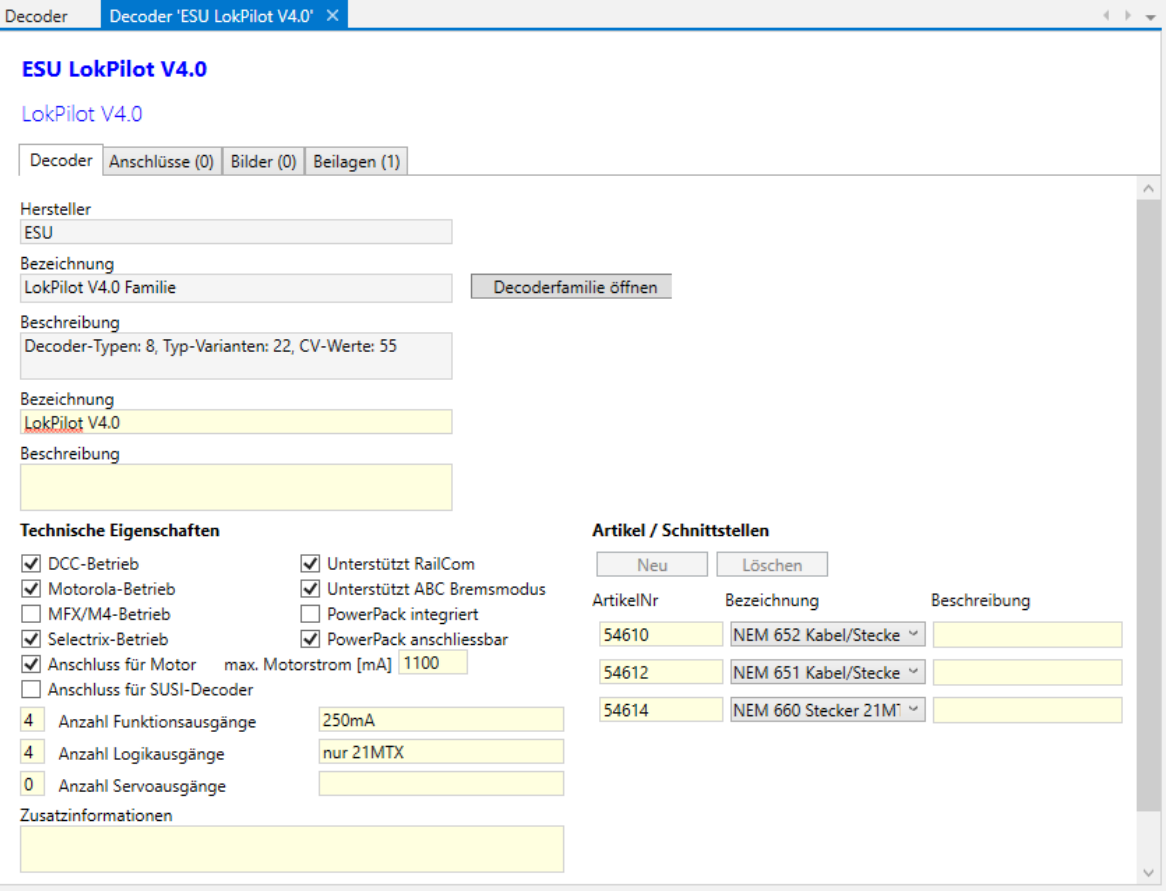

- Im Reiter **Decoder** sind die verschiedenen Decoder-Produkte der Decoder-Familie aufgeführt. Jeder Decoder eine Decoderfamilie hat technische Merkmale zugeordnet (Protokolle, Motoranschluss, Ausgänge usw.)
- Ein Decoder hat in der Regel einen oder mehrere Artikel, welche die physische Ausprägung inkl. der Anschlussvarianten definieren. Die Artikel definieren auch die Artikelnummer des Herstellers.
- Im Reiter Anschlüsse können die verschiedenen Anschlüsse (Eingänge, Ausgänge) des Decoders erfasst werden. Die Anschlüsse werden für die stationären Anlage-Decoder genutzt.
- In den Reitern **Bilder** und **Beilagen** kann man entsprechende Daten hinterlegen. Die in der übergeordneten Decoderfamilie definierten Bilder und Beilagen werden hier ebenfalls angezeigt.

# **11 Verwaltung von weiteren Daten**

# **11.1 Organisation**

Mit der Organisation werden alle organisatorischen Einheiten beschrieben. Es werden folgende Organisationstypen unterschieden:

- Bahngesellschaft
- **Hersteller**
- Händler
- **Verein**
- **Börse**

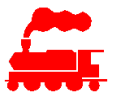

- **Privatperson**
- **Sammlungsmitglied**
- Andere

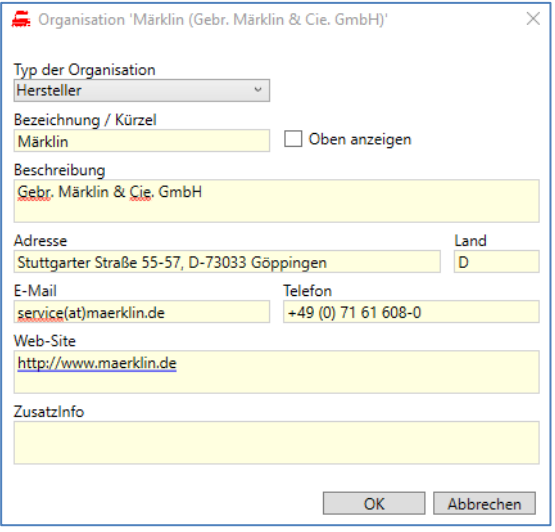

Die Organisationen sind systemweit definiert, können aber auch pro Sammlung durch den Benutzer definiert werden. Die systemweiten Organisationen werden durch den Datenverwalter verwaltet, die sammlungsspezifischen Werte werden durch die Sammlungsmitarbeiter definiert und verwaltet. Für die Verwendung werden je nach Situation alle systemweiten und sammlungsspezifischen Organisationen eines bestimmten Organisationstyps angezeigt.

Mit der Isolierung der Benutzerdaten ist sichergestellt, dass die sammlungsspezifischen Organisationen ausschliesslich von Benutzern der Sammlung angezeigt und verwendet werden können.

Der Datenverwalter kann sammlungsspezifische Organisationen in systemweite Organisationen ändern, so dass diese allen Benutzer zur Verfügung stehen. Dieser Vorgang wird jedoch nur bei Organisationen durchgeführt, welche eindeutig einen allgemeinen Charakter aufweisen.

Die Organisationstypen (Bahngesellschaft, Hersteller, usw.) können durch den Datenverwalter nach Bedarf erweitert werden.

## **11.2 Kategorie**

Die Kategorie beschreibt die Einteilung der Fahrzeuge auf oberster Ebene. Die verschiedenen Kategorien sind systemweit definiert, d.h. die Verwaltung wird vom Datenverwalter vorgenommen. Die Benutzer haben ausschliesslich lesenden Zugriff resp. können die Werte in den Auswahllisten verwenden.

## **11.3 Gattung**

Die Gattung erlaubt die präzisere Einteilung der Fahrzeuge. Die Gattungen sind systemweit definiert, können aber auch pro Sammlung durch den Benutzer definiert werden. Die systemweiten Gattungen werden durch den Datenverwalter verwaltet, die sammlungs-spezifischen Werte werden durch die Sammlungsmitarbeiter definiert und verwaltet. Für die Verwendung werden alle systemweiten Gattungen sowie die sammlungsspezifischen Gattungen der aktuell selektierten Sammlung in den Auswahllisten angezeigt.

Der Datenverwalter kann sammlungsspezifische Gattungen in systemweite Gattungen ändern, so dass diese allen Benutzer zur Verfügung stehen. Dieser Vorgang wird jedoch nur bei Gattungen durchgeführt, welche eindeutig einen allgemeinen Charakter aufweisen.

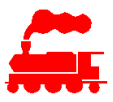

# **11.4 KomponenteTyp**

Der KomponenteTyp erlaubt die präzisere Einteilung der Zubehörartikel. Die KomponenteTypen sind systemweit definiert, können aber auch pro Sammlung durch den Benutzer definiert werden. Die systemweiten KomponenteTypen werden durch den Datenverwalter verwaltet, die sammlungs-spezifischen Werte werden durch die Sammlungsmitarbeiter definiert und verwaltet. Für die Verwendung werden alle systemweiten KomponenteTypen sowie die sammlungsspezifischen KomponenteTypen der aktuell selektierten Sammlung in den Auswahllisten angezeigt.

Der Datenverwalter kann sammlungsspezifische KomponenteTypen in systemweite KomponenteTypen ändern, so dass diese allen Benutzer zur Verfügung stehen. Dieser Vorgang wird jedoch nur bei KomponenteTypen durchgeführt, welche eindeutig einen allgemeinen Charakter aufweisen.

# **11.5 Epoche**

Die verschiedenen Epochen sind als neutrale Werte oder landes-spezifische Werte vorhanden. Die Epochen sind systemweit definiert, d.h. die Verwaltung wird vom Datenverwalter vorgenommen. Die Benutzer haben ausschliesslich lesenden Zugriff resp. können die Werte in den Auswahllisten verwenden.

## **11.6 Spurweite**

Die verschiedenen Spurweiten sind systemweit definiert, d.h. die Verwaltung wird vom Datenverwalter vorgenommen. Die Benutzer haben ausschliesslich lesenden Zugriff resp. können die Werte in den Auswahllisten verwenden.

# **11.7 Funktions-Symbole**

Die Funktionssymbole werden für die Zuordnung der Funktionen (Fx) der Steuerung verwendet. Die Funktionssymbole sind systemweit definiert, können aber auch pro Sammlung durch den Benutzer definiert werden. Die systemweiten Funktionssymbole werden durch den Datenverwalter verwaltet, die sammlungsspezifischen Werte werden durch die Sammlungsmitarbeiter definiert und verwaltet. Für die Verwendung werden alle systemweiten Funktionssymbole sowie die sammlungsspezifischen Funktionssymbole der aktuell selektierten Sammlung in den Auswahllisten angezeigt.

Der Datenverwalter kann sammlungsspezifische Funktionssymbole in systemweite Funktionssymbole ändern, so dass diese allen Benutzer zur Verfügung stehen. Dieser Vorgang wird jedoch nur bei Funktionssymbolen durchgeführt, welche eindeutig einen allgemeinen Charakter aufweisen.

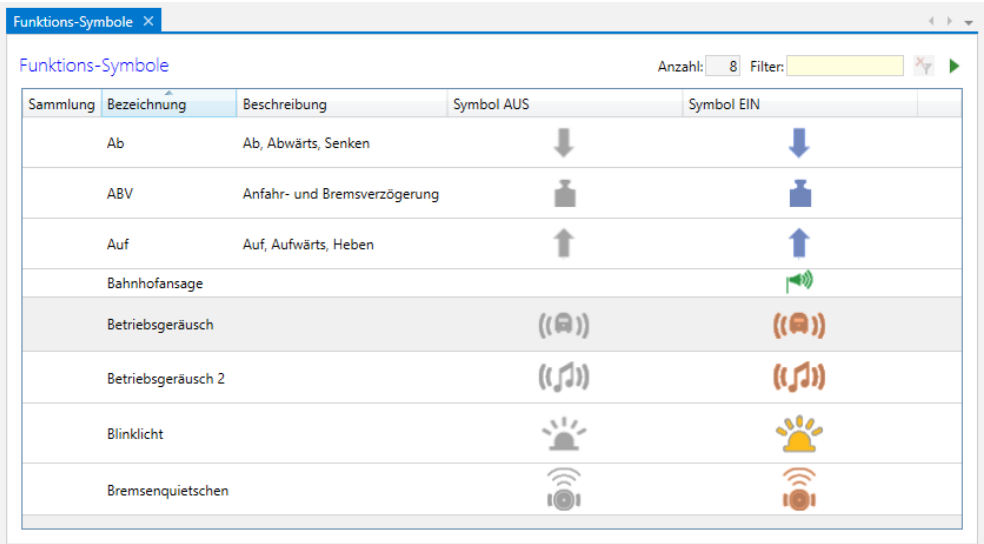

Im Detailfenster werden die Symbole importiert (mit +) oder entfernt (mit X).

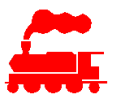

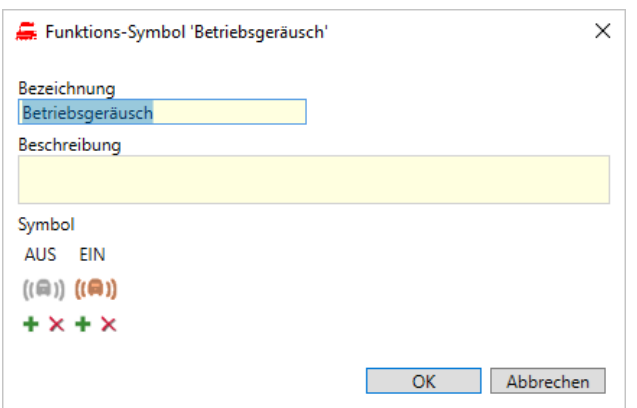

Über das Kontextmenü kann ein selektiertes Symbol in verschiedenen Auflösungen in die Zwischenablage exportiert werden. Von dort aus kann man das Symbol in die gewünschte Applikation wieder importieren.

# **11.8 Nachschlagewerte**

Alle anderen Nachschlagewerte in Auswahllisten sind ebenfalls als erweiterbare Daten ausgeführt. Falls der gewünschte Wert nicht zur Auswahl steht, kann der Datenverwalter diesen erfassen und allen Benutzern zugänglich machen.

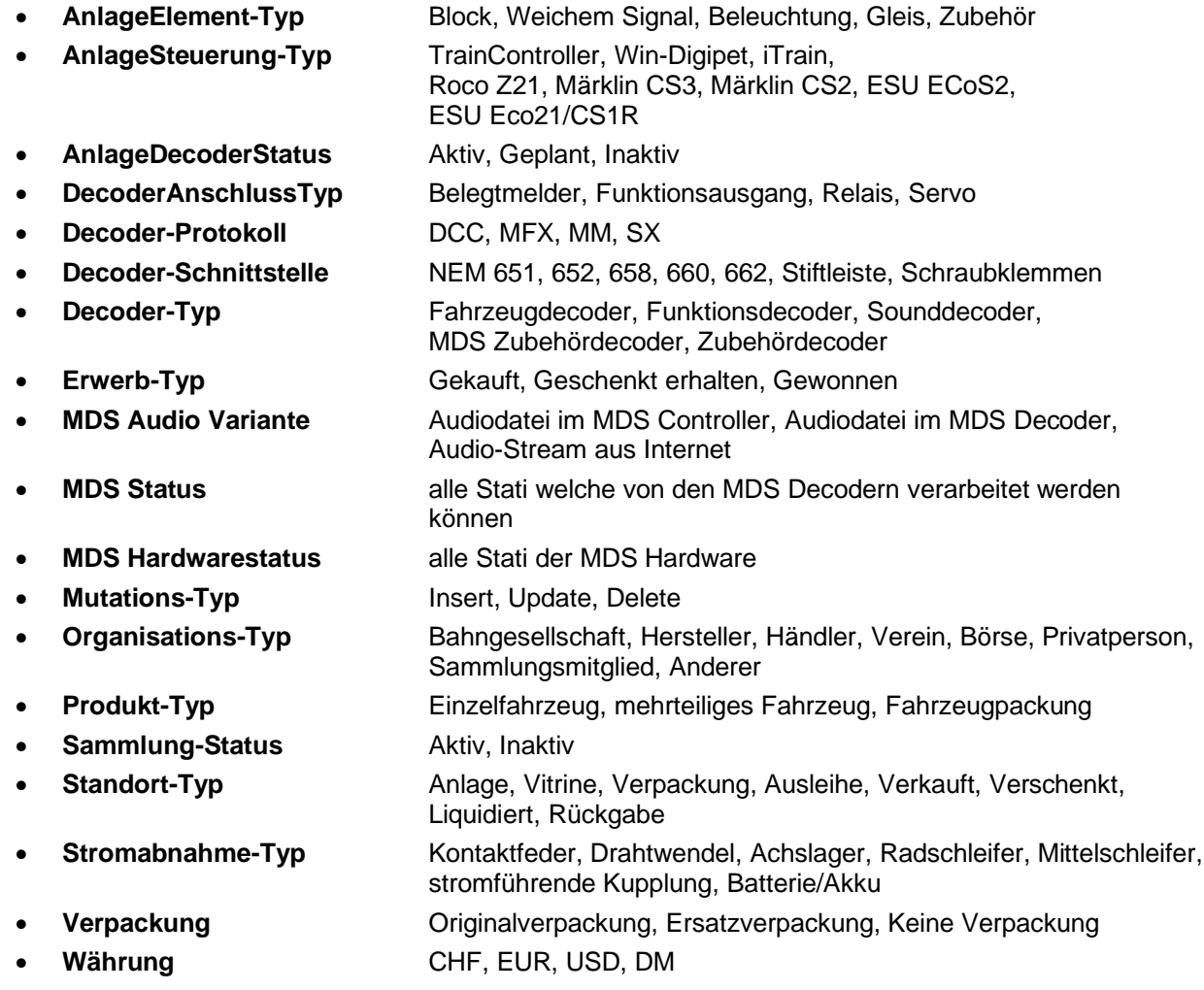

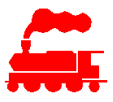

- **Worklog-Bereich** Radsatz, Kupplung, Motor, Decoder, Beleuchtung, Beladung, Reparatur, Umbau, Superung, Divers • **Worklog-Status** Offen, Erledigt, Geplant, Weitergeleitet
- **Zustand** Neu, Vitrine, Benutzt, Umgebaut, Defekt

# **12 Daten der eigenen Sammlung**

# **12.1 Informationen der eigenen Sammlung**

Im Dialog «Daten der eigenen Sammlung» können einige Werte der eigenen Sammlung mutiert werden.

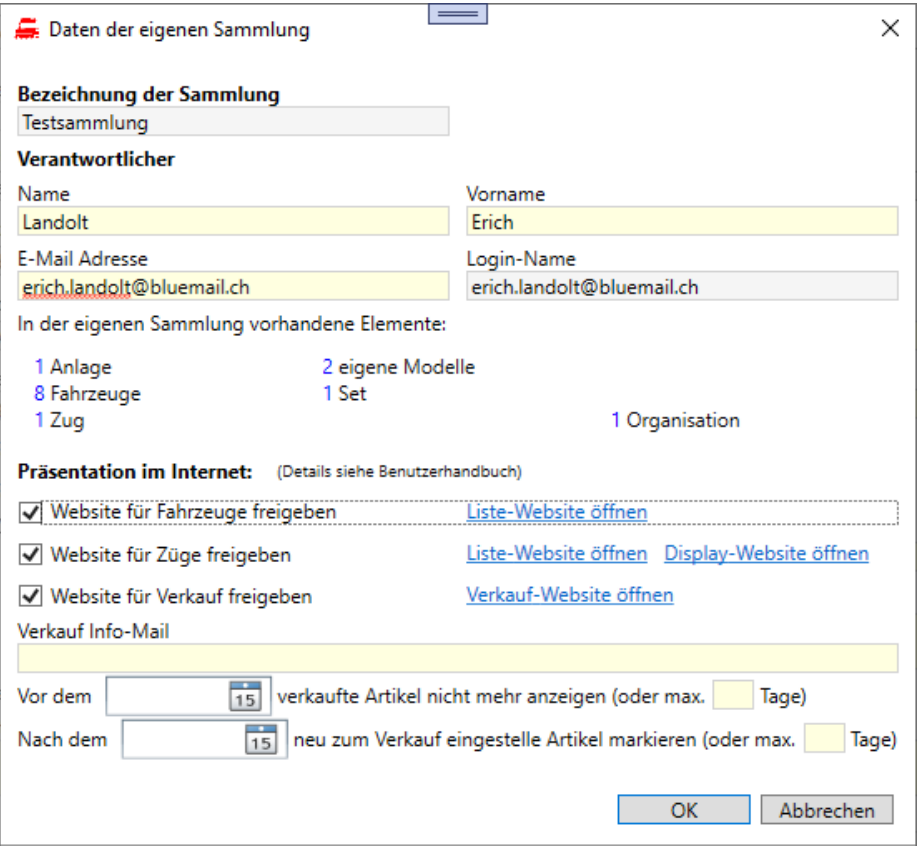

- Die Daten **Verantwortlicher** können mit Ausnahme des Login-Namens selbst verändert werden. Falls der Login-Name verändert werden soll, muss der Administrator kontaktiert werden.
- Die in der Sammlung vorhandenen Elemente sind als Summenzahl aufgeführt.
- Für die **Präsentation im Internet** auf der MVS-Website können die Werte selbst gesetzt werden. Über die Links können die verschiedenen Webseiten direkt geöffnet werden. Für die Genaue Beschreibung der Werte siehe Kapitel 'Präsentation im Internet'.

# **12.2 Statistik**

Die Statistikfunktion erlaubt es, die eigene Sammlung unter verschiedenen statistischen Aspekten anzuschauen. Für die Auswahl und die Anzeige wird eine Pivot-Tabelle eingesetzt, wobei die Spalten, die Zeilen und die Aggregatsfunktion aus vordefinierten Werten ausgewählt werden können.

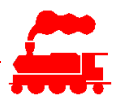

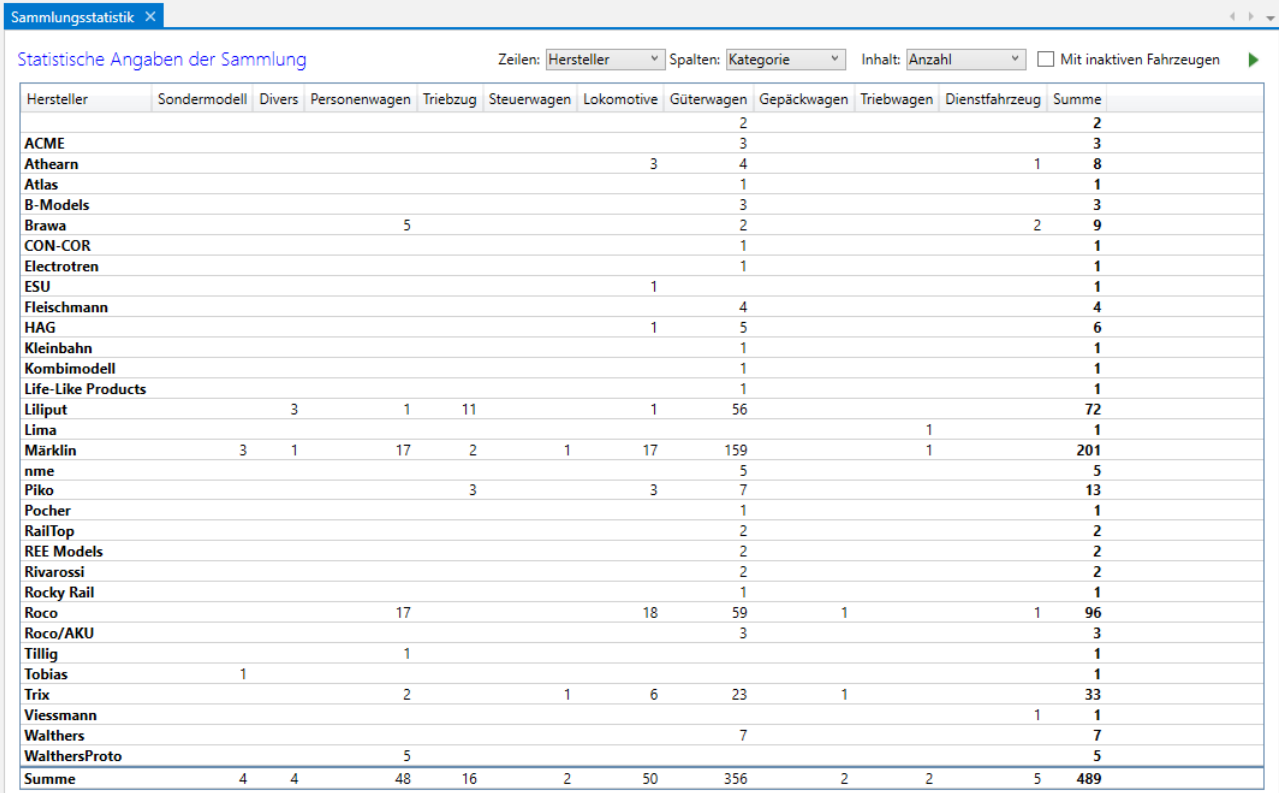

Die Erstellung der Statistik wird über folgende Elemente gesteuert:

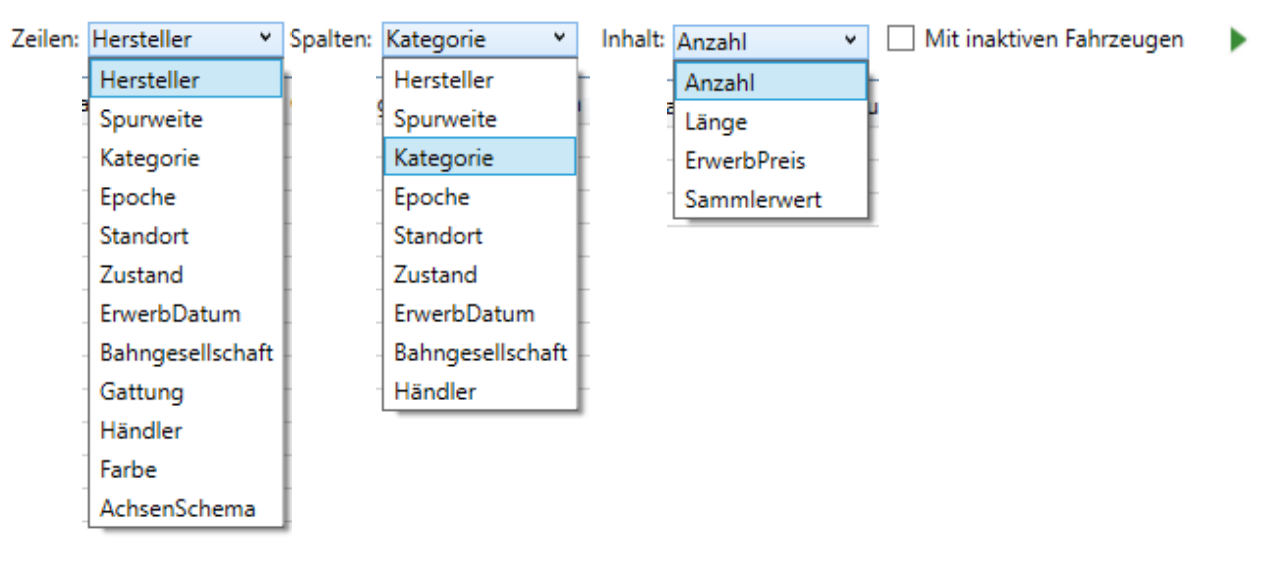

- **Zeilen**: Definiert den Inhalt der Zeilen
- **Spalten**: Definiert den Inhalt der Spalten. Bei einer grossen Anzahl von Spalten muss vermehrt horizontal gescrollt werden. Unter Umständen ist es in einem solchen Fall besser, die Zeilen und Spalten zu tauschen.
- **Inhalt**: Definiert die Aggregatsfunktion, welche für jede Kombination von Spalten und Zeilen berechnet wird.<br>- Anzahl:
	- Zeigt die Anzahl Fahrzeuge pro Spalte und Zeile
	- Länge: Summiert die Längen der Fahrzeuge pro Spalte und Zeile
	- Erwerbpreis: Summiert die Erwerbpreise der Fahrzeuge pro Spalte und Zeile
	- Sammlerwert: Summiert die Sammlerwerte der Fahrzeuge pro Spalte und Zeile

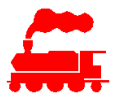

- **Mit inaktiven Fahrzeugen**: Die inaktiven Fahrzeuge werden nur bei gesetzter Checkbox in die Berechnung einbezogen.
- **(Pfeil >)**: Die Pivot-Tabelle wird mit den definierten Werten neu berechnet.

# **13 Bedienung der Applikation**

# **13.1 Menü**

Über das Menüfenster wird die zu verwaltende Sammlung selektiert und dann die einzelnen Listenfenster geöffnet.

Das Menüfenster kann mit Hilfe des Docking-Mechanismus an jeder beliebigen Stelle auf dem Bildschirm platziert werden.

#### **13.1.1 Auswahl Sammlung und Anlage**

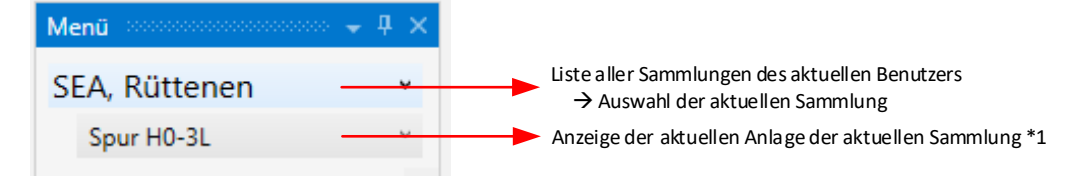

\*1 Die Auswahlbox der Anlagen wird nur angezeigt, falls die Sammlung eine oder mehr Anlagen umfasst.

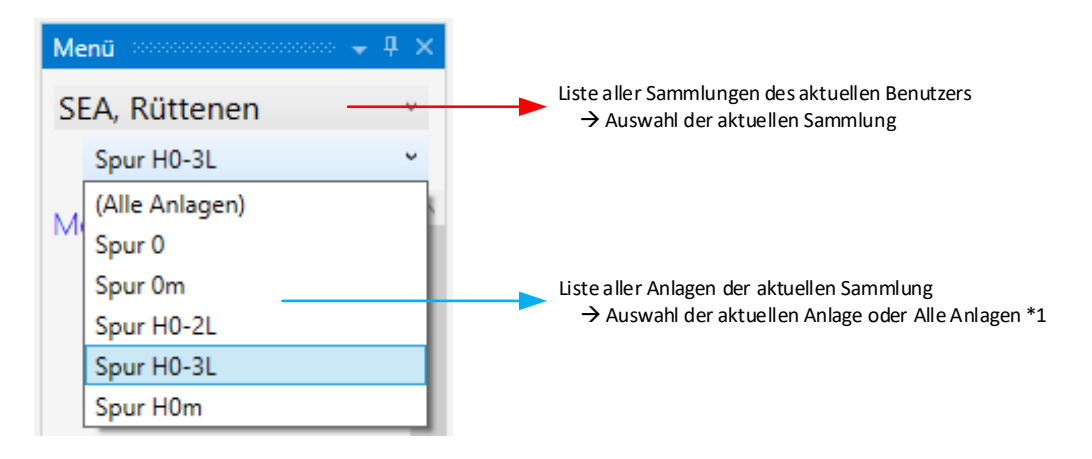

\*1 Die Auswahlbox der Anlagen zeigt alle Anlagen der Sammlung plus den Eintrag «Alle Anlagen». Alle weiteren sammlungs-abhängigen Listen wie Fahrzeuge, Züge usw. werden nach der selektierten Anlage gefiltert. Mit «Alle Anlagen» ist der Filter ausgeschaltet, d.h. alle Fahrzeuge und Züge aller Anlagen der Sammlung werden angezeigt.

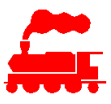

## **13.1.2 Menü Meine Fahrzeuge und Züge**

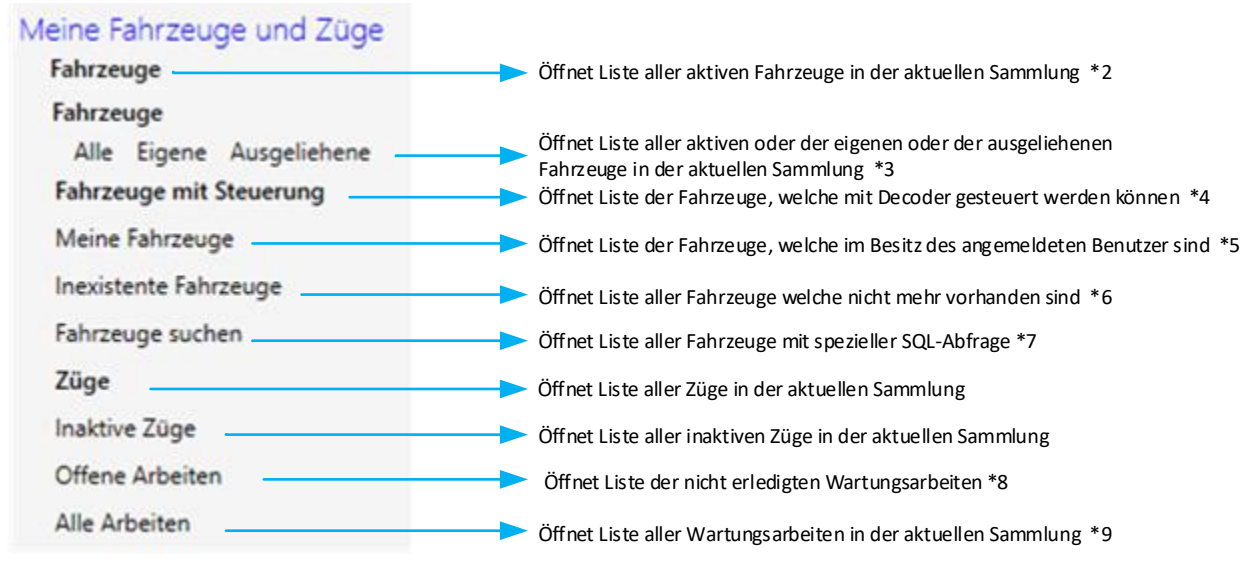

\*1 Die Spurweiten, Kategorien und Hersteller werden als UND-verknüpftes Filter angewendet.

\*2 Die aktiven Fahrzeuge sind alle Fahrzeuge, welche in der Sammlung vorhanden sind, also nicht verkauft, verschenkt oder liquidiert sind.

\*3 Falls in der Sammlung ausgeliehene Fahrzeuge vorhanden sind, wird eine Unterauswahl über alle Fahrzeuge, nur die eigenen Fahrzeuge oder nur die ausgeliehenen Fahrzeuge angeboten.

\*4 Die Fahrzeuge mit Steuerung sind diejenigen Fahrzeuge, welche mit einem Decoder gesteuert werden können. Dies sind nebst angetriebenen Fahrzeugen wie Loks auch Wagen mit einem Funktionsdecoder. Der Menüeintrag wird nur angezeigt, falls es überhaupt solche Fahrzeuge in der Sammlung gibt.

\*5 Der Menüeintrag 'Meine Fahrzeuge' zeigt alle Fahrzeuge, welche als Besitzer den aktuell angemeldeten Benutzer haben.

Der Menüeintrag wird nur angezeigt, falls die Sammlung mehr als 2 Sammlungsmitglieder hat.

\*6 Die inexistenten Fahrzeuge sind alle Fahrzeuge, welche in der Sammlung nicht mehr vorhanden sind, also verkauft, verschenkt oder liquidiert wurden.

Der Menüeintrag wird nur angezeigt, falls es überhaupt solche Fahrzeuge in der Sammlung gibt.

\*7 Der Menüeintrag 'Fahrzeuge suchen' wird nur für Benutzer mit erweiterten Suchrechten angezeigt.

\*8 Unter 'Offene Arbeiten' werden alle nicht erledigten oder geplanten Wartungsarbeiten aller Fahrzeuge in der aktuellen Sammlung angezeigt.

\*9 Unter 'Alle Arbeiten' werden alle, also die nicht erledigten, die geplanten und die erledigten Wartungsarbeiten aller Fahrzeuge in der aktuellen Sammlung angezeigt.

#### **13.1.3 Anlagen**

Die Menüpunkte unter Anlagen sind nur dann aktiv, wenn die Sammlung über das Recht zur Verwaltung von Anlagen verfügt.

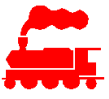

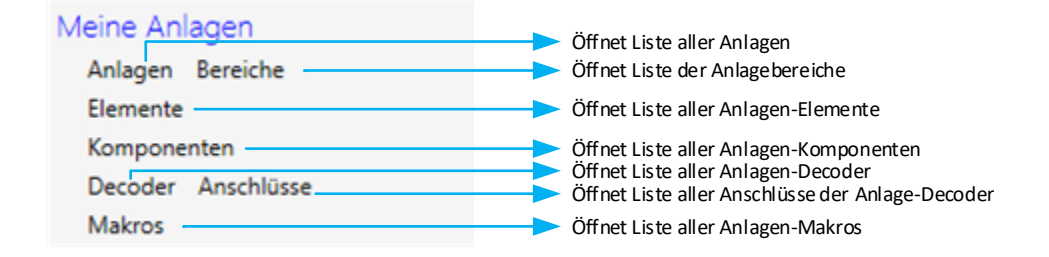

### **13.1.4 Menü Zubehör und Magazine**

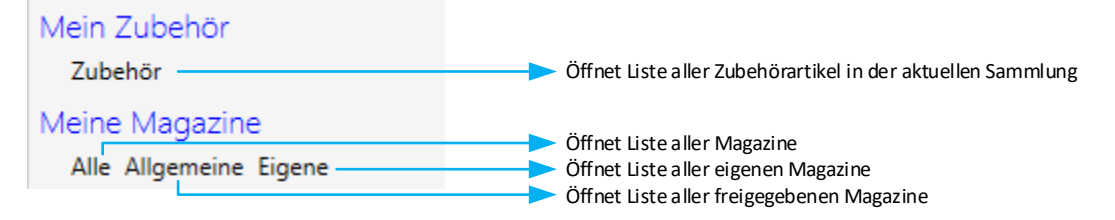

## **13.1.5 Menü Produktkatalog**

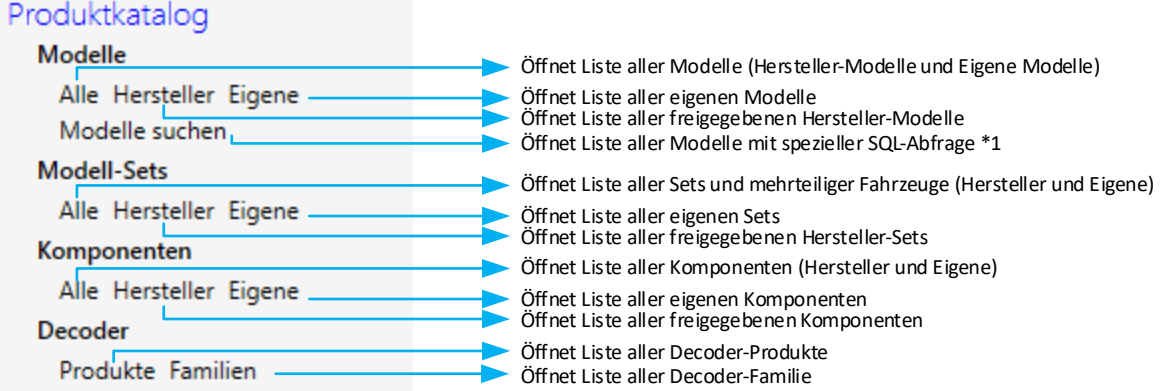

\*1 Der Menüeintrag 'Modelle suchen' wird nur für Benutzer mit erweiterten Suchrechten angezeigt.

### **13.1.6 Menü Vorbild**

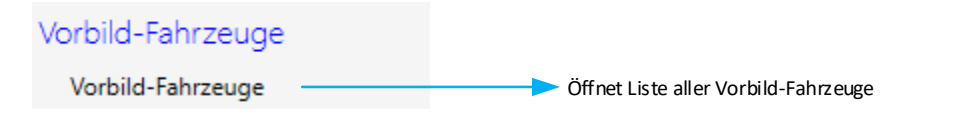

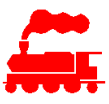

#### **13.1.7 Menü Verwaltung**

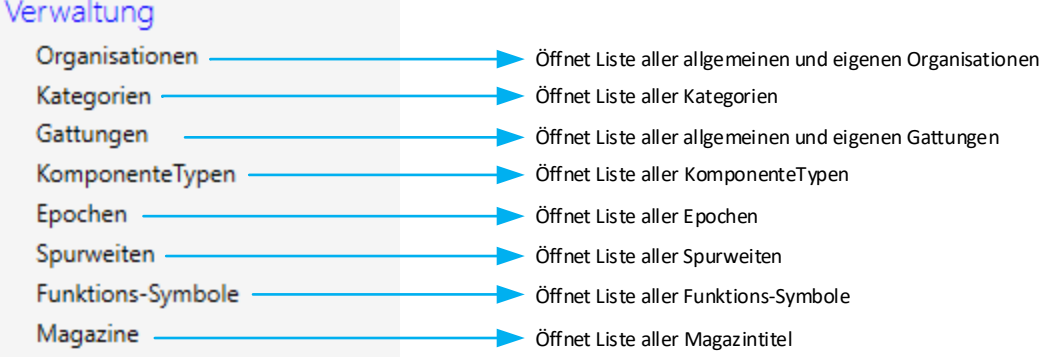

#### **13.1.8 Menü Meine Sammlung**

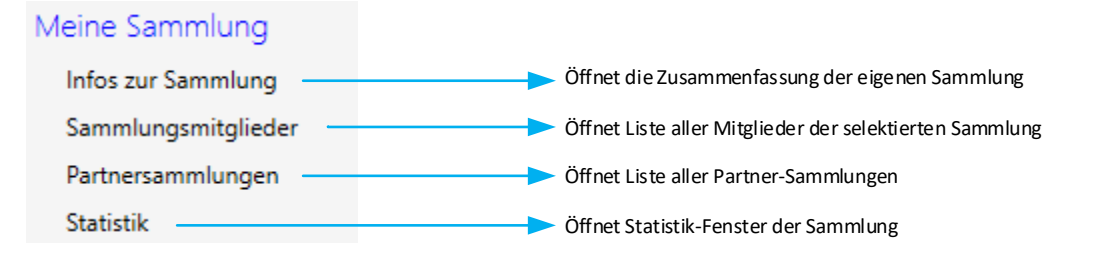

### **13.1.9 Liste bei Start öffnen**

Mit der Kontextfunktion auf den Menü-Einträgen kann man definieren, welche Liste nach dem Applikationsstart resp. nach dem Anmelden automatisch geladen werden soll.

Bei sehr umfangreichen Listen ist es evtl. besser, gar keine Liste automatisch zu laden, um vor dem Laden die Filter zur Einschränkung der Anzahl Listeneinträgen zu setzen.

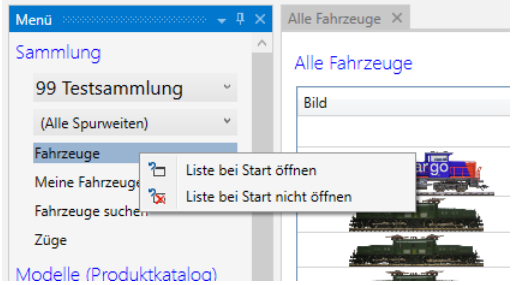

Die ausgewählte Liste wird mit dem Symbol  $\Box$  gekennzeichnet.

Falls keine Liste angezeigt werden soll, muss diese mit der Kontextfunktion deaktiviert werden (Symbol 1)

## **13.2 Listen**

#### **13.2.1 Listenansichten**

Die Hauptlisten können mit zwei unterschiedlichen Darstellungen angezeigt werden. Die Umschaltung erfolgt über das Icon 'Datenvorschau'. Die Vorschau-Ansicht kann zudem in zwei unterschiedlichen Grössen gewählt werden.

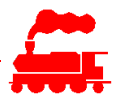

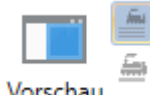

Vorschau-Ansicht mit kleinem Bild und mehr Daten (dunkler Hintergrund = Datenvorschau aktiviert)

Vorschau

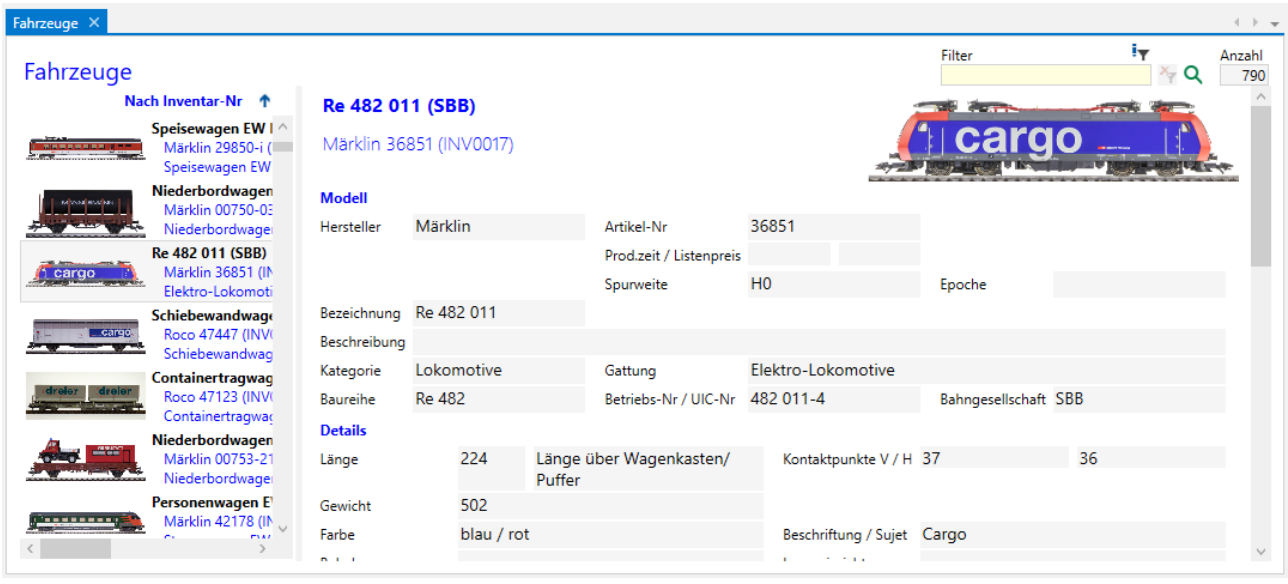

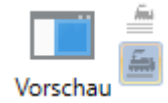

Vorschau-Ansicht mit grossem Bild und weniger Daten (dunkler Hintergrund = Datenvorschau aktiviert)

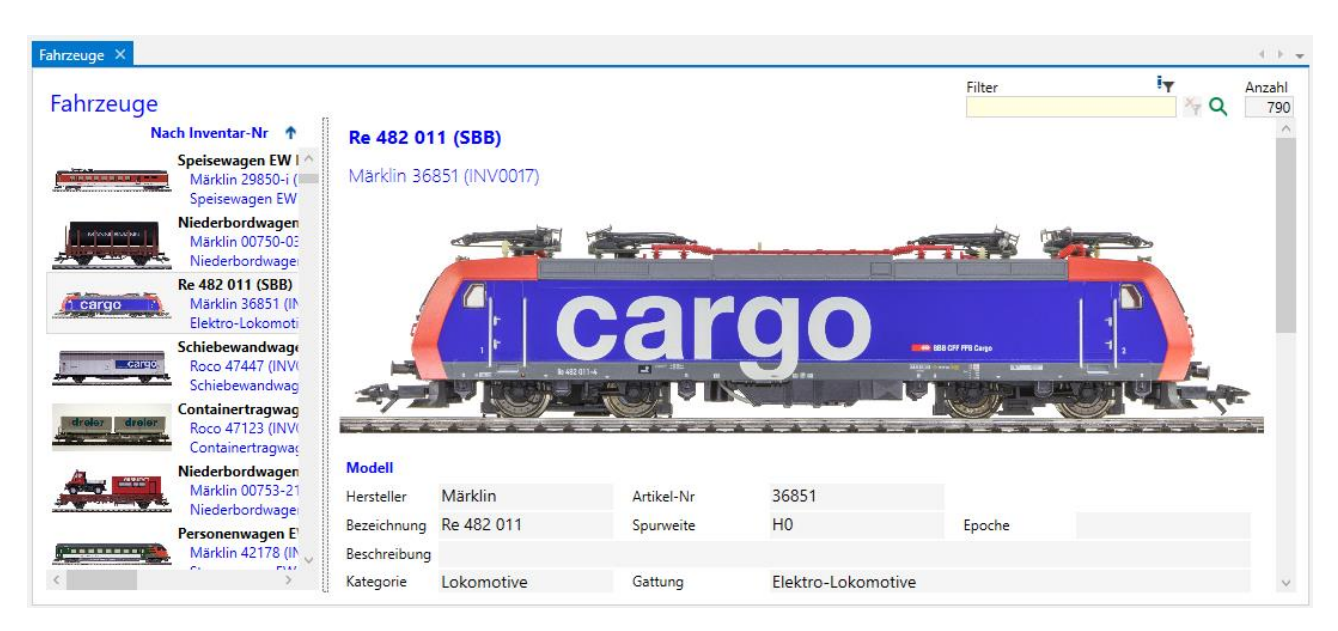

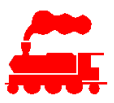

Listen-Ansicht (heller Hintergrund = Datenvorschau nicht aktiviert = Listenansicht aktiviert)

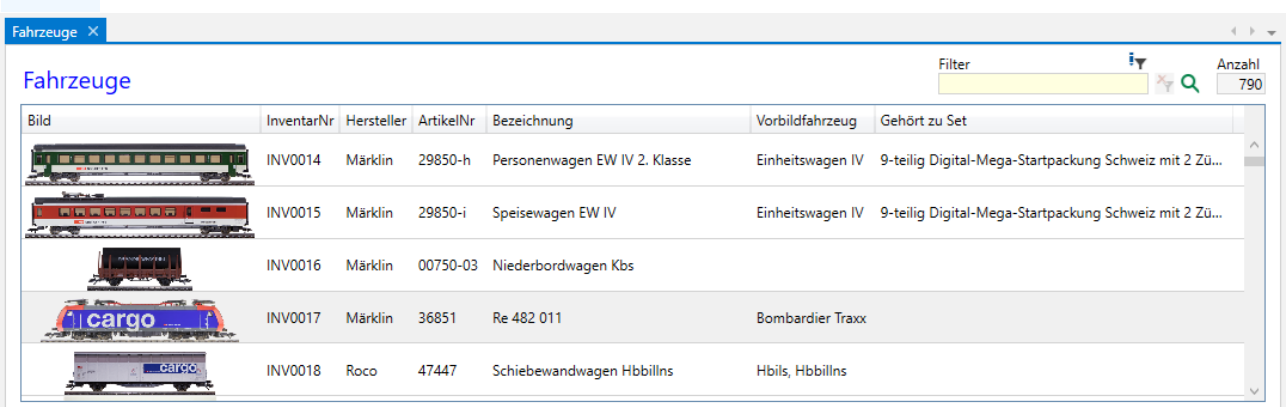

#### **13.2.2 Sortierung der Spalten**

Die Listen können nach allen angezeigten Spalten sortiert werden, indem man auf den Spaltentitel klickt. Zudem kann mit gedrückter Shift-Taste und Klick auf Spaltentitel die Sortierung auf weitere Spalten ausgedehnt werden.

#### **13.2.3 Verschieben der Spalten**

Die Spalten der Liste können beliebig verschoben werden, indem man den Spaltentitel mit gedrückter Maustaste verschiebt.

#### **13.2.4 Auswahl der angezeigten Spalten**

Man kann bestimmen, welche Spalten angezeigt werden sollen (rechte Maustaste im Bereich der Spaltentitel). Die Einstellung wird beim Öffnen der nächsten Liste oder beim nächsten Applikationsstart erneut angewendet.

Mit dem untersten Eintrag 'Zurücksetzen' werden die standardmässig definierten Spalten wieder angezeigt.

#### **13.2.5 Filter / Suche**

Die Liste kann nach freien Texten durchsucht und gefiltert werden, so dass nur die Zeilen mit gefundenem Suchkriterium angezeigt werden.

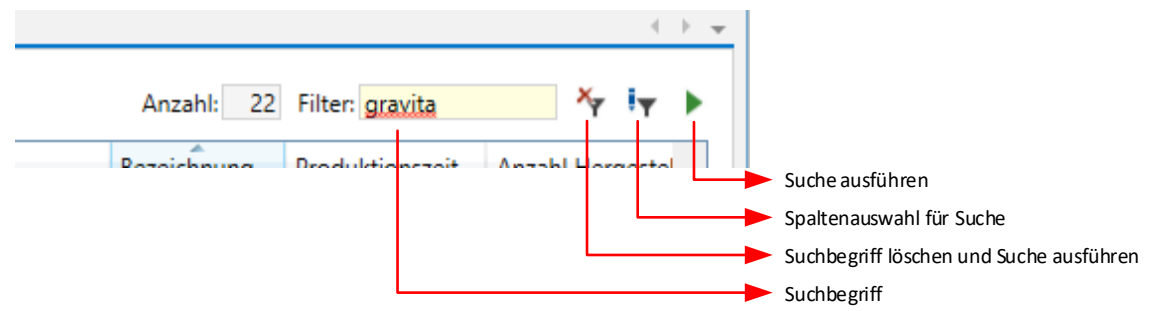

Für die Filterung gibt es mehrere Varianten:

- Suchkriterium wird auf alle sichtbaren Spalten und Zeilen der Liste angewendet, wobei die Suche auf dem Client-PC durchgeführt wird.
	- Diese Suche wird bei den einfacheren Listen mit wenig Spalten angewendet.
- Erweiterte Suche: Suchkriterium wird auf allen angegebenen Spalten angewendet. Neben der normalen Suche innerhalb von Textspalten können für Zahlenspalten auch Operatoren wie >, <, >=, <=, = verwendet werden.

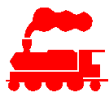

Diese Suche wird auf dem Server durchgeführt, damit kann auch in Spalten gesucht werden, welche in der Liste nicht angezeigt werden.

Die erweiterte Suche wird bei umfangreichen Listen wie Fahrzeuge und Modelle angewendet.

• Benutzer mit SQL-Kenntnissen können Filter mit dem ganzen SQL-Befehlssatz erstellen, um das Suchkriterium sehr genau festzulegen. Um die SQL-Suche nutzen zu können, muss der Administrator dem Benutzer das entsprechende Recht erteilen.

Die Spaltenauswahl hat den zusätzlichen Eintrag 'Alles auswählen', mit welchem man alle Spalten miteinander selektieren resp. deselektieren kann:

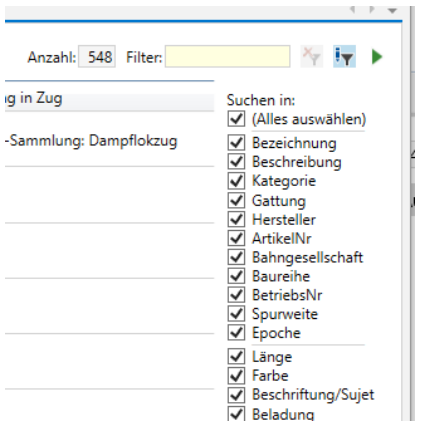

## **13.3 Detailanzeige**

Je nach Benutzer-Zugriffsrechten können alle oder einzelne Detaildaten mutiert werden. Die veränderbaren Textfelder haben einen hellgelben Hintergrund. Die nicht veränderbaren Felder sind als Read-Only Felder ausgestaltet und haben einen grauen Hintergrund.

Die Detaildaten können mit zwei unterschiedlichen Darstellungen angezeigt werden. Die Umschaltung erfolgt über das Icon 'Daten in Tab Darstellung'.

#### **13.3.1 Detailanzeige mit Reitern**

É

٣œ

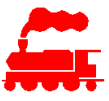

Darstellung mit Reitern (dunkler Hintergrund = Tab Darstellung aktiviert)

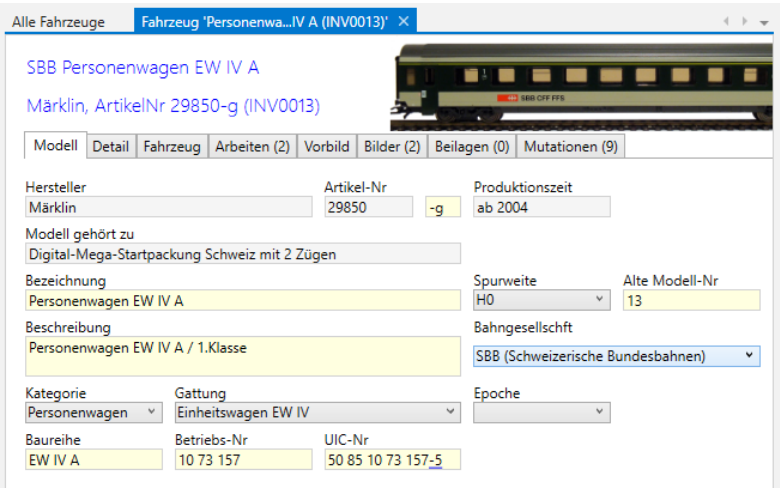

### **13.3.2 Detailanzeige untereinander (mit Expandern)**

Darstellung untereinander (heller Hintergrund = Tab Darstellung nicht aktiviert)

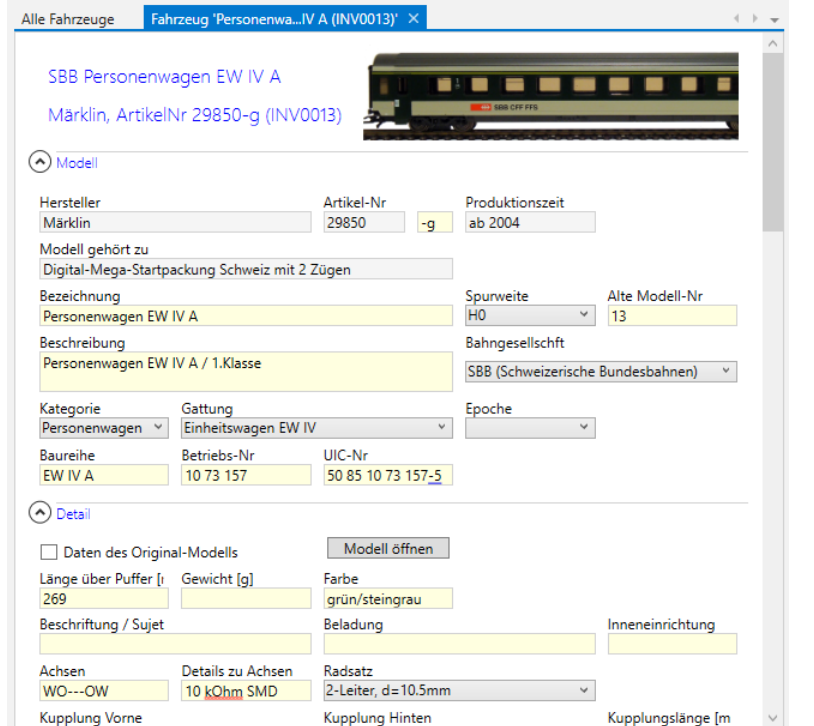

Die einzelnen Bereiche (analog den Tab-Reitern) können mit den Expandern ein- oder ausgeblendet werden.
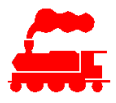

### **13.3.3 Navigation**

Über die Hauptmenü-Funktion 'Nächster Eintrag' und 'Vorheriger Eintrag' kann direkt aus dem Detailfenster zum nächste resp. vorherigen Eintrag gewechselt werden.

Die beiden Funktionen sind auch als Tastaturkürzel verfügbar:

- **Ctrl-W** für 'Nächster Eintrag' (Weiter)
- **Ctrl-Q** für 'Vorheriger Eintrag'.

### **13.3.4 Internet-Links**

In jedem Textfeld kann ein Internet-Link platziert werden. Dazu muss die gesamte URL, also inkl. «http://» oder «https://» eingetragen werden.

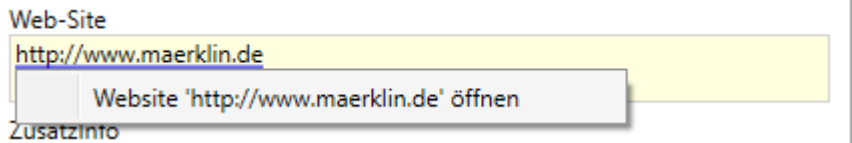

Wenn die Maus über die blau unterstrichene URL bewegt wird, wird ein Tooltip-Fenster angezeigt. Anklicken des Tooltips öffnet den Web-Browser auf die bezeichnete Website.

# **13.4 Report erstellen**

Mit der Report-Funktion können verschiedene Ausgabedokumente als PDF-Dateien erstellt werden.

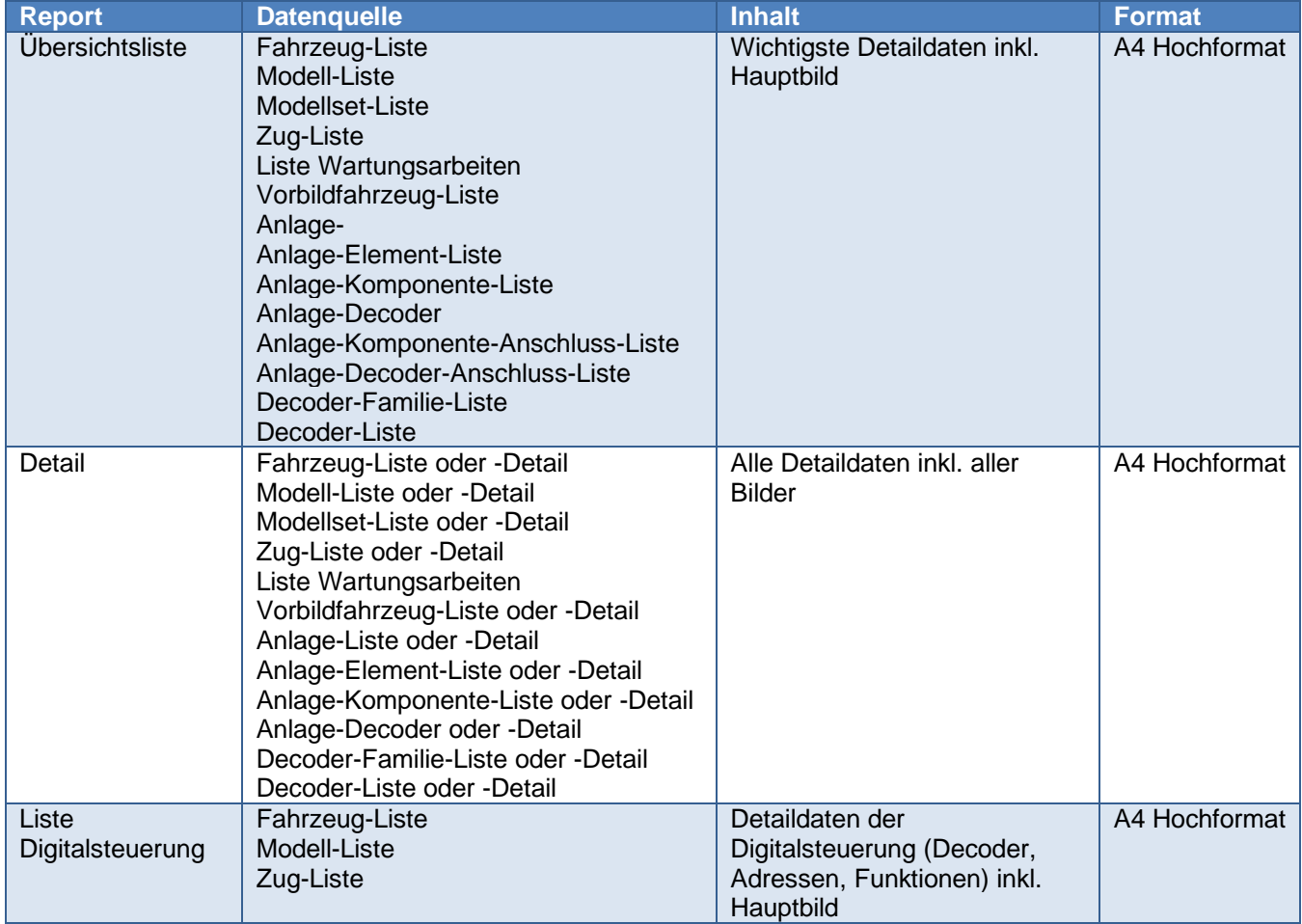

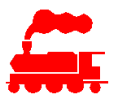

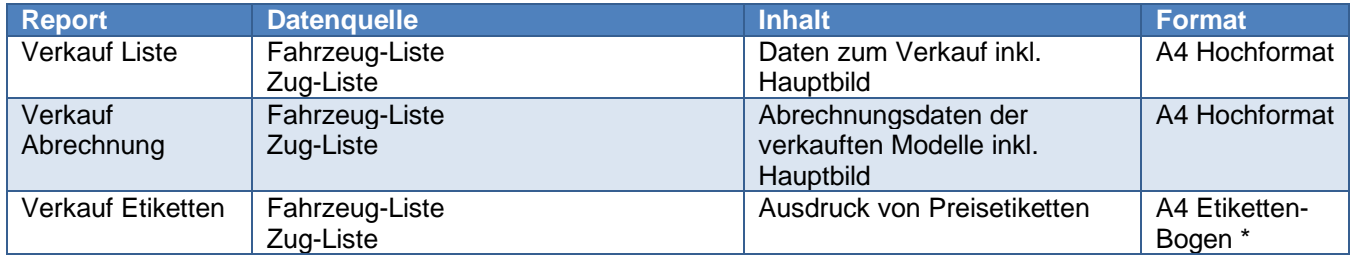

\* Beim Ausdruck auf Etikettenbogen im Format A4 werden 80 Etiketten pro A4 Seite gedruckt (5 Spalten à 16 Etiketten). Das Produkt «Avery-Zweckform L4732REV» kann verwendet werden.

Hinweis: Für den Ausdruck einzelner Etiketten ist dir Funktion 'Etiketten drucken' besser geeignet, sofern der passende Etikettendrucker verfügbar ist.

Der Report wird je nach Einstellung mit folgenden Funktionen ausgelöst:

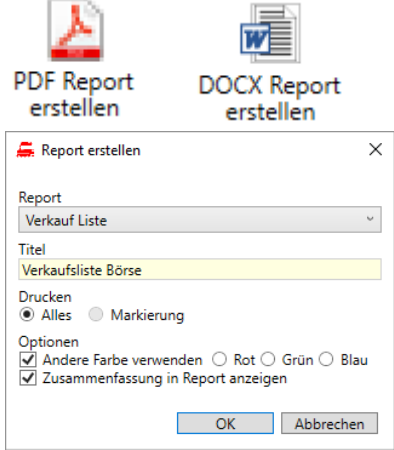

Es kann definiert werden, ob alle Zeilen in der Liste oder nur die selektierten Zeilen (Markierung) in den Report aufgenommen werden sollen.

Je nach Liste können weitere Parameter wie Farbe, Zusammenfassung usw. definiert werden.

Hinweis: Die Aufbereitung der DOCX-Datei erfolgt auf dem Server, damit der direkte Zugang zur Datenbank ausgenützt werden kann. Auf dem lokalen PC wird dann die DOCX-Datei in das PDF-Format konvertiert und nach Bedarf ausgedruckt. Dazu muss eine aktuelle Version von MS Word auf dem PC installiert sein.

Alternativ kann die DOCX-Datei auch mit einem Word-kompatiblem Programm (z.B. Libreoffice) geöffnet und ausgedruckt werden. Details dazu sind im Kapitel 'Lokale Einstellungen' beschrieben.

### **13.5 Etiketten drucken**

Neben dem Ausdrucken von A4-Etikettenbogen kann man Etiketten auch einzeln ausdrucken.

Voraussetzung ist ein Etikettendrucker des Typs «DYMO LabelWriter 450», welcher per USB an den lokalen Rechner angeschlossen wird. Der Drucker muss als Windows Drucker eingerichtet sein.

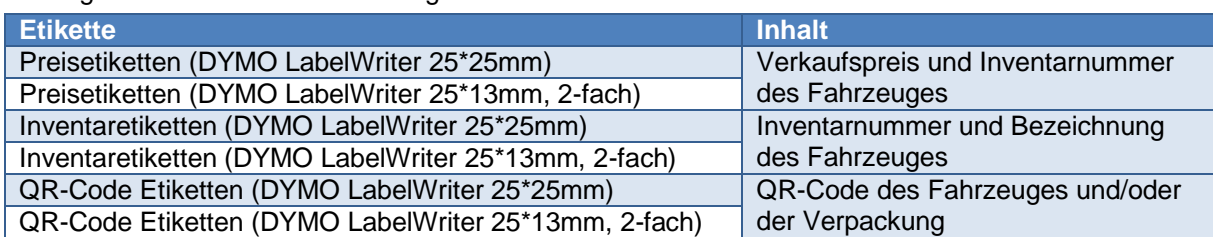

Die folgenden Etiketten können ausgedruckt werden:

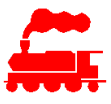

Der Etikettendruck wird mit folgender Funktion ausgelöst:

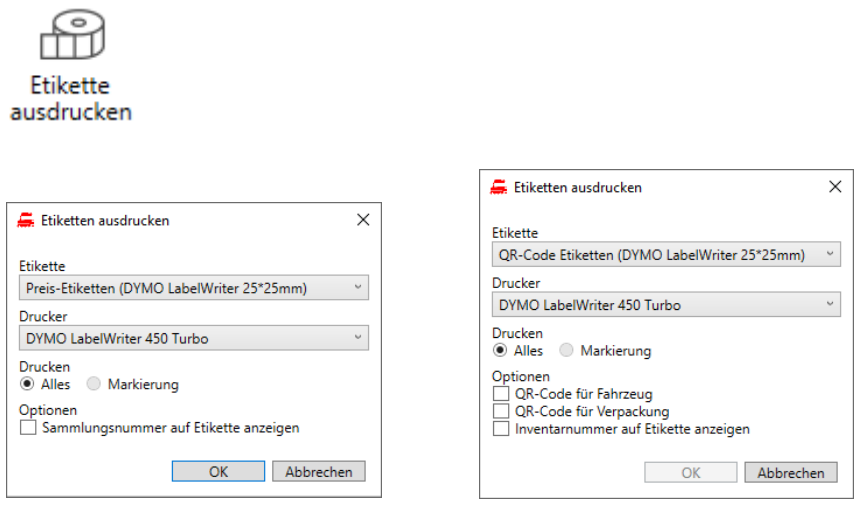

Es kann definiert werden, ob für alle Zeilen in der Liste oder nur die selektierten Zeilen (Markierung) die Etikette ausgedruckt werden soll.

Je nach Liste können weitere Parameter wie Sammlungsnummer, QR-Code usw. definiert werden. Verbrauchsmaterial:

- DYMO Etikette 25\*25mm, ArtNr S0929120
- DYMO Etikette 25\*13mm, ArtNr S0722530 (teilw. mit 24\*12mm bezeichnet, diese Etiketten wind quer zur Druckrichtung platziert, es werden daher immer 2 Etiketten pro 'Seite' ausgegeben)

### **13.6 Zoom**

Die gesamte Applikation kann mittels Zoomfunktion vergrössert resp. verkleinert werden:

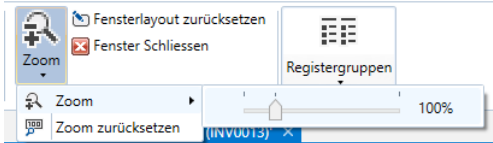

Anstelle des Menübefehls kann die Zoomfunktion mit der Ctrl-Taste und dem Mausrad sehr effizient benutzt werden.

### **13.7 Docking**

Standardmässig werden alle offenen Listen- und Detailfenster mit Reitern im Hauptfenster dargestellt, wobei immer nur ein Fenster sichtbar ist. Oft ist jedoch erwünscht, dass zwei Fenster neben- oder untereinander dargestellt werden sollen. Dies ist z.B. beim Datenabgleich o.ä. sehr nützlich.

Um ein Fenster neu anzudocken, muss der Reiter des Fensters mit der Maus selektiert werden und dann mit der rechten Maustaste das Kontextmenü geöffnet werden. Die Funktionen haben folgende Bedeutung:

- 'Frei schweben' löst das Hauptfenster aus der Applikation und zeigt es in einem unabhängigen Fenster
- 'Registerkarte pinnen' fixiert das aktuelle Hauptfenster
- 'Neue horizontale Registerkartengruppe' teilt das Hauptfenster in zwei Hälften untereinander
- 'Neue vertikale Registerkartengruppe' teilt das Hauptfenster in zwei Hälften nebeneinander

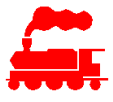

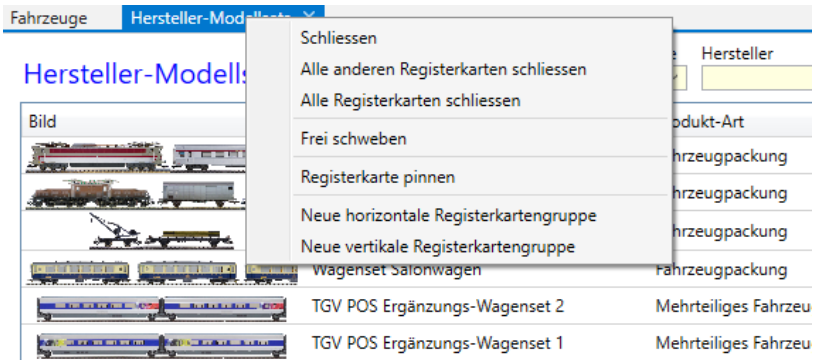

Alternativ kann man neue Registerkartengruppen auch mit der Maus einrichten. Um ein Fenster neu anzudocken, muss der Reiter des Fensters mit der Maus selektiert werden und dann mit gedrückter Maustaste in die Mitte des Hauptfensters gezogen werden, bis das im Bild gezeigte Steuerelement mit den fünf hellbraunen Symbolen erscheint. Das Fenster (immer noch bei gedrückter Maustaste) muss nun auf das gewünschte hellbraune Symbol gezogen und dann die Maustaste losgelassen werden.

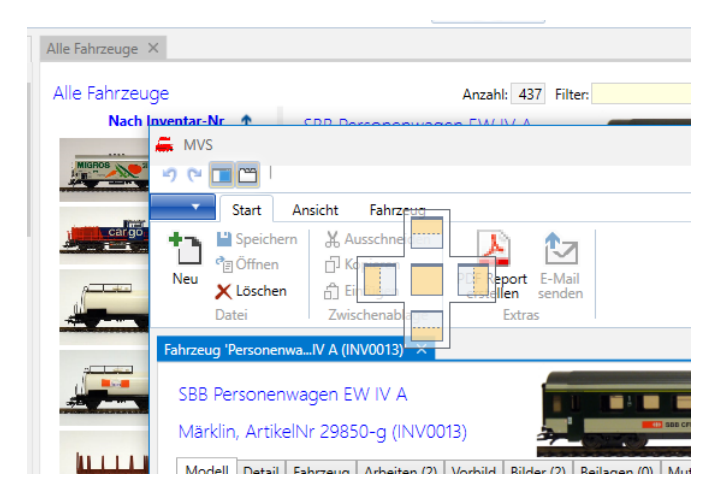

Das Fenster ist dann neben den bisherigen Fenstern dargestellt:

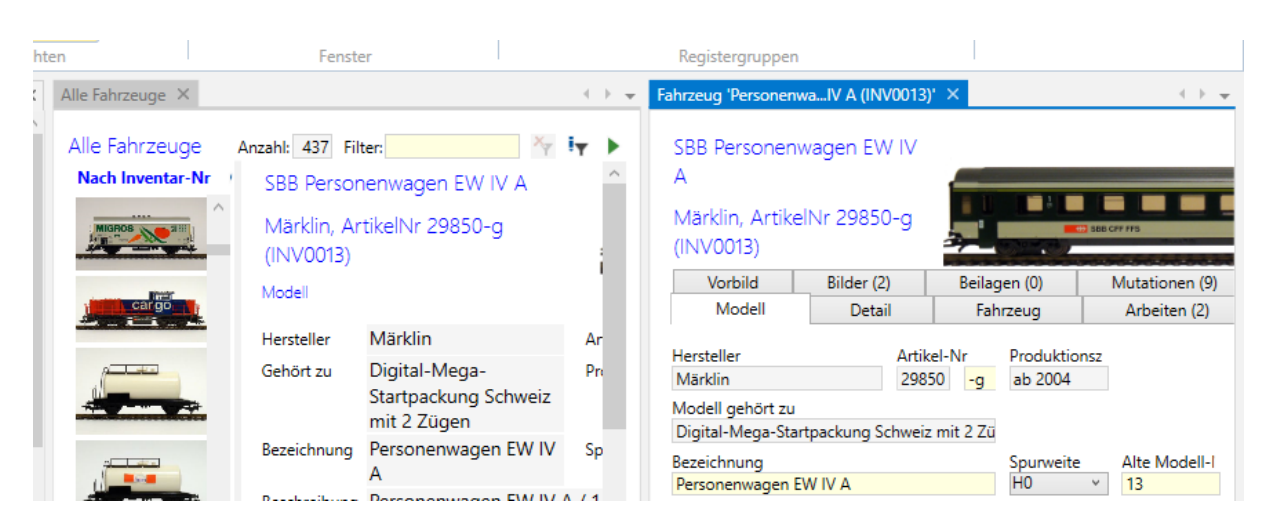

Alternativ kann das selektierte Fenster auch aus der MVS-Applikation herausgezogen werden. In diesem Fall wird eine neue, unabhängige Instanz der MVS Applikation gestartet.

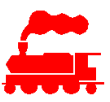

# **13.8 Drag & Drop von Objekten**

Mittels Drag & Drop können Objekte sehr einfach und rasch anderen Objekten zugewiesen werden. Folgende Drag & Drop Aktionen sind möglich:

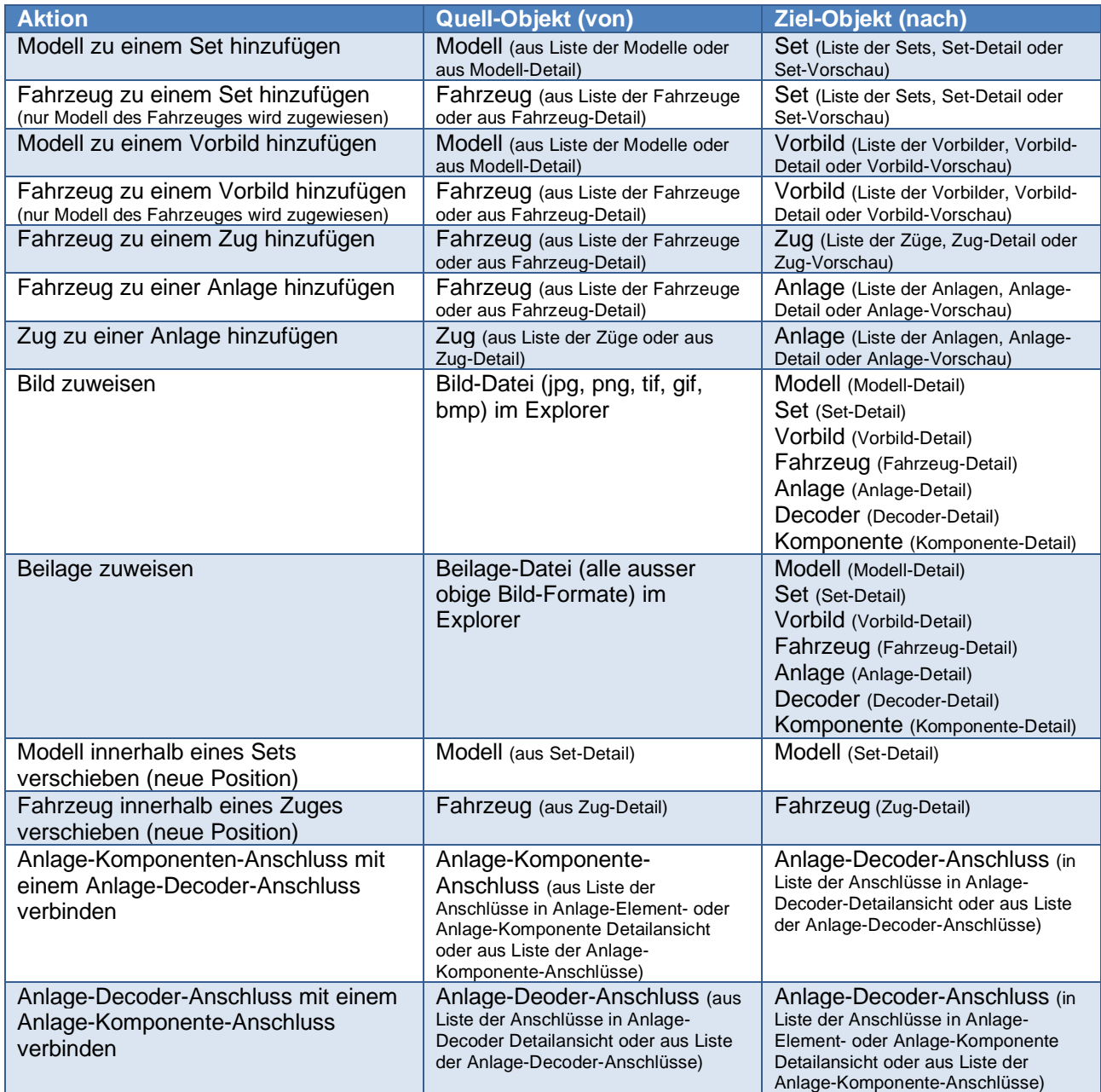

# **13.9 Fensterlayout zurücksetzen**

Mit dem Befehl 'Fensterlayout zurücksetzen' werden alle gespeicherten Fensterpositionen, Spaltensortierungen, Spaltenanzeigen, Filtereinstellungen usw. auf die Werkseinstellungen zurückgesetzt.

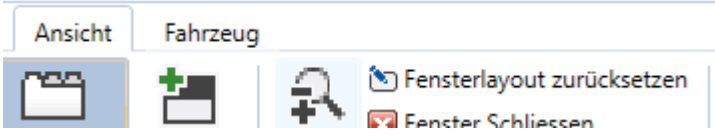

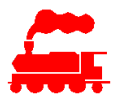

Mit 'Fensterlayout zurücksetzen' wird zusätzlich noch der lokale Bilder-Cache geleert. Alle Bilderdaten werden dann bei Bedarf erneut vom Server heruntergeladen.

# **13.10Lokale Einstellungen**

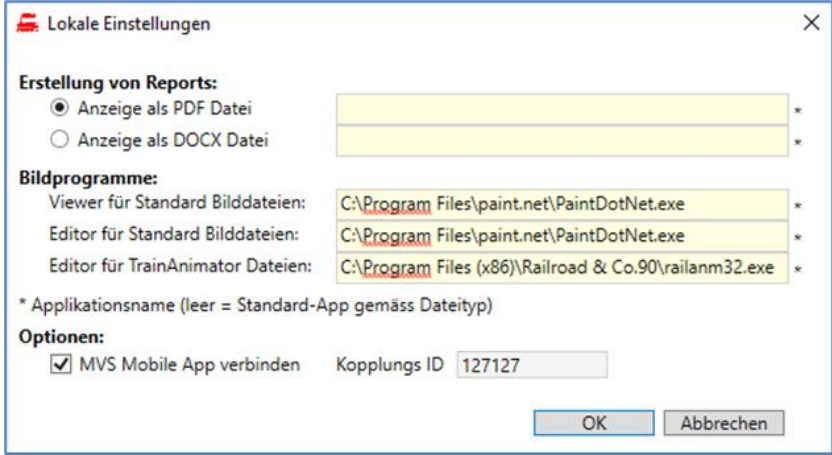

Die Reports werden entweder als PDF-Datei oder als DOCX-Datei dargestellt. Mit den lokalen Einstellungen kann die zu startende Applikation zur Anzeige von Reports definiert werden.

Als Bildprogramm werden ein reines Anzeigeprogramm (Viewer) und Bildbearbeitungsprogramm (Editor) verwendet. Zusätzlich als Spezialfall noch der Editor für die yra.Dateien (TrainAnimator).

In allen Fällen wird mit einem leeren Eintrag die Standardapplikation gemäss Dateityp verwendet.

Die in den lokalen Einstellungen gespeicherten Werte sind immer auf dem lokalen Rechner gespeichert, also nicht in der MVS Datenbank.

### **13.11Funktionen für Datenverwalter**

Die nachfolgenden Funktionen können nur vom Datenverwalter aufgerufen werden.

### **13.11.1 Modelle Verallgemeinern**

Das selektierte Modell wird mit der Funktion '**Modell allgemein verfügbar machen**' aus den eigenen Modellen einer Sammlung entfernt und der allgemeinen Sammlung hinzugefügt. Damit wird dieses Modell zu einem Hersteller-Modell, welches alle Benutzer aller Sammlungen verwenden können.

Der umgekehrte Weg ist mit der Funktion '**Modell der aktuellen Sammlung zuweisen**' ebenfalls möglich.

### **13.11.2 Modelle zusammenführen**

Falls mehrere Benutzer dieselben Modelle erfassen, müssen sie vor dem Verallgemeinern zusammengeführt werden, da sonst im Produktkatalog mehrere Modelle mit gleicher Artikelnummer vorhanden sind.

Der Vorgang erfolgt über das Kontextmenü '**Modell merken/kopieren**' und '**Modell zusammenführen**' oder mittels Drag&Drop.

Vor der Zusammenführung werden die Modelle verglichen und alle Details angezeigt, welche nicht den gleichen Wert haben. Damit kann man bei Bedarf die Daten vor dem Zusammenführen noch bereinigen.

### **13.11.3 Abgeleitete Modelldaten**

In den Detaildaten der Modelle werden alle abgeleiteten Detaildaten angezeigt. Für die Datenbereinigung können sie auch mutiert werden.

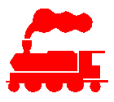

### **13.11.4 Erstellung SQL Scripts**

Die Bereinigung von Daten ist manchmal auf SQL Ebene einfacher und schneller als mit der Client Applikation. Mit der Funktion 'SQL Script erstellen' werden die selektierten Einträge als SQL Scripts für SELECT und für UPDATE mit den Primärschlüsseln aufbereitet und in die Zwischenablage gelegt.

### **13.11.5 Vorschaubilder aktualisieren**

Mit der Funktion 'Vorschaubilder aktualisieren' werden alle Hauptbilder aller Modelle, Sets, Fahrzeuge und Züge aller Sammlungen neu berechnet. Im gleichen Durchgang werden auch alle Kalibrierwerte (effektive Länge, Kontaktpunkt V und Kontaktpunkt H) neu berechnet.

### **13.11.6 Drag & Drop von Objekten**

Der Datenverwalter kann zusätzlich die folgenden Aktionen mittels Drag & Drop ausführen:

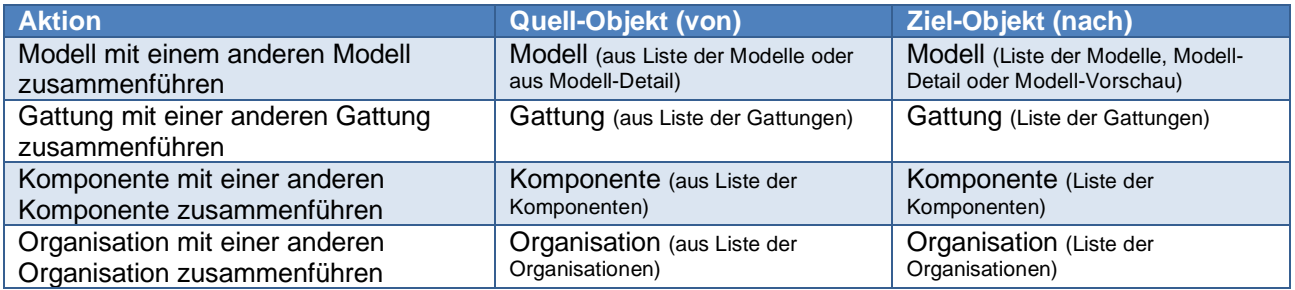

## **13.12Funktionen für Administrator**

Die nachfolgenden Funktionen können nur vom Administrator aufgerufen werden.

### **13.12.1 Verwaltung von Sammlungen und Personen**

- Erstellung von neuen Sammlungen
- Zuweisung der verantwortlichen Person einer Sammlung (Sammlungsverantwortlicher)
- Erstellung von Personen inkl. Anmeldeinformationen
- Rücksetzung des Kennwortes von Personen
- Sperren und freigeben der Benutzeranmeldung

### **13.12.2 Zuweisung Benutzerfunktionen**

Den Benutzern (Personen) können folgende Rechte zugewiesen werden:

- '**Ist Datenverwalter**': Person erhält alle Rechte als Datenverwalter
- '**Kann SQL Queries ausführen**': Benutzer hat zusätzlichen Menüeintrag 'Fahrzeug suchen' resp. 'Modell suchen' und kann damit basierend auf der FahrzeugLookup-View und der ModellFzLookup-View eine SQL Abfrage erstellen und ausführen. Alle Abfragen werden automatisch gespeichert, damit sie später erneut ausgeführt werden können. Das Benutzerrecht wird an Benutzern erteilt, welche das MVS-Datenbankschema kennen und die SQL-Sprache beherrschen.
- '**Kann eigene Daten verallgemeinern**': Der Benutzer kann seine eigenen Modelle verallgemeinern. Voraussetzung für das Verallgemeinern ist ein vollständiger Datensatz mit einem qualitativ hochstehenden Bild.
- '**Kann verallgemeinerte Daten bearbeiten**': Der Benutzer kann alle verallgemeinerten Modelle bearbeiten, auch wenn sie nicht von ihm selber erstellt wurden.

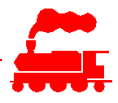

- '**Kann verallgemeinerte eigene Daten bearbeiten**': Der Benutzer kann Modelle, welche er selber erfasst hat, auch dann noch bearbeiten, wenn sie vom Datenverwalter verallgemeinert worden sind. Dazu wird das Feld 'Initiale Sammlung' verwendet.
- '**Kann Bilder kopieren oder exportieren**': Der Benutzer kann Bilder in der vollen Auflösung kopieren oder exportieren.

# **14 Mobile App**

Die MVS Mobile App wird verwendet, um Fahrzeuge, Fahrzeuge mit Steuerung und Züge anzuzeigen. Die Bearbeitung der Daten ist mit der Mobile App nicht möglich.

Die Mobile App kann sowohl auf Smartphone wie auch auf Tablets in verschiedenen Auflösungen verwendet werden. Alle Ansichten können im Hoch- und im Querformat dargestellt werden.

## **14.1 Anmeldung und Einstellungen**

Die Anmeldung erfolgt mit dem gleichen Benutzernamen und Passwort wie bei der Windows Applikation. Bitte beachten, dass eine Passworterneuerung oder -wiederherstellung nur mit der Windows Applikation durchgeführt werden kann.

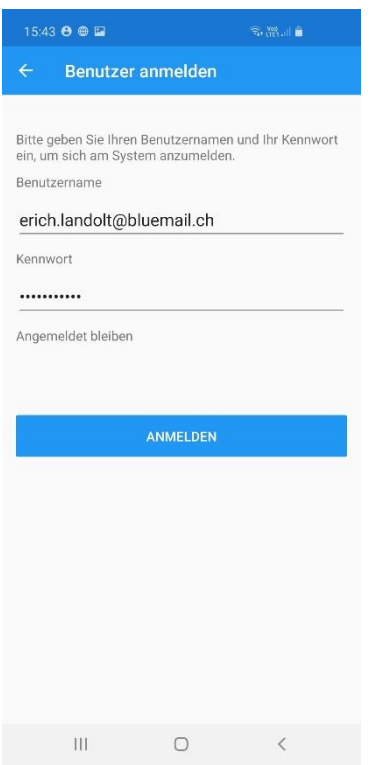

# **14.2 Hauptmenü**

Über das Hauptmenü werden die verschiedenen Listen angezeigt:

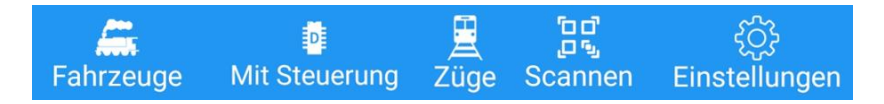

Hinweis: Je nach Mobiltelefon-Betriebssystem wird das Hauptmenü am oberen Rand (iOS) oder am unteren Rand (Android) des Bildschirms dargestellt.

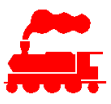

# **14.3 Einstellungen**

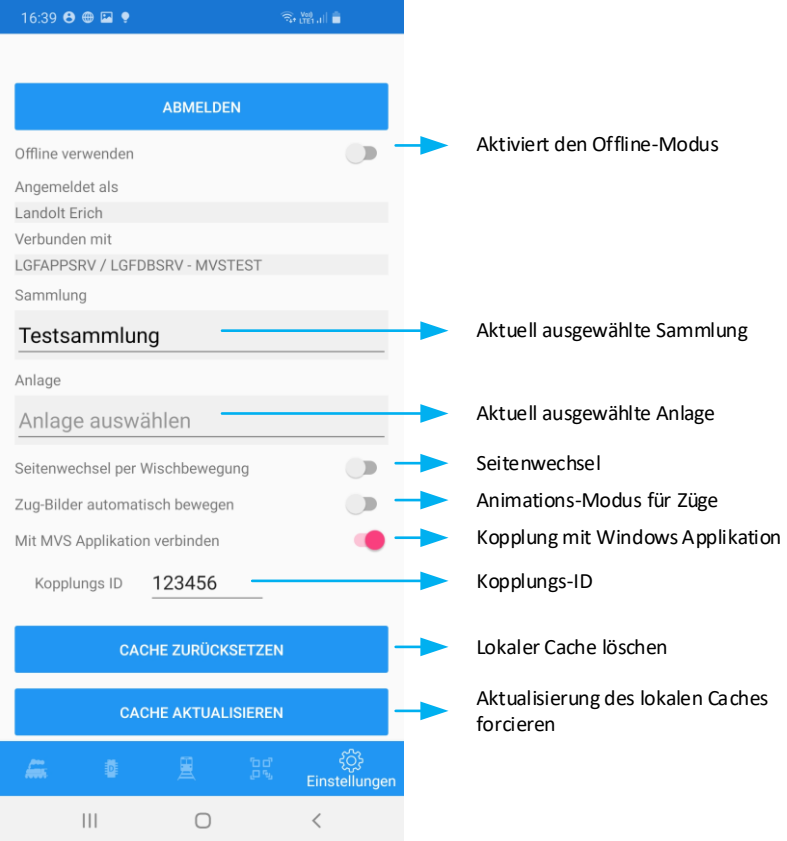

**Offline-Modus**: Im Offline-Modus kann die Mobile App auch ohne Internetverbindung genutzt werden. Die Daten der Fahrzeuge und Züge sind lokal auf dem Gerät gespeichert und werden automatisch aktualisiert, sobald wieder eine Verbindung zum Server vorhanden ist.

**Sammlung**: Es werden alle Sammlungen des angemeldeten Benutzers angezeigt. Alle Daten der Mobile App beziehen sich ausschliesslich auf die selektierte Sammlung.

**Anlage**: Es werden alle Anlagen der selektierten Sammlung angezeigt. Alle Daten der Mobile App beziehen sich ausschliesslich auf die selektierte Anlage. Falls keine Anlage selektiert ist, werden alle Anlagen berücksichtigt.

**Seitenwechsel**: Falls aktiv kann mit einer Wischbewegung die nächste Detailansicht angezeigt werden.

**Animationsmodus**: Falls aktiv werden die Züge in der Listen- und in der Detailansicht von rechts nach links über den Bildschirm bewegt.

**Kopplung**: Falls aktiv wird das Mobilgerät mit der Windows Applikation gekoppelt. Dazu muss man im Dialog Optionen/Lokale Einstellungen die Kopplung ebenfalls aktivieren und die angezeigte Kopplungs-ID in der Mobile App eingeben.

**Cache zurücksetzen / aktualisieren**: Der lokale Cache für Bilder und Fahrzeugdaten kann gelöscht oder forciert aktualisiert werden (z.B. vor Eintritt in den Offline-Modus).

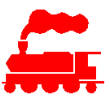

# **14.4 Listenansicht**

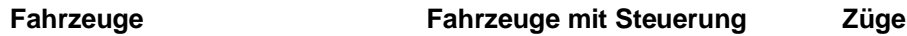

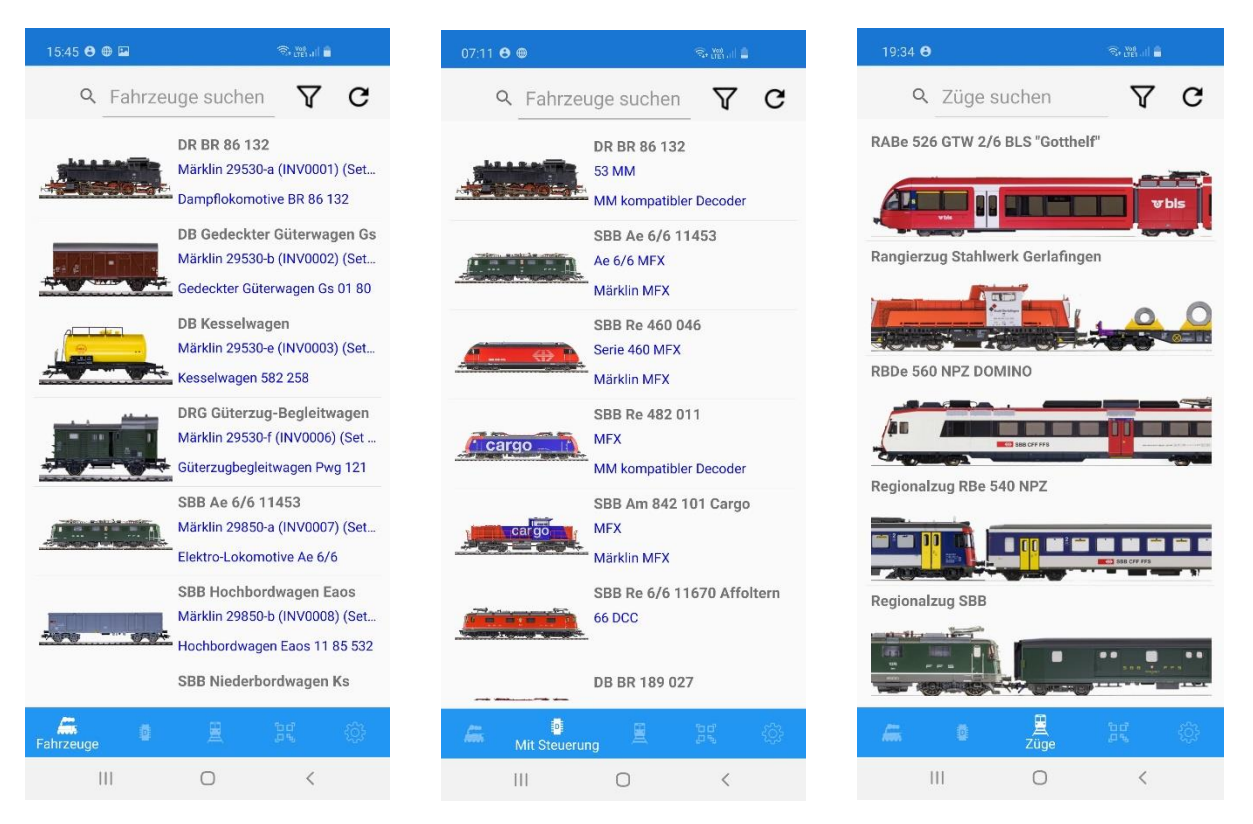

In den Listen können folgende Funktionen ausgeführt werden:

Q Fahrzeuge suchen

**Suche** Textfeld für Eingabe des Suchbegriffes

**Filter** Auswahl der Sortierreihenfolge sowie Definition der Spalten, in welchen nach dem Suchbegriff  $\triangledown$ gesucht wird.

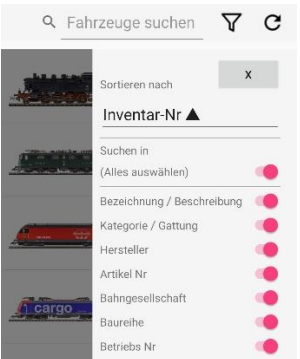

**Aktualisieren** Suche starten oder abbrechen. $\mathcal{C}$ 

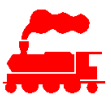

# **14.5 Detailansicht**

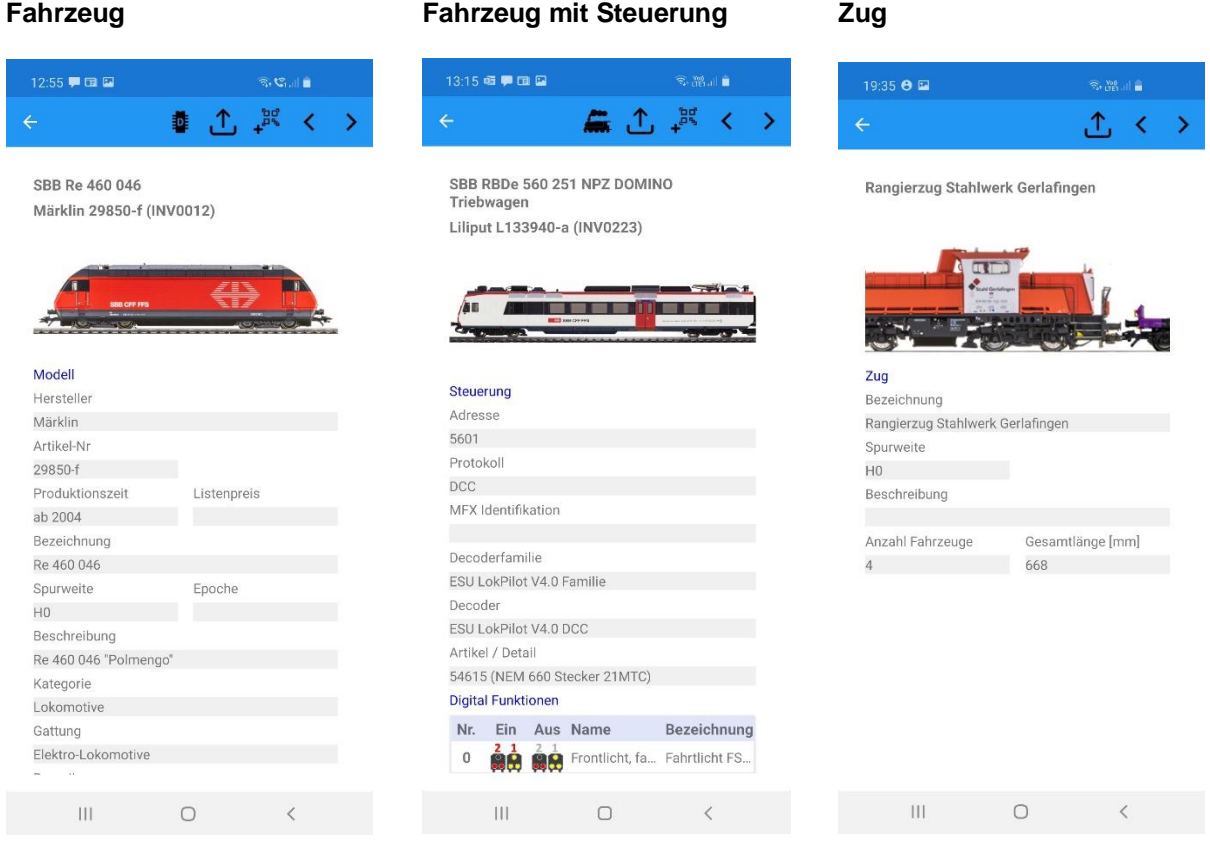

In der Detailansicht können folgende Funktionen ausgeführt werden:

- **Details der Steuerung**: Wechselt auf die Detailseite der Steuerungsdaten. Ist nur auf Detailseite 'Fahrzeug' verfügbar.
- **Details des Fahrzeuges**: Wechselt auf die Detailseite der Fahrzeugdaten. Ist nur auf Detailseite 'Steuerung' verfügbar.
- **Synchronisieren**: Zeigt das dargestellte Fahrzeug oder Zug in der Detailansicht auf der gekoppelten  $\Lambda$ Windows Applikation an.
	- **QR-Code**: Dem angezeigten Fahrzeug den eingescannten QR-Code zuweisen. (für Zug nicht möglich)

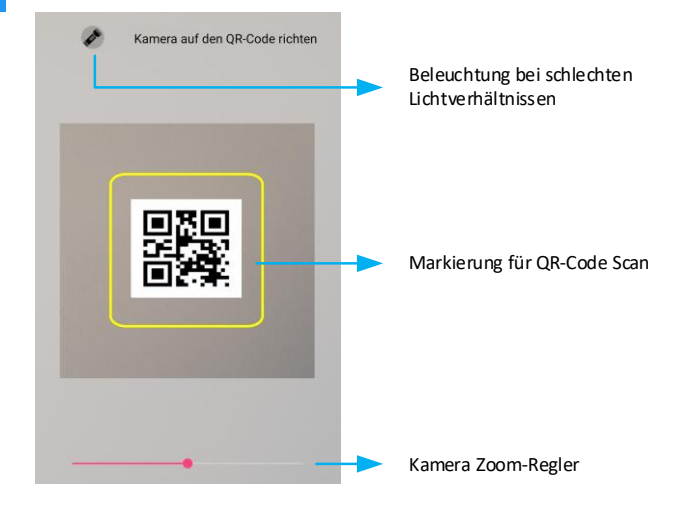

 $\lambda$ 

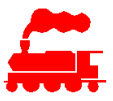

**Vor/Rück**: Zeigt nächstes Fahrzeug an, kann alternativ mit einer Wischbewegung gemacht werden.  $\rightarrow$ 

## **14.6 Bild in Detailansicht**

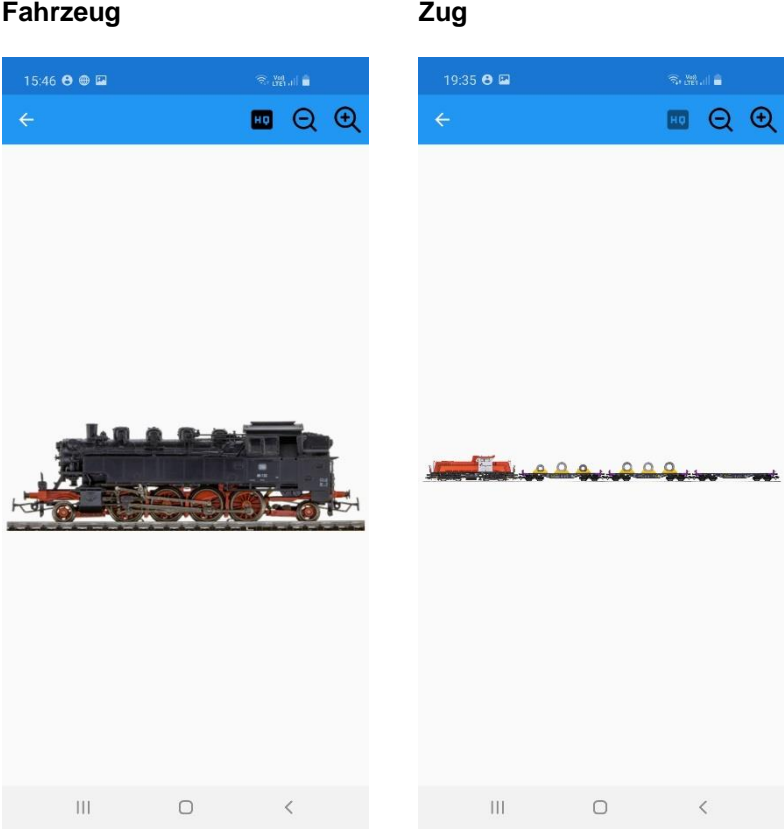

In der Bild-Detailansicht können folgende Funktionen ausgeführt werden:

**HQ**: Das Originalbild wird mit der höchsten Auflösung beim Server angefordert und dargestellt. 面 Hinweis: Dieses Bild wird nicht im lokalen Cache abgelegt.

**Zoom**: Vergrössern oder Verkleinern, kann alternativ mit Geste gemacht werden.  $QQ$ 

## **14.7 Fahrzeug-Identifikation und Zuweisung**

Mit der Fahrzeug-Identifikation wird der QR-Code des Fahrzeugs gescannt und dann je nach Auswahl die Fahrzeug-Detailansicht oder die 'Fahrzeug mit Steuerung' - Detailansicht geöffnet.

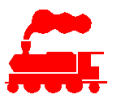

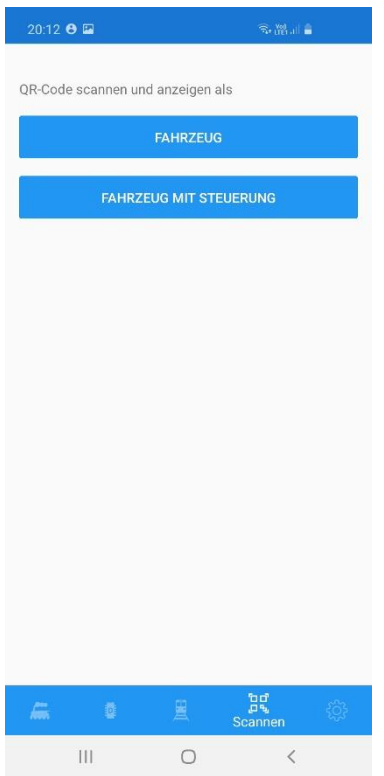

Die Zuweisung eines QR-Codes zu einem Fahrzeug kann auf zwei Arten erfolgen:

- Das Fahrzeug wird in der Windows Applikation gesucht und in der Detailansicht dargestellt. Mit der Windows App Funktion «Optionen / QR-Code zuweisen» wird dem Mobilgerät mit der bereits gestarteten MVS Mobile App den Befehl gegeben, die QR-Code Scanfunktion zu starten und nach erfolgtem Scanvorgang den Code dem Fahrzeug zuzuweisen. Die Zuweisung erfolgt per Serviceaufruf in der MVS Datenbank.
- Das Fahrzeug wird in der MVS Mobile App gesucht und in der Detailansicht dargestellt. Mit der

Mobile App Funktion 'QR-Code' + wird auf dem Mobilgerät die QR-Code Scanfunktion gestartet und nach erfolgtem Scanvorgang wird der Code dem Fahrzeug zugewiesen. Die Zuweisung erfolgt per Serviceaufruf in der MVS Datenbank.

### **14.8 Zug-Identifikation und Zuweisung**

Mit der Zug-Identifikation wird der QR-Code des Zuges gescannt und dann die Zug-Detailansicht geöffnet. Die Funktionsweise ist gleich wie beim Fahrzeug QR-Code.

# **15 Erstellung von Bildern**

Damit die Darstellung der Modelle und Fahrzeuge sowie die Bildung von Zügen visuell möglich ist, müssen die importierten Bilder über eine gewisse Qualität bezüglich der Aufnahme erfüllen.

Es gibt zwei Arten von Bildern in der Applikation MVS:

• **Hauptbild**

Das Hauptbild wird in den verschiedenen Listen, im Detailfenster sowie bei der Bildung von Zügen angezeigt. Das Hauptbild muss den unten aufgeführten erweiterten Anforderungen genügen, damit die Darstellungen auf dem Bildschirm und im Report optimal sind.

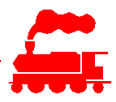

Das Hauptbild muss nach dem Import in die MVS Applikation noch kalibriert werden, damit die Skalierung auf die effektive Fahrzeuglänge unter Berücksichtigung des Modellmassstabes erfolgen kann.

### • **Allgemeines Bild**

Als allgemeines Bild können alle möglichen Ansichten des Fahrzeuges (z.B. schräg von der Seite oder Vergrösserung eines Details) verwendet werden.

Für diese Art von Bildern gibt es neben einer guten Auflösung und guten Belichtung keine weiteren und speziellen Anforderungen. Die Datenformate .png, .jpg, tif, .gif oder .bmp werden unterstützt.

Die allgemeinen Bilder werden ohne weitere Bearbeitung direkt in die MVS Applikation importiert.

# **15.1 Erstellung von Hauptbildern**

Bei der Erstellung von kalibrierbaren Hauptbildern gibt es einige Punkte die zu beachten sind.

### **15.1.1 Foto erstellen**

- Bei der Aufnahme ist zu beachten, dass die Fahrzeugvorderseite immer links ist, das Fahrzeug würde also von rechts nach links fahren. Bei Dampf- und Dieselloks ist dies meist eindeutig, bei Elektroloks ist es der Führerstand 1. Die Führerstände sind teilweise mit römischen Ziffern (I, II) oder arabischen Ziffern (1, 2) bezeichnet. Da die Beschriftung meist sehr klein ist, muss notfalls eine Lupe verwendet werden.
- Falls vorhanden sollte der Stromabnehmer abgesenkt sein.
- Je nach Fahrzeug muss dieses von beiden Seiten fotografiert werden. Dies trifft dann zu, wenn es ein asymmetrisches Fahrzeug ist (Dampflokomotive, Diesellokomotive, Steuerwagen usw.) oder wenn die beiden Seiten unterschiedliches Aussehen haben (z.B. Werbeaufdrucke).
- Die Aufnahme muss von der Seite im 90° Winkel erfolgen. Dazu das Modell auf ein Schienenstück stellen und von der Seite fotografieren, wobei die Schiene inkl. Schwellen auch auf die Aufnahme kommen. Wenn immer möglich ein Gleisstück ohne Bettung verwenden.
- Der Fotoapparat muss so ausgerichtet sein, dass der Mittelpunkt der Aufnahme auf Höhe der Schienenoberkante ist. Dann sieht man nur die vordere Schiene, die hintere Schiene wird vollständig abgedeckt.
- Der Fotoapparat sollte horizontal genau auf die Schienenoberkante ausgerichtet sein, damit das Fahrzeug absolut horizontal im Bild liegt. Bei der späteren Bearbeitung muss man dann keine Bilddrehung mehr ausführen.

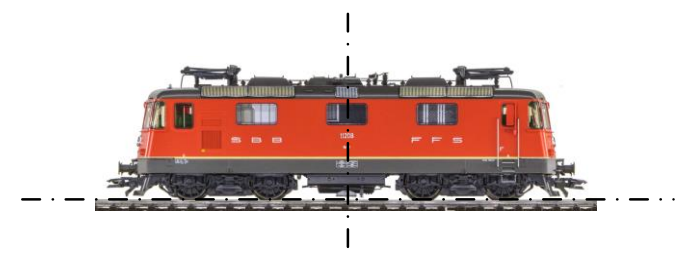

Für die Aufnahme hat sich folgender Foto-Aufbau bewährt:

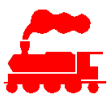

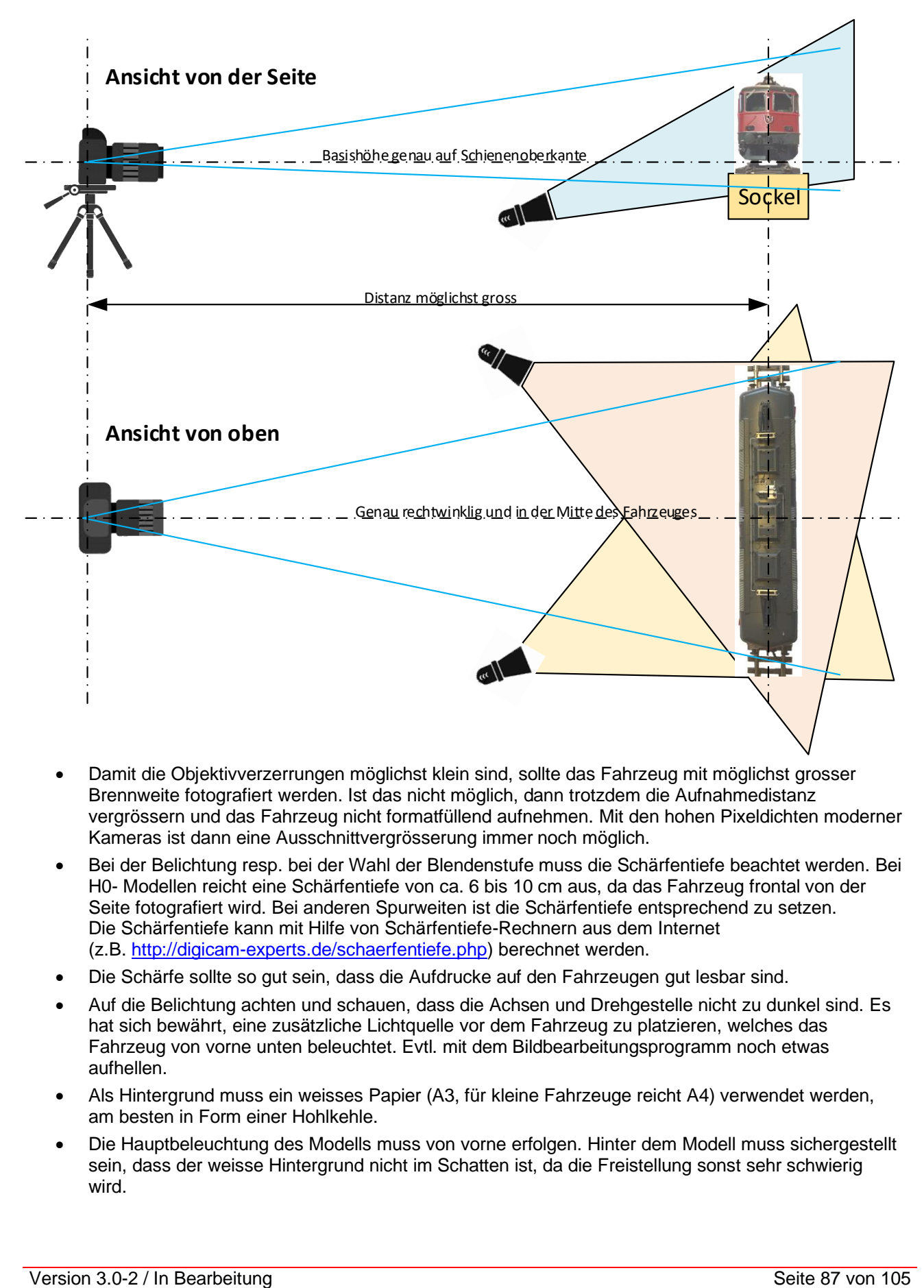

- Damit die Objektivverzerrungen möglichst klein sind, sollte das Fahrzeug mit möglichst grosser Brennweite fotografiert werden. Ist das nicht möglich, dann trotzdem die Aufnahmedistanz vergrössern und das Fahrzeug nicht formatfüllend aufnehmen. Mit den hohen Pixeldichten moderner Kameras ist dann eine Ausschnittvergrösserung immer noch möglich.
- Bei der Belichtung resp. bei der Wahl der Blendenstufe muss die Schärfentiefe beachtet werden. Bei H0- Modellen reicht eine Schärfentiefe von ca. 6 bis 10 cm aus, da das Fahrzeug frontal von der Seite fotografiert wird. Bei anderen Spurweiten ist die Schärfentiefe entsprechend zu setzen. Die Schärfentiefe kann mit Hilfe von Schärfentiefe-Rechnern aus dem Internet (z.B. [http://digicam-experts.de/schaerfentiefe.php\)](http://digicam-experts.de/schaerfentiefe.php) berechnet werden.
- Die Schärfe sollte so gut sein, dass die Aufdrucke auf den Fahrzeugen gut lesbar sind.
- Auf die Belichtung achten und schauen, dass die Achsen und Drehgestelle nicht zu dunkel sind. Es hat sich bewährt, eine zusätzliche Lichtquelle vor dem Fahrzeug zu platzieren, welches das Fahrzeug von vorne unten beleuchtet. Evtl. mit dem Bildbearbeitungsprogramm noch etwas aufhellen.
- Als Hintergrund muss ein weisses Papier (A3, für kleine Fahrzeuge reicht A4) verwendet werden, am besten in Form einer Hohlkehle.
- Die Hauptbeleuchtung des Modells muss von vorne erfolgen. Hinter dem Modell muss sichergestellt sein, dass der weisse Hintergrund nicht im Schatten ist, da die Freistellung sonst sehr schwierig wird.

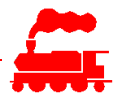

- Der Weissabgleich muss auf die verwendete Beleuchtung abgeglichen werden, so dass die Fotos keinen Farbstich aufweisen. Idealerweise und sofern technisch möglich ist das RAW-Format vorzuziehen. Dann (und nur dann) kann man den Weissabgleich auch nachträglich vornehmen.
- Die Auflösung der Fotos sollte typischerweise ca. 3000\*2000 Pixel betragen, damit man auch feine Strukturen und Schriften bei starker Vergrösserung erkennen kann. Das Bild muss eine minimale Breite von 1600 Pixel aufweisen, da es von der Applikation in verschiedene Auflösungen skaliert wird.

### **15.1.2 Bearbeitung des Bildes**

• Das Bild muss horizontal genau ausgerichtet sein.

Dazu verwendet man die Ausrichtfunktion des Bildbearbeitungsprogrammes, wobei der Winkel auf ca. 0.1° genau eingestellt werden muss. Bei der Ausrichtung wird oft ein feines Raster eingeblendet. Dieses Raster kann beim Fahrzeug am besten bei der Schienenoberkante verwendet werden. Falls der Fotoapparat wie oben beschrieben genau ausgerichtet wurde, kann dieser Schritt entfallen.

Das Bild muss ausgeschnitten sein.

- Linke / Rechte Begrenzung: Ergibt sich in der Regel durch die Kupplung, welche vollständig erhalten bleiben soll plus etwas Reserve gegen aussen. Falls keine Kupplung vorhanden ist, soll die Begrenzung bei den Puffern oder beim äussersten Punkt des Fahrzeuges liegen. Auf keinen Fall soll das Fahrzeug seitlich abgeschnitten werden.

- Untere Begrenzung: Ist genau bei der Unterseite der Schwellen.

- Obere Begrenzung: Knapp oberhalb des obersten Bereichs des Fahrzeuges, die abgesenkten Stromabnehmer jedoch komplett einschliessen.

Falls Triebzüge in gekuppeltem Zustand fotografiert werden, müssen die einzelnen Fahrzeugteile genau ausgeschnitten werden, damit sie später beim Zusammenfügen als Set oder als Zug genau aufeinander stimmen.

• Das Bild muss freigestellt sein.

Hier muss aufgepasst werden, dass keine Restfragmente stehen bleiben oder dass nicht Teile des Fahrzeugs selbst freigestellt werden. Der freie Bereich zwischen Wagenkasten und Gleis soll auch freigestellt werden. Ebenso kleine Durchbrüche wie bei Handläufen, Speichenrädern, Beladungen usw.

Fenster in Personenwagen und Loks werden nicht freigestellt. Ebenso der Bereich zwischen den Schienen und Schwellen.

Das so freigestellte Bild muss zwingend im TIF- oder im PNG-Format gespeichert werden, da nur diese Formate die Transparenz unterstützen.

• Das fertig aufbereitete Bild wird in die MVS-Applikation importiert und kalibriert. Die Kalibrierung wird für die Skalierung der Bilder verwendet, damit die Fahrzeuge in den Listen und

in den Zügen das richtigen Längenverhältnis aufweisen.

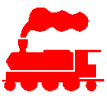

### **Beispiele**

• Beispiele von Bildern, welche als Hauptbild eingesetzt werden können.

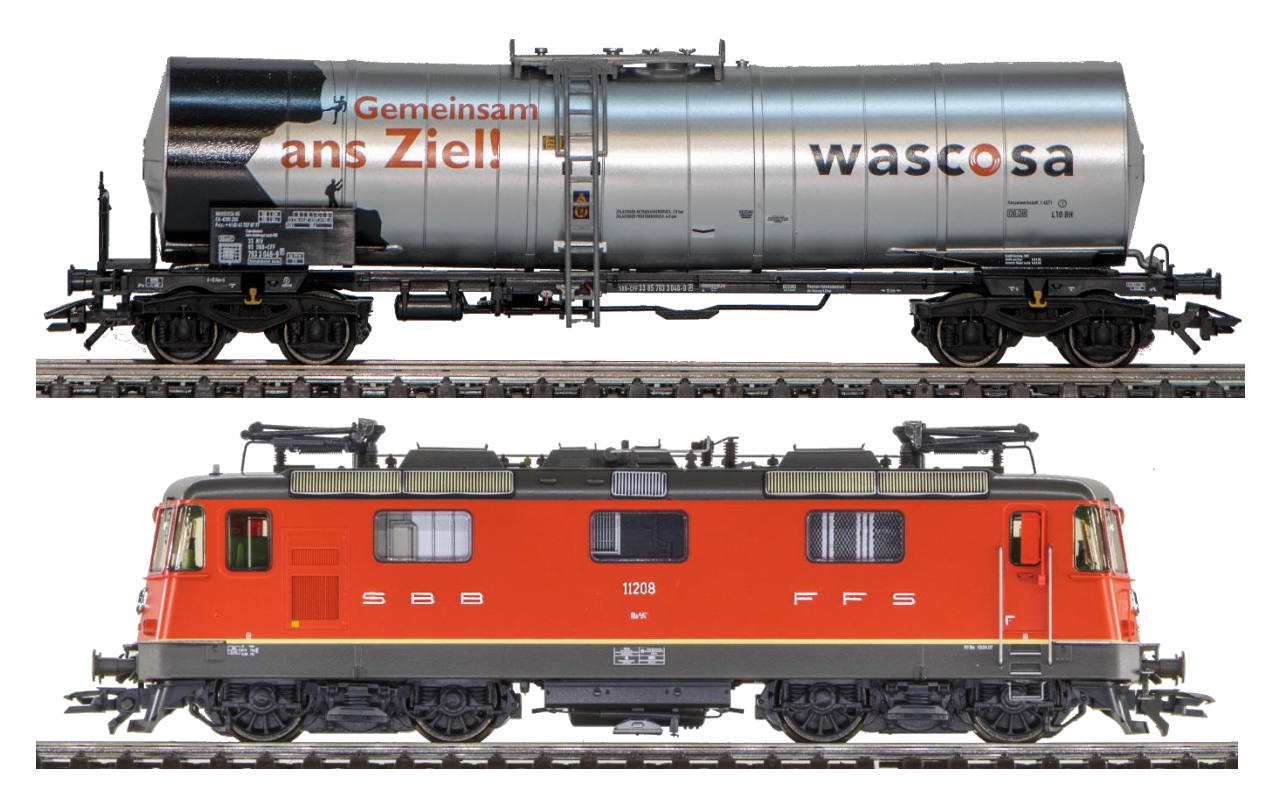

• Beispiele von Zügen mit korrekter Skalierung aufgrund der Länge der Modelle:

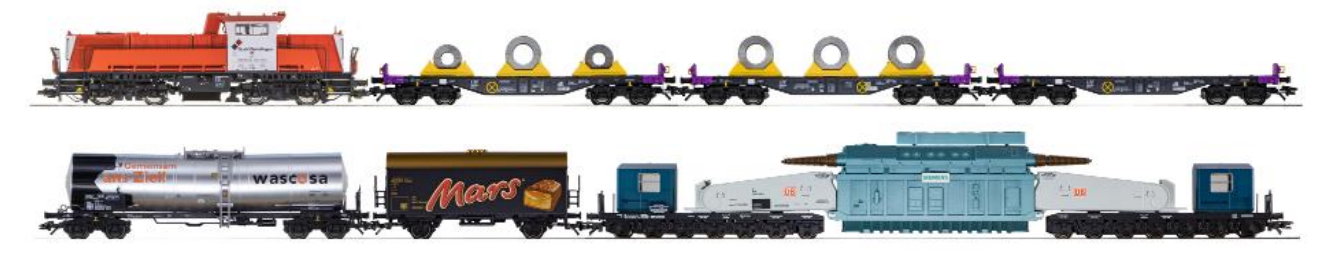

#### **Hinweise**

Das Erstellen der Bilder nimmt vor allem bei den ersten Bildern viel Zeit in Anspruch. Wenn dann mal alles eingerichtet ist und der Ablauf genau bekannt ist, wird es etwas schneller gehen.

Bitte beachten, dass man die Bilder nicht einfach aus dem Internet herunterladen kann. Die Qualität der Bilder ist normalerweise sehr schlecht, da diese Bilder für die Internet-Webseiten optimiert sind. Zudem sind sie meist nicht genau von der Seite, sondern von schräg vorne fotografiert und damit als Hauptbild nicht einsetzbar. Ausserdem ist es aufgrund der Urheberrechte nicht zulässig, ohne Einwilligung des Erstellers die Bilder aus dem Internet zu verwenden.

#### **Bildbearbeitungsprogramme**

Die im folgenden aufgeführten Bildbearbeitungsprogramme können verwendet werden.

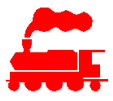

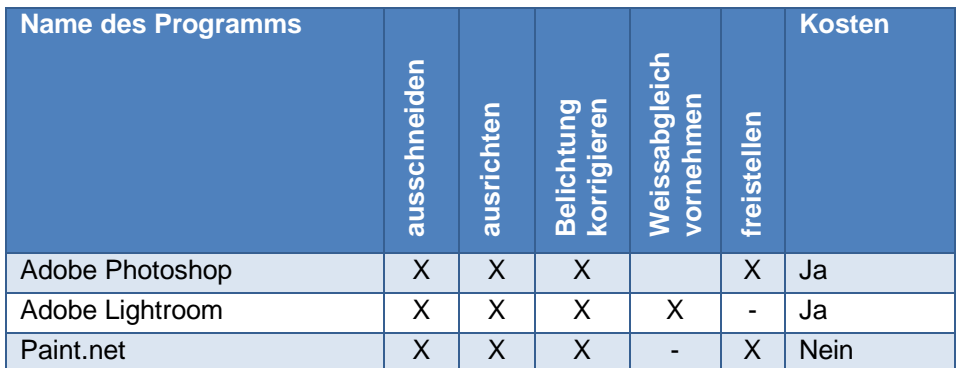

Hinweis: Neben diesen Programmen gibt es eine Vielzahl von kostenpflichtigen oder kostenlosen Programmen, welche die erforderlichen Funktionen beinhalten.

# **16 Installation**

# **16.1 Windows Applikation**

Für die Installation muss mit einem Webbrowser die folgende Seite geöffnet werden:

<https://mvs.lgf.ch/mvsclient>

Die Webseite für die Installation zeigt sich wie folgt:

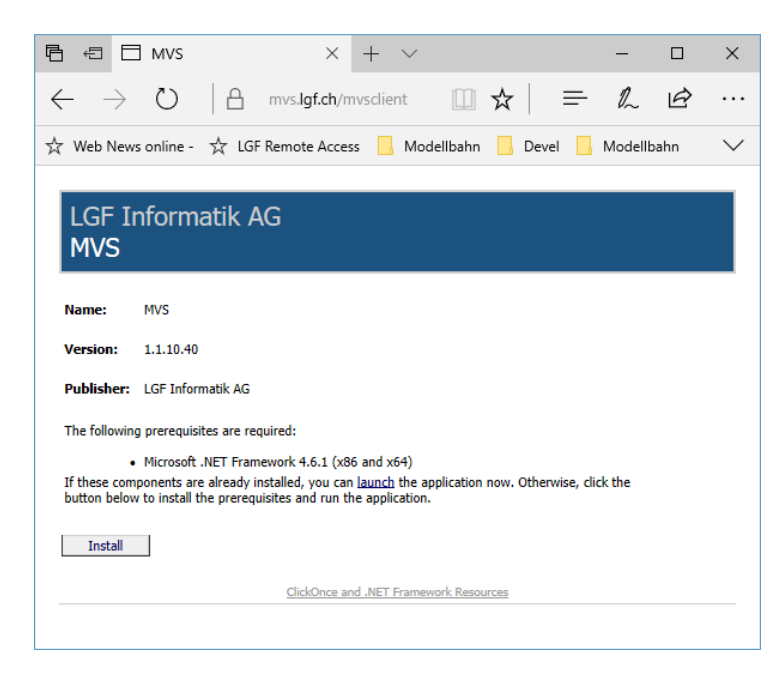

Mit **Install** wird die Applikation installiert. Evtl. muss vorgängig das .net-Framework installiert werden. Je nach Situation wird bei der Installation die Warnung 'Der Computer wurde durch Windows geschützt' angezeigt. Diese Warnung ist hier irrelevant, daher kann unter 'Weitere Information' und dann 'Trotzdem ausführen' die Installation fortgesetzt werden.

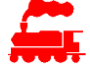

Das App-Icon ist unter LGF Informatik AG / MVS verfügbar und kann an die Startseite und/oder Taskleiste angeheftet werden.

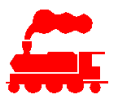

Wichtig: Das Anheften an die Taskleiste darf nicht vom Toolbar-Icon der laufenden MVS-Applikation erfolgen, da sonst die Aktualisierung der neuen Versionen der MVS Applikation nicht erfolgen wird.

# **16.2 Mobile App**

Die MVS Mobile App wird über den Apple AppStore (für iOS-Geräte) oder über Google Play (für Android-Geräte) installiert.

Updates der MVS Mobile App werden mit denselben Mechanismen auf die Mobilgeräte geladen.

# **17 Import von Sammlungen**

Falls die Daten einer Modellbahnsammlung bereits vorliegen, können diese in einem initialen Import in die MVS Datenbank übernommen werden.

Als Quelle für den Import müssen die Daten in einer Excel-Datei mit vordefinierten Spalten vorliegen. In den meisten Fällen wird es notwendig sein, die vorhandenen Daten in das MVS-Excel-Format zu konvertieren.

Falls die Daten bereits als Excel-Tabelle vorliegen, genügt es in der Regel, die Spalten umzubenennen und die Daten zu bereinigen. Falls die Daten bisher in Datenbank-Applikationen (MS Access basiert oder andere Formate) abgelegt sind, muss man mit Hilfe von Export-Funktionen die Daten in das geforderte MVS-Excel-Format konvertieren.

Die Excel-Tabelle muss für den Import in die MVS Datenbank die folgenden Spalten umfassen:

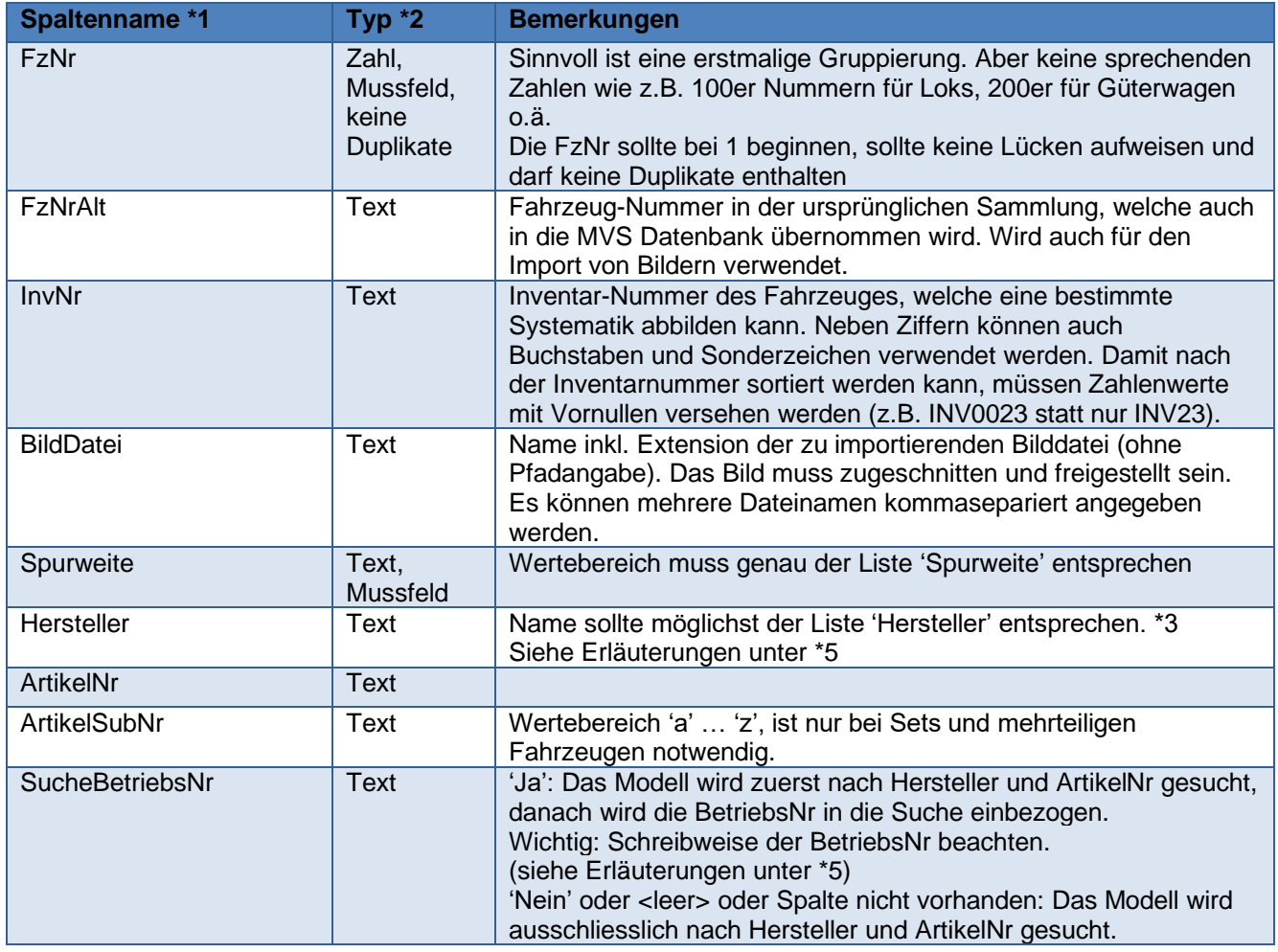

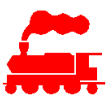

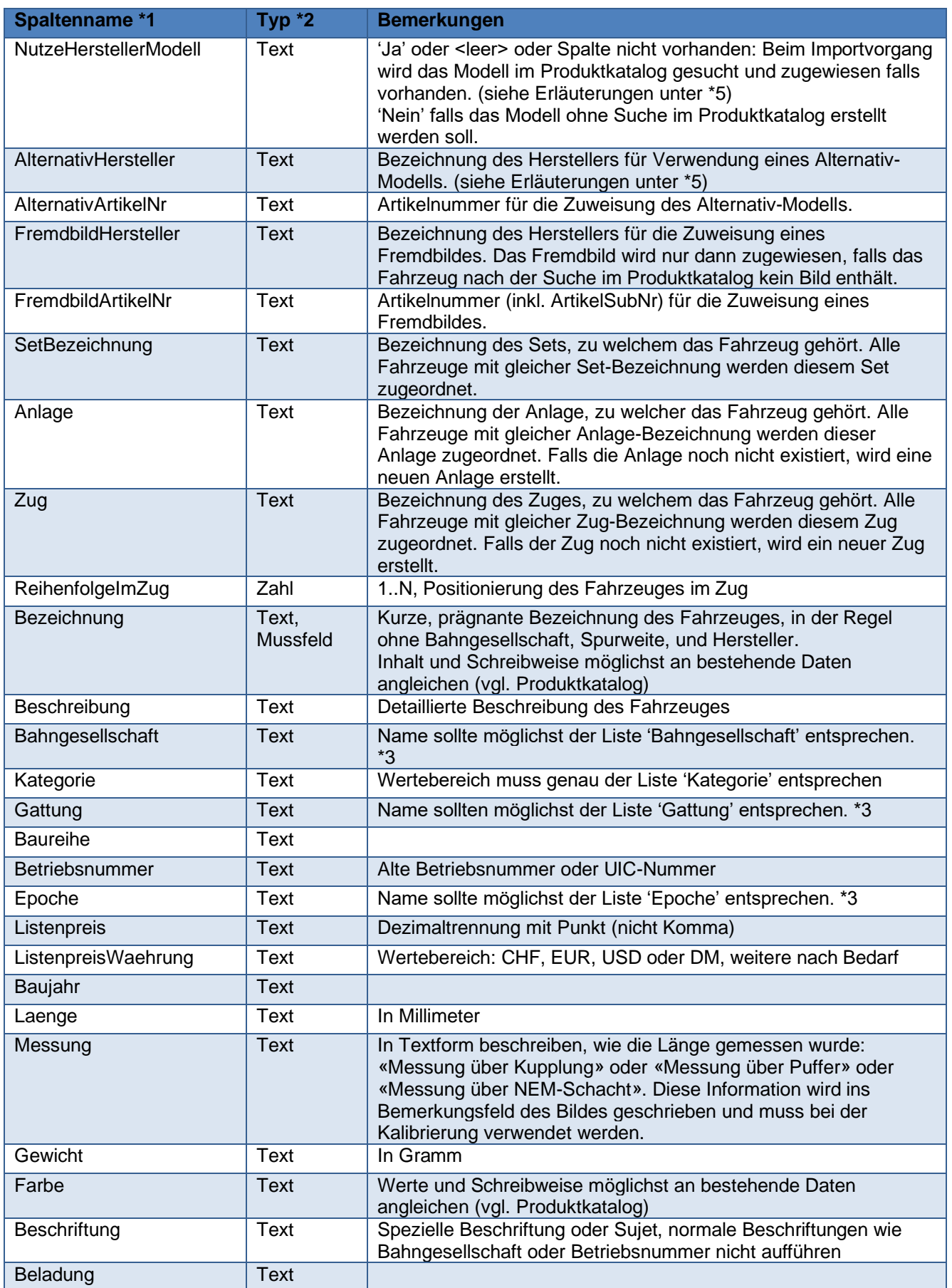

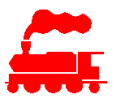

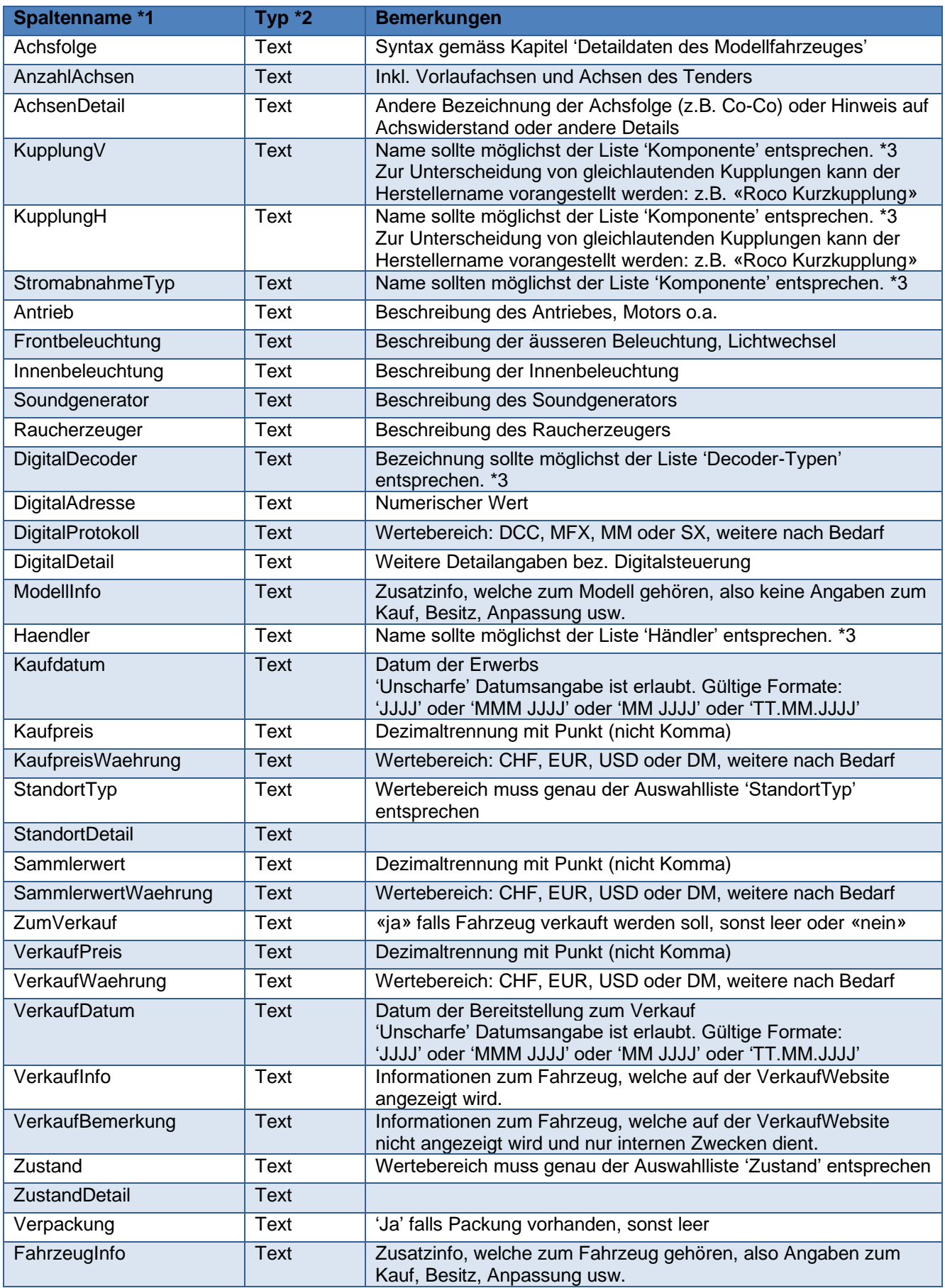

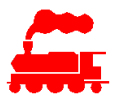

Hinweise:

\*1 Der Spaltenname muss in der ersten Zeile vorhanden sein. Die Spaltennamen müssen genau wie in der obigen Tabelle geschrieben sein. Die Spalten entsprechen weitgehend den Feldern in der MVS Applikation. Die Reihenfolge der Spalten ist nicht relevant.

\*2 Alle nicht Muss-Felder sind fakultativ, im Sinne einer umfassenden Fahrzeugdokumentation aber sehr empfehlenswert.

\*3 Falls beim Importvorgang der Name nicht gefunden wird, wird ein neuer Datensatz angelegt. Daher sollen die Namen möglichst genau den Werten in der MVS Applikation entsprechen, da sonst zusätzlicher Bereinigungsaufwand entsteht.

\*4 Nicht benutzte Spalten können für die bessere Übersichtlichkeit weggelassen werden. Weitere Spalten sind zulässig, werden beim Importvorgang jedoch nicht berücksichtigt.

\*5 Suchstrategie für Zuweisung des Modells

- Während des Importvorganges wird für jedes Fahrzeug überprüft, ob es nicht bereits im Produktkatalog vorhanden ist. Für die Suche wird der Hersteller und die ArtikelNr verwendet. Falls die Suche im Produktkatalog erfolgreich ist, wird das Fahrzeug mit dem Modell des Produktkataloges verknüpft. Die restlichen Import-Daten des Modells werden nicht berücksichtigt.
- Mit der Angabe 'SucheBetriebsNr' = 'Ja' wird bei gefundenem Hersteller und ArtikelNr nach der BetriebsNr gesucht. Dies wird genutzt, das es einige Hersteller gibt, welche für gleiche Modell mit unterschiedlicher BetriebsNr die gleichen ArtikelNr verwendet.
- Mit der Angabe 'NutzeHerstellerModell' = 'Nein' wird keine Verknüpfung erstellt sondern das Modell wird mit allen Import-Daten neu erstellt.
- Falls die Suche im Produktkatalog nicht erfolgreich ist, kann man die Daten eines Alternativ-Modells verwenden. Dazu wird im Produktkatalog das Modell mit dem Alternativ-Hersteller und der Alternativ-ArtikelNr gesucht. Falls die Suche nach dem Alternativ-Modell im Produktkatalog erfolgreich ist, werden für das neue Modell die Daten des Alternativ-Modells kopiert (nicht verknüpft). Die restlichen Import-Daten des Modells werden über die kopierten Daten des Modells gelegt.
- Mit diesem Vorgehen kann man die Situation abbilden, dass die Hersteller von Modellen (speziell in der Spur H0) in der Regel das identische Modell für 3L- und für 2L mit oder ohne Sound mit mehreren Artikelnummern anbieten. Die Unterschiede sind dann meist nur bei der Stromabnahme (Mittenschleifer oder Radschleifer) und bei den Radsätzen vorhanden.
- Falls kein Alternativ-Modell angegeben ist oder die Suche im Produktkatalog nicht erfolgreich ist, wird das Modell mit den angegebenen Import-Daten neu erstellt.
- Wichtig ist nun, dass man nach dem Import alle Fahrzeuge überprüft, ob sie korrekt zugeordnet wurden. Durch Falscheingaben von Hersteller und ArtikelNr sowie der Tatsache, dass einzelne Hersteller eine Artikelnummer für verschiedenen Fahrzeuge verwenden, kann es zu fehlerhaften Daten kommen.
- Hinweis: Die Suchstrategie für Zuweisung des Modells gilt nur für die Daten des Modells. Die Daten des Fahrzeuges werden immer aus den Import-Daten verwendet.

Für den Import müssen weitere Punkte beachtet werden:

- Falls ein Wert (z.B. Kaufdatum) nicht bekannt ist, muss Feld leer bleiben und darf nicht mit Texten wie '?' oder 'unbekannt' gefüllt werden.
- Jedes einzelne Fahrzeug in einer Fahrzeugpackung (Set) muss einen eigenen Eintrag erhalten. Das bedeutet, dass man die Zeile mit dem Set für jedes Einzelfahrzeug kopiert und in der Spalte 'ArtikelSubNr' den Buchstaben 'a' bis 'z' zuweist, welcher dann auch die Reihenfolge im Set festlegt. Die Reihenfolge in der Tabelle muss zwingend ab 'a' aufsteigend sein. Wichtig: Es darf nur der Buchstabe vorkommen, der Bindestrich wird später automatisch hinzugefügt.
- Das gleiche gilt auch für Triebzüge resp. mehrteilige Fahrzeuge wie z.B. TGV, ICE, GTW. Jedes Teilfahrzeug muss in einer separaten Zeile vorhanden sein, die Spalte 'ArtikelSubNr' muss den Buchstaben 'a' bis 'z' beinhalten, damit die Reihenfolge im Triebzug resp. im mehrteiligen Fahrzeug definiert ist. Die Reihenfolge in der Tabelle muss zwingend ab 'a' aufsteigend sein.

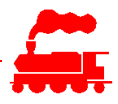

- Falls mehrere identische Fahrzeuge, also gleicher Hersteller, gleiche ArtikelNr und evtl. auch gleiche Betriebsnummer, vorhanden sind, müssen diese auch als separate Zeile vorhanden sein. Die Spalte 'ArtikelSubNr' wird nicht verwendet.
- Grundsätzlich gilt: Je besser die Qualität der Daten im Excel, umso kleiner die Zeit für die Nachbearbeitung.

Der Importvorgang kann ausschliesslich vom Administrator durchgeführt werden. Das bedeutet, dass die Excel-Datei an die Mailadresse 'support.mvs@lgf.ch' gesendet werden muss. Nach einer ersten Sichtung der Daten wird der Importvorgang auf einer Test-Datenbank durchgeführt. Damit wird ersichtlich, ob an den Excel-Daten noch Anpassungen notwendig sind.

Sind die Daten korrekt, werden sie in die produktive MVS Datenbank importiert. Die Bereinigungsarbeiten können dann durchgeführt werden.

Hinweis: Hat man bereits Bereinigungsarbeiten an den MVS-Daten durchgeführt und kommt dann zum Schluss, dass man besser die Excel-Daten nochmals anpassen und erneut importiert möchte, dann gehen die bereits erfolgten Bereinigungsarbeiten verloren.

# **18 Präsentation im Internet**

Die Daten einer Sammlung können in einer Webseite ausserhalb der MVS Applikation angezeigt und damit dem gesamten Internet zugänglich gemacht werden. Es gibt die folgenden Webseiten:

- **VerkaufListe** Anzeige der zum Verkauf stehenden Fahrzeuge und Sets einer Sammlung
- **ZugListe** Listenanzeige der Züge einer Sammlung
- **ZugDisplay** Animierte Listenanzeige der Züge einer Sammlung
- **FahrzeugListe** Listenanzeige der Fahrzeuge einer Sammlung
- **ZugDetail** Anzeige der Details eines Zuges einer Sammlung
- **FahrzeugDetail** Anzeige der Details eines Fahrzeuges einer Sammlung

Damit die Daten in den Websites angezeigt werden, muss die Sammlung für die Veröffentlichung freigegeben werden. Diese Freigabe wird im Dialog **Infos zur Sammlung** festgelegt:

Präsentation im Internet: (Details siehe Benutzerhandbuch)

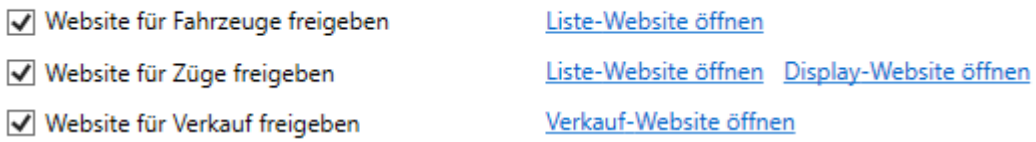

Durch das Anklicken eines der Internet-Links wird die entsprechende Website geöffnet. In der URL ist die Sammlungs-Identifikation (SammlungId) ersichtlich, welche dann für alle Zugriffen auf die Sammlung benötigt wird. Die verschiedenen Webseiten können mit weiteren Such- und Filter-Parametern nach den eigenen Bedürfnissen angepasst werden. Die Details dazu sind in den nächsten Kapiteln beschrieben. Damit die Suchmaschinen die MVS Listen finden, indizieren und bei Suchabfragen anzeigen können, müssen die URL der verschiedenen Listen auf einer Website als Link platziert werden. Hinweis: Der Webserver ist im MVS Server integriert und steht damit allen Benutzern zur Verfügung.

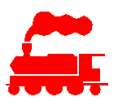

# **18.1 Website VerkaufListe**

Die zum Verkauf stehenden Fahrzeuge einer Sammlung können in einer Verkaufs-Webseite publiziert werden. Die MVS Verkauf-Website wird in der eigenen Website als Link eingebunden und zeigt die zu verkaufenden Fahrzeuge und Zubehör an. Man kann mehrere Listen mit verschiedenen Filterkriterien definieren.

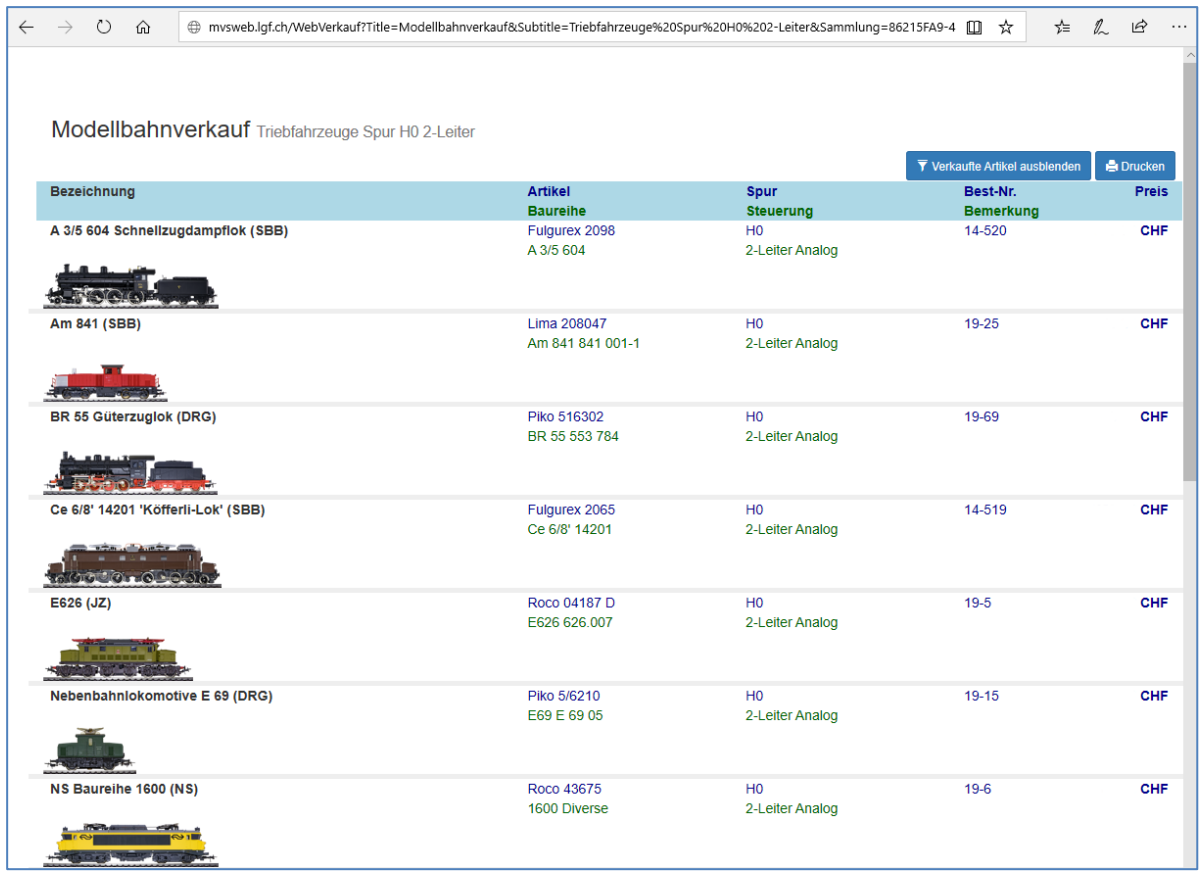

### **Kopf- und Fusszeilen**

Optional kann oberhalb des Titels und unterhalb des letzten Listeneintrages ein sammlungsspezifischer Textblock eingefügt werden. Dieser Textblock ist als HTML Code formatiert, damit kann man alle Formatierungen verwenden, ebenso sind Verweise (href und mailto) möglich. Mit den Verweisen kann man z.B. die eigene Verkaufs-Website mit unterschiedlichen Filtern aufrufen (siehe folgendes Bild).

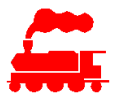

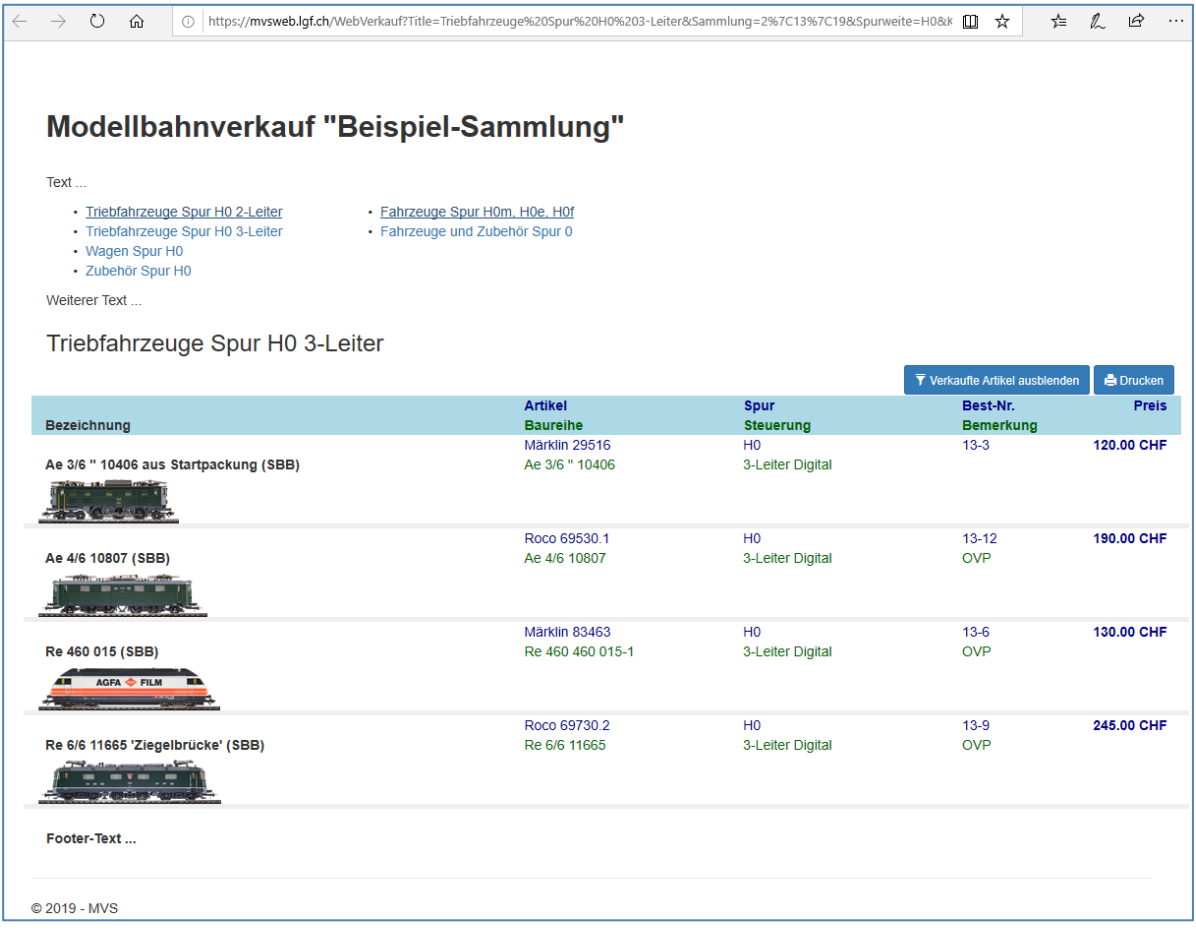

### **Aufbau der URL**

Die Verkauf-Website ist auf dem Server **mvsweb.lgf.ch** gehostet. Die URL für den Aufruf der Verkaufslisten ist wie folgt aufgebaut:

http://mvsweb.lgf.ch/VerkaufListe?<Parameter1=X&Parameter2=Y&ParamterN=Z>

#### **Beispiele**

Liste der Triebfahrzeuge Spur H0 2-Leiter:

http://mvsweb.lgf.ch/VerkaufListe?Title=Modellbahnverkauf&Subtitle=Triebfahrzeuge%20Spur%20H0%202- Leiter&Sammlung=<SammlungId>&Spurweite=H0&Kategorie=Lokomotive%7CTriebwagen%7CTriebzug%7 CDienstfahrzeug&Steuerung=2-Leiter%20Analog%7C2-Leiter%20Digital

### Liste der Schmalspur-Fahrzeuge:

http://mvsweb.lgf.ch/VerkaufListe?Title=Modellbahnverkauf&Subtitle=Schmalspurfahrzeuge&Sammlung=<S ammlungId>&Spurweite=H0m%7CH0e%7CH0f

#### Liste der Wagen Spur 0:

http://mvsweb.lgf.ch/VerkaufListe?Title=Modellbahnverkauf&Subtitle=Wagen%20Spur%200&Sammlung=<S ammlungId>&Spurweite=0&Kategorie=Personenwagen%7CSteuerwagen%7CGepäckwagen%7CGüterwag en

Liste aller Fahrzeuge der Sammlung:

http://mvsweb.lgf.ch/VerkaufListe?Title=Modellbahnverkauf&Sammlung=<SammlungId>

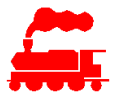

Liste aller Fahrzeuge der Anlage «Spur H0m» der Sammlung:

http://mysweb.lgf.ch/VerkaufListe?Title=Modellbahnverkauf&Sammlung=<SammlungId>&Anlage=Spur%20H 0m

#### **Voraussetzungen**

Damit die Verkaufs-Webseiten genutzt werden können, müssen die MVS-Daten der zu verkaufenden Fahrzeugen aufbereitet sein:

- Checkbox **Zum Verkauf vorgesehen** muss gesetzt sein (auf Detailseite Fahrzeug oder Zug)
- Zusätzliche Informationen in Textbox **Info zum Verkauf**
- Preis inkl. Währung im Feld **Verkaufpreis (Angebot)**

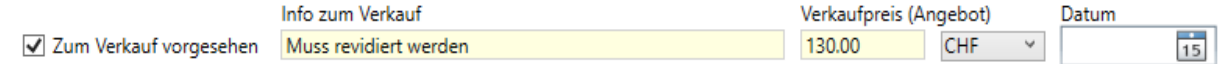

Für die Steuerung der Anzeige auf der Website können weitere Parameter definiert werden:

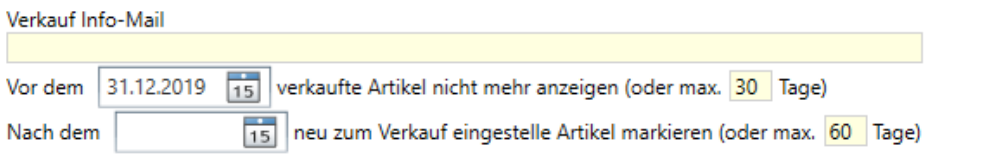

- Um die bereits verkauften Artikel noch eine bestimmte Zeitdauer anzuzeigen (als 'Verkauft' markiert), kann ein Datum oder eine Zeitdauer in Tagen eingegeben werden. Nach Erreichen des Datums oder der Zeitdauer werden die verkauften Artikel auf der Website nicht mehr angezeigt. Falls diese Angaben leer sind, werden die verkauften Artikel nicht mehr angezeigt.
- Um neu eingestellte Artikel für eine bestimmte Zeitdauer hervorzuheben ('neu im Verkauf'), kann ein Datum oder eine Zeitdauer in Tagen eingegeben werden. Nach Erreichen des Datums oder der Zeitdauer werden die neu eingestellten Artikel auf der Website nicht mehr hervorgehoben dargestellt.

Falls diese Angaben leer sind, werden die neu eingestellten Artikel nicht speziell hervorgehoben.

### **18.2 Website ZugListe**

Die in der Sammlung definierten Züge können in einer Listen-Webseite publiziert werden. Die Züge sind alle linksbündig angeordnet. Die Liste ist sowohl horizontal wie auch vertikal scrollbar.

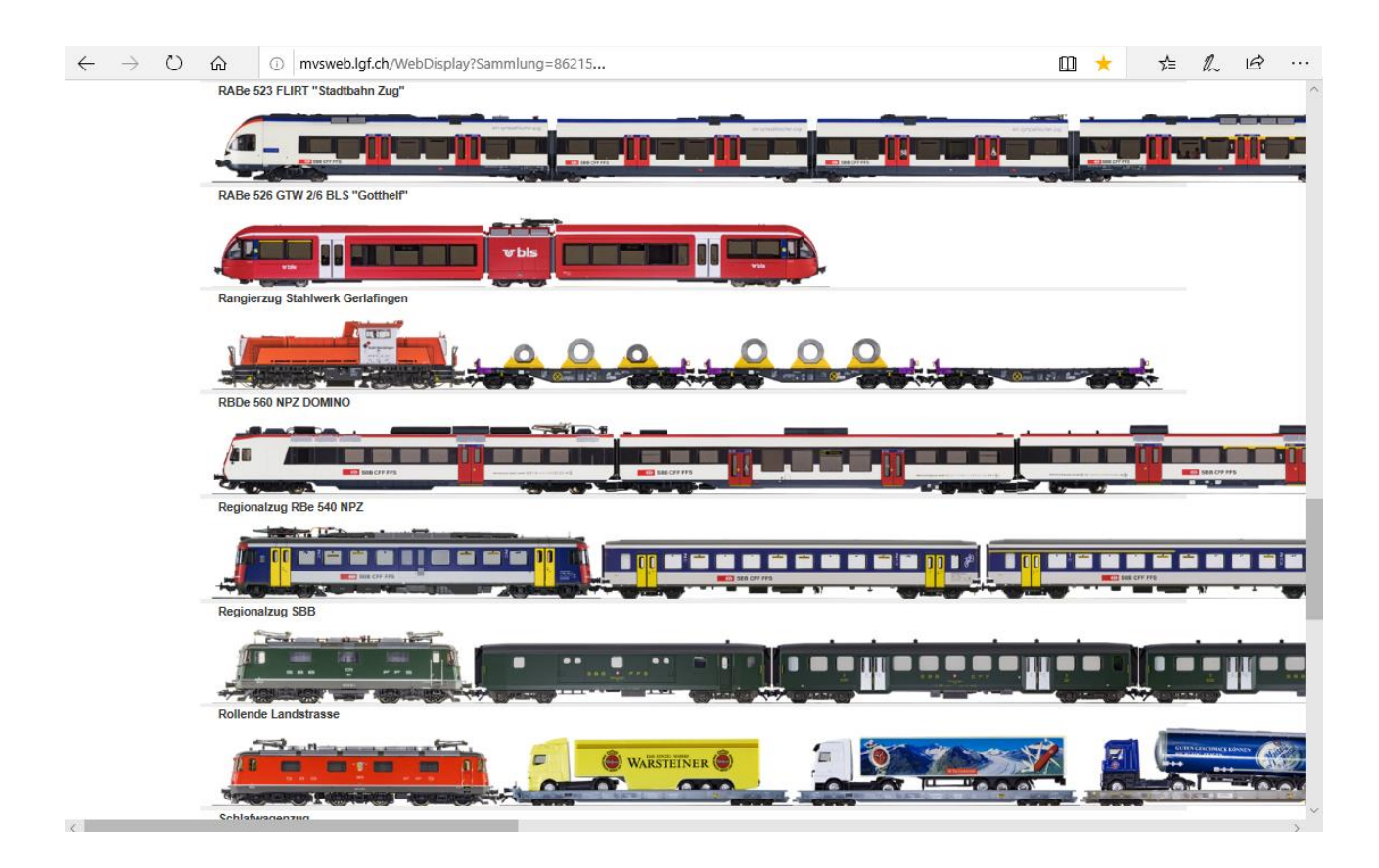

### **Kopf- und Fusszeilen**

Analog der Verkaufs-Website können sammlungsspezifische Kopf- und Fusszeilen im HTML-Format definiert werden.

#### **Aufbau der URL**

Die Display-Website ist auf dem Server **mvsweb.lgf.ch** gehostet. Die URL für den Aufruf der Display-Website ist wie folgt aufgebaut:

http://mvsweb.lgf.ch/ZugListe?<Parameter1=X&Parameter2=Y&ParamterN=Z>

#### **Beispiel:**

Liste der Züge der Sammlung: http://mvsweb.lgf.ch/ZugListe?Sammlung=<SammlungId>

Liste der Züge der Anlage «Spur H0m» der Sammlung:

http://mvsweb.lgf.ch/ZugListeListe?Title=Zugliste%20H0m&Sammlung=<SammlungId>&Anlage=Spur%20H 0m

#### **Voraussetzungen**

Damit die Listen-Webseiten genutzt werden können, müssen die MVS-Daten der anzuzeigenden Züge aufbereitet sein:

- Die Züge müssen in der eigenen Sammlung definiert sein
- Checkbox **Zug in Zug-Liste Website anzeigen** muss gesetzt sein (Detailfenster Zug)

√ Zug in Zug-Liste Website anzeigen

□ Zug in Zug-Display Website anzeigen

□ Zug in Zug-Detail Website anzeigen

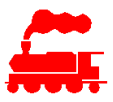

# **18.3 Website ZugDisplay**

Die in der Sammlung definierten Züge können in einer animierten Webseite publiziert werden. Die Züge werden hintereinander auf mehreren Zeilen dargestellt, wobei sich die Züge standardmässig von rechts nach links bewegen. Für spezielle Darstellungen kann die Bewegung auch von links nach rechts erfolgen. Die Liste ist weder horizontal noch vertikal scrollbar, da sie in der Regel im Fullscreen-Modus angezeigt wird.

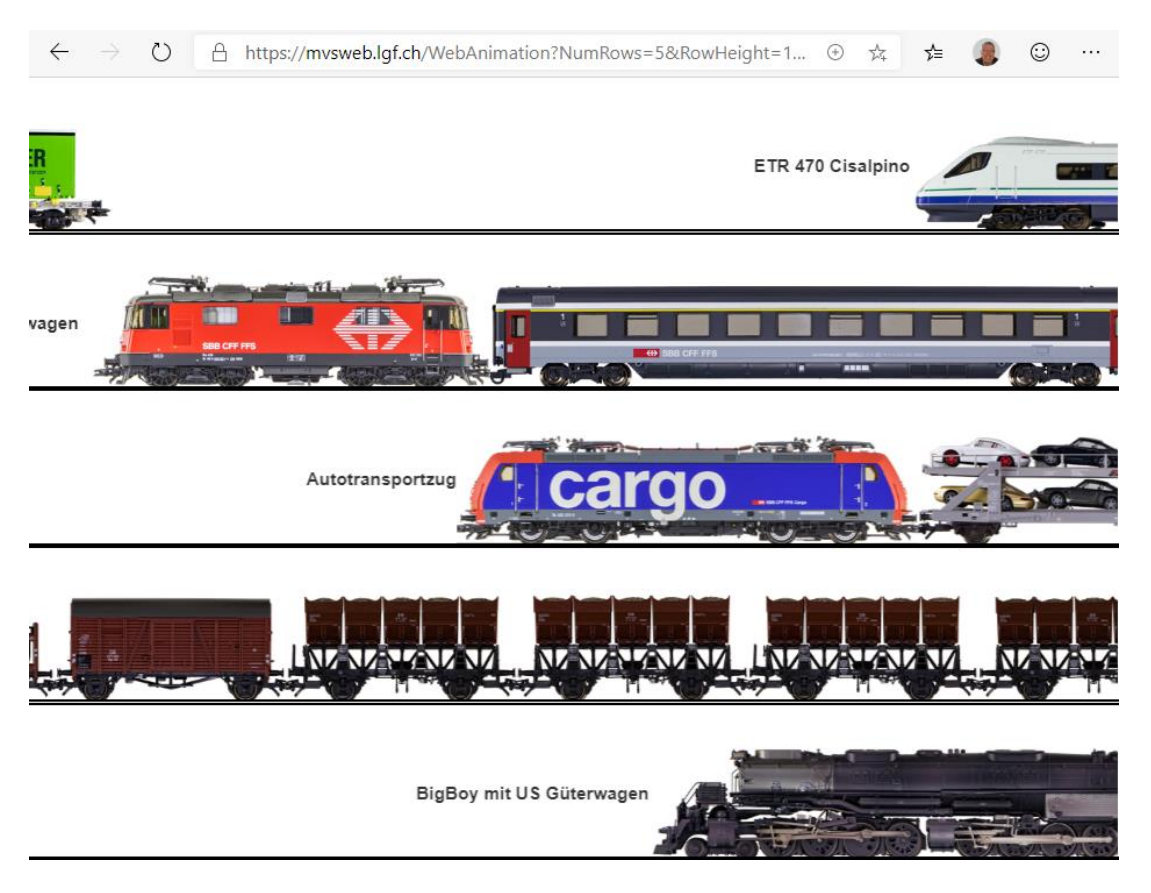

### **Kopf- und Fusszeilen**

Analog der Verkaufs-Website können sammlungsspezifische Kopf- und Fusszeilen im HTML-Format definiert werden.

### **Aufbau der URL**

Die Display-Website ist auf dem Server **mvsweb.lgf.ch** gehostet. Die URL für den Aufruf der Display-Website ist wie folgt aufgebaut:

http://mvsweb.lgf.ch/ZugDisplay?<Parameter1=X&Parameter2=Y&ParamterN=Z>

### **Beispiel:**

Animierte Liste der Züge der Sammlung: http://mvsweb.lgf.ch/ZugDisplay?Sammlung=<SammlungId>&NumRow=10&RowHeight=50

### **Voraussetzungen**

Damit die Display-Webseiten genutzt werden können, müssen die MVS-Daten der anzuzeigenden Züger aufbereitet sein:

- Die Züge müssen in der eigenen Sammlung definiert sein
- Checkbox **Zug in Zug-Display Website anzeigen** muss gesetzt sein (Detailfenster Zug)

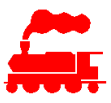

Zug in Zug-Liste Website anzeigen

√ Zug in Zug-Display Website anzeigen

□ Zug in Zug-Detail Website anzeigen

# **18.4 Website FahrzeugListe**

Die in der Sammlung definierten Fahrzeuge können in einer Listen-Webseite publiziert werden. Die Fahrzeuge sind alle linksbündig angeordnet. Die Liste ist sowohl horizontal wie auch vertikal scrollbar.

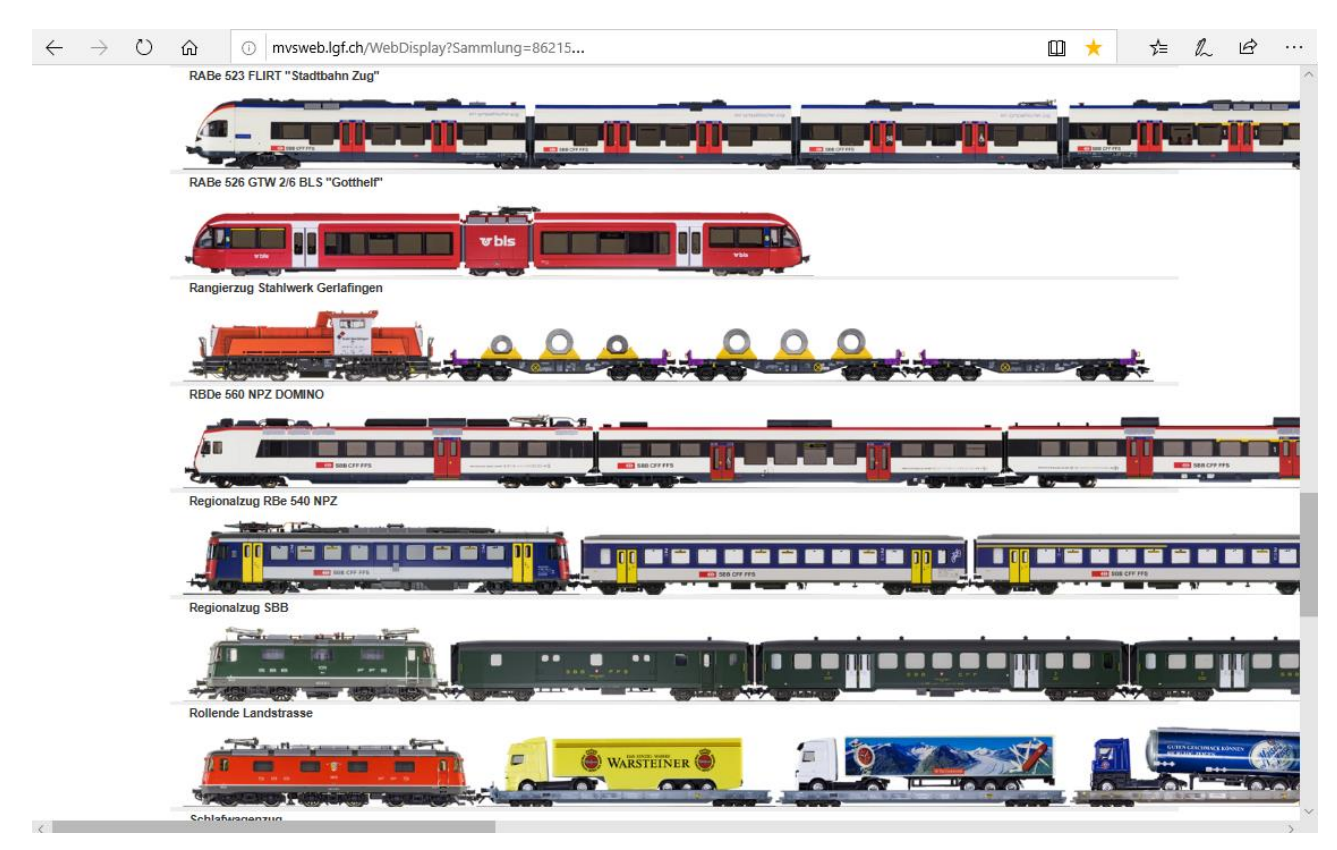

#### **Kopf- und Fusszeilen**

Analog der Verkaufs-Website können sammlungsspezifische Kopf- und Fusszeilen im HTML-Format definiert werden.

#### **Aufbau der URL**

Die Display-Website ist auf dem Server **mvsweb.lgf.ch** gehostet. Die URL für den Aufruf der Display-Website ist wie folgt aufgebaut:

http://mvsweb.lgf.ch/FahrzeugListe?<Parameter1=X&Parameter2=Y&ParamterN=Z>

#### **Beispiel:**

Liste der Fahrzeuge der Sammlung: http://mvsweb.lgf.ch/FahrzeugListe?Sammlung=<SammlungId>

### Liste der Fahrzeuge der Anlage «Spur H0m» der Sammlung:

http://mvsweb.lgf.ch/FahrzeugListeListe?Title=Fahrzeuge%20H0m&Sammlung=<SammlungId>&Anlage=Sp ur%20H0m

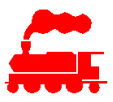

### **Voraussetzungen**

Damit die Display-Webseiten genutzt werden können, müssen die MVS-Daten der zu verkaufenden Fahrzeugen aufbereitet sein:

- Die Züge müssen in der eigenen Sammlung definiert sein
- Checkbox **Fahrzeug in Fahrzeug-Liste Website anzeigen** muss gesetzt sein (Detailfenster Fahrzeug)

√ Fahrzeug in Fahrzeug-Liste Website anzeigen

Fahrzeug in Fahrzeug-Detail Website anzeigen

## **18.5 Website ZugDetail**

Ein in der Sammlung definierter Zug kann in einer Detail-Webseite publiziert werden.

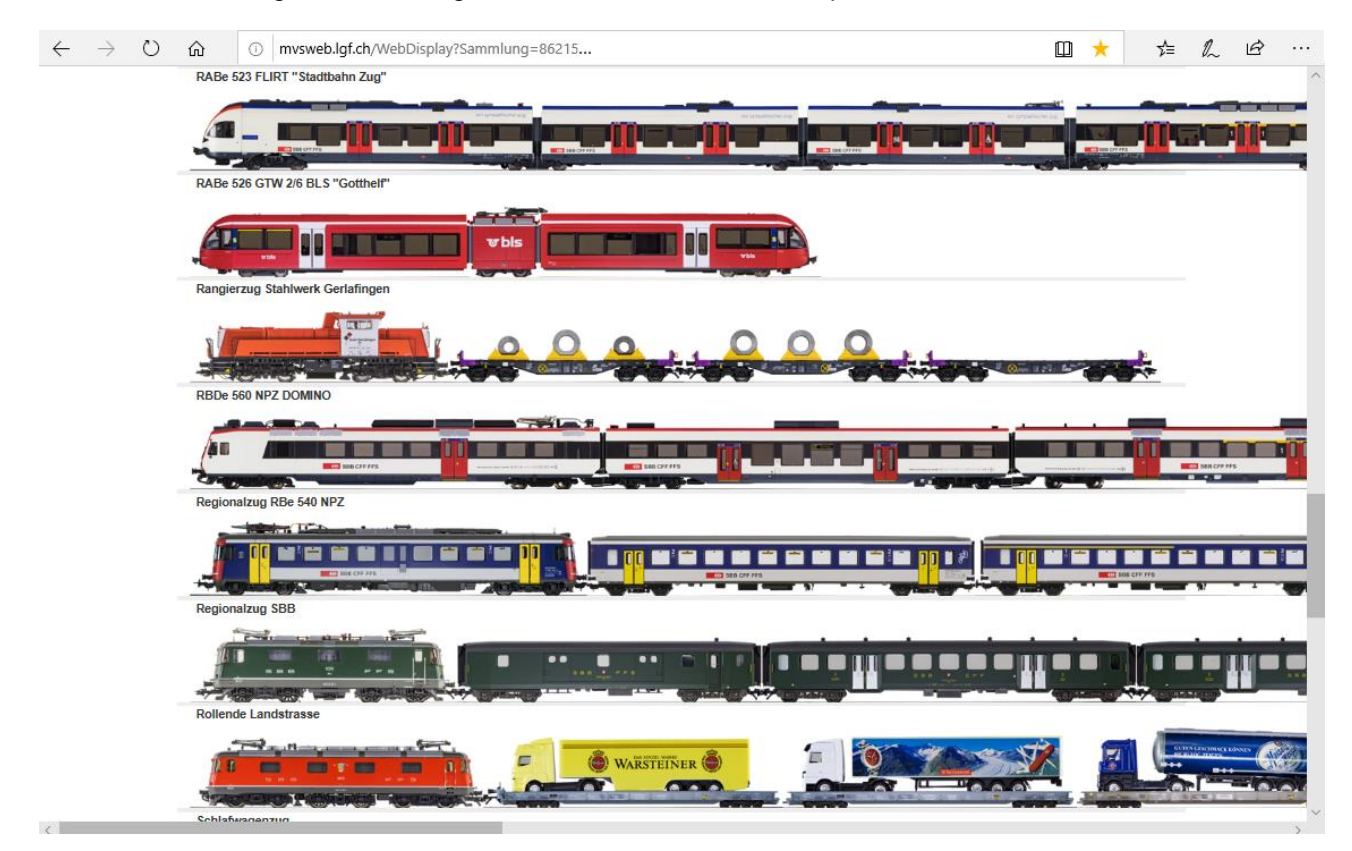

#### **Kopf- und Fusszeilen**

Analog der Verkaufs-Website können sammlungsspezifische Kopf- und Fusszeilen im HTML-Format definiert werden.

#### **Aufbau der URL**

Die Display-Website ist auf dem Server **mvsweb.lgf.ch** gehostet. Die URL für den Aufruf der Display-Website ist wie folgt aufgebaut:

http://mvsweb.lgf.ch/ZugDetail?<Parameter1=X&Parameter2=Y&ParamterN=Z>

#### **Beispiel:**

Anzeige eines Zuges der Sammlung: http://mvsweb.lgf.ch/ZugDetail?Sammlung=<SammlungId>&Zug=<ZugId>

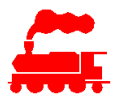

### **Voraussetzungen**

Damit die Detail-Webseiten genutzt werden können, müssen die MVS-Daten der anzuzeigenden Züge aufbereitet sein:

- Die Züge müssen in der eigenen Sammlung definiert sein
- Checkbox **Zug in Zug-Detail Website anzeigen** muss gesetzt sein (Detailfenster Zug)
- Zug in Zug-Liste Website anzeigen
- Zug in Zug-Display Website anzeigen
- √ Zug in Zug-Detail Website anzeigen

## **18.6 Website FahrzeugDetail**

Ein in der Sammlung definiertes Fahrzeug kann in einer Detail-Webseite publiziert werden.

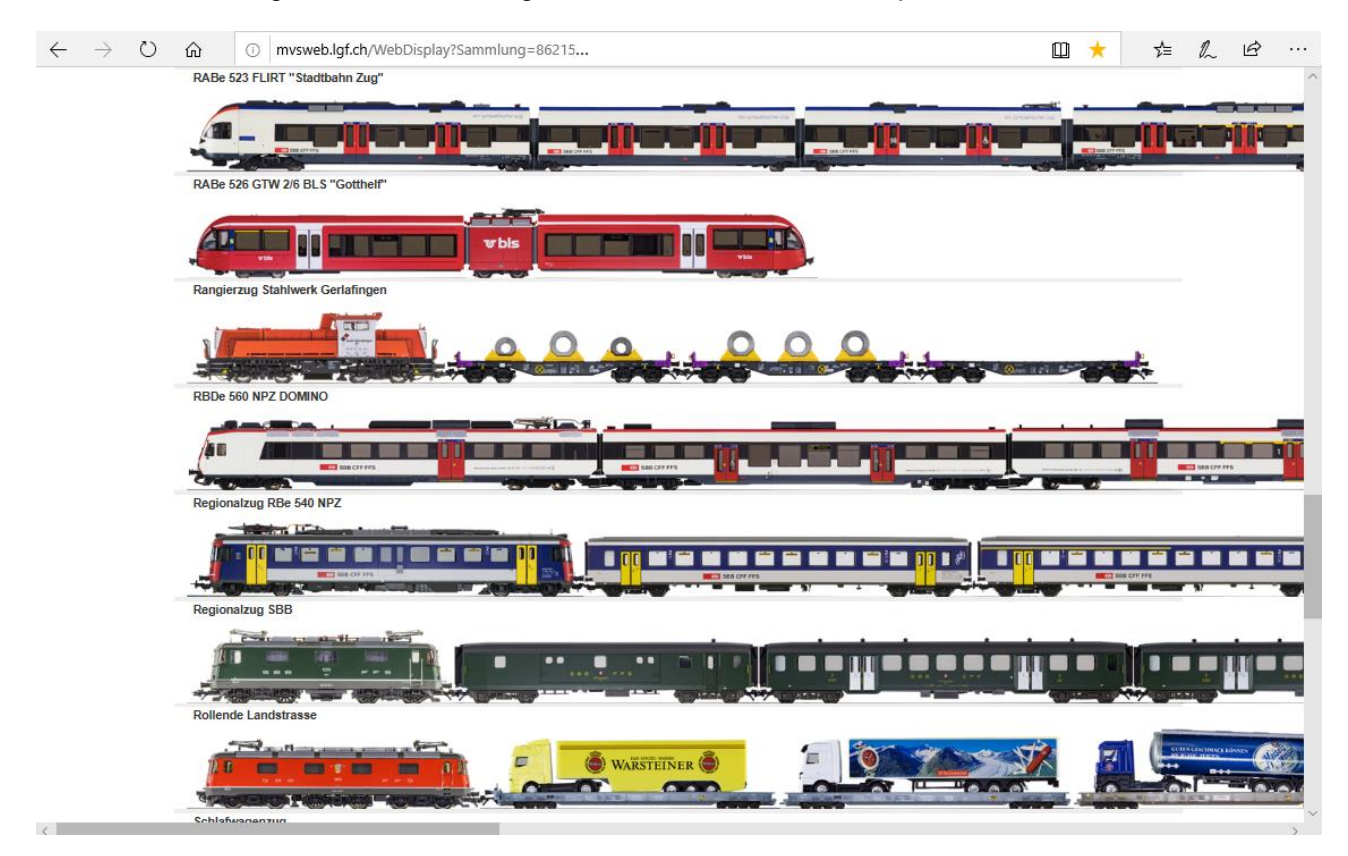

#### **Kopf- und Fusszeilen**

Analog der Verkaufs-Website können sammlungsspezifische Kopf- und Fusszeilen im HTML-Format definiert werden.

### **Aufbau der URL**

Die Display-Website ist auf dem Server **mvsweb.lgf.ch** gehostet. Die URL für den Aufruf der Display-Website ist wie folgt aufgebaut:

http://mvsweb.lgf.ch/FahrzeugDetail?<Parameter1=X&Parameter2=Y&ParamterN=Z>

#### **Beispiel:**

Anzeige eines Fahrzeuges der Sammlung:

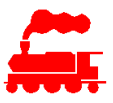

### http://mvsweb.lgf.ch/FahrzeugDetail?Sammlung=<SammlungId>&Fahrzeug=<FahrzeugId>

#### **Voraussetzungen**

Damit die Listen-Webseiten genutzt werden können, müssen die MVS-Daten der anzuzeigenden Züge aufbereitet sein:

- Die Züge müssen in der eigenen Sammlung definiert sein
- Checkbox **Fahrzeug in Fahrzeug-Detail Website anzeigen** muss gesetzt sein (Detailfenster Fahrzeug)

Fahrzeug in Fahrzeug-Liste Website anzeigen

√ Fahrzeug in Fahrzeug-Detail Website anzeigen

### **18.7 URL Parameter**

Die verschiedenen Webseiten haben unterschiedliche Parameter für die Filterung der Daten wie auch für die Darstellung.

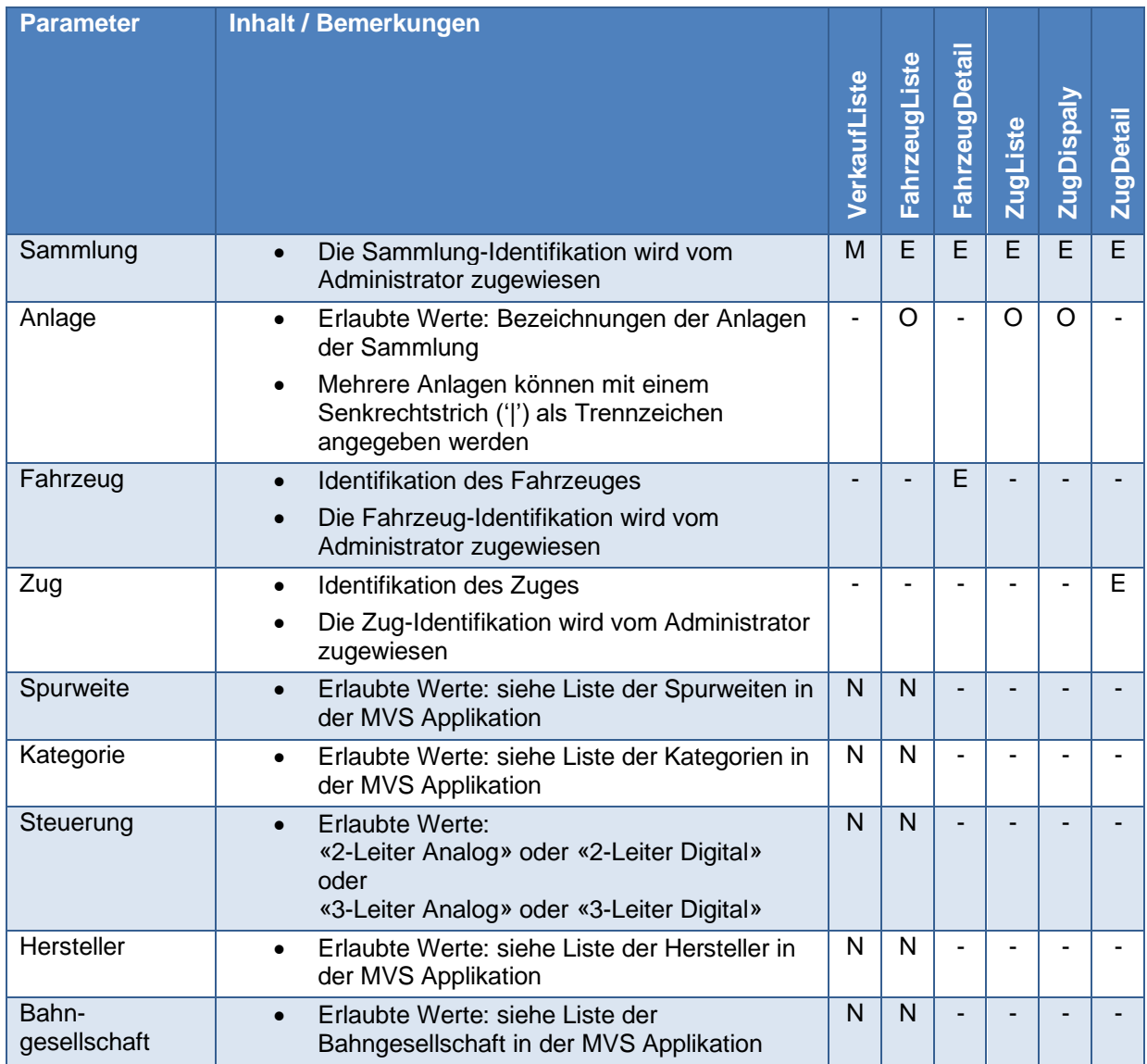

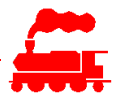

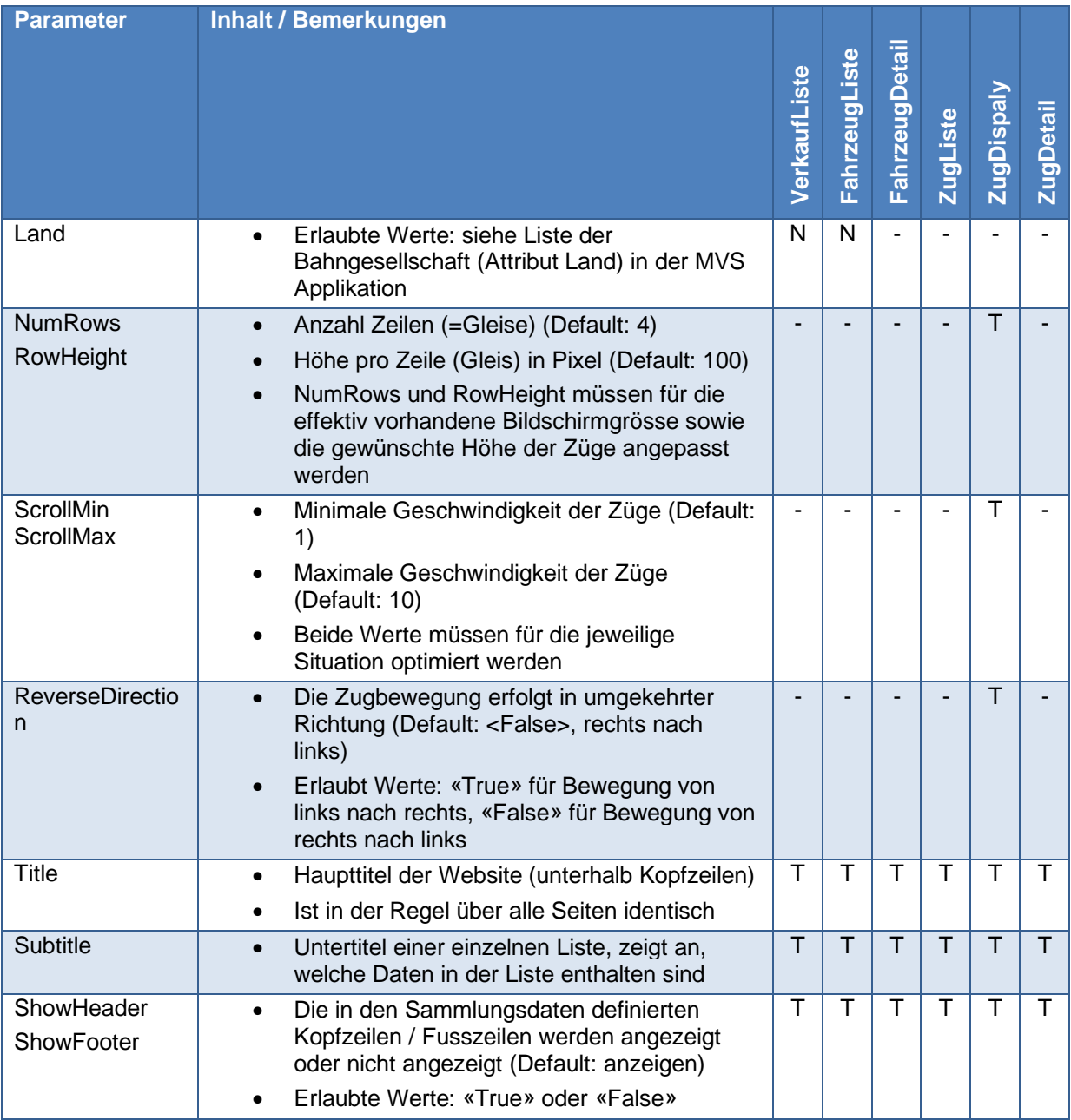

Legende:

- E Erforderlicher Parameter
- M Erforderlicher Parameter, mehrere Werte mit Senkrechtstrich ('|' resp. %2C) als Trennzeichen
- T Optionaler Parameter
- O Optionaler Parameter, mehrere Werte mit Senkrechtstrich ('|' resp. %2C) als Trennzeichen, falls Parameter nicht angegeben, werden alle möglichen Werte verwendet (z.B. Parameter 'Anlage' fehlt heisst also: Alle Anlagen werden angezeigt)
- N Optionaler Parameter, mehrere Werte mit Senkrechtstrich ('|' resp. %2C) als Trennzeichen, ein Ausrufezeichen '!' vor der Spurweite bedeutet eine NICHT-Abfrage (z.B. '!H0m' heisst also: alle Spurweiten ausser H0m)

Wichtig: Alle Parameter müssen URL Kodiert sein (vgl. [https://de.wikipedia.org/wiki/URL-Encoding\)](https://de.wikipedia.org/wiki/URL-Encoding).